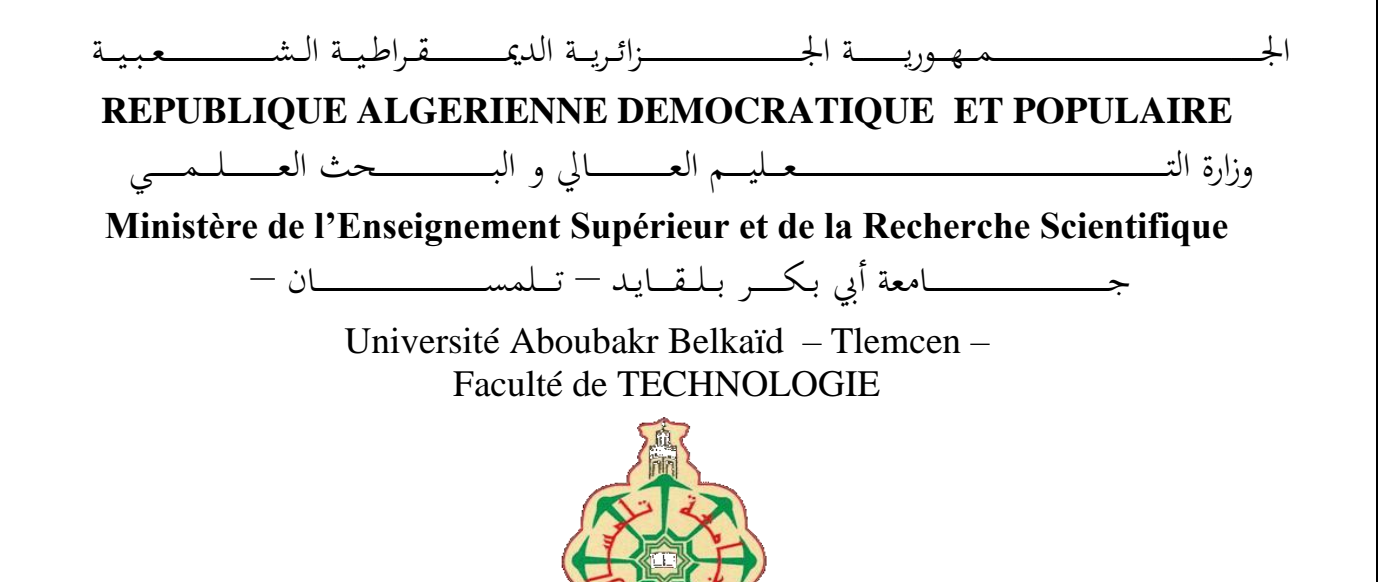

**MEMOIRE**

Présenté pour l'obtention du **diplôme** de **MASTER**

**En** : Génie Industriel

**Spécialité** : Ingénierie de la production

**Par** : HADDI Abdelghani & SOUMMAR Mohammed

**Sujet** 

# **Etude, conception et réalisation d'un étau à deux axes pour la perceuse d'établi du hall de technologie**

Soutenu publiquement, le … Juin 2023, devant le jury composé de :

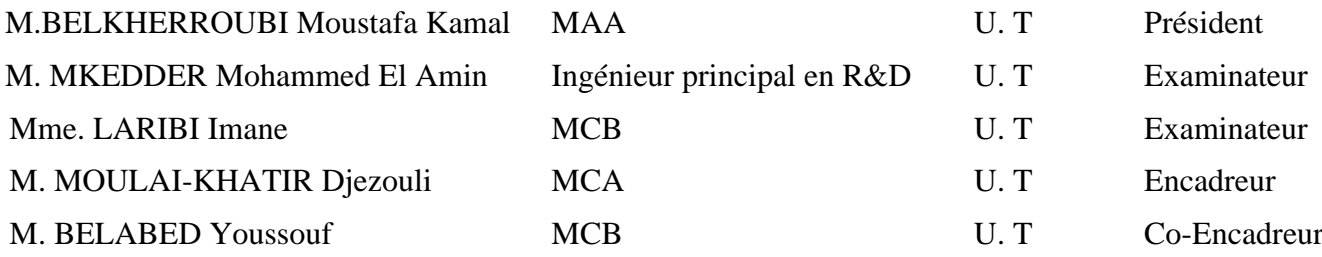

Année universitaire : 2022 / 2023

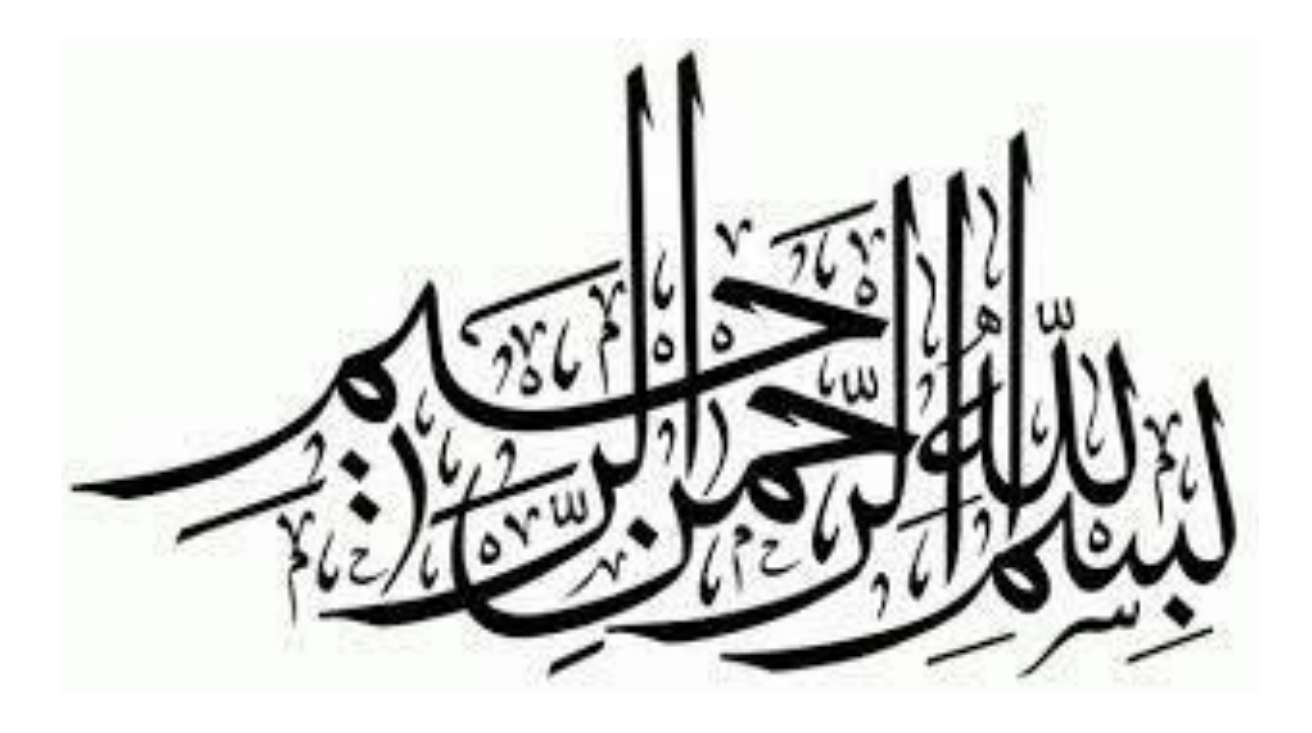

# **REMERCIEMENTS**

On remercie Dieu de nous avoir aidés à terminer ce modeste travail.

Nous tenons à exprimer nos vifs remerciements à notre encadrant M. MOULAI-KHATIR Djezouli d'avoir accepté de diriger ce projet, ainsi que pour ses précieux conseils et son entière disponibilité durant toute la période de l'élaboration de ce travail.

Aussi, nous tenons à remercier notre Co-encadrant M. BELABED YOUSSOUF pour ses conseils et sa disponibilité durant la réalisation de notre Projet.

On tient à remercier M. BELKHARROUBI Moustafa Kamal d'avoir accepté de présider le jury de soutenance de ce PFE.

Nous exprimons notre reconnaissance aux membres du jury M. MKEDDER Mohammed El Amin et Mme. LARIBI Imane pour l'intérêt qu'ils ont porté à notre recherche en acceptant d'examiner notre travail.

Que toute personne ayant contribuée de près ou de loin à la réalisation de ce travail trouve ici toute notre gratitude.

#### *HADDI Abdelghani & SOUMMAR Mohammed*

Dédicaces

A nos parents, qui ont nous aidés à terminer ce modeste travail par leurs Encouragements :

- ❖ A ma Chère Mère Fatiha ;
- ❖ A mon cher Père Abdelkader ;
- ❖ A mes frères et mes sœurs ;
- ❖ A mes amis, mes voisins ;
- ❖ A mes oncles et mes cousins ;
- ❖ A toutes les familles HADDI et HASSANI ;
- ❖ <sup>A</sup> tous les gens qui m'aiment ;
- ❖ A toute la promotion de génie industriel 2022/2023 ;
- ❖ A tous mes enseignants de la faculté Technologie de l'université Abou Bakr Belkaid -Tlemcen-.

HADDI Abdelghani

Dédicaces

- ❖ A ma Chère Mère Khadra ;
- ❖ A mon cher Père Noreddine ;
- ❖ Dont le mérite, les sacrifices et les qualités humaines ;
- ❖ M'ont permis de vivre ce jour ;
- ❖ A mes Frères et mes sœurs ;
- ❖ A mes oncles et mes cousins ;
- ❖ A toute ma famille ;
- ❖ A mes amis, mes voisins ;
- ❖ A tous les gens qui m'aiment ;
- ❖ A tous mes enseignants de la faculté Technologie de l'université Abou Bakr Belkaid Tlemcen.

SOUMMAR Mohammed.

# **Sommaire**

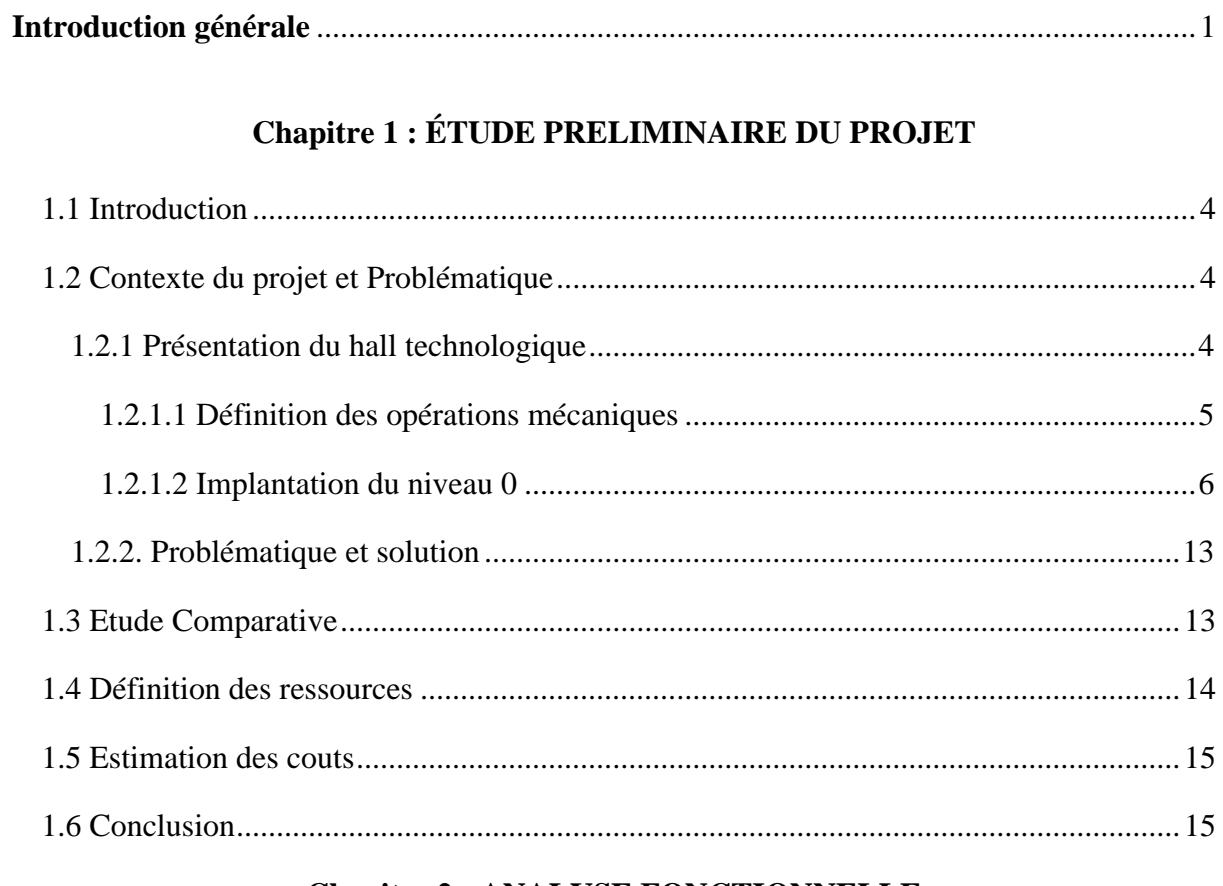

# **Chapitre 2 : ANALYSE FONCTIONNELLE**

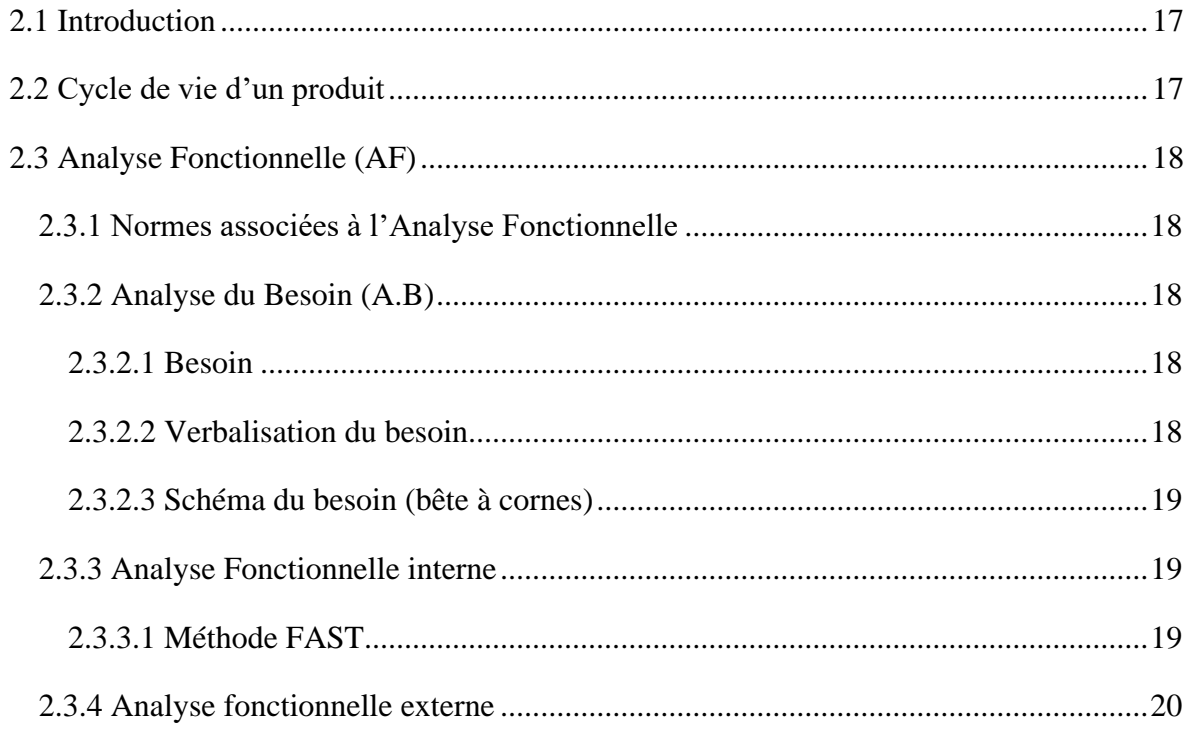

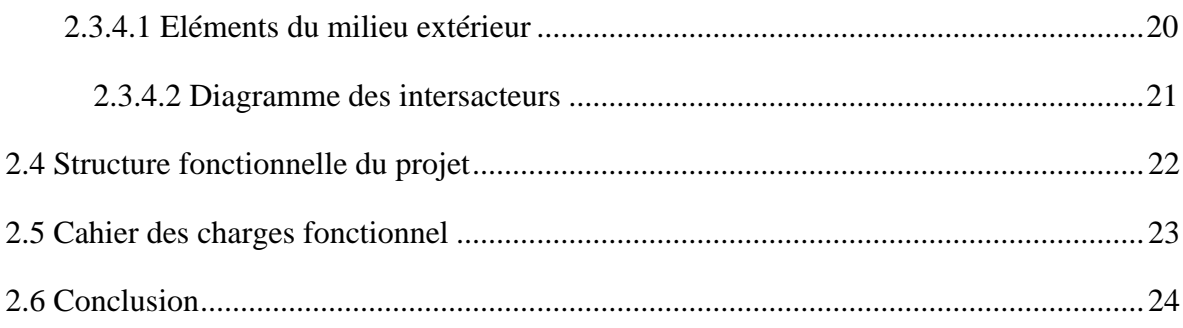

# **Chapitre 3 : PROCESSUS DE CONCEPTION**

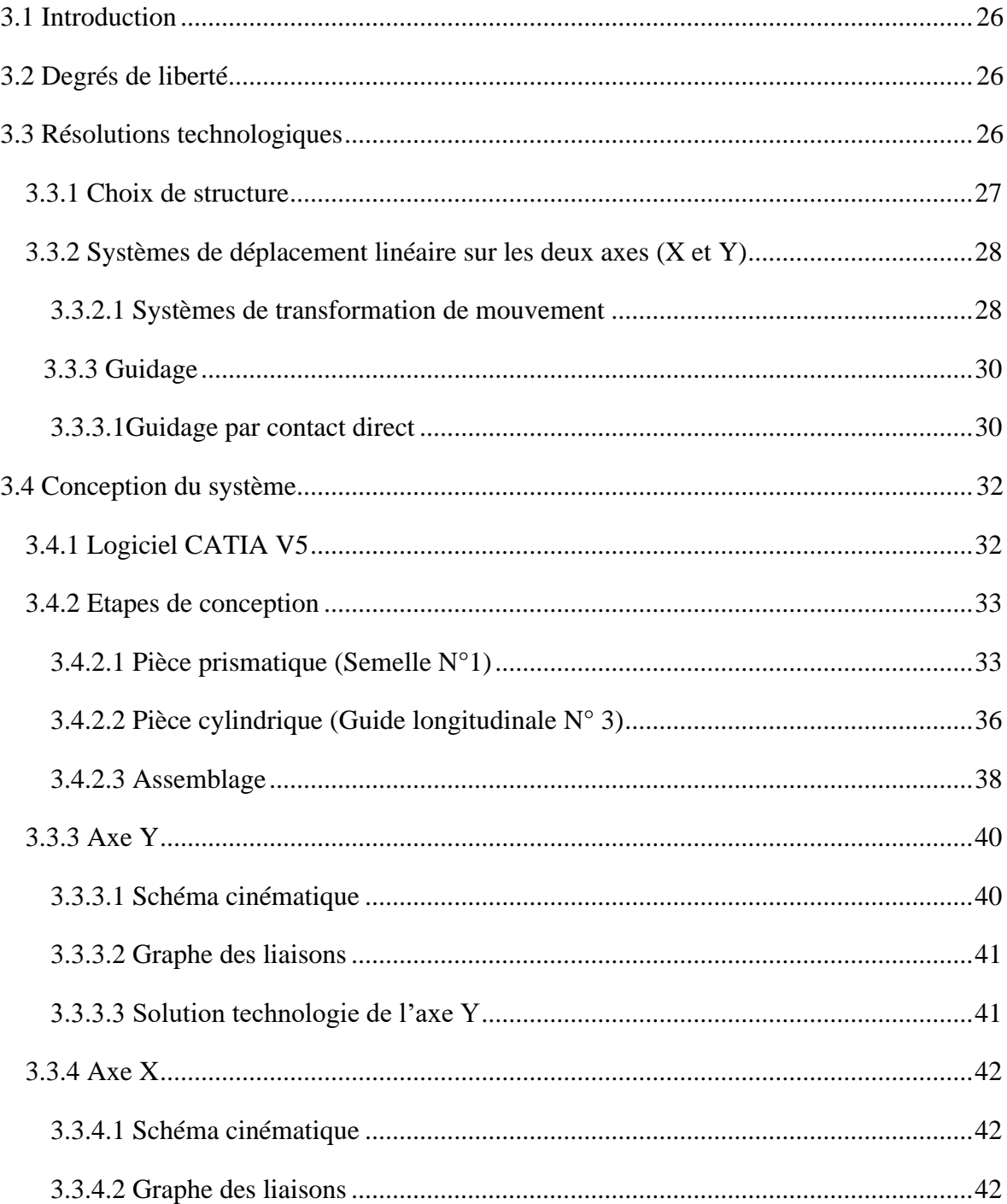

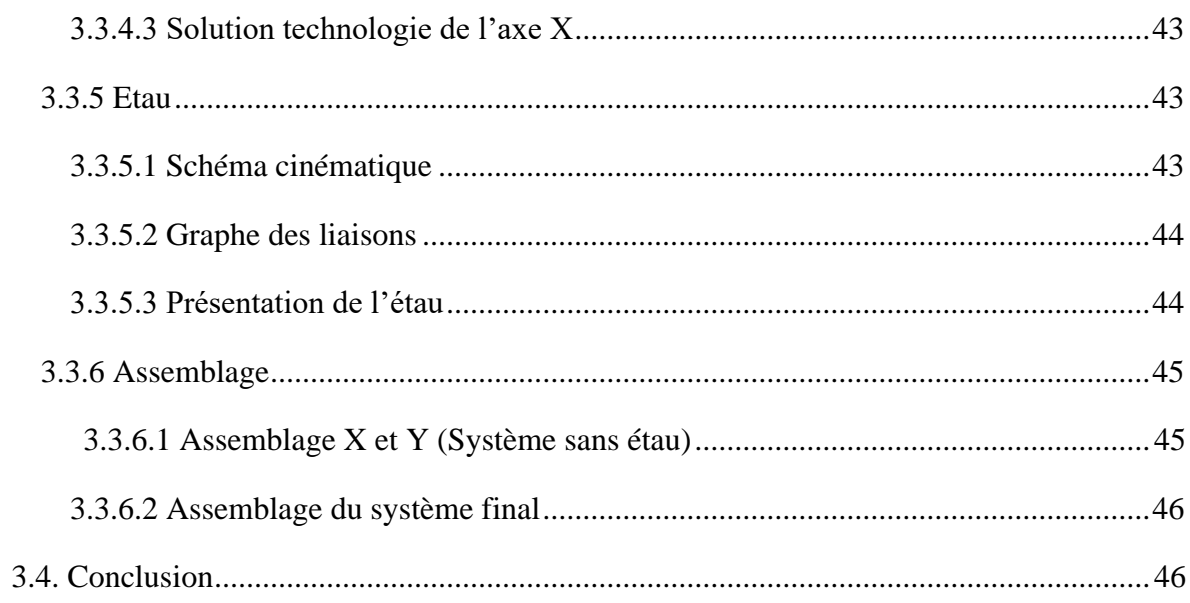

## **Chapitre 4 : SIMULATION ET VALIDATION**

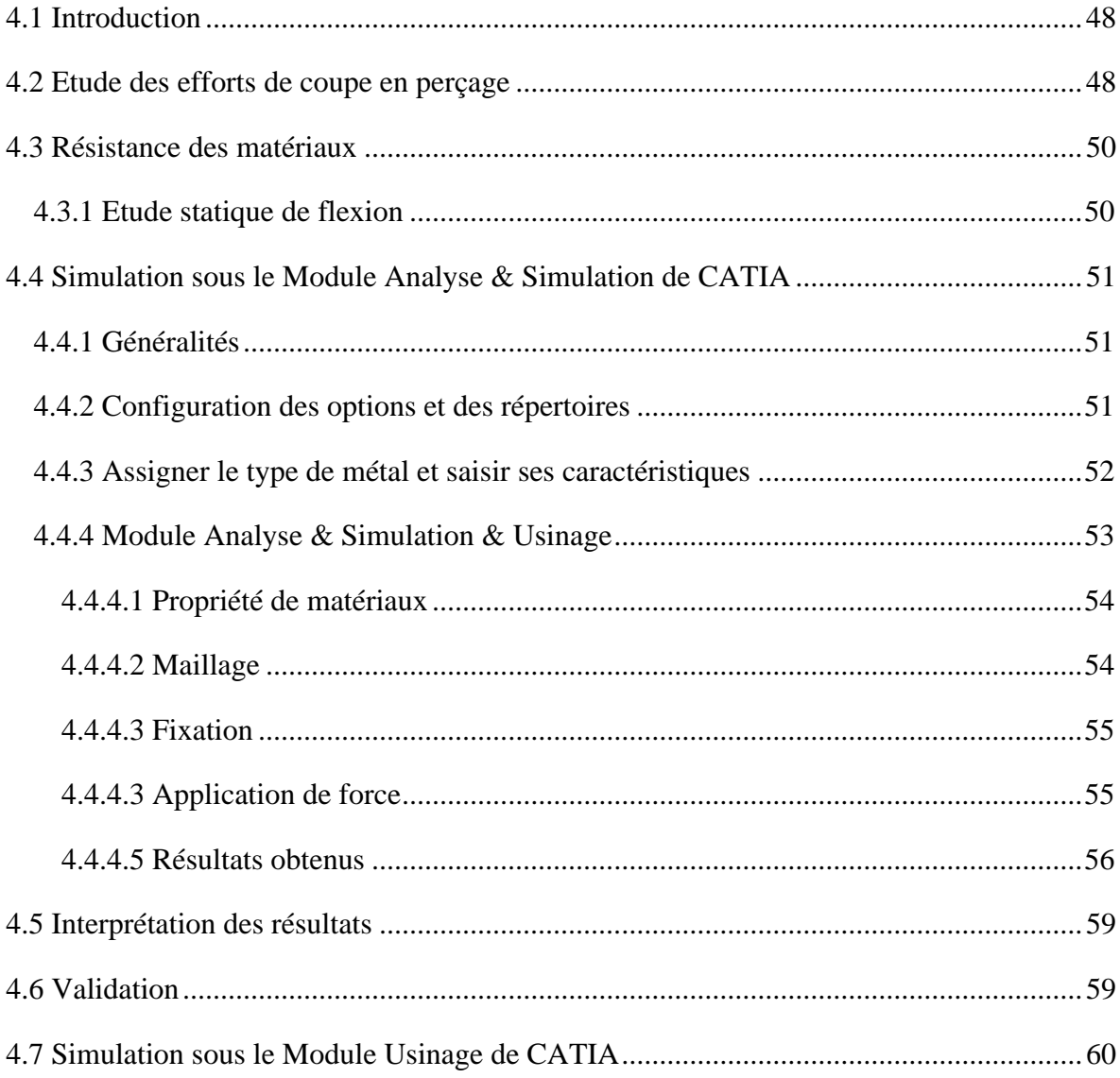

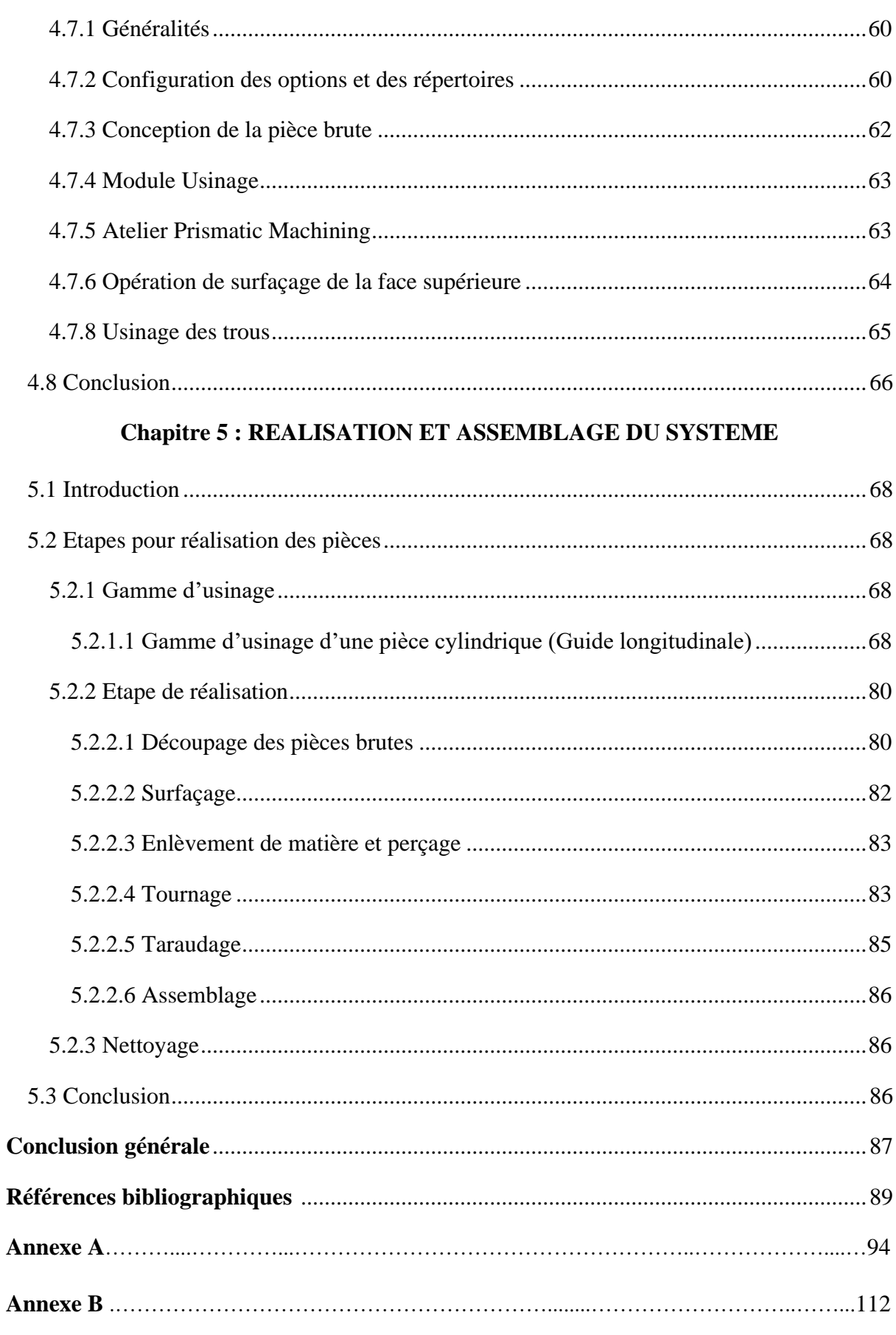

# **Liste des figures**

# **Chapitre 1 : ÉTUDE PRELIMINAIRE DU PROJET**

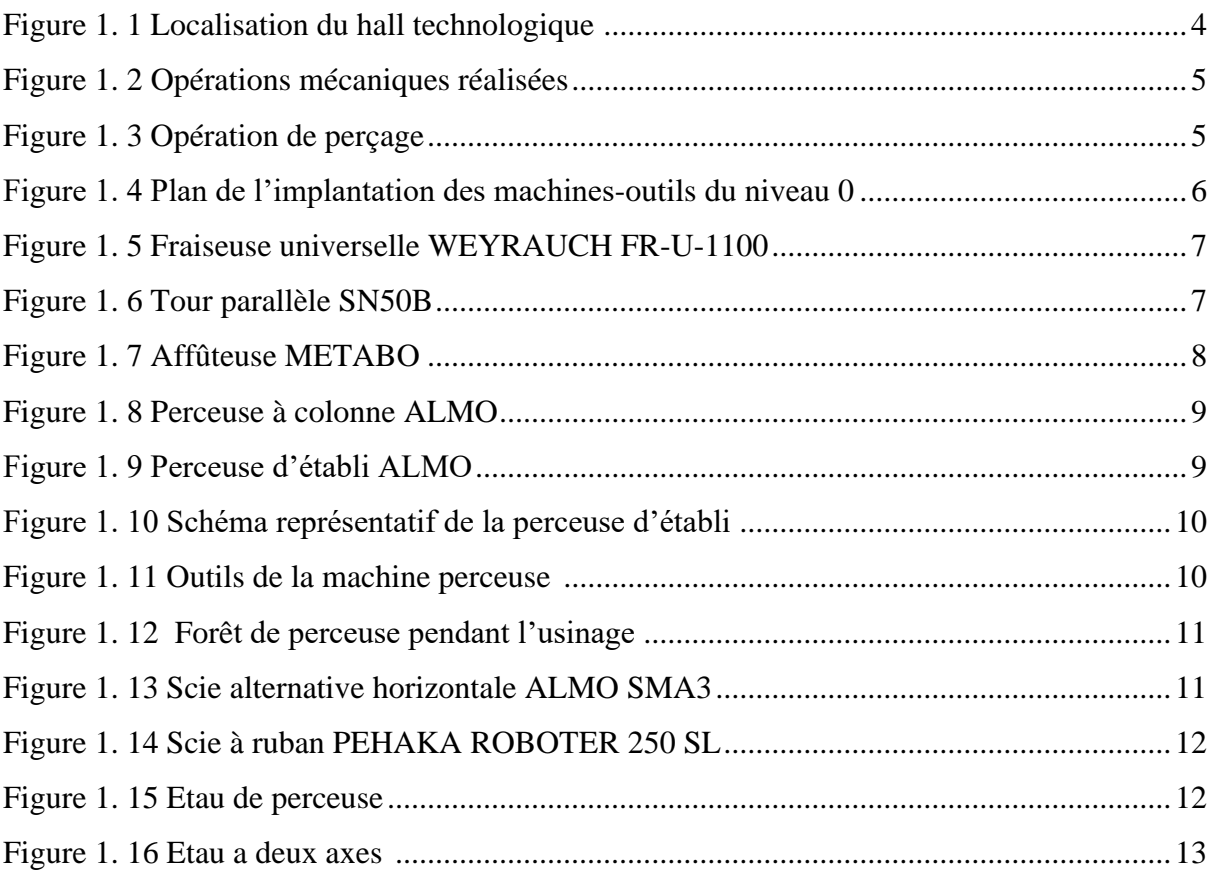

# **Chapitre 2 : ANALYSE FONCTIONNELLE**

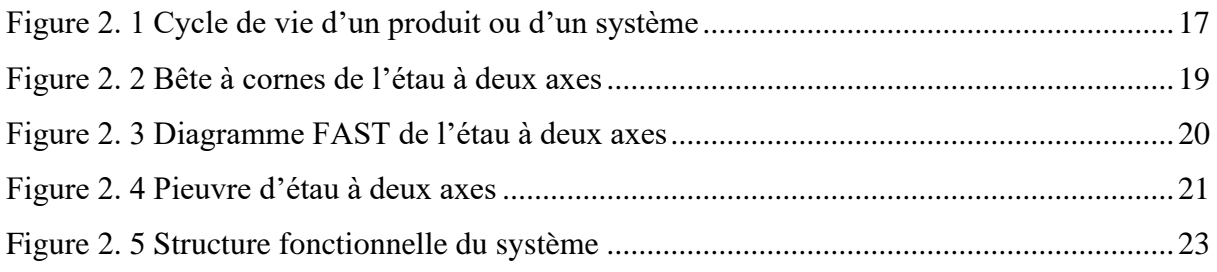

# **Chapitre 3 : PROCESSUS DE CONCEPTION**

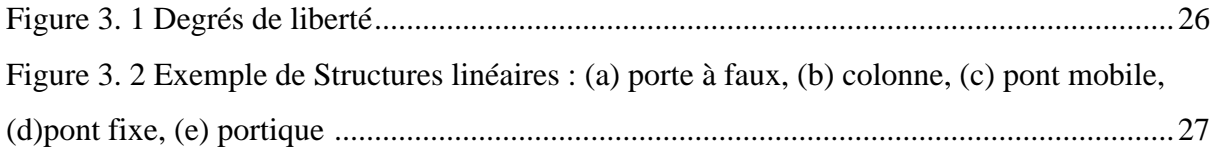

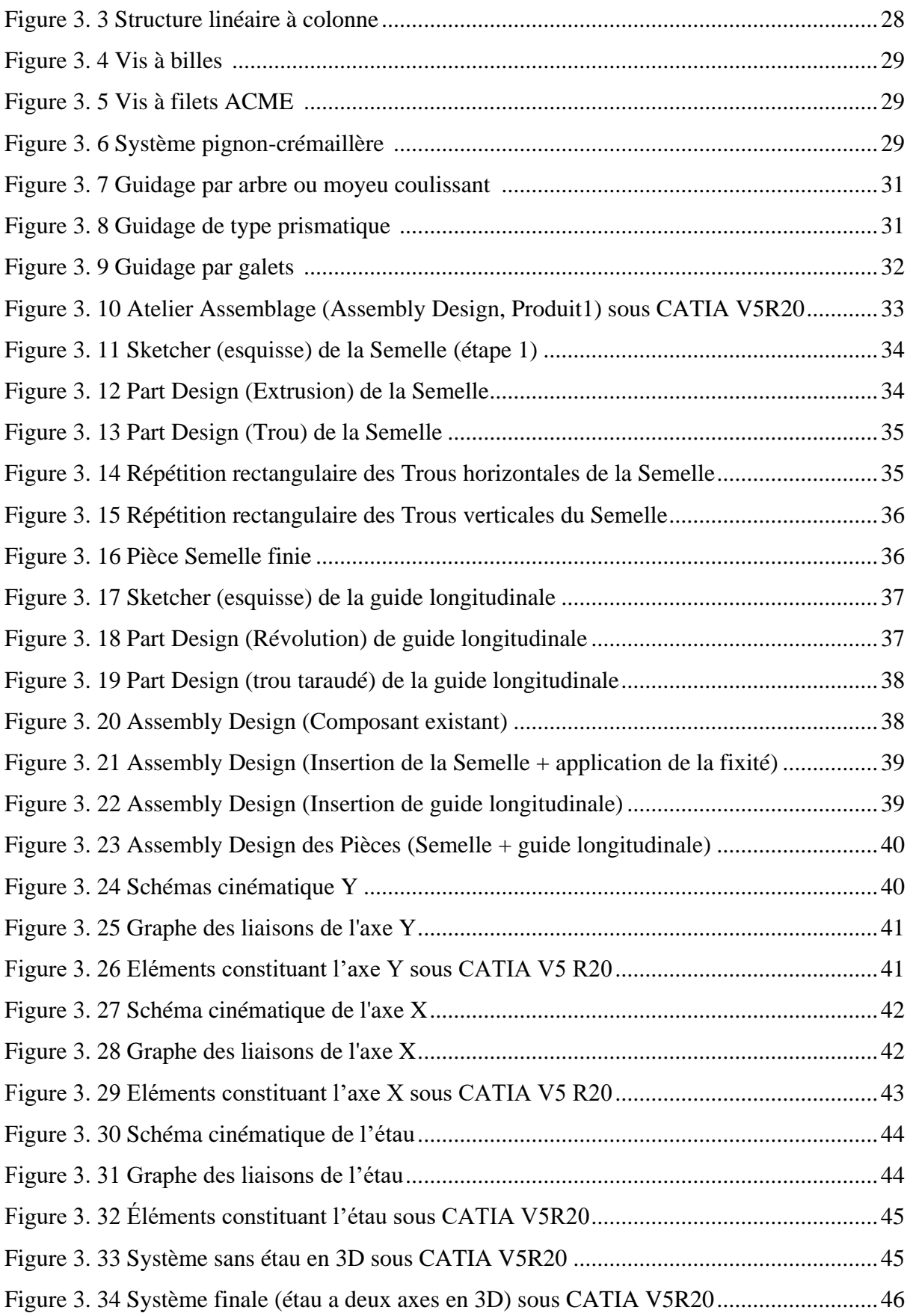

# **Chapitre 4 : SIMULATION ET VALIDATION**

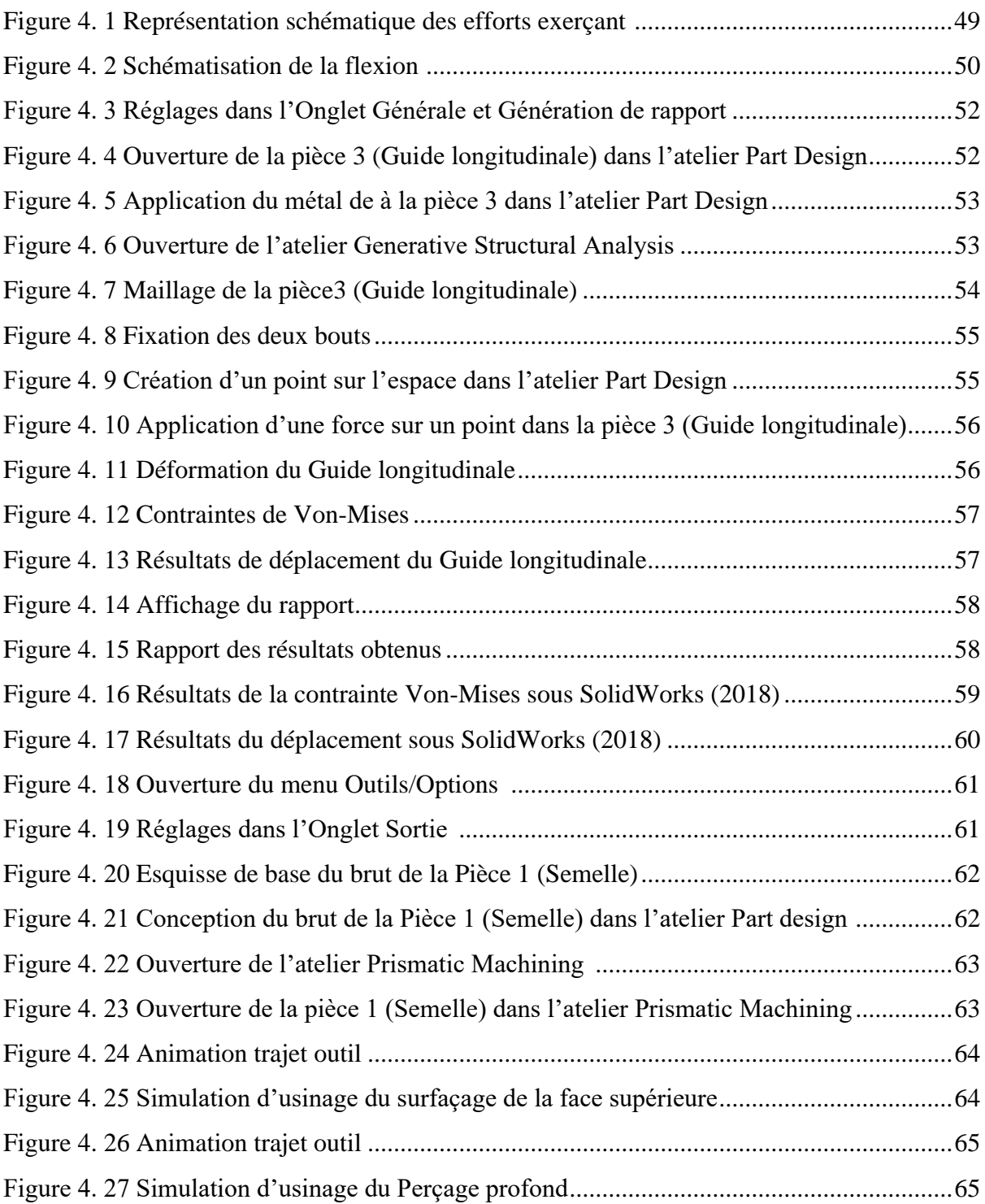

# **Chapitre 5 : REALISATION ET ASSEMBLAGE DU SYSTEME**

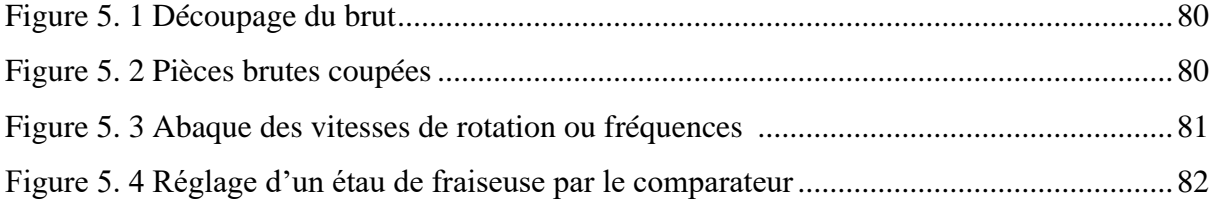

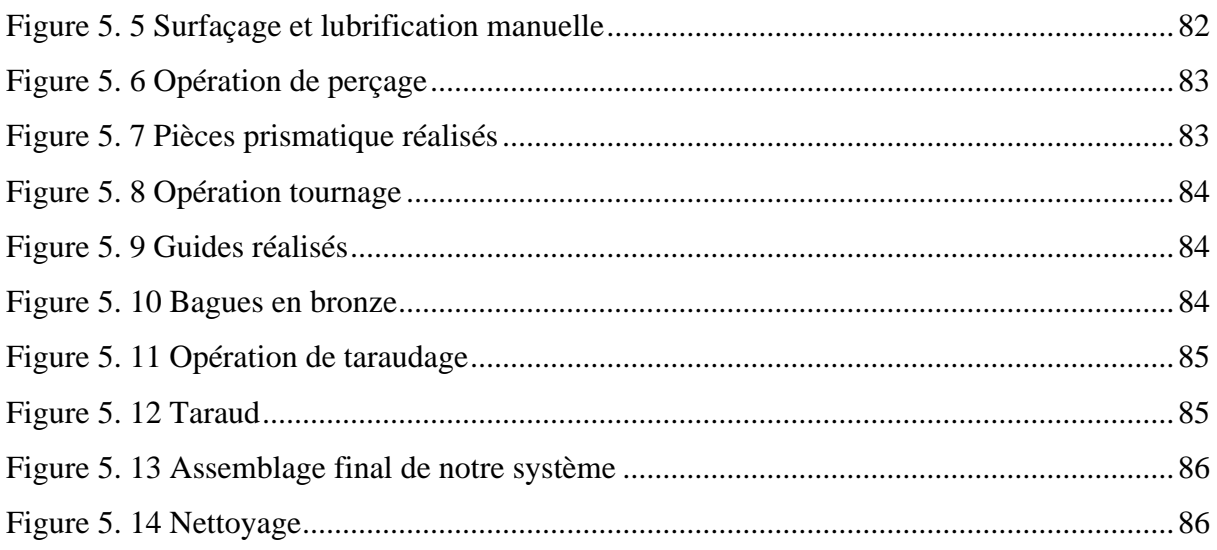

## **ANNEXES**

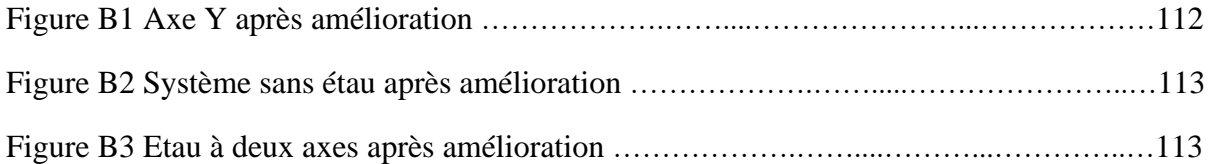

# **Liste des tableaux**

# **Chapitre 1 : ÉTUDE PRELIMINAIRE DU PROJET**

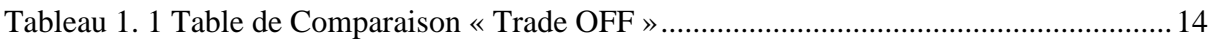

#### **Chapitre 2 : ANALYSE FONCTIONNELLE**

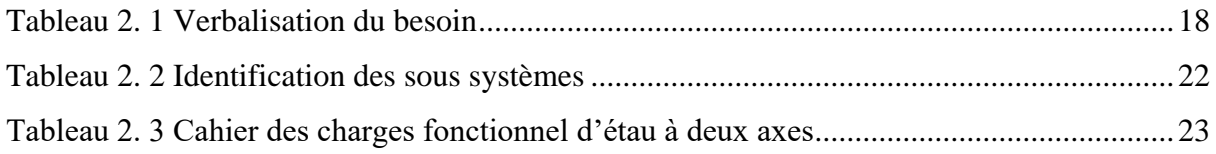

## **Chapitre 3 : PROCESSUS DE CONCEPTION**

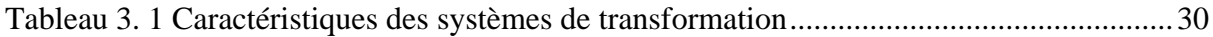

## **Chapitre 4 : SIMULATION ET VALIDATION**

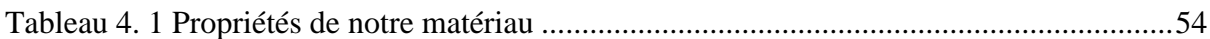

#### **Chapitre 5 : REALISATION ET ASSEMBLAGE DU SYSTEME**

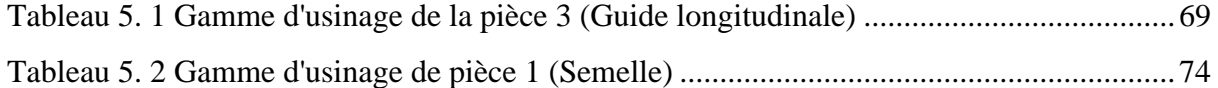

#### **ANNEXES**

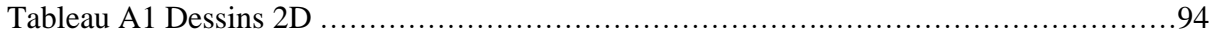

# **Liste des abréviations**

- RDM : Résistance Des Matériaux
- DAO : Dessin Assisté par Ordinateur
- CAO : Conception Assistée par Ordinateur
- FAO : Fabrication Assistée par Ordinateur
- 2D : Deux Dimensions
- 3D : Trois Dimensions
- MOCN : Machine-Outil à Commande Numérique
- Code CN : Code de Commande Numérique
- AF : Analyse Fonctionnelle
- AFNOR : Association Française de Normalisation
- AB : Analyse du Besoin
- FAST : Function Analysis System Technique
- EME : Eléments du Milieu Extérieur
- FP : Fonction Principale
- FC : Fonction Complémentaires
- CDCF : Cahier Des Charges Fonctionnelles
- Fc : Effort tangentiel de coupe (N)
- Fp : Effort de pénétration (N)
- Fa : Force axiale (N)
- Vc : Vitesse de coupe(m/min)
- $fn:$  Avance par tour (mm/tr)
- n : Vitesse de rotation de broche (tr/min)
- D : Diamètre du forêt (mm)
- M : Moment de flexion (N\*m)
- L : Longueur (m)
- F : Force (N)
- d : Diamètre (m)
- I : Moment d'inertie (m^4)
- σ\_max : Contrainte maximale de flexion (MPa)
- δ : Déplacement de flexion (m)
- E : Module d'Young (GPa)

# <span id="page-16-0"></span>**INTRODUCTION GENERALE**

La fabrication mécanique est un domaine essentiel de l'industrie qui englobe une vaste gamme de processus de production utilisés pour créer des pièces et des composants utilisés dans notre vie quotidienne et dans plusieurs domaines. Ces processus incluent plusieurs opérations comme le tournage, le fraisage, le perçage et bien d'autres techniques. La fabrication mécanique joue un rôle crucial dans la réalisation de produits allant des simples composants aux structures complexes.

La machine-outil est le pilier de la révolution industrielle du 21 siècle, elle joue un rôle principal dans la fabrication des pièces, notamment les pièces de grandes séries. L'usinage sur une perceuse permet la réalisation d'un seul trou dans une pièce en utilisant comme moyen de fixation un étau. Dans le cas de la réalisation d'une multitude de trous dans une pièce cet étau présente beaucoup de difficultés car il pose le problème du positionnement des centres des trous par rapport à l'outil et par conséquent l'obligation de l'utilisation d'un étau à deux axes. Notre travail a pour but de satisfaire ce besoin, en proposant la conception et la réalisation d'un étau à deux axes pour la perceuse d'établi de notre Hall de Technologie. L'objectif est de permettre un blocage efficace de la pièce et la réalisation d'un ou de plusieurs perçages.

L'étau sera conçu pour permettre un déplacement longitudinal de la pièce selon l'axe X et un autre déplacement transversal selon l'axe Y. Par ce mécanisme et sans le démontage de la pièce, il sera possible d'ajuster immédiatement les coordonnées du centre de perçage des trous.

Notre projet entre dans le cadre de la nouvelle stratégie de notre tutelle, qui vise l'ouverture sur le monde socio-économique en intégrant de nouvelles fonctionnalités aux équipements de notre hall de technologie.

Afin d'atteindre cet objectif, nous allons structurer notre travail de la manière suivante :

Le premier chapitre : sera consacré à la présentation du hall de technologie et à la description des machines-outils disponibles dans ce hall. Il abordera aussi la problématique de notre étude.

Le deuxième chapitre : présentera l'analyse fonctionnelle qui comporte le cahier des charges, les diagrammes : bête à cornes, pieuvre et le diagramme FAST (Function Analysis System Technique).

Le chapitre trois : sera dédié à la partie de la conception. Il abordera la schématisation, cinématique, technologique, ainsi que les dessins de définitions et d'ensembles de notre système.

Le chapitre quatre : sera consacré à l'étape de simulation et de validation. Il traitera la partie Fabrication Assistée par Ordinateur (FAO) et la partie Résistance Des Matériaux (RDM).

Le chapitre cinq : présentera la gamme d'usinage de notre étau à deux axes, ainsi que les machines-outils utilisées pour sa réalisation. Il abordera aussi l'étape de l'assemblage du système.

Enfin, ce document se terminera par une conclusion générale et des perspectives.

# **Chapitre 1** ÉTUDE PRÉLIMINAIRE **DU PROJET**

# <span id="page-19-0"></span>**1.1 Introduction**

Une étude préliminaire est une étape préparatoire visant à évaluer la faisabilité d'un projet. Elle recueille des informations, analyse l'état et les objectifs du projet, identifie les contraintes, ainsi que les ressources nécessaires et les risques potentiels. Elle fournit des recommandations pour la suite du projet et permet de prendre des décisions éclairées avant de s'engager pleinement.

Dans ce chapitre, nous allons présenter les différentes machines-outils ainsi que leur emplacement dans le hall de technologie de l'université Abou Bakr-Belkaïd de Tlemcen. Nous aborderons également l'étape préliminaire du projet. L'objectif de cette étude est de s'assurer que le projet est techniquement réalisable et économiquement viable, tout en soulignant les objectifs et les contraintes liés à sa mise en œuvre dans la réalité.

# <span id="page-19-1"></span>**1.2 Contexte du projet et Problématique**

# <span id="page-19-2"></span>**1.2.1 Présentation du hall technologique**

Le Hall de technologie est un espace de 1500 m<sup>2</sup> divisé en deux étages. Il est situé à l'ouest du bloc d'enseignement de la Faculté de technologie de l'Université Abou Bakr-Belkaid de Tlemcen, comme le montre la figure 1.1.

Le Hall se compose de plusieurs machines-outils indispensables à la réalisation des Projets de Fin d'Études (PFE), aux travaux des opérateurs et à la fabrication de nombreuses pièces utiles pour les laboratoires (RDM, etc…). Il a donc un rôle très important pour notre faculté et notre université en général.

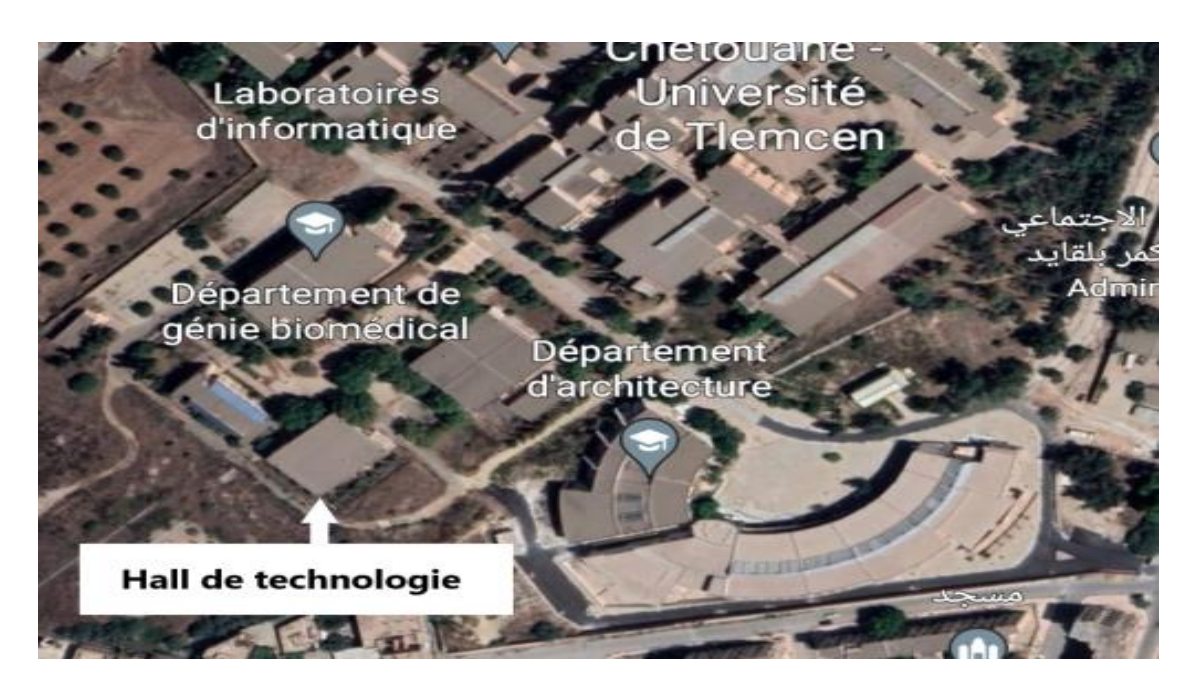

Figure 1. 1 Localisation du hall technologique [1]

<span id="page-19-3"></span>Au niveau de ce hall technologique, plusieurs opérations peuvent être effectuées. Parmi ces opérations, on cite : (figure 1.2).

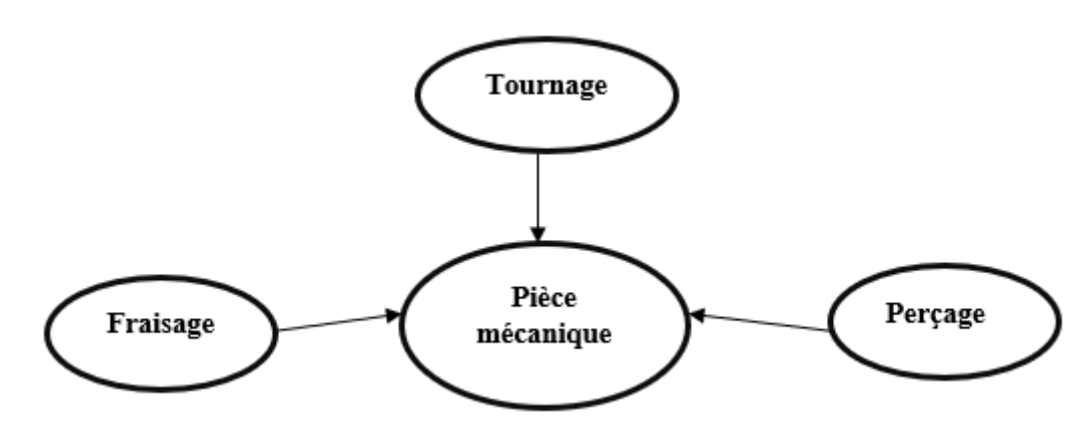

Figure 1. 2 Opérations mécaniques réalisées

## <span id="page-20-1"></span><span id="page-20-0"></span>**1.2.1.1 Définition des opérations mécaniques**

#### **\_ Définition de fraisage**

Le fraisage est un processus d'usinage mécanique qui utilise une fraise, un outil de coupe rotatif avec plusieurs arêtes de coupe, pour retirer le matériau de la surface d'une pièce. Cette méthode permet la création de formes plates ou courbes, de rainures, de bordures et de surfaces. Le fraisage peut être appliqué à une variété de matières comme les métaux, les plastiques, etc... Les fraiseuses sont utilisées pour produire des pièces en grandes quantités ou pour des projets sur mesure. Les applications de fraisage sont multiples et peuvent inclure la production de moules, matrices et outils pour d'autres processus de fabrication.

## **\_ Définition de perçage**

Le perçage est la réalisation de trous cylindriques ou coniques dans une pièce à l'aide d'un foret, un outil de coupe rotatif. Pour ce faire, le foret est tourné et appliqué sur la pièce, éliminant ainsi les copeaux de matériau et créant un trou précis. Ce procédé d'usinage mécanique est largement employé pour une variété d'applications.

<span id="page-20-2"></span>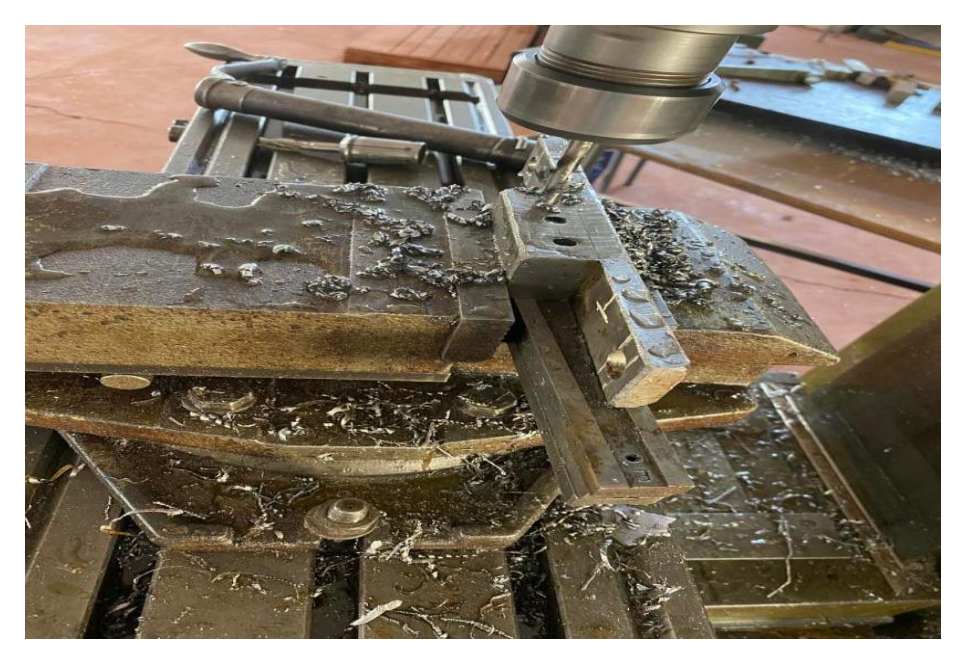

Figure 1. 3 Opération de perçage

Ces opérations sont effectuées par plusieurs machines présentes dans notre hall de technologie qui sont installés dans le niveau 0.

# <span id="page-21-0"></span>**1.2.1.2 Implantation du niveau 0**

Le positionnement des machines-outils est étudié et n'est pas fait d'une façon aléatoire. Lors de l'installation des machines, l'équipe des ingénieurs prend en considération plusieurs critères, on cite par exemple la sécurité (figure 1.4)**.**

Où :

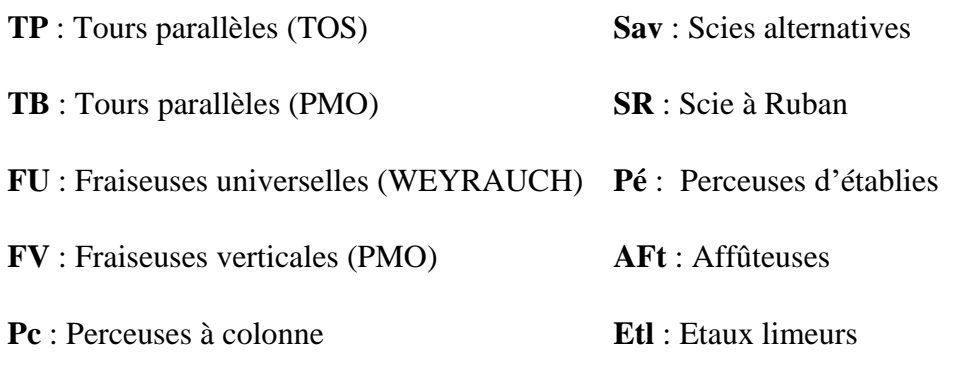

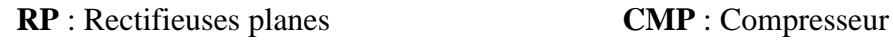

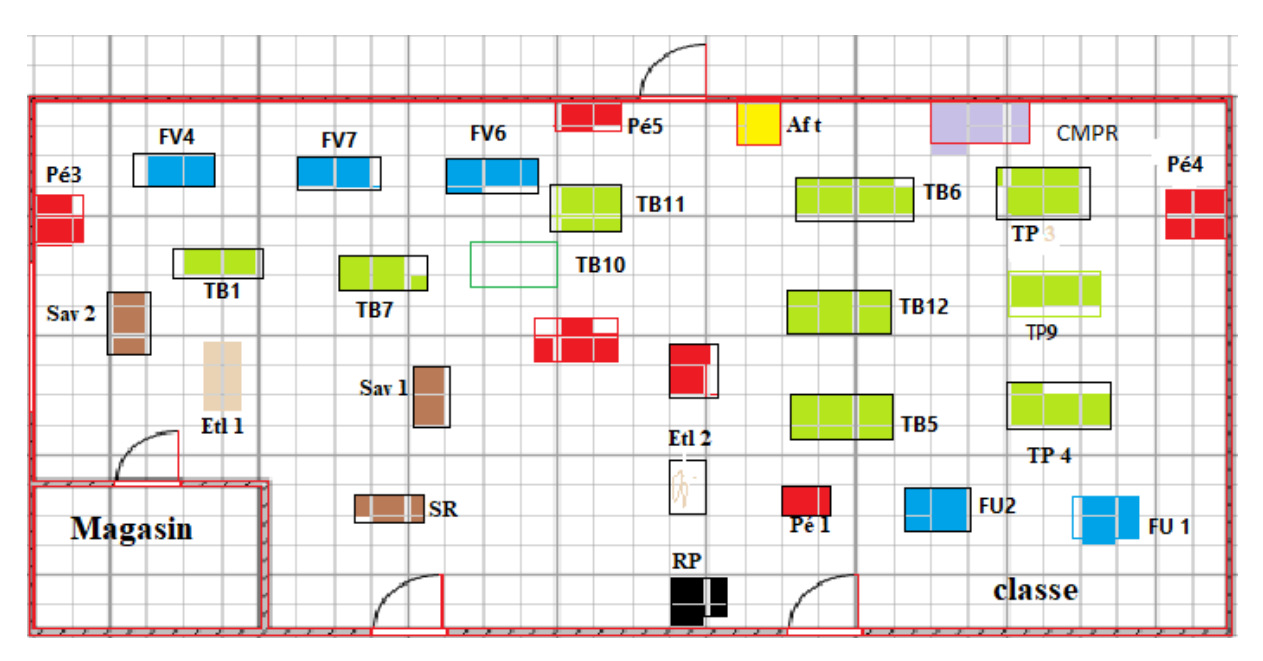

Figure 1. 4 Plan de l'implantation des machines-outils du niveau 0

# <span id="page-21-1"></span>**\_ Fraiseuse universelle**

La fraiseuse universelle est une machine-outil polyvalente qui permet de réaliser des opérations de fraisage, consistant à enlever de la matière d'une pièce ou de plusieurs pièces en série à l'aide d'un outil de coupe appelé fraise. De plus, elle offre la possibilité d'effectuer des opérations de perçage, fonctionnant ainsi comme une perceuse.

Dans notre cas, nous avons utilisé la fraise pour réaliser les deux types d'opérations. La fraise, munie de dents, est mise en rotation et coupe la matière grâce à sa rotation et au mouvement relatif généré par le déplacement de la pièce par rapport à la fraise. La forme de la fraise peut varier, pouvant être cylindrique, torique, conique, hémisphérique ou parfois plus complexe. Pour illustrer cela, veuillez-vous référer à la figure 1.5 qui représente la fraiseuse universelle.

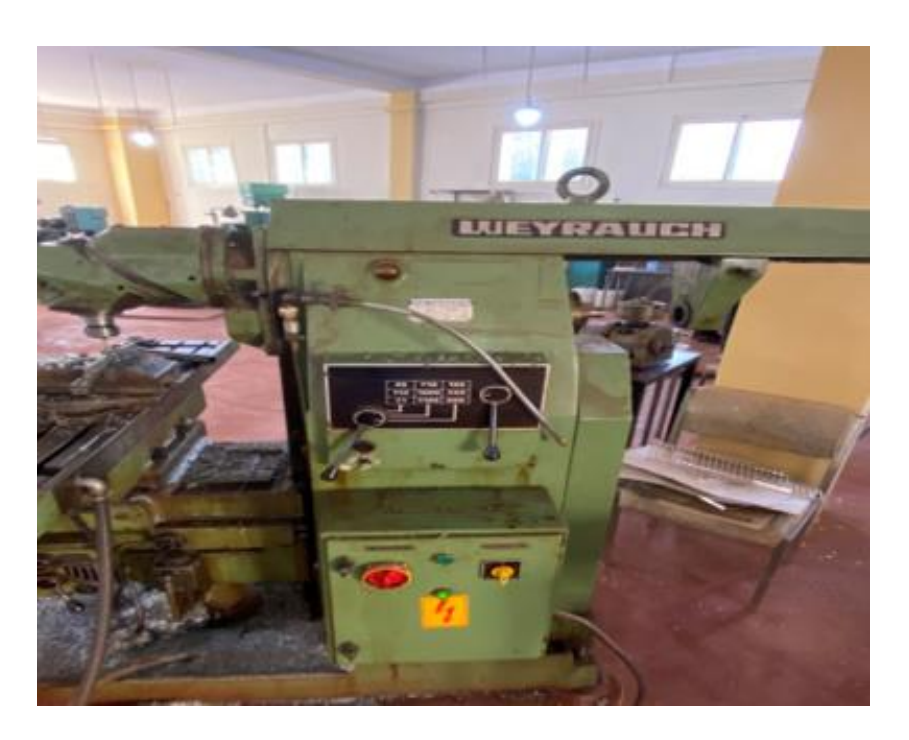

Figure 1. 5 Fraiseuse universelle WEYRAUCH FR-U-1100

## <span id="page-22-0"></span>**\_ Tours parallèles**

Le tour est une machine-outil spécialement conçue pour exécuter une seule opération ou une petite série de pièces. Son opération est basée sur la rotation de la partie autour d'un axe de révolution, qui permet de réaliser différentes surfaces. Pendant l'opération de tournage, la pièce est fixée sur le mandrin et effectue une rotation sur elle-même. L'outil de coupe, quant à lui, peut se déplacer soit longitudinalement, soit transversalement par rapport à la pièce. Vous pouvez observer le tour parallèle dans la figure 1.6 [3].

<span id="page-22-1"></span>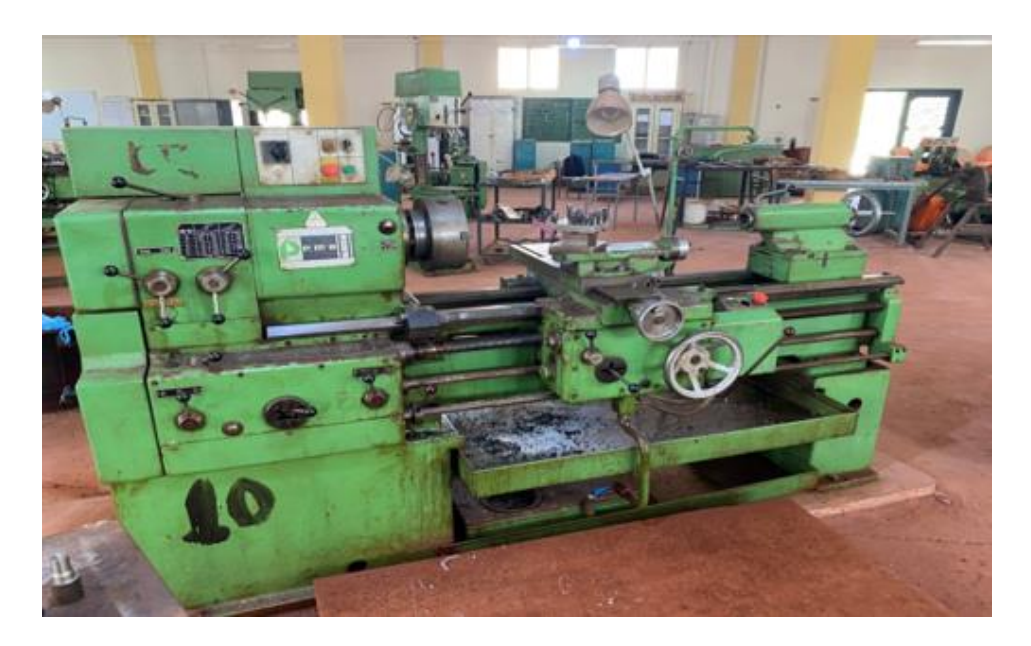

Figure 1. 6 Tour parallèle SN50B

# **\_ Affûteuse**

L'affûteuse (figure 1.7) est une machine utilisée pour les matériaux durs afin d'améliorer l'état de surface et parfois même pour effectuer certaines retouches. Et aussi pour affûter les outils de coupe qui contrôle la qualité de la pièce réalisée.

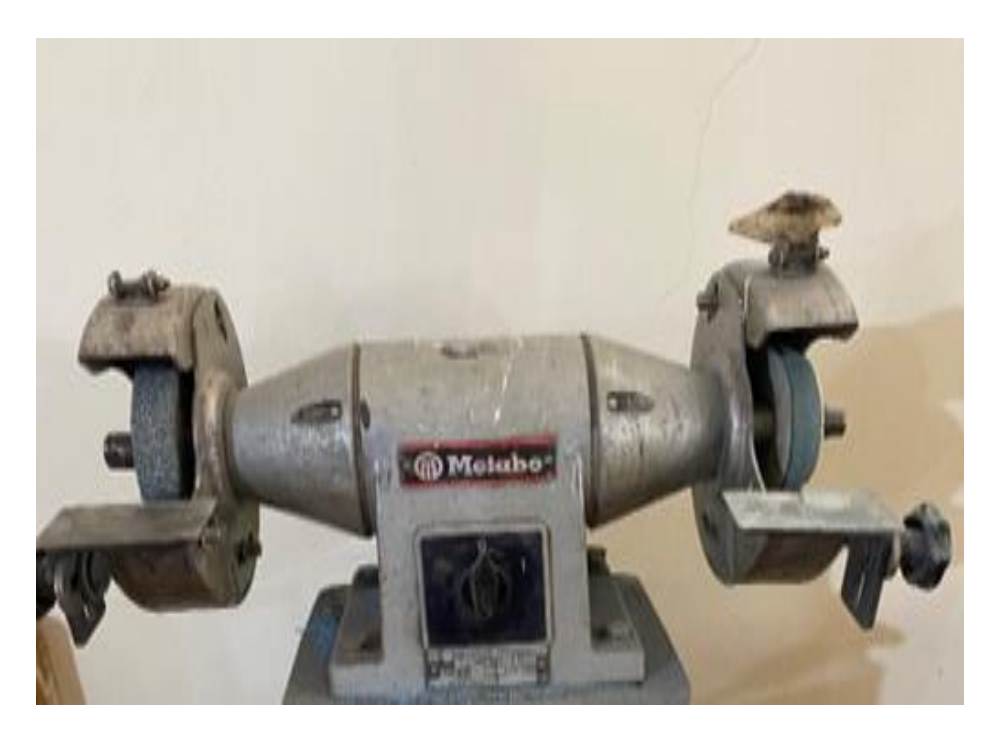

Figure 1. 7 Affûteuse METABO

## <span id="page-23-0"></span>**\_ Perceuse à colonne**

La perceuse est une machine électrique qui permet de percer des trous de différents diamètres dans une pièce. Un moteur électrique entraîne une broche qui fait tourner le foret. Le foret est maintenu en place dans la broche par un mandrin, qui est serré à l'aide d'une clé de mandrin. Lorsque le foret pénètre dans la pièce, il enlève de la matière pour créer un trou de forme cylindrique.

Le hall de technologie dispose de trois perceuses à colonnes. Elles sont caractérisées comme suit :

- Capacité maximum 23 mm
- Puissance 1.5 KW / 380 v

Pour maintenir la pièce en place pendant le perçage, il est essentiel d'utiliser un dispositif de fixation qui garantit un positionnement constant. De plus, il est crucial que le foret utilisé soit plus dur que le matériau à percer. Il existe divers types de forets adaptés à différents matériaux tels que le bois, le métal, le béton, etc.

Le diamètre du trou obtenu sera équivalent à celui du foret utilisé. Il est important de noter que seule la partie tranchante du foret peut pénétrer la matière, et cela se limite à sa longueur.

Cependant, il est à noter qu'il manque un système de serrage qui permettrait un mouvement sur deux axes. Actuellement, nous disposons uniquement d'un seul axe Z, qui correspond au déplacement axial du foret. Ce sujet sera traité plus en détail dans notre étude. Pour plus d'informations, veuillez consulter la figure 1.8.

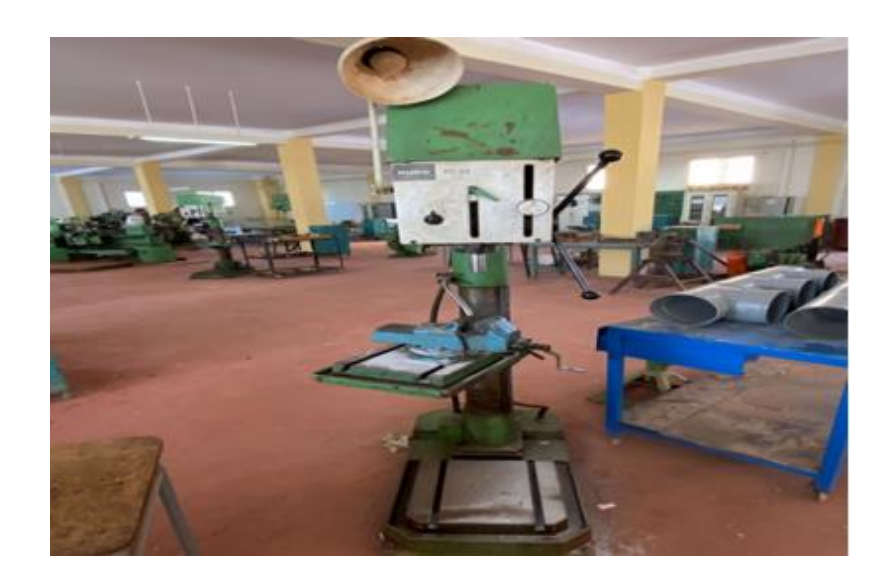

Figure 1. 8 Perceuse à colonne ALMO

#### <span id="page-24-0"></span>**\_ Perceuse d'établi**

La machine illustrée dans la figure 1.9, connue sous le nom de perceuse établi, est spécialement conçue pour percer des trous d'un diamètre inférieur à 10 mm. Elle se compose d'un socle équipé d'une courte colonne verticale, sur laquelle la tête porte-broche et son moteur d'entraînement peuvent se déplacer en glissant. La broche, montée sur des roulements à billes, effectue sa rotation à l'intérieur d'un fourreau fixé à une crémaillère, qui peut être déplacée axialement grâce à un pignon relié à un levier. L'outil est avancé manuellement en abaissant la broche à l'aide de ce levier. Un index, déplaçable le long d'une règle graduée ou d'un tambour gradué, indique la profondeur de perçage. Pour réaliser la coupe, la broche tourne à une vitesse spécifique, particulièrement lorsqu'il s'agit de percer des trous de petit diamètre (quelques millimètres) dans des pièces en alliage léger et en cuivre, qui nécessitent une vitesse de coupe élevée dans des conditions optimales. Dans le hall de technologie, six perceuses d'établi sont disponibles, avec une capacité maximale de foret de 23 mm et une puissance de 1,5 KW / 380 V.

<span id="page-24-1"></span>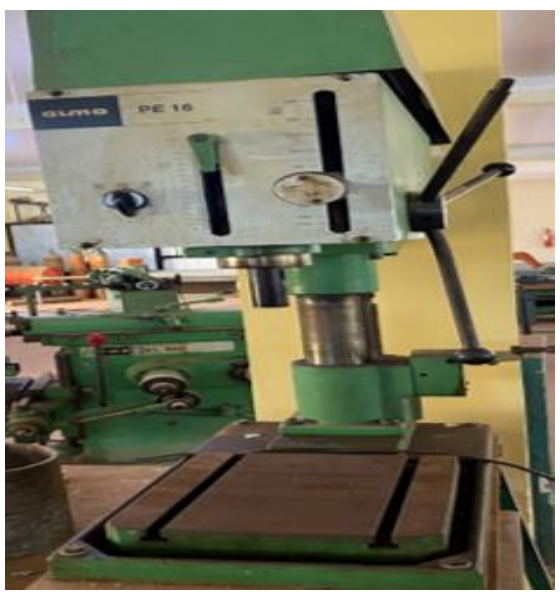

Figure 1. 9 Perceuse d'établi ALMO

La figure 1.10 donne la représentation schématique de la perceuse d'établi.

- 
- 
- 
- 
- 
- 

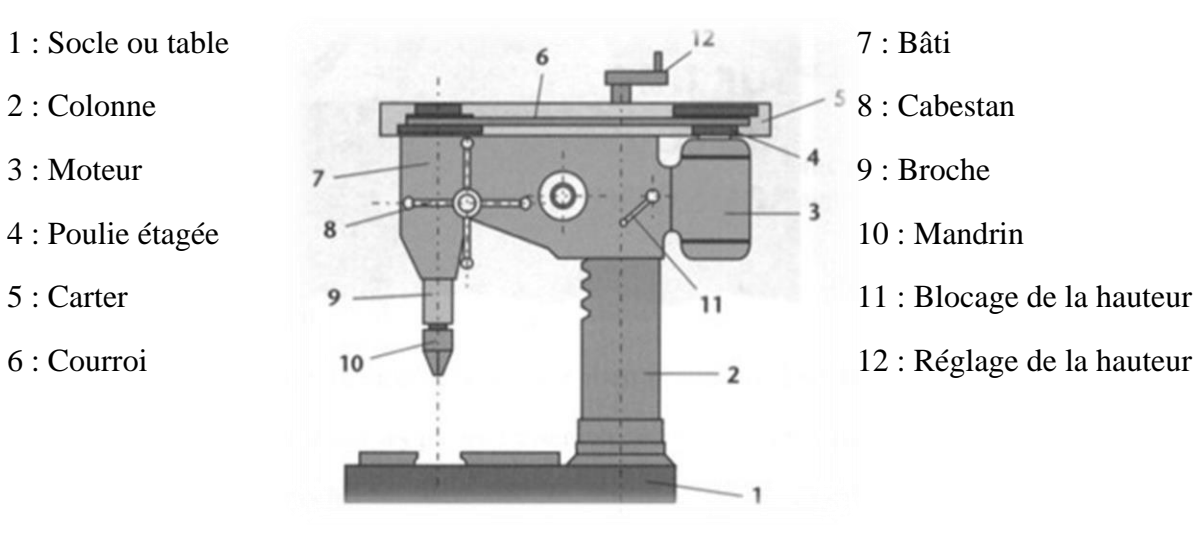

Figure 1. 10 Schéma représentatif de la perceuse d'établi [4]

#### **\_\_ Outils de la machine perceuse**

Parmi les outils utilisés pour le perçage, on trouve :

- 1. Foret étagé
- 2. Foret ajustable
- 3. Foret à dépointer
- 4. Foret à center
- 5. Foret à queue cône morse
- 6. Cône morse réduction [5]

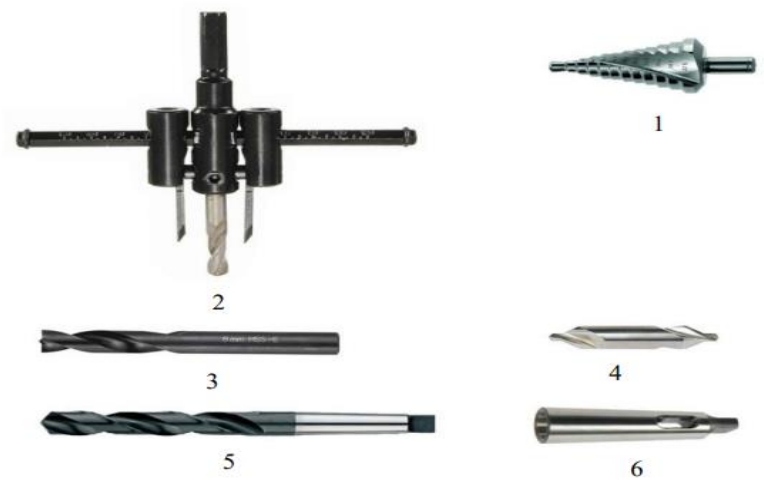

Figure 1. 11 Outils de la machine perceuse [5]

#### <span id="page-25-0"></span>**\_\_Vitesse de perçage**

La conformité avec la vitesse de perçage revêt une grande importance, car elle permet d'effectuer le travail de manière efficace tout en minimisant les risques de casse ou d'usure prématurée. Lorsqu'il s'agit de perçage, on distingue généralement trois vitesses essentielles : la vitesse de coupe, la vitesse de rotation et la vitesse d'avance.

Le mouvement de rotation (MC) : L'outil fait une rotation sur lui-même, c'est la vitesse de rotation en tour par minute (Tr/min).

Le mouvement de descente (Mf) : L'outil pénètre dans la matière, c'est l'avance en mètre par minute (m/min).

Le mouvement de pénétration (Mp) : C'est le mouvement qui détermine l'épaisseur de la couche de métal à enlever à chaque opération [5].

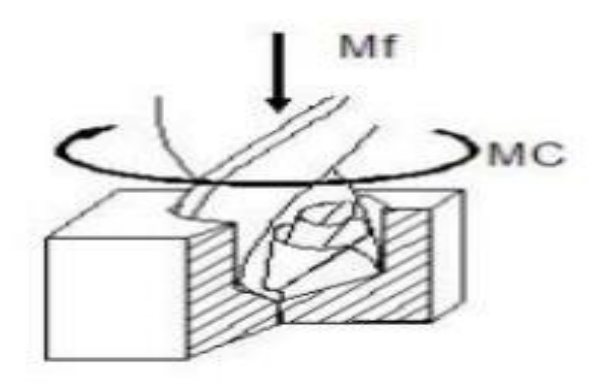

Figure 1. 12 Forêt de perceuse pendant l'opération

#### <span id="page-26-0"></span>**\_ Scies mécaniques**

La scie mécanique est une machine dotée d'une lame métallique dentée, qui peut être droite ou circulaire. Elle est utilisée pour effectuer des découpes dans des pièces prismatiques et cylindriques en réalisant un mouvement de va-et-vient ou de rotation (voir figure 1.13).

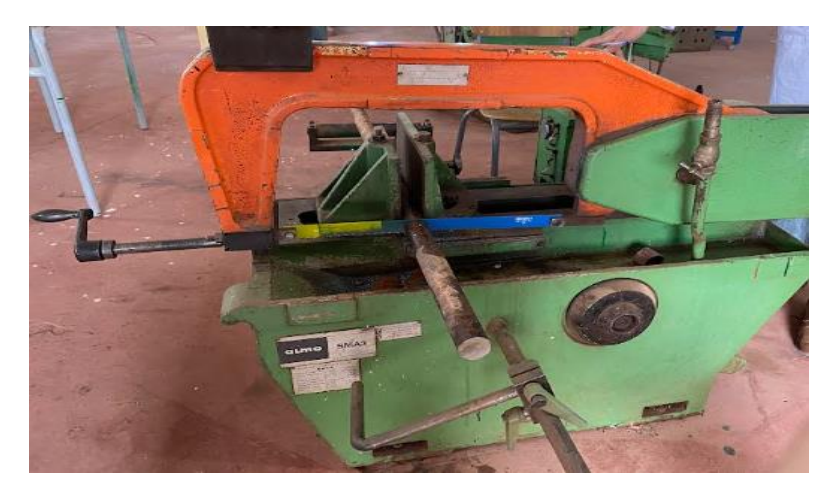

Figure 1. 13 Scie alternative horizontale ALMO SMA3

<span id="page-26-1"></span>Et aussi une scie à ruban PEHAKA ROBOTER 250 avec caractéristiques suivantes :

- Model Rob 250 SL
- Moteur 2.2 KW
- Voltage 380 V
- Numéro de série 34981
- Longueur de lame [3580-3700] mm
- Largeur de lame 25 mm
- Cycles 03 phases 50 Hz
- Vitesse du ruban : 20-80 m/min [2]

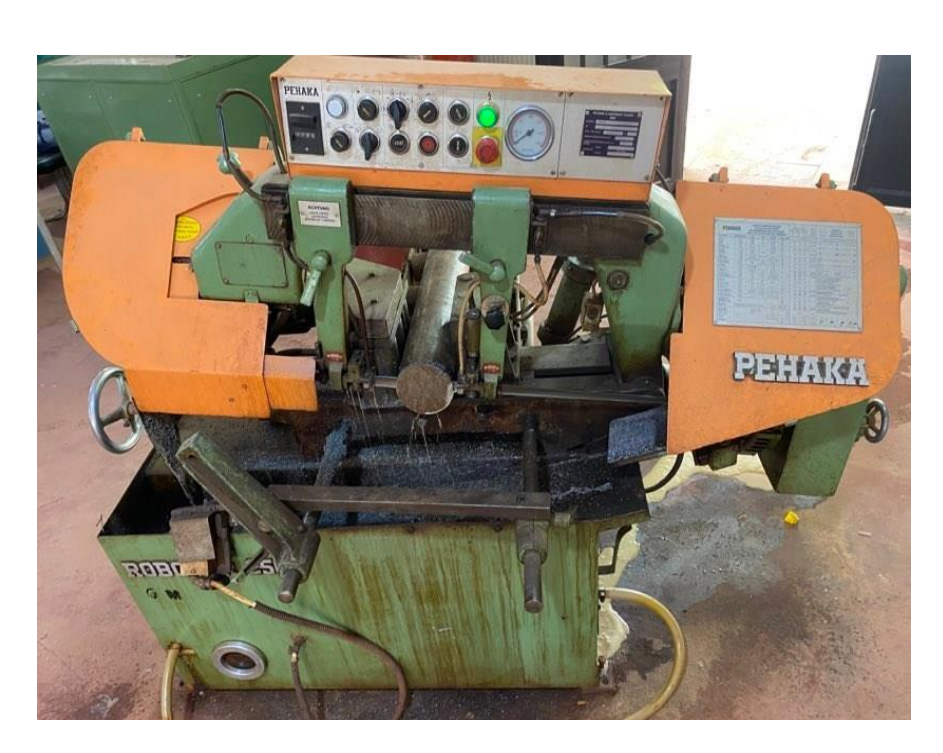

Figure 1. 14 Scie à ruban PEHAKA ROBOTER 250 SL

#### <span id="page-27-0"></span>**\_ Etau**

L'étau de perceuse est un accessoire spécialement conçu pour assurer la stabilité et la sécurité des pièces pendant l'opération de perçage. Il est généralement utilisé avec des perceuses à colonne qui possèdent une table ou une plaque permettant de fixer l'étau. Dans le hall technologie, nous proposons l'étau de perceuse série lourde, qui offre une précision élevée. Il est doté d'une base robuste qui assure une rigidité optimale et peut être fixé facilement sur une table usinée grâce à ses encoches et ses larges rainures. Les mors fixes en forme de prisme sont utilisés pour maintenir les pièces rondes, tandis que les mors mobiles étagés sont idéaux pour maintenir les pièces minces avec un usinage traversant. En résumé, cet étau de précision recommandé garantit une grande précision lors des opérations de perçage. (figure 1.15).

<span id="page-27-1"></span>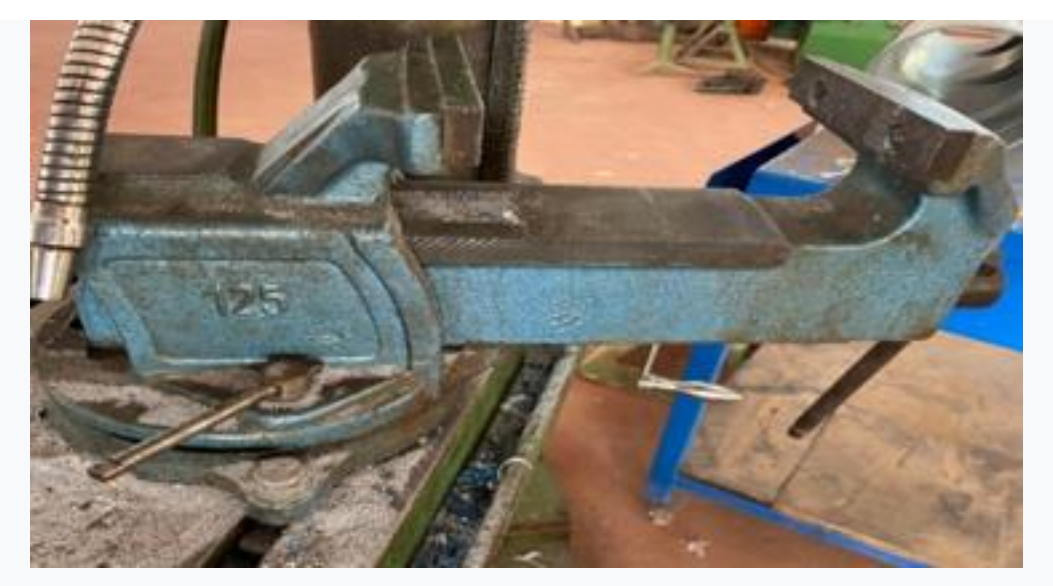

Figure 1. 15 Etau de perceuse

## <span id="page-28-0"></span>**1.2.2. Problématique et solution**

La première observation dans le hall technologique est que pour percer un trou dans n'importe quelle pièce, il faut positionner la pièce manuellement et pour percer plusieurs trous dans la même pièce, il faut démonter la pièce à chaque fois. Parmi les inconvénients de cette méthode, nous constatons une perte de précision et une perte de temps considérable pour effectuer ces trous.

De plus, L'usinage sur une perceuse permet de réaliser des trous individuels dans la pièce à l'aide d'un étau comme moyen de maintien. Dans le cas de réalisation de plusieurs trous dans une pièce, ce type d'étau pose beaucoup de difficultés, car il pose le problème du positionnement de la pièce par rapport à l'outil, il faut donc utiliser un étau biaxial. Répondre à ces exigences, la conception et la construction d'un étau à deux axes a été proposée pour une perceuse d'établi dans notre hall technique. Le but est de permettre de bloquer efficacement la pièce et de réaliser un ou plusieurs trous. La conception de l'étau permet un déplacement longitudinal de la pièce le long de l'axe X et un autre déplacement le long de l'axe Y. Avec ce mécanisme, les coordonnées du centre du trou percé peuvent être ajustées instantanément sans démonter la pièce.

#### <span id="page-28-1"></span>**1.3 Etude Comparative**

Dans cette partie, nous effectuons des recherches sur l'existence d'un produit similaire à notre projet. Nous avons constaté que ce produit n'existe pas en Algérie, mais il est disponible à l'étranger avec un prix de 350 euros, frais de livraison et les impôts non inclus.

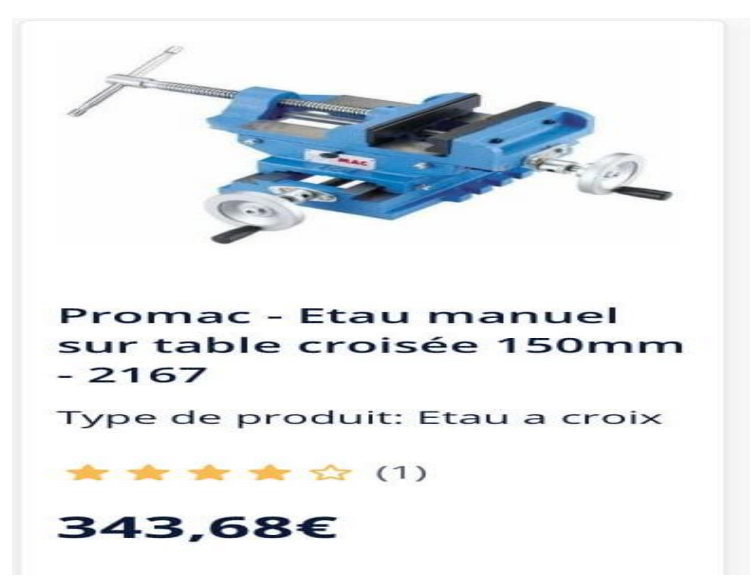

Figure 1. 16 Etau a deux axes [6]

<span id="page-28-2"></span>Dans ce cas on a effectué une méthode qui s'appelle méthode Trade Off ou la méthode de compromis, cette méthode est une technique d'évaluation des critères de choix d'un consommateur lors de l'achat d'un produit.

Donc on a utilisé cette méthode pour faire une comparaison entre notre produit et le produit qui existe à l'étranger.

Pour faire cette étude il faut écrire les critères dans les quelle en va faire la comparaissent, dans notre cas les critères nécessaires sont :

1) Le poids : nous avons besoin un système léger.

2) Le prix : nous avons besoin un système moindre chère.

3) La possibilité de monte et de démonte dans notre perceuse établie.

4) La hauteur : nous avons besoin un système compact il ne dépasse pas le 14 cm de hauteur.

5) La résistance de système : nous avons besoin un système solide.

Après cette étape en vas constituer un tableau et donnée des points pour chaque critère et le produit qui avais la grande somme si le meilleur produit.

<span id="page-29-1"></span>

|                           | Notre Produit    |        | Produit existant |        |
|---------------------------|------------------|--------|------------------|--------|
|                           | Caractéristiques | Points | Caractéristiques | Points |
| Poids                     | $29$ Kg          | 9      | 37 Kg            | 6      |
| Prix                      | 50000 DA         | 8      | 70000 DA         | 4      |
| Possibilité de<br>montage | Oui              | 7      | Non              | 3      |
| Hauteur                   | $140$ mm         | 7      | $160$ mm         | 6      |
| Résistance                | Solide           | 6      | Très Solide      | 9      |
| <b>TOTAL</b>              | 37               |        | 28               |        |

Tableau 1. 1 Table de Comparaison « Trade OFF »

Donc en conclure que notre produit et plus efficace par apport tous les autres produits qui existe dans le marché. Et on a décidé de faire ce produit.

#### <span id="page-29-0"></span>**1.4 Définition des ressources**

Effectivement, la connaissance scientifique et technique est fondamentale pour concevoir et développer un système. Cela suppose la compréhension des principes physiques, mathématiques et informatiques qui sous-tendent le fonctionnement du système, ainsi que des technologies et des outils nécessaires pour y parvenir. Il est également important de savoir comment ces connaissances peuvent être mises en œuvre pour répondre aux exigences spécifiques du projet et pour assurer le bon fonctionnement du système dans des conditions variées. Par conséquent, les ingénieurs et les techniciens impliqués dans le projet doivent continuer à développer leurs compétences et à suivre les évolutions de la science et de la technologie pour pouvoir s'adapter aux nouveaux défis et améliorer constamment le système….

- Les connaissances scientifiques : mécanique, informatique, ….
- Les connaissances techniques : d'usinage (fraisage, tournage), de montage, …
- Ressources documentaires : bibliothèque de la faculté, ressources en ligne, cours, …
- Ressources logicielles : Catia V5 R20, SolidWorks (2018).
- Ressources matérielles : machines de tournage, fraisage, Outils de perçage, …
- Ressources humaines : encadrants, enseignants, ingénieurs de laboratoires
- Ressources financières : matières premières.

# <span id="page-30-0"></span>**1.5 Estimation des couts**

Pour calcule le cout global de notre projet, nous nous somme effectuer plusieurs paramètres pour déterminer le cout global du projet.

Prix associés à la mise en œuvre d'une technique donnée, un concept préliminaire ou encore un ensemble de caractéristiques d'un produit (matériaux, pièces, méthodes de fabrication, etc.).

Prix d'utilisation de fraiseuse est 2000 DA par Heure.

Le Prix total de la matière premier acier brute utilisé est de 3600 DA (90 DA /kg \* 40) et le cout de bronze brute utilisé est de 1400 DA.

Le temps net nécessaire pour la réalisation de notre projet est calculé comme suit :

Pour l'enlèvement de deux mm de matière on prendre une minute compris le réglage.

Donc pour usiner 2220 mm on prendre environ de 1110 min, et dans le tour parallèle on prendre 120 min pour usiner les pièces cylindriques.

Le prix total est de :( (1110+120) /60) \*2000+3600+1400+ cout d'accessoires etc.= 47000DA

## <span id="page-30-1"></span>**1.6 Conclusion**

Dans ce chapitre, nous avons présenté un aperçu global sur le hall de technologie et les différentes machines qui existe dans ce hall est les différentes opérations qu'en peut effectuer dans ce hall de technologique. Nous avons remarqué que toutes les perceuses d'établis sont presque en arrêt à cause de l'indisponibilité d'un système de serrage qui permettre de faire une translation sur les deux axes X et Y, et on a proposé une solution de faire une conception et réalisation de ce dernière avec la possibilité de monté et démonte pour toutes les perceuses d'établis qui existe dans l'atelier en utilisent les ressources disponibles.

# **Chapitre 2 ANALYSE FONCTIONNELLE**

# <span id="page-32-0"></span>**2.1 Introduction**

Dans ce chapitre, nous établirons la configuration globale du système en nous basant sur l'analyse fonctionnelle. Cela nous permettra de réaliser le schéma de besoin, également appelé "bête à corne", ainsi que le diagramme FAST de notre projet. Nous identifierons également les éléments de l'environnement externe, qui seront présentés dans le diagramme des interacteurs, communément appelé « pieuvre de système ». Ensuite, nous établissons les fonctions de service qui décrivent les relations entre le produit et ces éléments externes. Ces fonctions de service peuvent être divisées en deux catégories : les fonctions principales et les fonctions complémentaires. Enfin, nous définirons les structures fonctionnelles du projet et élaborerons le cahier des charges

# <span id="page-32-1"></span>**2.2 Cycle de vie d'un produit**

Le cycle de vie d'un produit décrit les étapes qu'il traverse, allant de la conception initiale pour répondre à un besoin jusqu'à sa mise hors service et sa gestion en fin de vie, qui peut inclure la maintenance (figure 2.1).

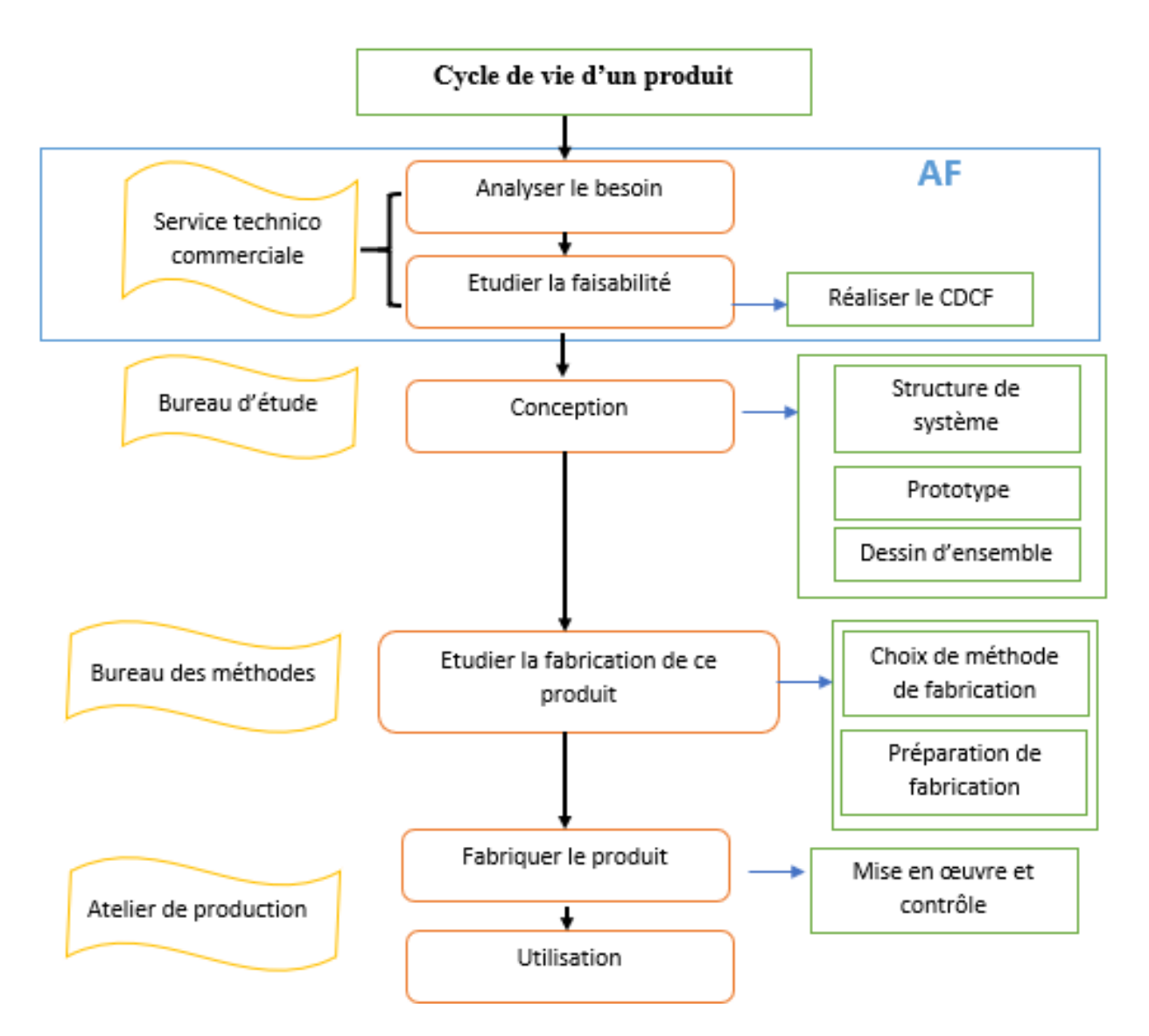

<span id="page-32-2"></span>Figure 2. 1 Cycle de vie d'un produit ou d'un système

# <span id="page-33-0"></span>**2.3 Analyse Fonctionnelle (AF)**

L'analyse fonctionnelle est une démarche visant à identifier et décrire les fonctions qu'un produit propose afin de répondre aux besoins de l'utilisateur, l'analyse fonctionnelle divise on deux parties qui sont : analyse fonctionnelle externe et interne [8].

## <span id="page-33-1"></span>**2.3.1 Normes associées à l'Analyse Fonctionnelle**

Plusieurs normes internationales installés par l'organisation AFNOR régissent l'analyse fonctionnelle par exemple les normes ci-dessous :

- La norme NF X 50-100, datant de 1996, porte sur les caractéristiques fondamentales de cette méthode.
- La norme NF X 50-151, établie en 1991, concerne l'analyse de la valeur, l'expression fonctionnelle du besoin et le cahier des charges fonctionnel.
- La norme FD X 50-101, publiée en 1995, aborde l'analyse fonctionnelle comme un outil interdisciplinaire de compétitivité.
- La norme NF EN 1325-1, publiée en 1996, traite du vocabulaire du Management par la Valeur, de l'Analyse de la Valeur et de l'Analyse Fonctionnelle, notamment l'analyse de la valeur et l'analyse fonctionnelle.

# <span id="page-33-2"></span>**2.3.2 Analyse du Besoin (A.B)**

## <span id="page-33-3"></span>**2.3.2.1 Besoin**

Un besoin est un désir ou une exigence fondamentale que l'on ressent pour satisfaire une situation ou une condition donnée. Un besoin peut être d'ordre physique, psychologique ou social [8].

Dans notre cas, le besoin du hall de technologie consiste à installer sur la table de perceuse un système de fixation qui a une translation sur les deux axes X et Y pour une pièce mécanique sur les perceuses qui se trouvent dans le hall de technologie qui a une translation unique sur l'axe Z.

## <span id="page-33-4"></span>**2.3.2.2 Verbalisation du besoin**

Pour exprimer le besoin clairement, il est nécessaire de répondre à trois questions essentielles, le tableau 2.1 représente la verbalisation du besoin [9].

<span id="page-33-5"></span>

| <b>Questions</b>                             | Réponses (à détailler)                              |  |  |
|----------------------------------------------|-----------------------------------------------------|--|--|
| Pour qui le produit fournit-il un service ?  | La perceuse d'établie                               |  |  |
| Sur quoi le produit exerce-t-il son action ? | Système de serrage qui a la translation a deux axes |  |  |
| Dans quel but ?                              | Pour la fonctionnalité de cette perceuse            |  |  |

Tableau 2. 1 Verbalisation du besoin [10]

#### <span id="page-34-0"></span>**2.3.2.3 Schéma du besoin (bête à cornes)**

Traditionnellement, il est courant de représenter les besoins ou les exigences d'un projet à l'aide d'un outil graphique généralement appelé « bête à cornes » [11].

La figure 2.2 représente le bête à cornes de notre étude.

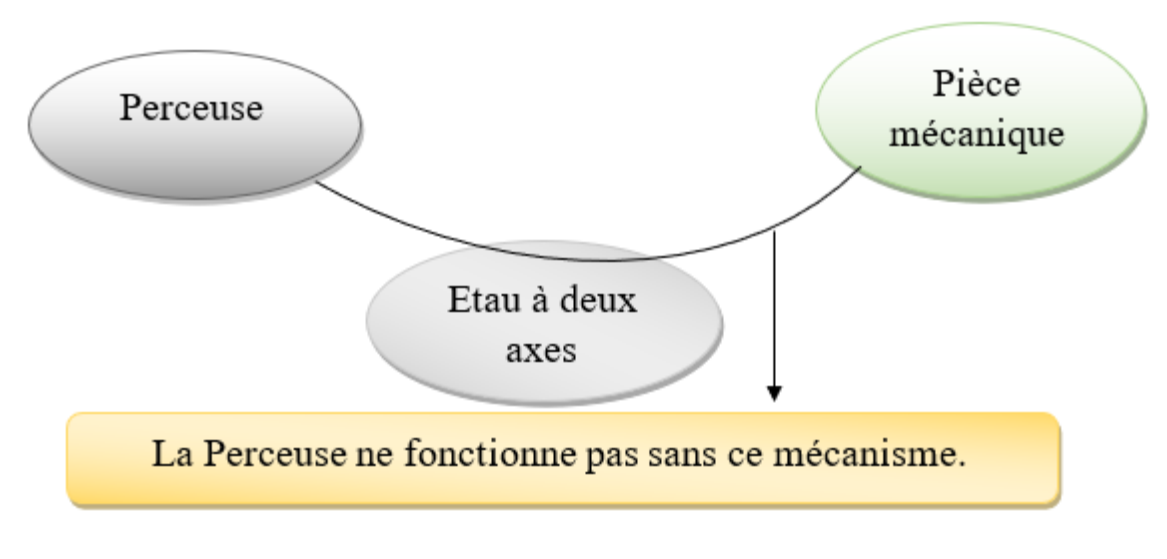

Figure 2. 2 Bête à cornes de l'étau à deux axes

#### <span id="page-34-1"></span>**2.3.3 Analyse Fonctionnelle interne**

L'analyse fonctionnelle interne est une méthode de conception qui implique d'examiner le produit à développer du point de vue du concepteur. Cette approche permet de comprendre les fonctionnalités internes du système plutôt que de le considérer comme une boîte noire. Le système est considéré comme un ensemble de composants, chacun remplissant des fonctions spécifiques et interagissant les uns avec les autres. L'analyse fonctionnelle interne se concentre sur l'identification des fonctions techniques du système. Parmi les méthodes utilisées dans cette analyse, on retrouve notamment la méthode FAST [11].

#### <span id="page-34-2"></span>**2.3.3.1 Méthode FAST**

La méthode FAST est un outil objectif qui permet de cerner la portée d'un projet en illustrant les relations logiques entre les différentes fonctions. En disposant les fonctions de manière cohérente dans un diagramme FAST, les participants peuvent identifier toutes les fonctions requises [12]. Le diagramme FAST peut être utilisé pour vérifier si une solution proposée répond aux besoins du projet et comment elle le fait, ainsi que pour identifier les fonctions inutiles, en double ou manquantes. Dans un diagramme FAST en répondant aux questions suivantes :

- Pourquoi est-il nécessaire d'assurer une fonction ?
- Comment doit-elle être accomplie ?
- $\[\n\alpha\]$  Quand doit-elle être réalisée ? [9]

Dans notre cas le diagramme FAST de la fonction principale : **" Fixation et déplacement de la pièce suivant les deux axes X et Y "**est donné par la figure 2.3 .

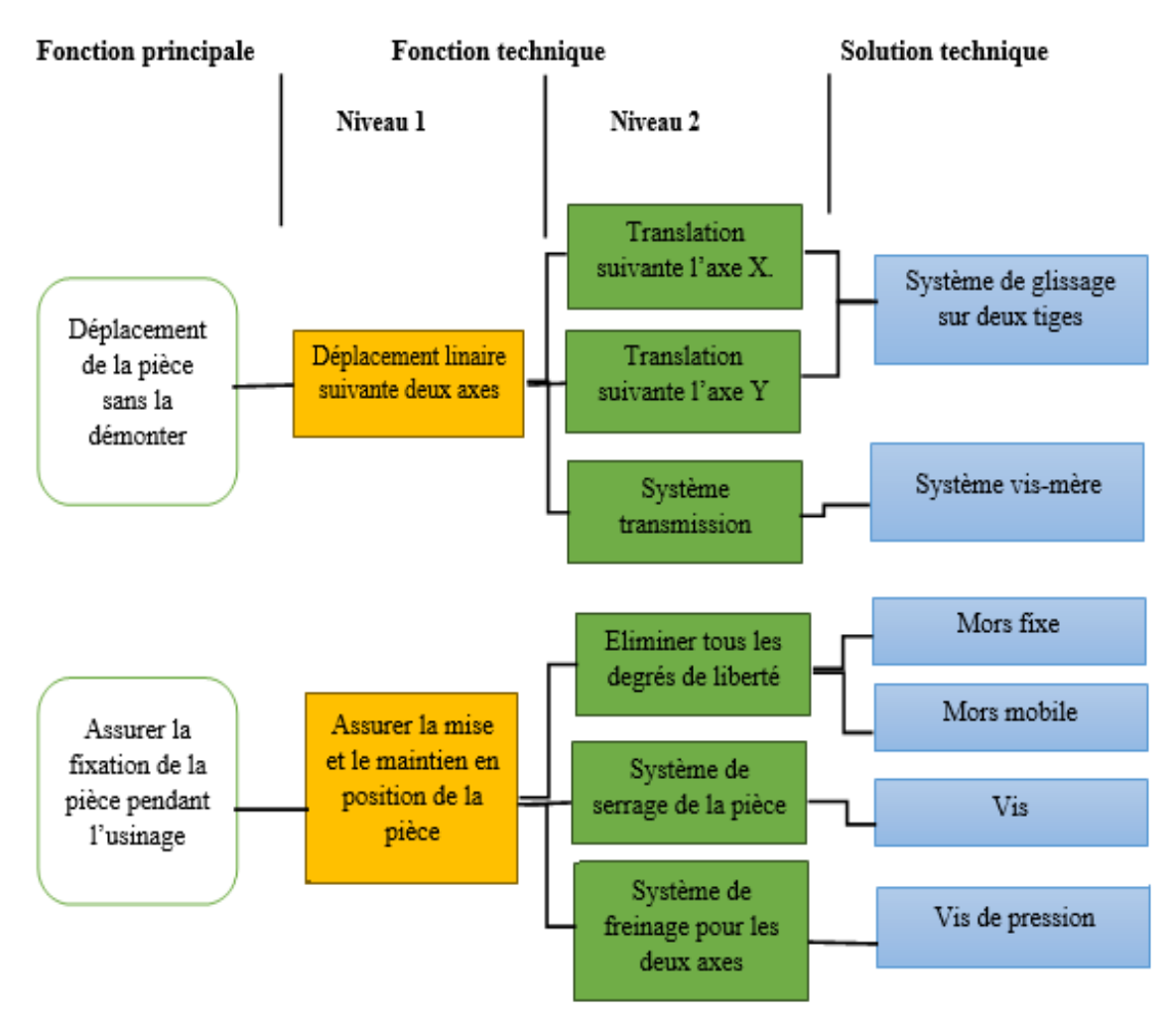

Figure 2. 3 Diagramme FAST de l'étau à deux axes

## <span id="page-35-2"></span><span id="page-35-0"></span>**2.3.4 Analyse fonctionnelle externe**

L'analyse fonctionnelle externe, également appelée expression fonctionnelle du besoin, se focalise sur les fonctions qu'un produit doit remplir pour satisfaire les besoins du client. Dans cette approche, le produit peut être considéré comme une boîte noire, et seules les fonctions visibles de l'extérieur sont prises en compte. L'accent est mis sur les fonctions de service ou d'estimation, en exprimant le point de vue de l'utilisateur-client [13].

# <span id="page-35-1"></span>**2.3.4.1 Eléments du milieu extérieur**

Tous les composants externes associés au produit font partie intégrante de son environnement, et sont désignés comme les "Eléments du Milieu Extérieur" ou E.M.E. Afin d'identifier les fonctions de service, il est essentiel de se mettre à la place de l'utilisateur et d'établir une liste de tous les éléments du milieu extérieur qui interagissent réellement avec le produit [10]. L'examen de l'environnement du système aboutit à :

• Identifier les éléments externes en contact direct ou indirect avec le produit (EME1, EME2, EME3, ...).
- Identifier les fonctions de service qui décrivent les interactions entre le produit et les éléments externes. Ces fonctions de service peuvent être classées en deux catégories distinctes :
- Les fonctions principales : il s'agit des fonctions de service qui se situent entre deux éléments externes spécifiques (Fp1, Fp2, ...).
- Les fonctions contraintes : elles regroupent toutes les autres fonctions de service, qu'elles soient liées ou non aux fonctions principales (Fc1, Fc2, Fc3, ...) [10].

Les éléments de milieu extérieur dans notre cas sont :

- 1. Opérateur
- 2. Pièce à usiner
- 3. Environnement
- 4. Table de la perceuse
- 5. Copeaux
- 6. Maintenance
- 7. Sécurité
- 8. Coût

#### **2.3.4.2 Diagramme des inters acteurs**

La figure 2.4 présente le diagramme de la pieuvre du système, qui illustre les inter acteurs du système avec les éléments du milieu extérieur.

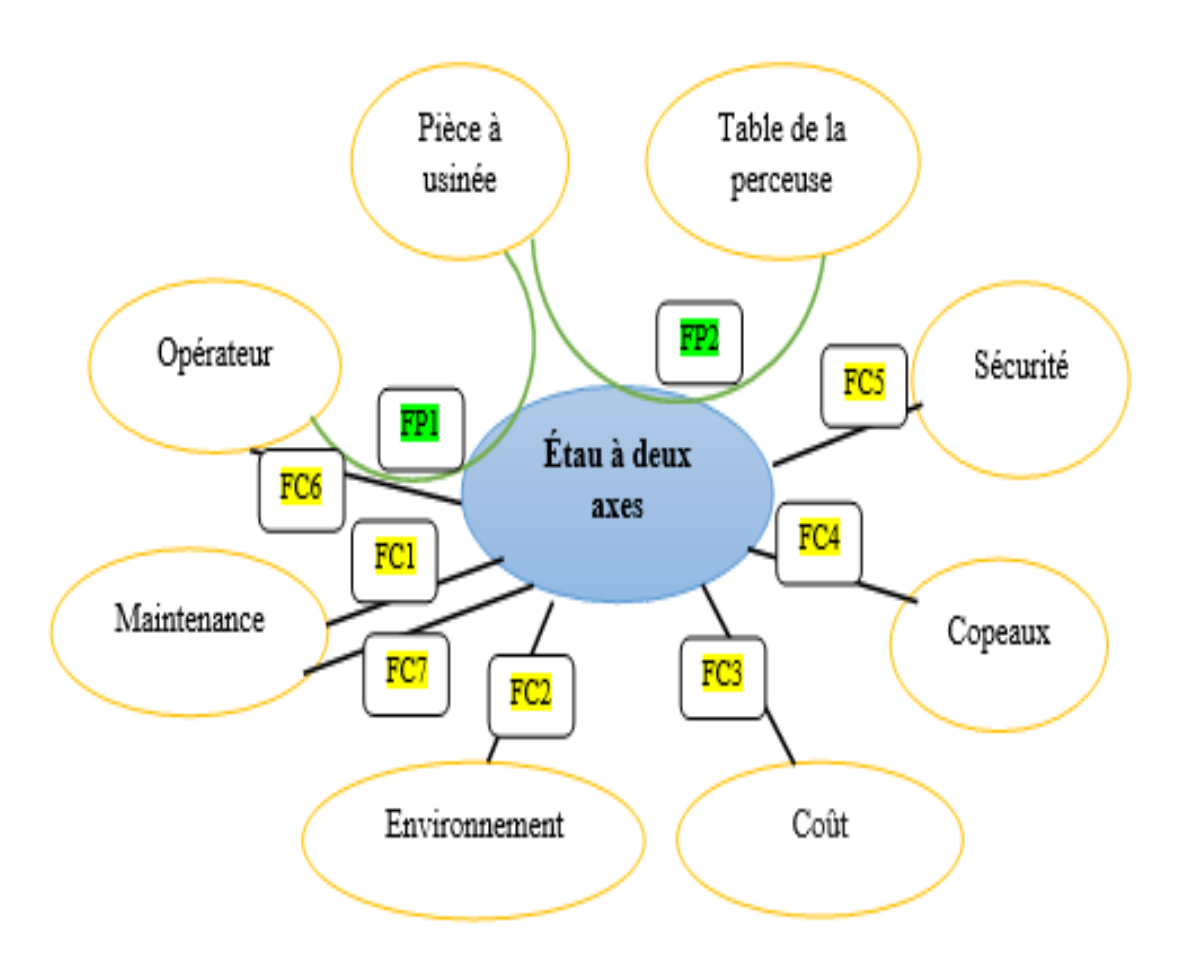

Figure 2. 4 Pieuvre d'étau à deux axes

Les fonctions sélectionnées pour la suite de l'étude peuvent être divisées en deux catégories : les fonctions principales, désignées sous l'acronyme FP, et les fonctions contraintes, identifiées par l'abréviation FC.

FP1 : translation de l'étau (pièce) avec précision.

- FP2 : assuré le blocage de la pièce pendant l'usinage.
- FC1 : Le graissage.
- FC2 : Être résistible au lieu extérieur (corrosion).
- FC3 : un coût raisonnable (optimisation de coût).
- FC4 : Copeaux ne restant pas.
- FC5. : Assurer la conformité aux normes de sécurité applicables aux utilisateurs.
- FC6 : Simple à utiliser par l'utilisateur.
- FC7 : facile à maintenir.

# **2.4 Structure fonctionnelle du projet**

La structure fonctionnelle du projet fait référence à l'organisation des différentes tâches et responsabilités qui sont nécessaires pour atteindre les objectifs du projet. Elle décrit la manière dont les différentes fonctions et activités du projet sont divisées et coordonnées entre elles [14]. Le tableau 2.2 représente l'identification des sous-systèmes.

| <b>Fonctions techniques</b>             | Sous systèmes                                 |
|-----------------------------------------|-----------------------------------------------|
| Déplacement de la pièce suivant l'axe X | Sous système de déplacement précisé suivant X |
| Déplacement de la pièce suivant l'axe Y | Sous système de déplacement précisé suivant Y |
| Piloté les deux axes et l'axe de l'étau | Commande Manuel                               |
| Fixation de la pièce                    | Sous système de serrage                       |
| Freinage des deux axes                  | Sous système de freinage                      |

Tableau 2. 2 Identification des sous systèmes

Les sous-systèmes englobent l'ensemble des aspects de la conception qui nécessiteront une attention particulière lors de la phase de recherche de concepts. Voir la structure fonctionnelle du système (figure 2.5).

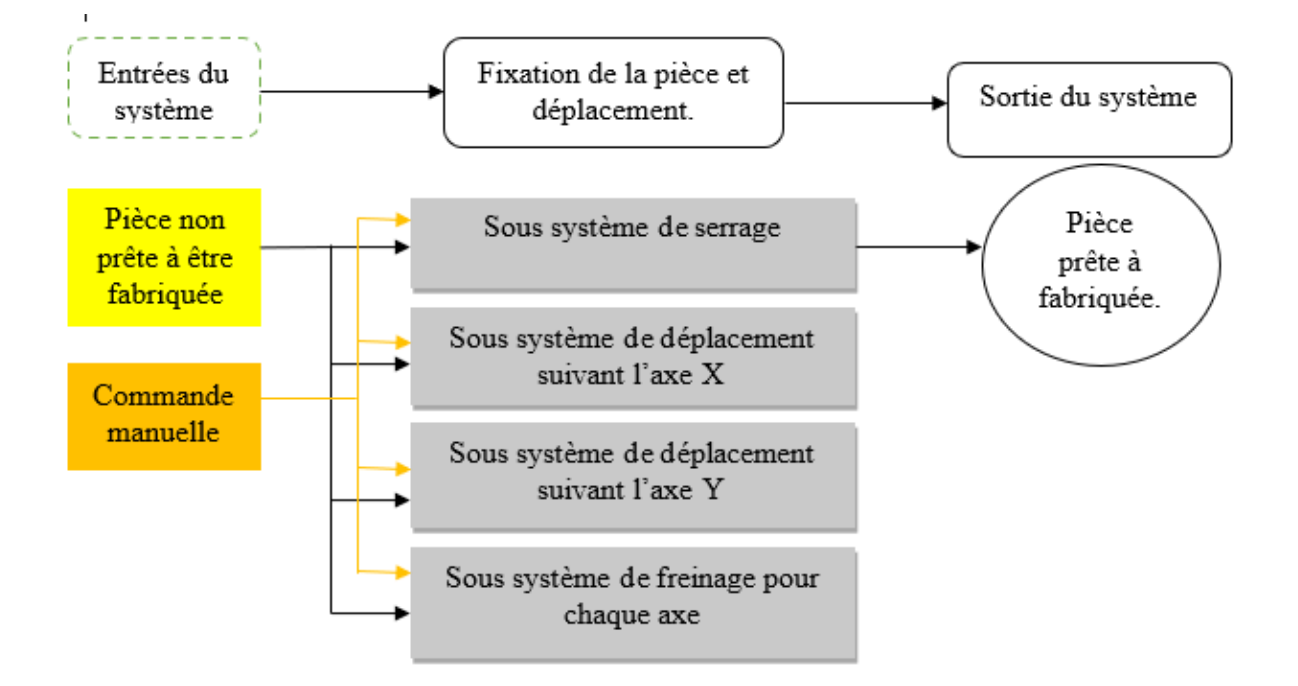

Figure 2. 5 Structure fonctionnelle du système

# **2.5 Cahier des charges fonctionnel**

Le cahier des charges fonctionnel (CDCF) est un document complet qui présente de manière claire et précise tous les éléments d'un projet, tels que les attentes, les besoins, les spécifications, les budgets, les délais, et bien d'autres. Son objectif principal est d'établir une compréhension mutuelle entre les différentes parties impliquées dans le projet et d'éviter toute confusion ou incertitude. En résumé, le CDCF garantit une vision commune du projet et assure une base solide pour sa réalisation [15].

Le cahier des charges fonctionnel d'étau à deux axes est donné par le tableau 2.3.

| Repères         | Fonctions                     | Critère d'évaluation  | Niveau                    |  |  |  |  |
|-----------------|-------------------------------|-----------------------|---------------------------|--|--|--|--|
| FP <sub>1</sub> | Déplacement de la pièce       | Espace de travail     | 267 mm X 382 mm           |  |  |  |  |
|                 | mécanique                     |                       |                           |  |  |  |  |
|                 |                               | Installation          | Doit être placé sur notre |  |  |  |  |
|                 |                               |                       | perceuses et très compact |  |  |  |  |
|                 |                               |                       | par rapport la hauteur    |  |  |  |  |
|                 |                               | <b>Bruit</b>          | Pas de bruit qui dérange  |  |  |  |  |
|                 |                               |                       | l'opérateur (Graissage)   |  |  |  |  |
|                 |                               | Le poids de système.  | Poids $\leq 30$<br>Kg     |  |  |  |  |
| FP <sub>2</sub> | Assuré le blocage de la pièce | Mode de blocage.      | L'étau ne<br>doit<br>pas  |  |  |  |  |
|                 | pendant l'usinage.            |                       | déformer la pièce.        |  |  |  |  |
|                 |                               | Freinage sur les deux | Elimination de tous les   |  |  |  |  |
|                 |                               | axes de translation   | dégrées de liberté.       |  |  |  |  |

Tableau 2. 3 Cahier des charges fonctionnel d'étau à deux axes

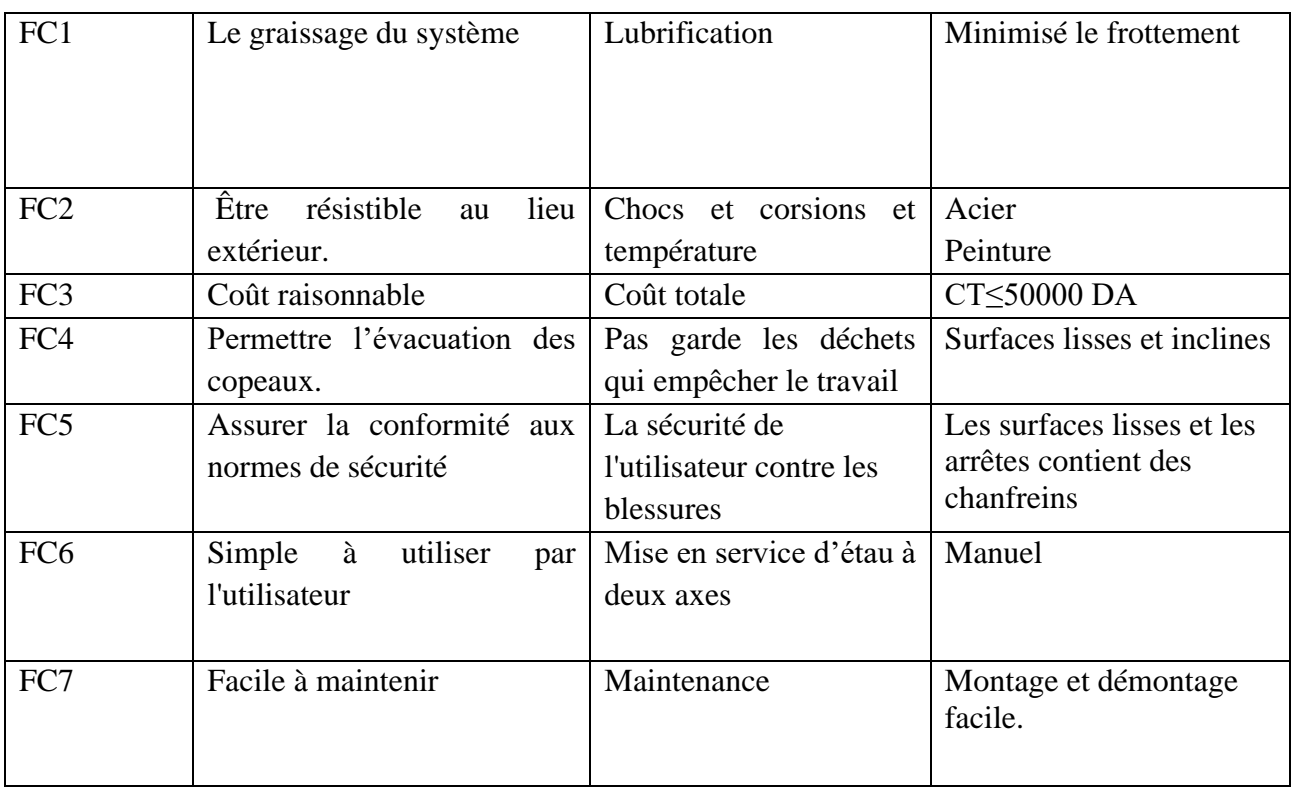

## **2.6 Conclusion**

Dans ce chapitre, nous avons présenté les solutions technologiques après avoir effectué une analyse fonctionnelle des besoins en suivant un cahier des charges défini. Ensuite, nous avons réalisé le schéma du besoin de notre projet 'bêtes à cornes' ainsi que les diagrammes de "pieuvre" et "FAST".

**Chapitre 3 PROCESSUS DE CONCEPTION**

#### **3.1 Introduction**

Dans ce chapitre, nous allons aborder les étapes de conception d'un étau à deux axes, en détaillant les différentes démarches à suivre pour concevoir de manière efficace cet outil polyvalent. De plus, nous présenterons le logiciel que nous avons utilisé dans notre travail, ainsi que les diverses liaisons entre ces composants qui font partie de la chaîne cinématique. Nous discuterons également de la modélisation géométrique en 3D, des dessins de définition des pièces et de leurs assemblages.

#### **3.2 Degrés de liberté**

Une pièce mécanique peut se déplacer suivant plusieurs directions appelés degrés de liberté Ils sont au nombre de 6 et ils sont classés comme suit (figure 3.1).

Où :

- Tx : Translation suivant X
- Ty : Translation suivant Y
- Tz: Translation suivant Z
- Rx : Rotation suivant X
- Ry : Rotation suivant Y
- Rz : Rotation suivant Z

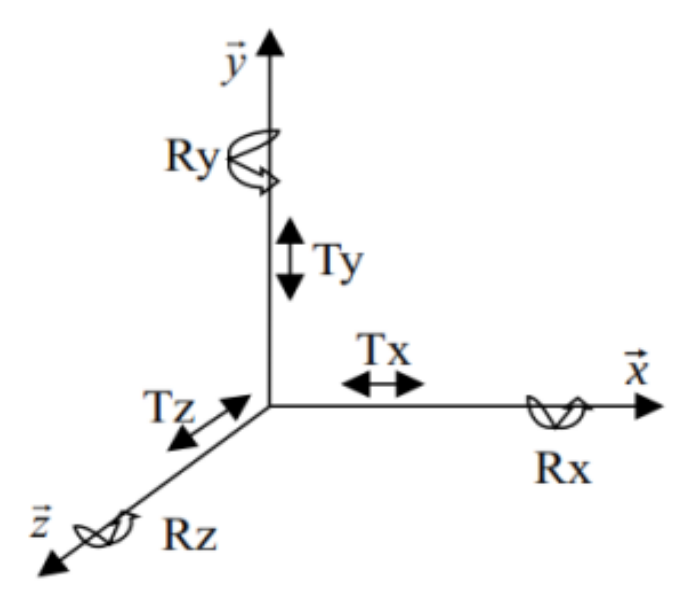

Figure 3. 1 Degrés de liberté [16]

Dans notre cas en doit réaliser un système qui fixe la pièce mécanique pendant l'usinage et éliminé tous les six degrés de liberté.

Ce système de fixation doit être placer sur un système qui déplace sur deux axes X et Y pour positionner la pièce en position précis, Tant que la pièce en bon position en doit freiner le système de déplacement et éliminé les degrés qui concerne.

#### **3.3 Résolutions technologiques**

Dans cette étape, nous allons donner les différentes résolutions technologiquement possibles dans le but de sélectionner celles qui sont les plus pertinentes.

# **3.3.1 Choix de structure**

Dans notre cas on choisir la structure à mouvement linéaire. La figure 3.2 présente les principaux types de structures à mouvement linéaire, qui comprennent la structure en porte à faux ou cantilever, la structure à colonne, la structure à pont mobile, la structure à pont fixe et la structure à portique [17].

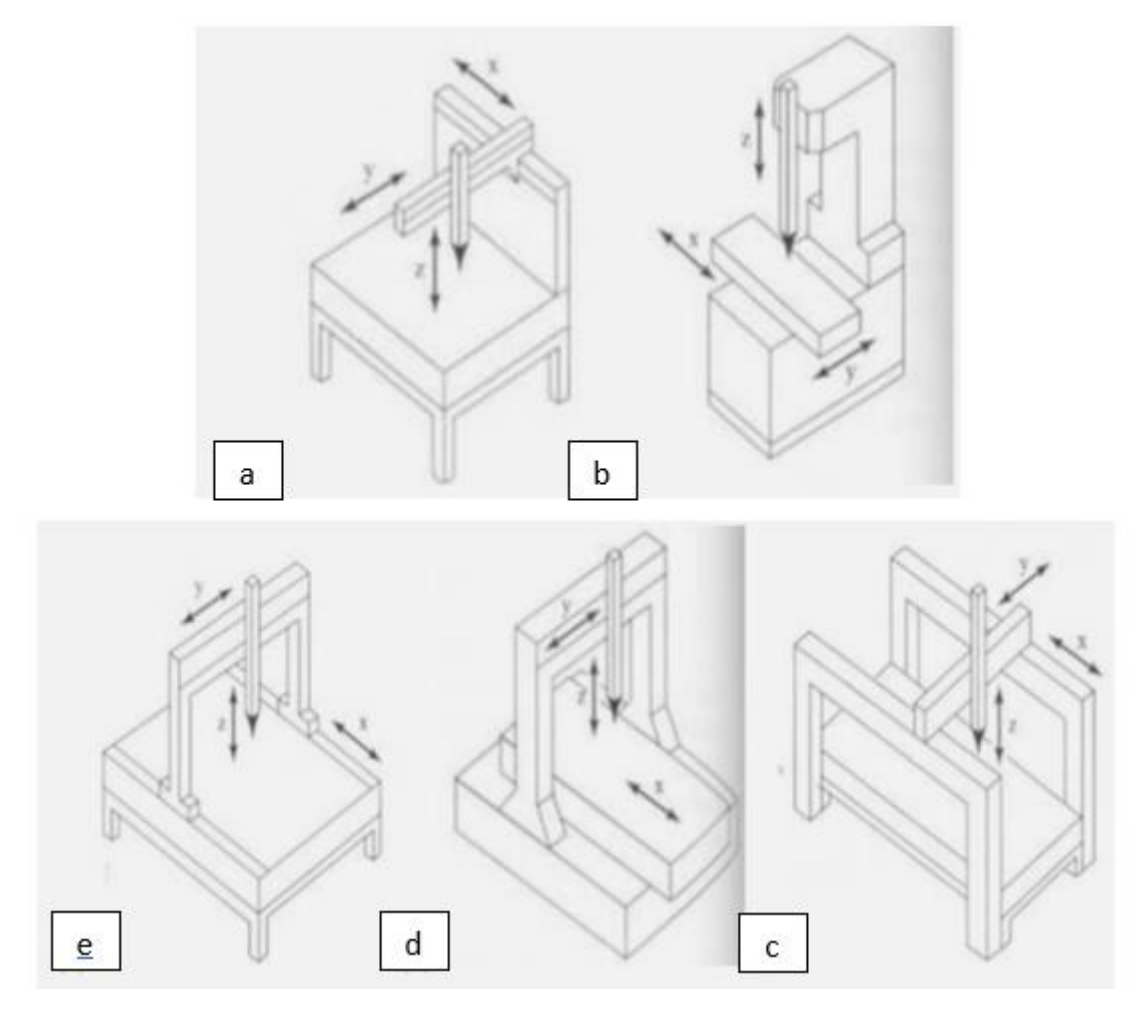

Figure 3. 2 Exemples de structures linéaires : (a) porte à faux, (b) colonne, (c) pont mobile, (d) pont fixe, (e) portique [17]

La structure à colonne permet de séparer l'axe Z des axes X et Y, ce qui pourrait améliorer la précision, mais elle n'est pas pratique pour de nombreuses applications mécaniques [17].

Notre cas d'étude est en conformité avec la structure à colonne illustrée sur la figure 3.2 (b). Notre perceuse permet le déplacement seulement suivant l'axe Z, par conséquent on doit réaliser un système de déplacement suivant les axes X et Y (figure 3.3).

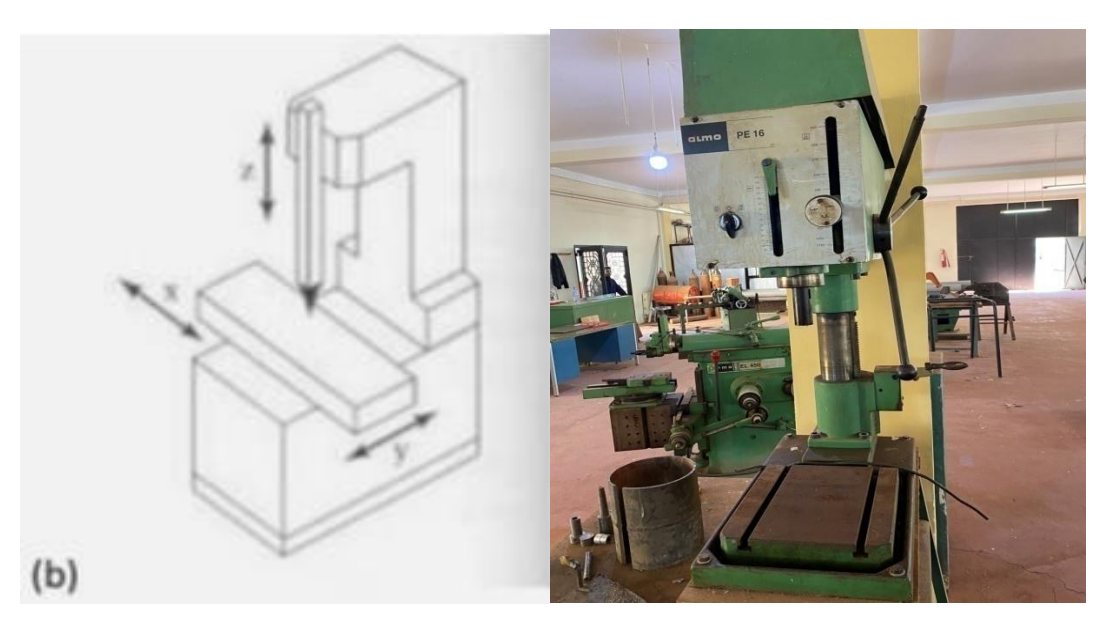

Figure 3. 3 Structure linéaire à colonne

# **3.3.2 Système de déplacement linéaire sur les deux axes (X et Y)**

#### **3.3.2.1 Système de transformation de mouvement**

La transformation du mouvement est une fonction mécanique qui implique la transmission d'un mouvement d'une pièce à une autre en modifiant sa forme. Dans notre cas particulier, nous cherchons à convertir un mouvement d'une rotation fourni par l'opérateur a un mouvement de translation et ça notre but pour appliquer à la pièce mécanique.

Les systèmes les plus couramment employés pour la transformation du mouvement sont les suivants :

#### **\_ Système vis-écrou**

Le système vis-écrou combine les mouvements d'une vis et d'un écrou pour transformer un mouvement rotationnel en mouvement translationnel.

Les avantages de ce mécanisme sont qu'il permet de produire des forces et des pressions importantes, ainsi que des ajustements fins.

Néanmoins, ce système présente divers inconvénients, tels qu'une de frottements, une fragilité susceptible de causer des problèmes de guidage, ainsi qu'une vitesse de déplacement limitée, à moins d'utiliser un pas de vis considérable. Il convient mieux aux systèmes de mouvement linéaire de petite à moyenne taille, mais ses vitesses de rotation sont généralement restreintes, surtout dans les applications nécessitant une résolution élevée. [18].

Il existe deux types principaux de mécanismes vis-écrous, à savoir les vis à billes et les vis ACME. Les vis à billes utilisent des roulements à billes à recirculation, ce qui les rend plus coûteuses que les vis ACME. Cependant, elles ont un rendement élevé, une précision accrue et une durée de vie plus longue que les vis ACME (figure 3.4) [18].

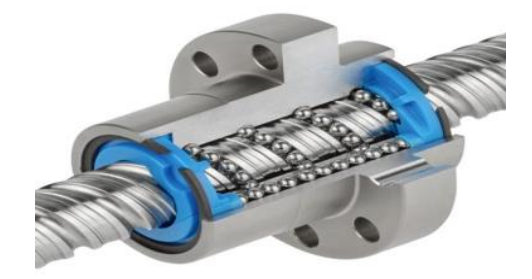

Figure 3. 4 Vis à billes [19]

En revanche, les vis ACME sont moins précises et ont un rendement moins élevé que les vis à billes, Voir la figure 3.5 mais elles sont beaucoup moins chères et nécessitent peu ou pas d'entretien tableau 3.1.

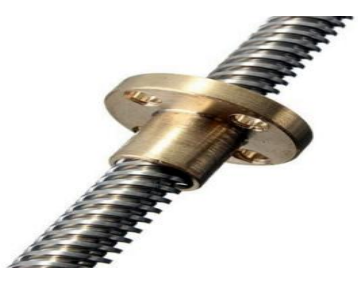

Figure 3. 5 Vis à filets ACME [20]

# **\_ Système pignon-crémaillère**

Le système de pignon-crémaillère transforme le mouvement rotatif du pignon en un mouvement linéaire de la crémaillère (figure 3.6).

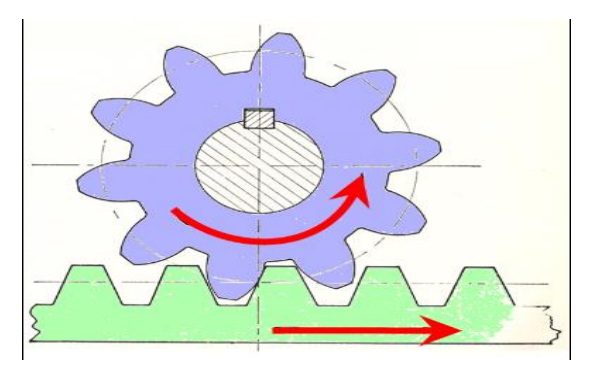

Figure 3. 6 Système pignon-crémaillère [21]

Le système de pignon-crémaillère offre plusieurs avantages, notamment l'absence de glissement lors de la transmission du mouvement, ce qui permet d'obtenir une force motrice relativement élevée. De plus, il convient aux déplacements de grande amplitude sans risque de déformation significative. Cependant, ce système nécessite une lubrification pour assurer le bon fonctionnement des engrenages, et une précision d'ajustement est requise en raison de l'interaction entre les dents de la roue et de la crémaillère [10].

Le choix des solutions est principalement guidé par une comparaison avec les systèmes industriels existants (illustrés dans le tableau 3.1), ainsi que la disponibilité sur le marché et

dans le hall. La décision a été prise d'opter pour une transmission vis-écrou pour les deux axes X et Y.

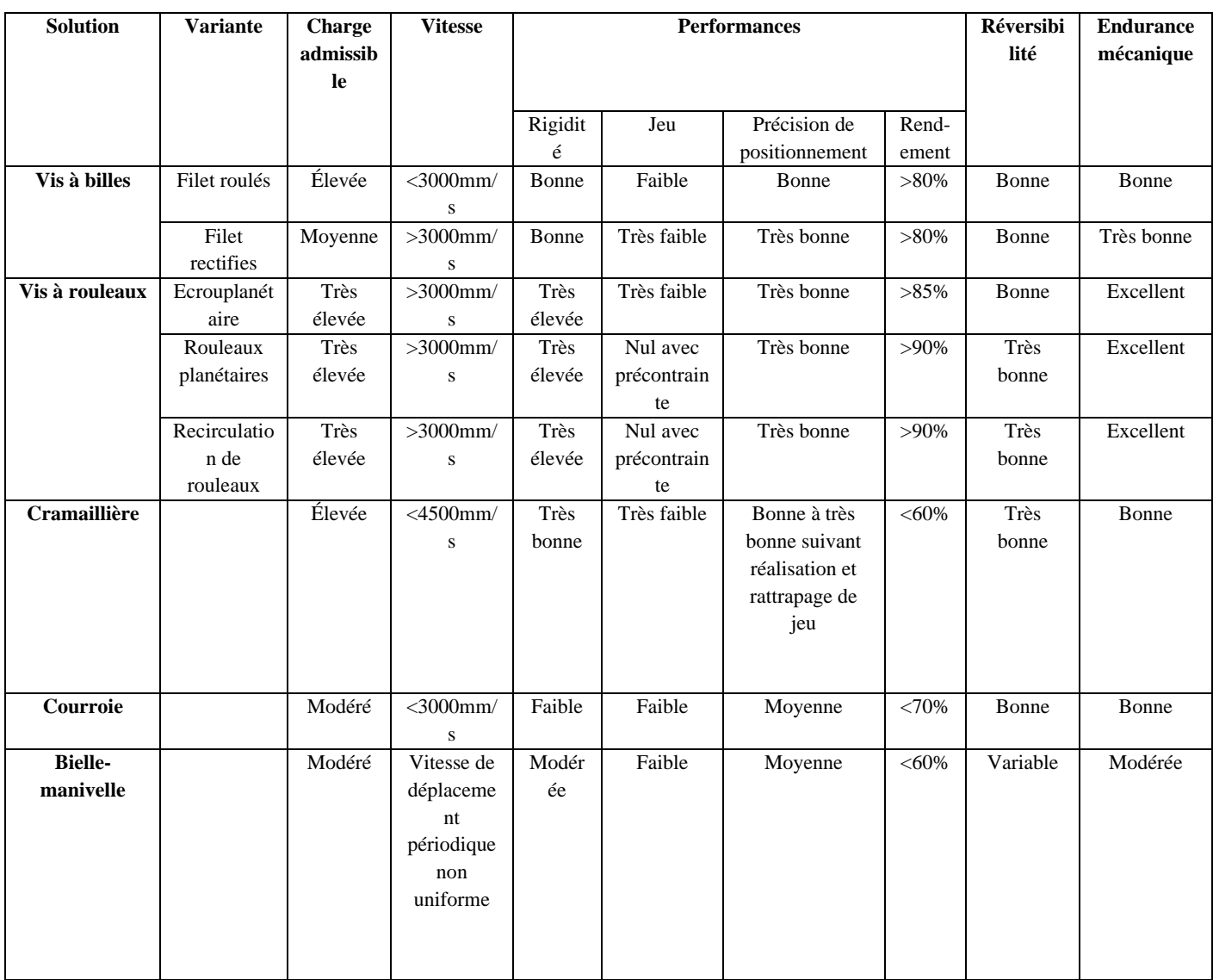

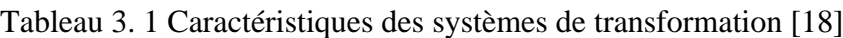

#### **3.3.3 Guidage**

Le guidage donne une grande précision pour déplacer une charge de long d'une trajectoire linéaire. Il existe de nombreuses solutions qui visent à réduire le jeu mécanique, maximiser le rendement et assurer une longue durée de vie. Les termes couramment associés à cette technique incluent rail, guide, coulisseau, glissière, et bien d'autres encore [23].

Il existe plusieurs types des guidages, qui peuvent être classés de la manière suivante :

## **3.3.3.1 Guidage par contact direct**

L'utilisation du guidage par contact direct est appropriée lorsque les vitesses de déplacement sont peu élevées ou modérées. Cependant, ce type de guidage présente certains inconvénients tels qu'un frottement important, une précision qui peut se détériorer avec l'usure. Dans le guidage par contact direct on a :

#### **\_ Guidage par arbre ou moyeu coulissant**

Les guidages par arbre ou moyeu coulissant sont des conceptions qui combinent une surface cylindrique de contact avec une arête en rotation autour de l'axe de cette surface (figure 3.7) [23].

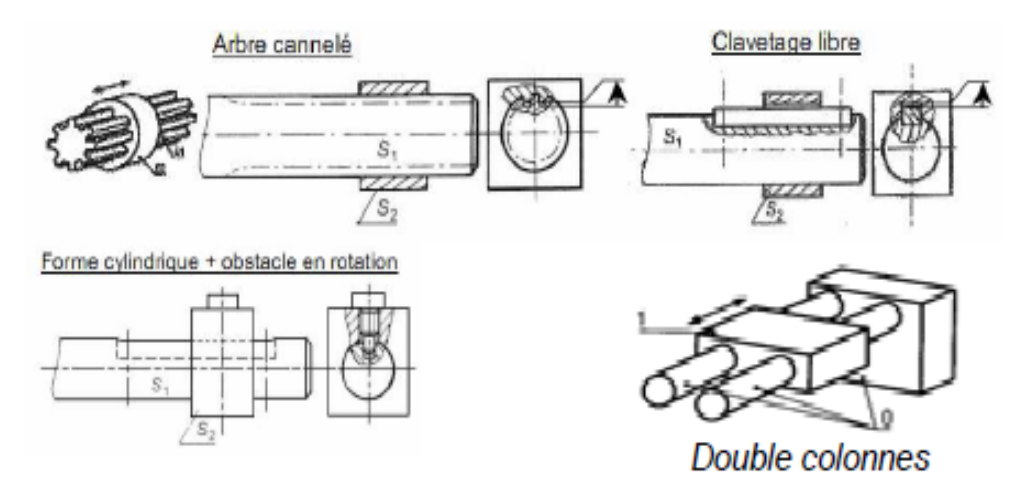

Figure 3. 7 Guidage par arbre ou moyeu coulissant [24]

#### **\_ Guidage de type prismatique**

Les guidages de type prismatique utilisent des surfaces planes de contact et sont équipés d'un mécanisme de réglage du jeu qui permet de compenser l'usure (figure 3.8) [23].

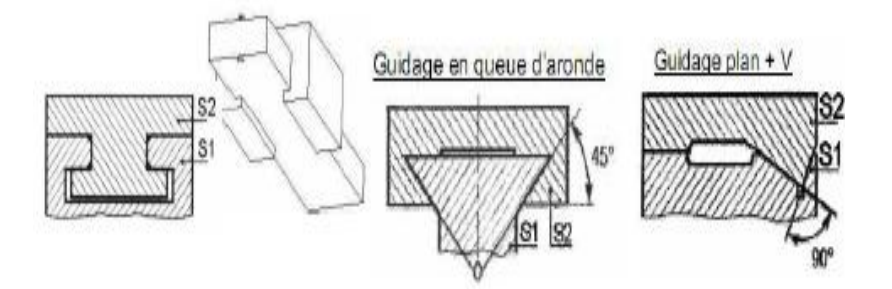

Figure 3. 8 Guidage de type prismatique [23]

#### **\_ Guidage par interposition d'éléments roulants**

Les guidages à éléments roulants sont une catégorie de pièces standard qui ont pour objectif de remplacer le frottement par du roulement [23].

Cela présente l'avantage d'une réduction considérable de la force requise pour le mouvement, ce qui se traduit par une amélioration de l'efficacité mécanique dans le système de guidage en utilisant des éléments roulants interposés :

- ✓ Guidage par cage à éléments roulants.
- ✓ Guidage par patins à recirculation d'éléments roulants.
- $\checkmark$  Guidage par douilles à billes.
- $\checkmark$  Guidage par systèmes complets.
- $\checkmark$  Guidage par galets (figure 3.9) [23].

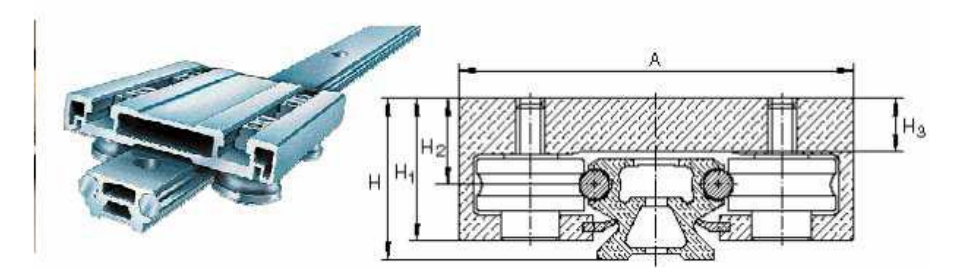

Figure 3. 9 Guidage par galets [23]

Les douilles à billes à recirculation doivent être utilisées avec un faible coefficient de frottement pour éviter les secousses pendant les mouvements. Comparativement aux rails profilés, les rails ronds sont généralement moins chers, moins précis et supportent des charges moins importantes. Les rails profilés, bien qu'ils soient généralement plus coûteux et parfois plus difficiles à aligner, sont préférés dans des applications nécessitant une haute précision et/ou des charges élevées.

Les systèmes de guidage à galets se déplacent le long de profilés comportant des rainures en forme de "V". Bien qu'ils ne soient pas aussi précis que les rails ronds et les rails profilés, ils sont plus simples à mettre en place. Leur conception simple nécessite peu voire aucun entretien, tout en offrant une durée de vie prolongée. Les systèmes de guidage à galets sont moins onéreux que les rails ronds et les rails profilés, et ils sont plus faciles à installer. Ils conviennent particulièrement aux longues distances [23].

Dans cette étude le choix s'est porté sur le système de guidage par arbre coulissant doubles colonnes (des tiges) car il est simple et moins chères et la matière première (brut) disponible dans le hall de technologie et facile pour la réalisation.

# **3.4 Conception du système**

Pour la conception de notre système nous avons utilisé le logiciel CATIA V5R20. La phase de conception englobe les solutions techniques élaborées pour réaliser les pièces et les sous-systèmes qui constituent notre étau à deux axes [34].

# **3.4.1 Logiciel CATIA V5**

CATIA est né d'un développement réalisé en interne par la société (Franco – Américaine) Dassault Aviation dans les années 1970 par l'avionneur Marcel Dassault.

CATIA est le plus grand logiciel d'ingénierie au monde (14 Modules et environ 80 Ateliers). La Version 5 de CATIA est sortie en 2000 et sa dénomination commerciale est « CATIA V5 ». Des mises à jour (Release) sont régulièrement proposées : R1, R2 …R20 (R20, version avec laquelle est réalisé ce document, date du 08/12/2010, on l'a choisie pour sa stabilité) [25]. Pour toutes ces versions Service Packs (correctifs) sont également disponibles : SP0, SP1, …SP… Au final, la dénomination précise d'une configuration doit être du type :« CATIA V5R20 SP0 » [25], [30]. Le logiciel CATIA V5 est programmé pour s'ouvrir automatiquement (par défaut) dans l'atelier Assemblage (Assembly Design, Produit1), comme il représenté dans la figure 3.10.

| CATIA V5 - [Produit1]                      |                                |         |           |           |        |         |         |                                         |  |      |        |                                                   |                               | -                                  | O | X                                  |
|--------------------------------------------|--------------------------------|---------|-----------|-----------|--------|---------|---------|-----------------------------------------|--|------|--------|---------------------------------------------------|-------------------------------|------------------------------------|---|------------------------------------|
|                                            | Démarrer ENOVIA V5 VPM Eichier | Edition | Affichage | Insertion | Qutils | Analyse | Eenêtre | Aide                                    |  |      |        |                                                   |                               |                                    |   | $E \times$                         |
| e <mark>s</mark> Produit1<br>LApplications |                                |         |           |           |        |         |         |                                         |  |      |        |                                                   | $\gamma$ z                    |                                    |   | 1 \$ 1 缸隔隔断 1 2                    |
|                                            |                                |         |           |           |        |         |         |                                         |  |      |        | $C_{\mathbf{x}}$<br>-物面部已应急的跟电网络                  |                               | F x<br>$\frac{1}{3}$<br>V ×<br>医马里 |   |                                    |
|                                            |                                |         |           |           |        |         |         |                                         |  |      |        |                                                   | $D\mathbf{x}$<br>多川 第一部       |                                    |   | 「記述」(ゆいきありはまっ形                     |
|                                            |                                |         |           |           |        |         |         |                                         |  |      |        |                                                   |                               | $\overline{f}$                     |   |                                    |
|                                            | <b>DEBA</b> & BA QUE           |         |           |           |        |         |         | 100 1 1 4 0 1 2 3 8 4 5 4 6 4 6 7 8 8 9 |  | 北川省警 | 合<br>6 | 4<br>$\mathop{\boxplus}\limits^{\leftrightarrow}$ | $\mathbf{\hat{d}}$<br>$\circ$ | $\oslash$                          |   | $\frac{2}{\sqrt{2}}$<br>e il conti |

Figure 3. 10 Atelier Assemblage (Assembly Design, Produit1) sous CATIA V5R20 [27], [28]

# **3.4.2 Etapes de conception**

## **3.4.2.1 Pièce prismatique (Semelle N°1)**

Nous avons suivi les étapes suivantes pour réaliser l'esquisse de la semelle (figure 3.11) :

Ouvrir CATIA, fermer l'atelier qui s'ouvre par défaut (Assembly Design - Produit1).

Aller dans le menu Démarrer : Module Conception Mécanique, puis ouvrir l'atelier Part Design . Ensuite, donner un nom à notre pièce (semelle) et cliquer sur OK.

Sélectionner un plan (par exemple, YZ) et cliquer sur Esquisse . Nous passons à l'atelier Sketcher (esquisse) . Répéter cette opération pour toutes les pièces.

Sélectionner l'outil Contour <sup>6</sup> en cliquant sur son icône.

Cliquer sur l'origine (point de départ de l'esquisse).

Tracer l'esquisse de la pièce (toutes les arêtes) et s'assurer que l'esquisse est fermée (retour au point d'origine ou utilisation d'un axe pour la fermeture dans notre cas).

Sélectionner l'outil Contrainte (cotation)  $\Box$  en cliquant sur son icône.

Enfin, nous avons dimensionné toutes les arêtes, en cliquant sur chacune d'elles et en insérant la dimension requise [29].

| CATIA V5 - [Semelle]                                                                              |         |                     |                     |                 |    |                           |    |                                         |                               | $\times$<br>$\Box$                           |
|---------------------------------------------------------------------------------------------------|---------|---------------------|---------------------|-----------------|----|---------------------------|----|-----------------------------------------|-------------------------------|----------------------------------------------|
| Démarrer ENOVIA V5 VPM Eichier<br>$\sqrt{\left \text{Autom: } \div \right }$ 100% $\boxed{\cdot}$ | Edition | Affichage           | Qutils<br>Insertion | Eenêtre<br>Aide |    |                           |    | よ ◆◆々人、+ 上名 ~ ~ 2 2 2 2 白格利利森 音 Fichier | $\left\vert \psi \right\vert$ | $ \theta$ $\times$                           |
| Semelle                                                                                           |         |                     |                     |                 |    |                           |    |                                         | $P^Z$                         |                                              |
| $-$ Plan xy                                                                                       |         |                     |                     |                 |    |                           |    |                                         |                               | $\overline{\mathbf{r}}$                      |
| $-$ Plan yz                                                                                       |         |                     |                     |                 |    |                           |    |                                         |                               | 凸<br>$C \times$                              |
| $-$ Plan zx                                                                                       |         |                     |                     |                 |    |                           |    |                                         | C <sub>x</sub>                | $\overline{\bullet}$<br>ρ <mark>β</mark>     |
| <sup><br/> SE Corps principal</sup>                                                               |         |                     |                     |                 |    | $72 -$                    |    |                                         |                               | 图                                            |
|                                                                                                   |         |                     |                     |                 |    |                           |    |                                         | 「日のこの事                        | 一起<br>陶                                      |
|                                                                                                   |         |                     |                     |                 |    | <b>TET</b>                |    |                                         |                               | 隨                                            |
|                                                                                                   |         |                     |                     |                 |    |                           |    |                                         |                               | 窗                                            |
|                                                                                                   |         |                     |                     |                 |    |                           | m. |                                         |                               | $C \times$<br><b>PG</b>                      |
|                                                                                                   |         |                     |                     | $H$ $H$         |    |                           |    |                                         | $C \times$                    | 砧                                            |
|                                                                                                   |         |                     |                     |                 |    |                           |    |                                         | $\sim$<br>$\sqrt{2}$          |                                              |
|                                                                                                   |         |                     |                     |                 |    |                           |    |                                         | $\sqrt{2}$                    | $\odot$                                      |
|                                                                                                   |         |                     |                     |                 |    |                           |    |                                         | $\mathbb{R}$                  | ನಿ                                           |
|                                                                                                   |         |                     |                     |                 |    |                           |    |                                         | 山色                            |                                              |
|                                                                                                   |         |                     |                     |                 |    |                           |    |                                         |                               |                                              |
|                                                                                                   |         |                     |                     |                 |    |                           |    |                                         |                               | Ł                                            |
|                                                                                                   |         |                     |                     |                 |    |                           |    |                                         |                               |                                              |
|                                                                                                   |         |                     |                     |                 |    |                           |    |                                         |                               |                                              |
| f(x)<br>Copie les propriétés graphiques d'un objet aux objets sélectionnés                        |         | ■ 唯争野 メロキウくくふ田口 口回回 |                     |                 | 出国 | 7 2 3 5 5 4 4 2 - 5 5 6 7 |    |                                         |                               | $\frac{P_{\text{extra}}}{P_{\text{extra}}}\$ |

Figure 3. 11 Sketcher (esquisse) de la Semelle (étape 1)

Après avoir terminé l'esquisse, on a cliqué sur la fonction sortie de l'atelier  $\mathbf{f}_1$ , pour passer à l'atelier Part Design.

Cliquer sur la fonction Extrusion  $\Box$ , pour donner la troisième dimension (l'épaisseur) à notre pièce.

Insérer dans la boite de dialogue, Définition de l'extrusion, dans le champ Longueur, la valeur de 34mm (figure 3.12). Puis, valider par OK, nous obtenons notre pièce en 3D [26], [27].

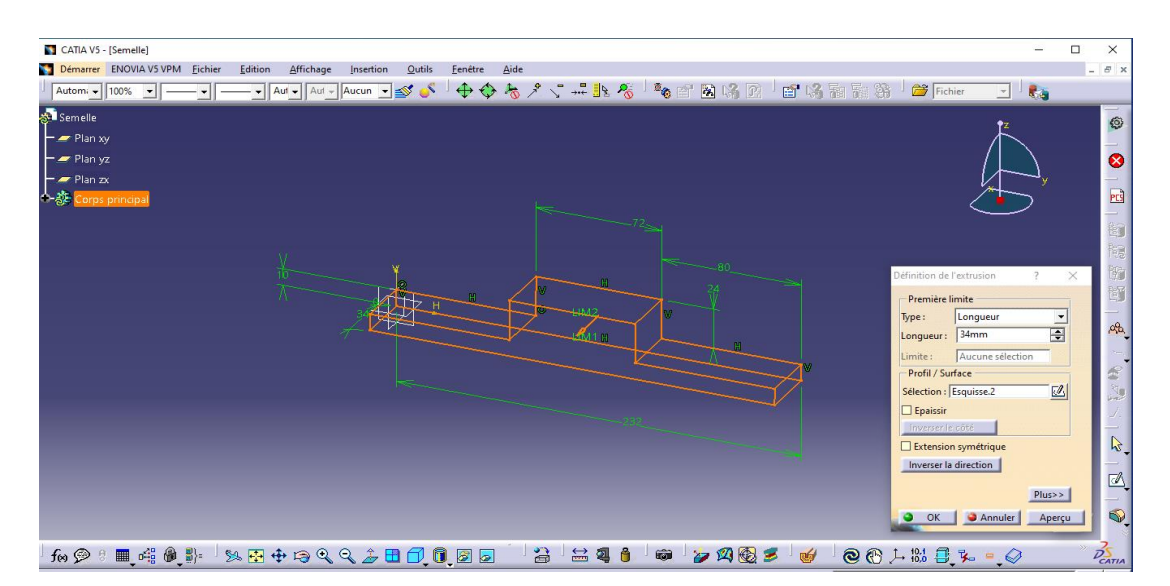

Figure 3. 12 Part Design (Extrusion) de la Semelle

Notre pièce comporte un Trou, pour le concevoir, nous utiliserons la fonction Trou Cliquer sur cette fonction puis sur la face concernée par le perçage. Ensuite insérer les cotes

requises après être passé en mode esquisse, Cliquer sur la fonction sortie de l'atelier, pour passer à l'atelier Part Design. Dans la boite de dialogue Définition du trou, insérer toutes les cotes requises, comme Illustré par la figure 3.13 [26], [34].

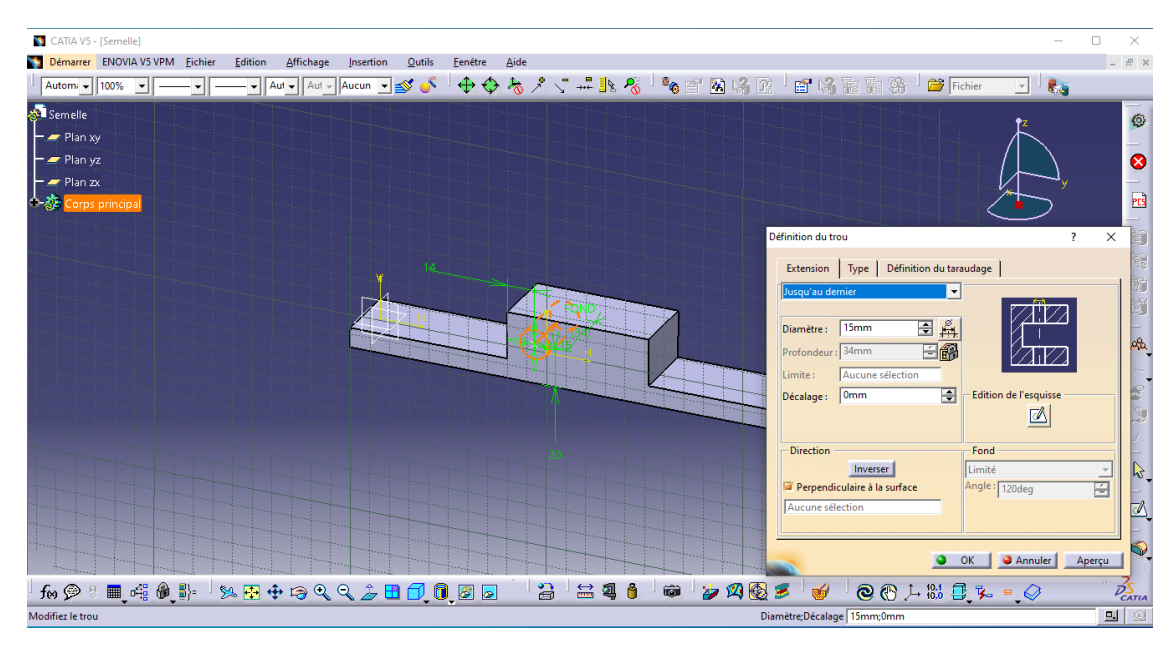

Figure 3. 13 Part Design (Trou) de la Semelle

Notre pièce comporte autre deux trous, de même diamètre et de même ligne au premier, donc on n'a pas besoin de le concevoir une autre fois. Il suffit juste de le dupliquer en utilisant la fonction Répétition rectangulaire [29]. Comme le montre la figure 3.14.

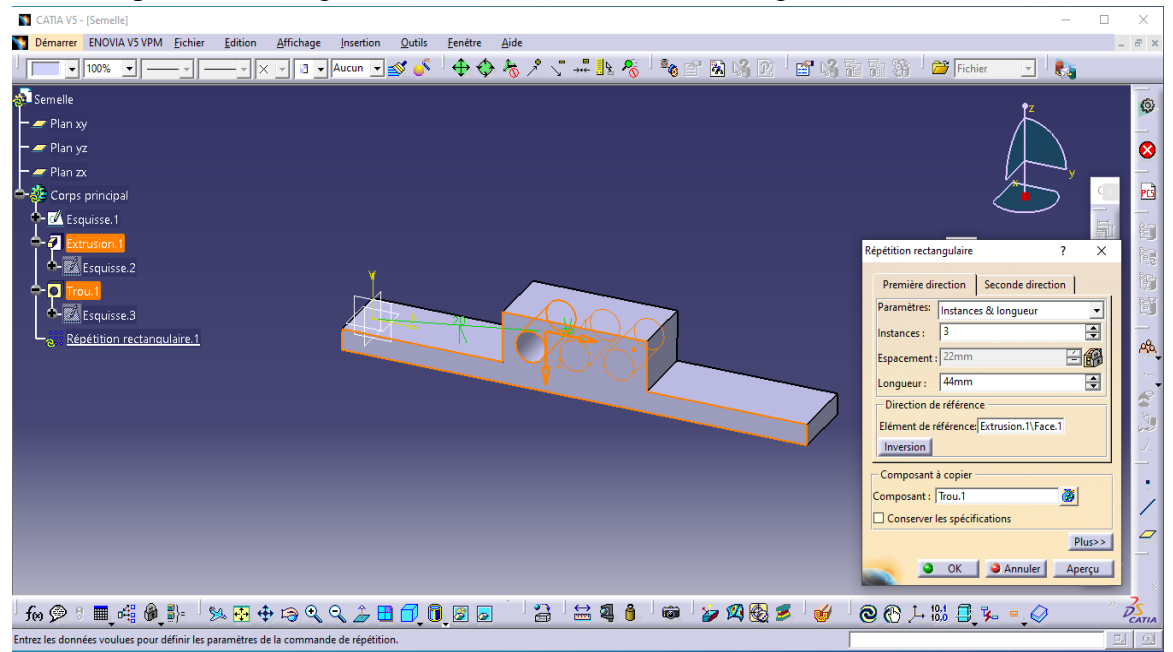

Figure 3. 14 Répétition rectangulaire des Trous horizontales de la Semelle

Aussi on a deux autres trous ne sont pas à la même ligne avec les trous précédents donc on va répéter même étape pour faire un trou puis on dupliquer en utilisant la fonction Répétition rectangulaire aussi. Comme représenté par la figure 3.15 [27].

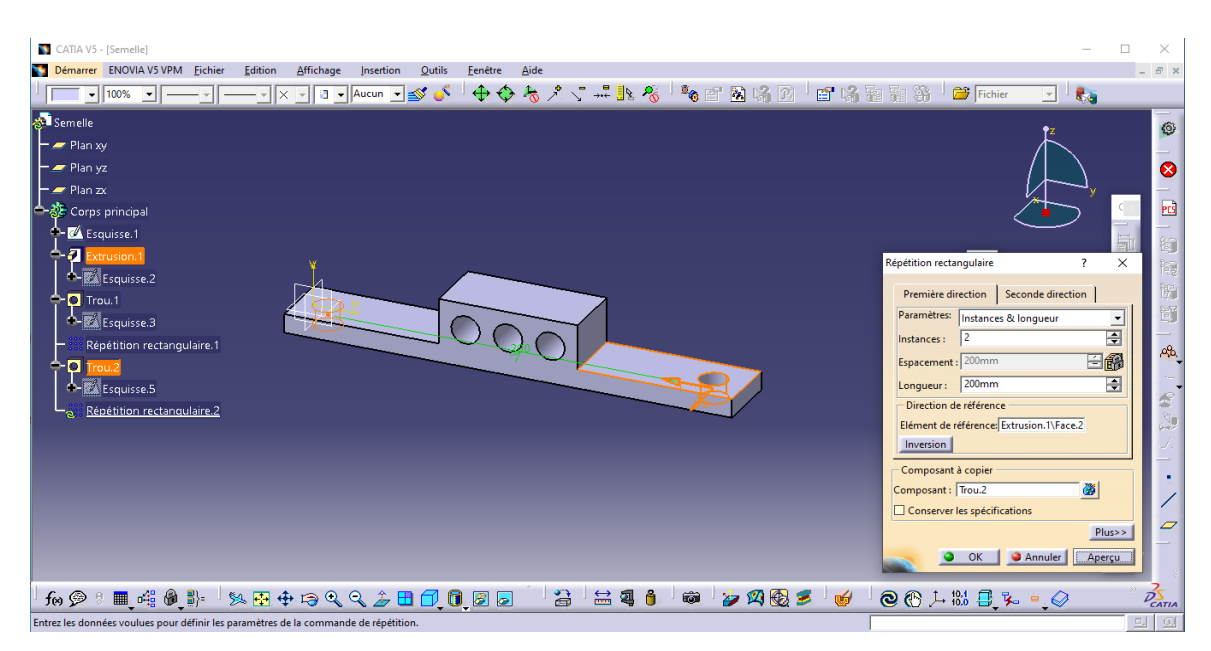

Figure 3. 15 Répétition rectangulaire des Trous verticales du Semelle

On clique sur ok pour obtenir la pièce finie (figure 3.16).

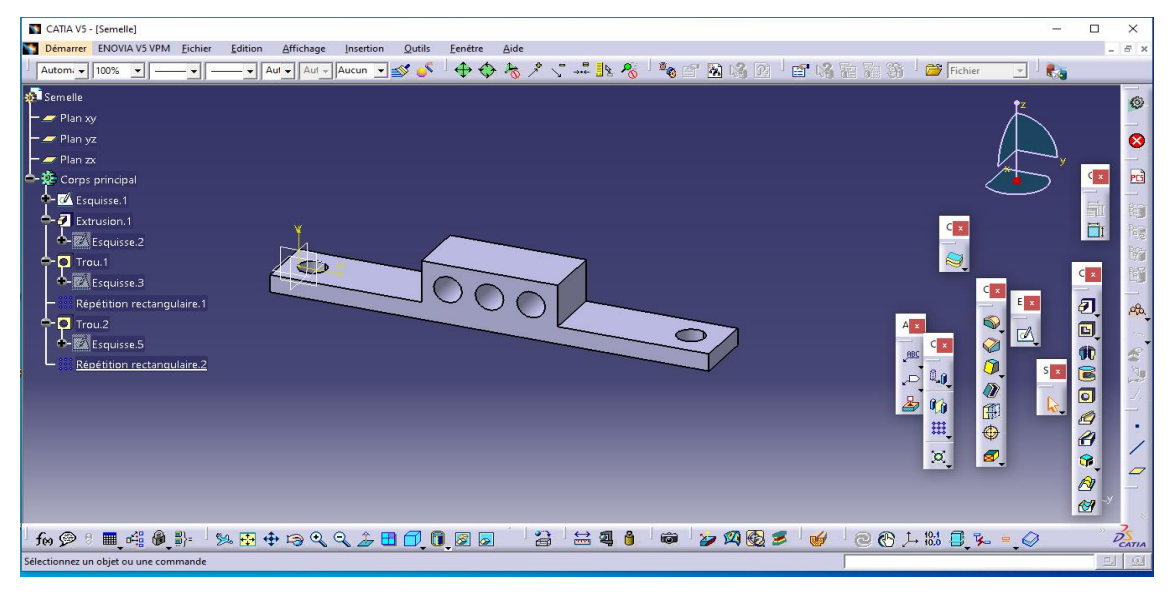

Figure 3. 16 Pièce Semelle finie

On répète les mêmes étapes pour les autres pièces prismatiques avec quelques modifications selon les formes.

## **3.4.2.2 Pièce cylindrique (Guide longitudinale N° 3)**

Pour concevoir une pièce cylindrique (Guide longitudinale) on a suivi les étapes suivantes :

Ouvrir une nouvelle pièce (Démarrer, Conception Mécanique, Part Design ) Part (Tige longitudinale).

Sélectionner un plan (exemple YZ), puis cliquer sur Esquisse  $\mathbb{R}$ , nous passons à l'atelier Sketcher (esquisse)

Commencer par tracer la moitié de l'esquisse, puis coter-là. Comme illustré par la figure 3.17

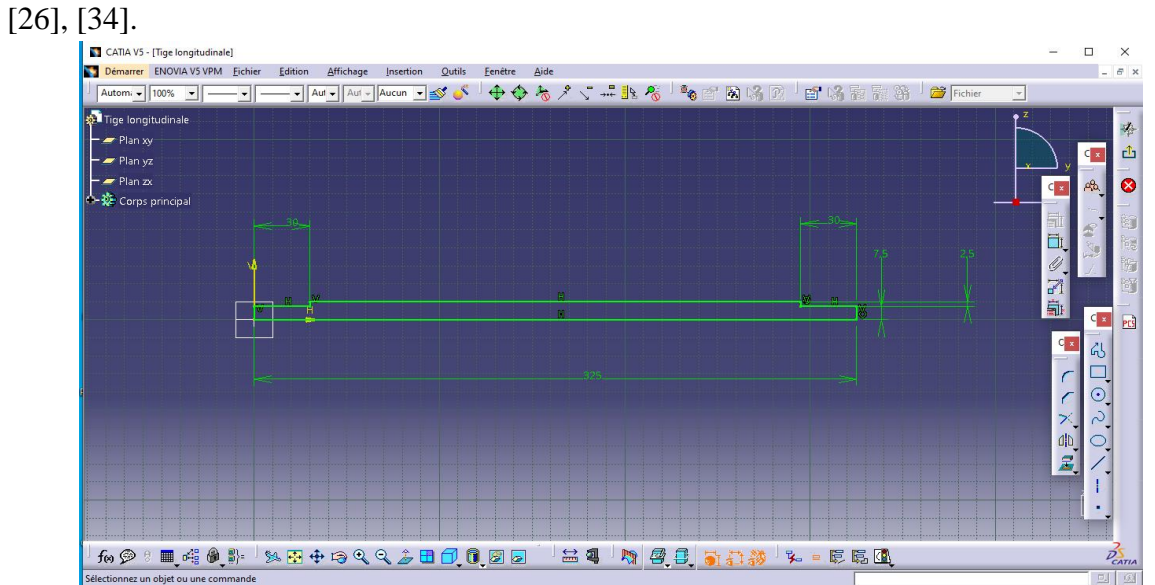

Figure 3. 17 Sketcher (esquisse) de la guide longitudinale

On a cliqué sur sortie de l'atelier  $\mathbf{f}$ , puis sur la fonction Révolution  $\mathbf{f}$ , puis dans la boite de dialogue on a sélectionné Arête1. Et finalement on a cliqué sur OK (figure 3.18).

| CATIA V5 - [Tige longitudinale]                                                                                                    |                                                              | $\Box$<br>×                                                                                                    |
|----------------------------------------------------------------------------------------------------|--------------------------------------------------------------|----------------------------------------------------------------------------------------------------|
| Démarrer ENOVIA V5 VPM Fichier<br>Affichage<br><b>Outils</b><br>Eenêtre<br>Aide<br>Edition<br>Insertion                                                                                                    |                                                              |                                                                                                    |
| ——> Aur_ Aur_ Aucun_> \$Y ♪ ◆◆々々パポれぞ │ �� E Z 端周 B │ Ef 端副融新 │ 台 Fichier<br>Autom - 100% -<br>— <del>-</del>   -                                                                                                    | $\Box$ $\mathbf{e}_{\mathbf{a}}$                             |                                                                                                    |
| Tige longitudinale<br>$-$ Plan xy<br>$-$ Plan yz<br>$-38$<br>Plan zx<br><b>Corps principal</b><br>C.<br>Définition d'une révolution<br>7.5<br>$-$ Limites<br>Premier angle: 360deg<br>Second angle: 0deg<br><b>Profil\Surface</b><br>Sélection : Esquisse.1<br>$\Box$ Epaissir le profil<br>Inverser le côté<br>$-Axe$<br>Sélection : Esquisse.1\Arête.1<br>Inverser la direction<br>$\bullet$<br>OK | $\overline{\mathbf{r}}$<br>$\mathbb{Z}$<br>Annuler<br>Aperçu | G<br>$\ddot{\bullet}$<br>PES<br>司口<br>e.<br>i.<br>$\times$<br>图<br>$\blacksquare$<br>Ø,<br>僵<br>98<br>$\mathcal{C}$<br>$\frac{1}{\sqrt{2}}$<br>Plus>><br>$\varphi$ |
| $\frac{1}{2}$<br>199 : ■ 唯多卦 → 法图中中央人之田口 0,8日<br>合<br>Ô<br>夕闪色三<br>$\text{Q} \rightarrow \text{R} \text{B} \text{C} \rightarrow \text{C} \text{C} \text{C}$<br>2<br>瞳<br>$\mathbb{R}$<br>Angle1; Angle2 360deg; Odeg<br>Modifiez la valeur des angles.                                                                                                    |                                                              | $\frac{2}{P_{CATIA}}$<br>四回                                                                                                    |

Figure 3. 18 Part Design (Révolution) de guide longitudinale

Nous allons réaliser un trou taraudé on a besoin de sélectionné la face qu'en doit faire ce trou taraudé puis cliquer sur la fonction Trou **o** on donne le diamètre et la longueur de trouet le type de foret V puis en coché sur Taraudé et défini le diamètre nominal de taraudage et la longueur sachant que la longueur de taraudage strictement inferieur à la longueur de trou (figure 3.19).

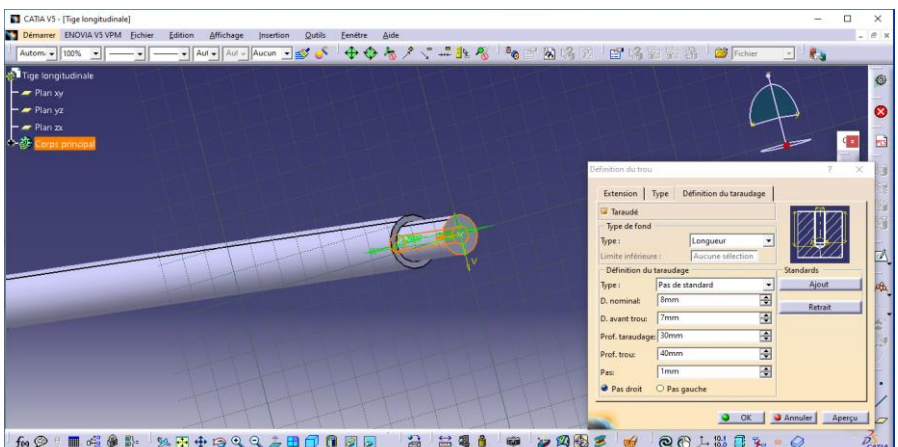

Figure 3. 19 Part Design (trou taraudé) de la guide longitudinale

On a appliqué les mêmes étapes pour faire le trou taraudé de l'autre côté.

La pièce (guide longitudinale) est maintenant terminée, on a enregistré le fichier CATPart dans un dossier nommée guide longitudinale.

On fait les mêmes étapes pour les autres pièces cylindriques.

## **3.4.2.3 Assemblage**

Une fois les deux pièces terminées, on clique sur le menu Démarrer : Conception Mécanique,

puis on a ouvert un atelier Assembly Design (Produit1<sup>69</sup>) qui on a vu précédemment dans la figure 3.10.

Puis, à partir du menu Insertion, on clique sur Composant existant  $\blacksquare$ , comme représenté par la figure 3.20.

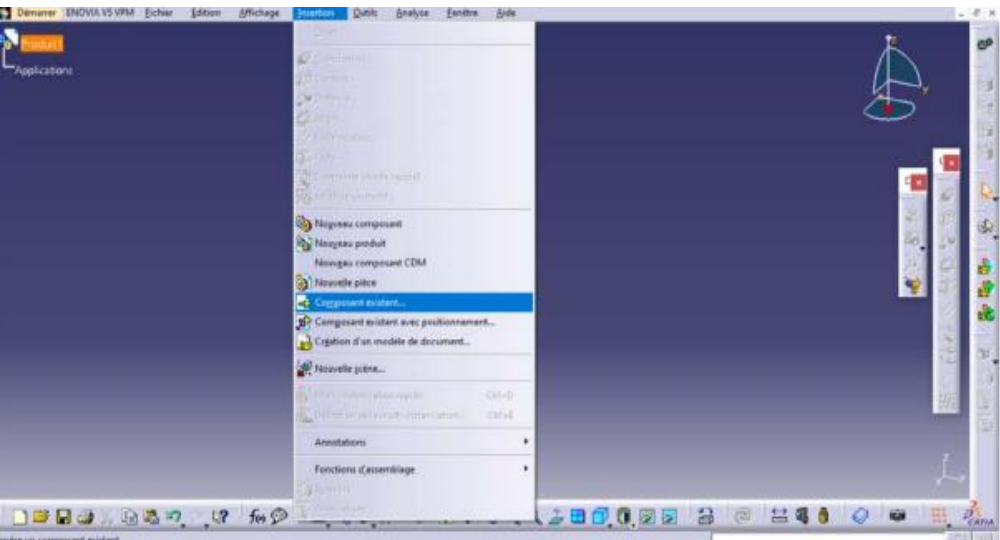

Figure 3. 20 Assembly Design (Composant existant)

Ensuite on cherche le dossier Semelle, et on l'ouvre -le.

Sélectionner la première pièce à insérer la Semelle pour laquelle il faut appliquer une fixité, ceci en la sélectionnant dans l'arbre des Spécifications et en cliquant sur la contrainte Fixe Comme illustré par la figure 3.21.

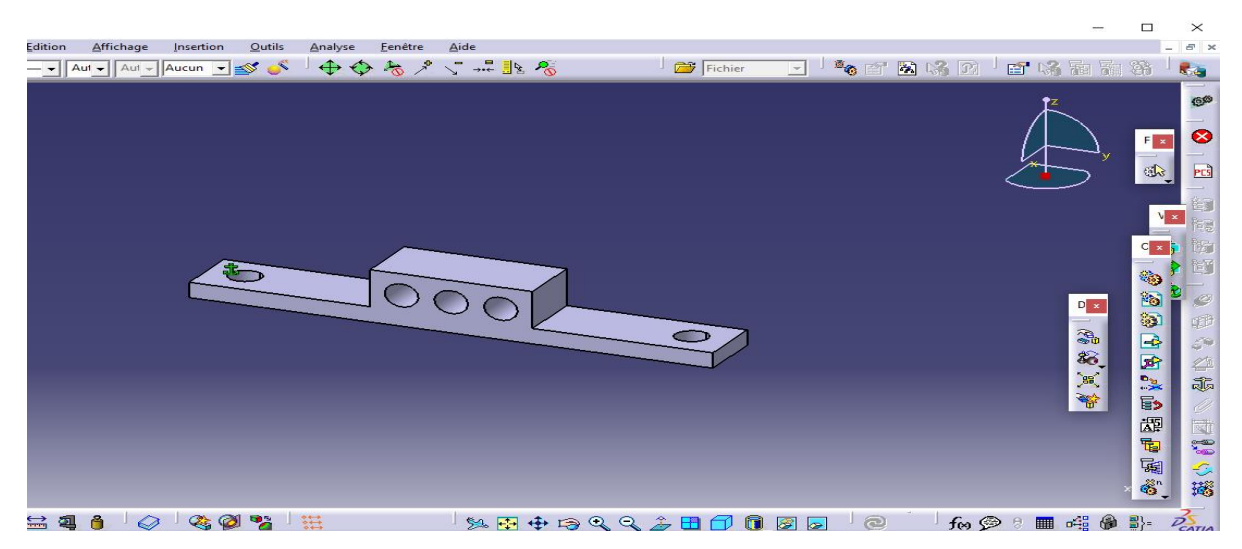

Figure 3. 21 Assembly Design (Insertion de la Semelle + application de la fixité)

De la même façon, on a introduit la pièce 2 (guide longitudinale), mais cette fois sans application de fixité. Comme le montre la figure 3.22.

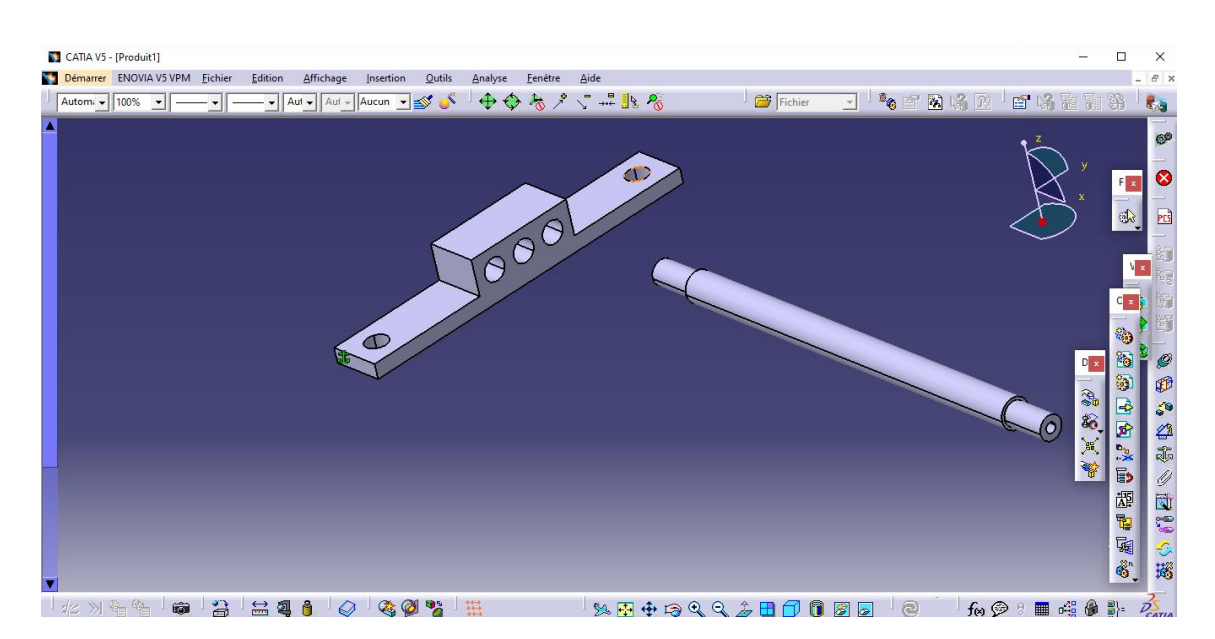

Figure 3. 22 Assembly Design (Insertion de guide longitudinale)

Nous avons attribué une couleur verte à la pièce 1 (Semelle) et une autre couleur à la pièce 2 (guide longitudinale) pour les différencier. Ensuite, nous avons sélectionné le perçage de diamètre 15 mm de la pièce 1 (Semelle) et la partie cylindrique de même diamètre de la pièce 3 (guide longitudinale) en maintenant la touche Ctrl enfoncée. Dans les outils de contraintes situés à droite de l'écran, nous avons cliqué sur la contrainte de coïncidence pour créer une coïncidence entre les deux éléments. Ensuite, nous avons sélectionné la face de la Semelle et la face de guide longitudinale pour créer un contact surfacique en utilisant la contrainte de contact

[34]. Enfin, nous avons cliqué sur la fonction de mise à jour . Vous pouvez voir la 唧 figure 3.23 pour plus de détails.

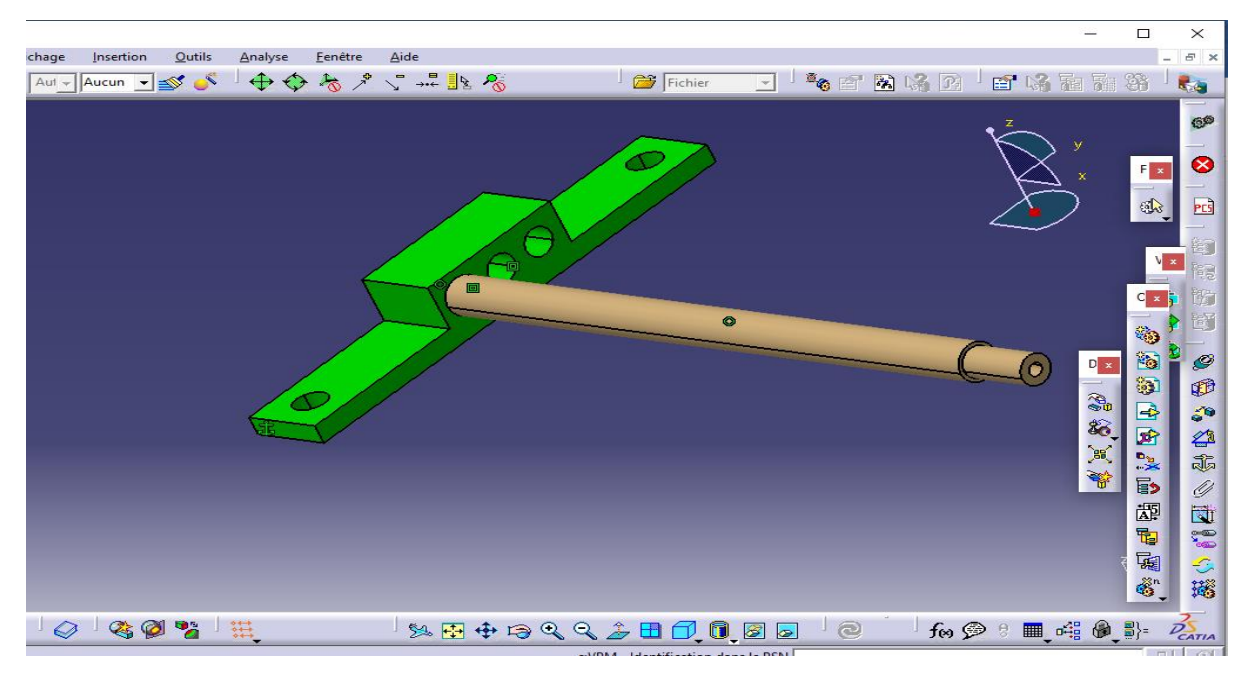

Figure 3. 23 Assembly Design des Pièces (Semelle + guide longitudinale)

On a fait les mêmes étapes pour l'assemblage des autres pièces jusqu'à on termine puis on a enregistré le fichier et on a donné un nom assemblage final.

# **3.3.3 Axe Y**

Pour concevoir l'axe Y, la première étape consiste à élaborer la chaîne cinématique minimale.

## **3.3.3.1 Schéma cinématique**

Une manière simplifiée de décrire un mécanisme est d'utiliser des symboles de lien cinématique graphique qui représentent les mouvements entre les différentes classes d'équivalence de mécanisme [30].

Pour développer l'axe Y, le schéma cinématique utilisée est composé de cinq classes d'équivalences, désignées par les lettres A, B, C et D tel qu'illustré dans la figure 3.24.

Contient la base longitudinale(A) qui a une translation par la rotation de vis (B) qui tourne dans Trou d'une semelle (C) sans translation à cause d'un volant.

Les deux bases longitudinales glissent sur deux tiges(D) qui sont fixé sur deux semelles et ces semelles sont fixées sur la table de perceuse (figure 3.24).

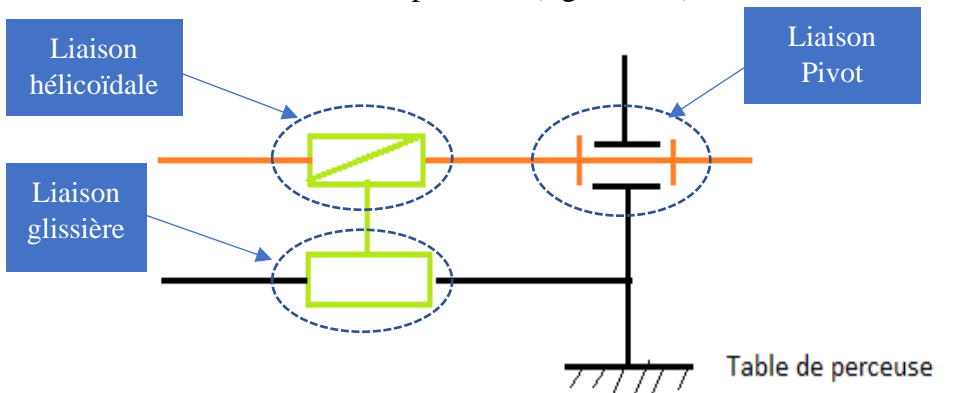

Figure 3. 24 Schémas cinématique Y

## **3.3.3.2 Graphe des liaisons**

C'est un graphe qui permet de présenter les déférents liaisons entres les classes d'équivalence [30].

La figure 3.25 représente le graphe des liaisons correspondant L'axe Y.

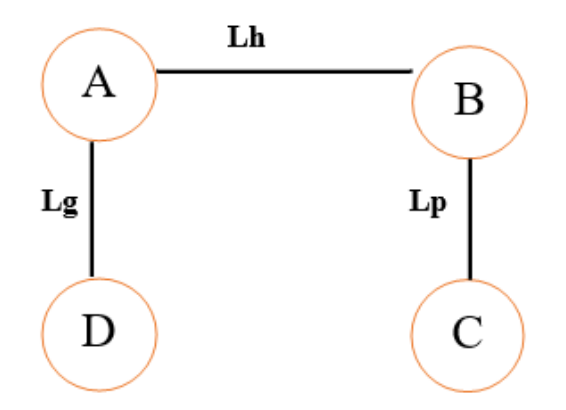

Figure 3. 25 Graphe des liaisons de l'axe Y

- Où : Lh : liaison hélicoïdale ; Lp : liaison pivot ; Lg : liaison glissière
	- La liaison hélicoïdale Lh entre la vis et la base longitudinale qui facilite le déplacement de cette pièce suivante l'axe Y.
	- La liaison pivot Lp entre la vis et la semelle.
	- La liaison glissière Lg entre la base longitudinale et les deux tiges.

## **3.3.3.3 Solution technologie de l'axe Y**

La figure 3.26 présente la solution technologique pour l'axe Y décrite dans la chaîne cinématique précédente. Cette solution a été mis en place. En utilisant CATIA V5 R20 pour déterminer les matériaux et les dimensions réels du système.

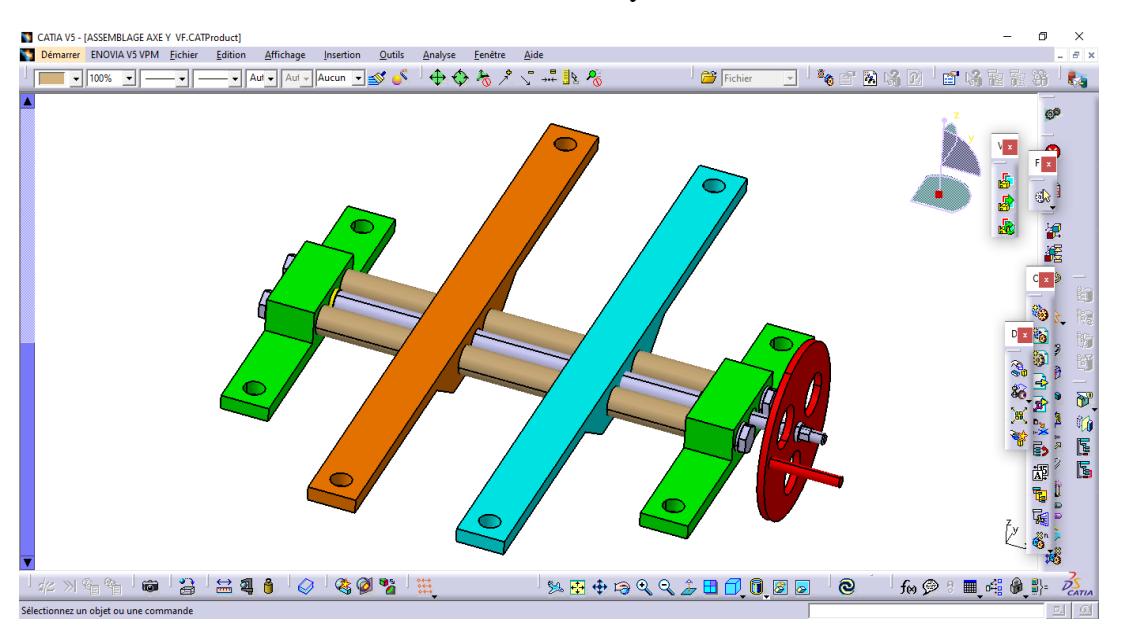

Figure 3. 26 Eléments constituant l'axe Y sous CATIA V5 R20

On a deux bases longitudinales la première (couleur bleu) contient un taraudage et l'autre (couleur orange) contient un trou n'est pas taraudé de diamètre 18 mm plus grand que le diamètre nominal de taraudage.

## **3.3.4 Axe X**

## **3.3.4.1 Schéma cinématique**

Pour développer l'axe X, la chaîne cinématique utilisée est composée de cinq classes d'équivalences, désignées par les lettres E, F, G et H, tel qu'illustré dans la figure 3.27.

(E) c'est une base transversale qui a une translation par la rotation de(F) vis qui tourne dans un trou d'un support (G) sans translation à cause d'un volant.

Les deux bases transversales glissent sur deux tiges (H) qui sont fixé sur deux bases longitudinales (A) que on a mentionnés précédemment en l'axe Y. Le schéma cinématique de l'axe X se représente dans la figure 3.27.

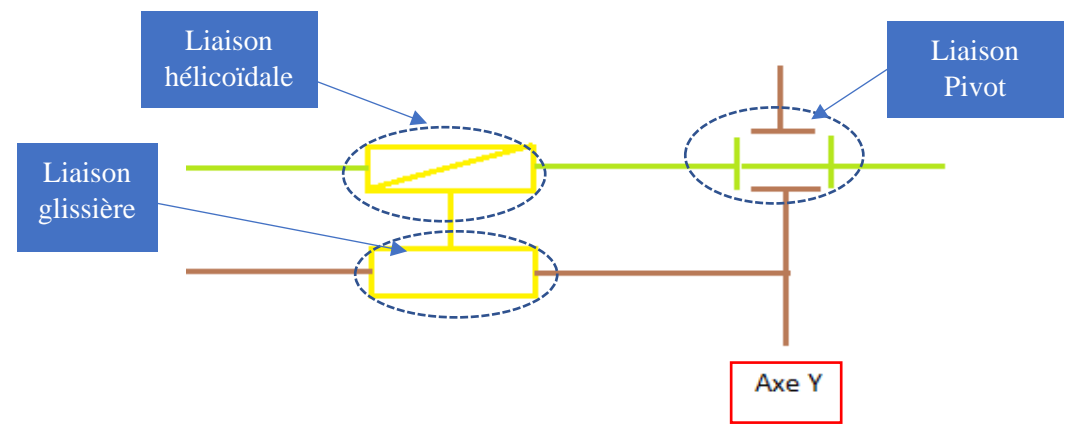

Figure 3. 27 Schéma cinématique de l'axe X

## **3.3.4.2 Graphe des liaisons**

La figure 3.28 représente le graphe des liaisons correspondant L'axe X.

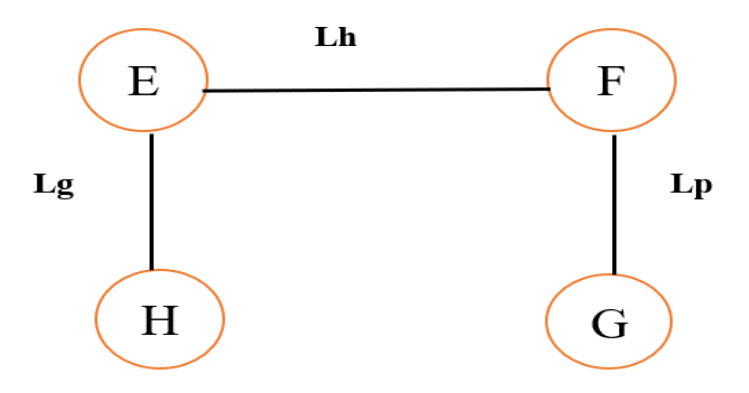

Figure 3. 28 Graphe des liaisons de l'axe X

Où : Lh : liaison hélicoïdale ; Lp : liaison pivot ; Lg : liaison glissière ;

• La liaison hélicoïdale Lh entre la vis et la base transversale qui facilite le déplacement de cette pièce suivants l'axe X.

- La liaison pivot Lp entre la vis et le support qui sont fixés dans les deux bases longitudinales.
- La liaison glissière Lg entre la base transversale et les deux tiges.

## **3.3.4.3 Solution technologie de l'axe X**

La figure 3.29 présente la solution technologique pour l'axe X décrite dans la chaîne cinématique précédente. Cette solution a été mise en place. En utilisant CATIA V5 pour déterminer les matériaux et les dimensions réels du système.

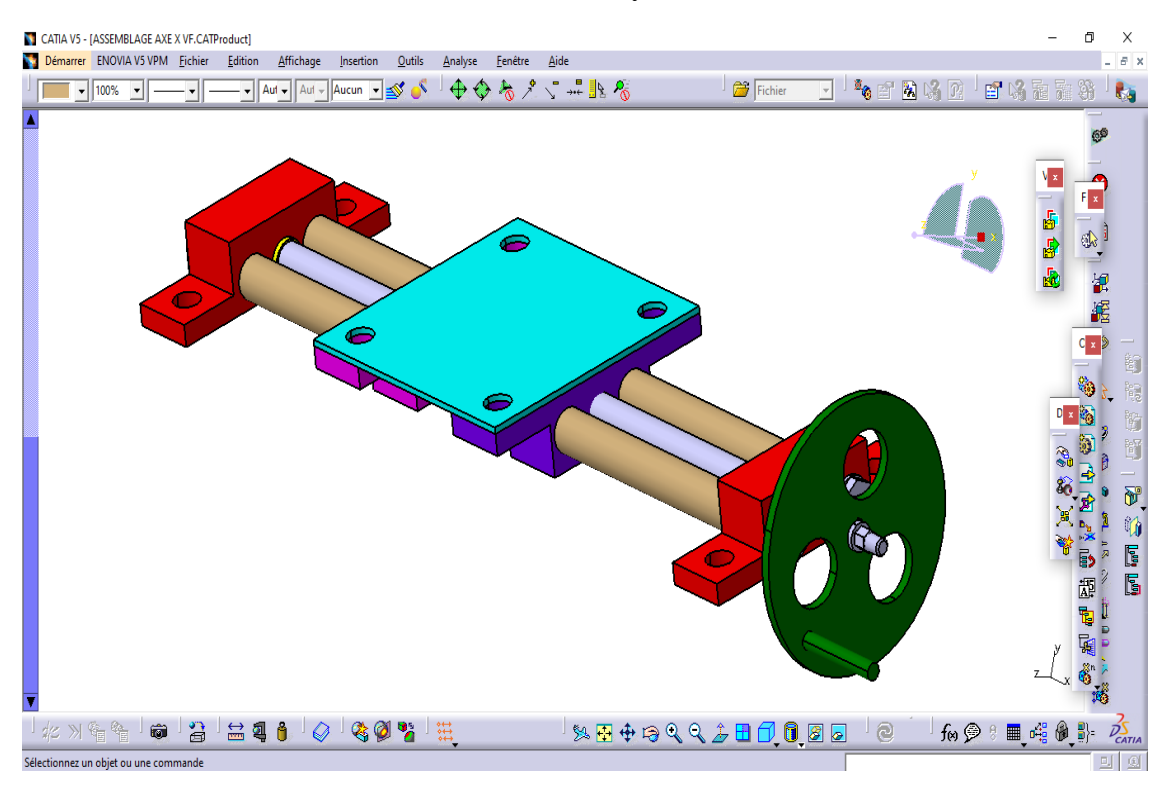

Figure 3. 29 Eléments constituant l'axe X sous CATIA V5 R20

On a deux bases transversales la première (couleur bleu foncé) contient un taraudage et l'autre (couleur move) contient un trou n'est pas taraudé de diamètre 18 mm plus grand que le diamètre nominal de taraudage.

## **3.3.5 Etau**

Pour concevoir l'étau, la première étape consiste à élaborer sa chaîne cinématique minimale.

## **3.3.5.1 Schéma cinématique**

Pour développer l'étau, la chaîne cinématique utilisée est composée de quatre classes d'équivalences, désignées par les lettres I, J, K et L, tel qu'illustré dans la figure 3.33**.**

(I) c'est le groupe de mors fixe et les deux tiges qui sont fixées dans ce dernier.

Une vis de serrage (J) qui tourne à cause de levier (K) et facilite le déplacement de mors mobile Le mors mobile (L) glisse sur deux tiges. Le mors fixe est fixé sur la plaque (couleur bleu) qui est fixée sur les deux bases transversales qu'on a mentionnées précédemment dans l'axe X. Voilà le schéma cinématique de l'étau dans la figure 3.30.

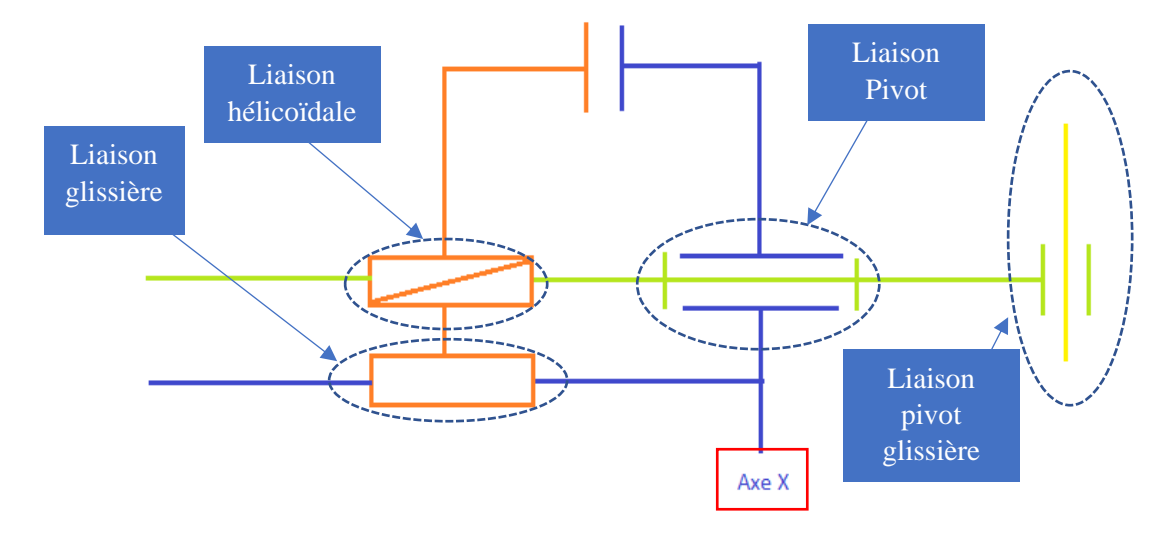

Figure 3. 30 Schéma cinématique de l'étau

# **3.3.5.2 Graphe des liaisons**

La figure 3.31 représente le graphe des liaisons correspondant l'étau.

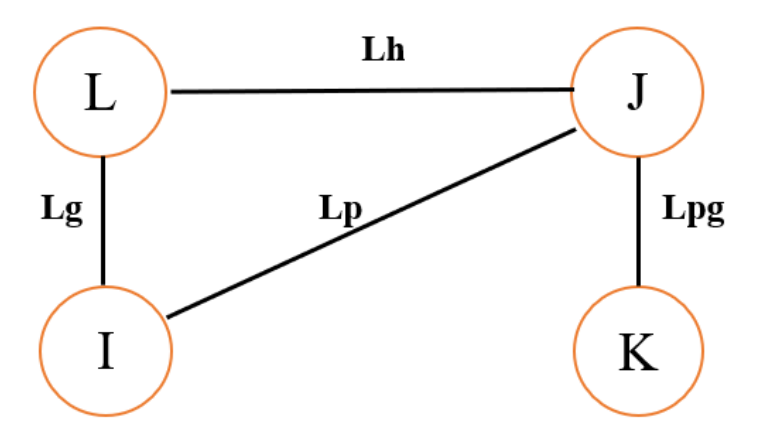

Figure 3. 31 Graphe des liaisons de l'étau

## Où :

Lh : liaison hélicoïdale ; Lp : liaison pivot ; Lg : liaison glissière ; Lpg : liaison pivot glissière

- La liaison hélicoïdale Lh entre la vis de serrage et le mors mobile qui facilite le déplacement de mors mobile pour la fixation.
- La liaison pivot Lp entre le mors fix et la vis de serrage.
- La liaison glissière Lg entre le mors mobile et les deux tiges lisses.
- La liaison pivot glissière Lpg entre levier et la vis de serrage.

# **3.3.5.3 Présentation de l'étau**

La figure 3. 32 présente la solution technologique pour l'étau décrit dans la chaîne cinématique précédente. Cette solution a été mise en place. En utilisant CATIA V5 pour déterminer les matériaux et les dimensions réelles du système.

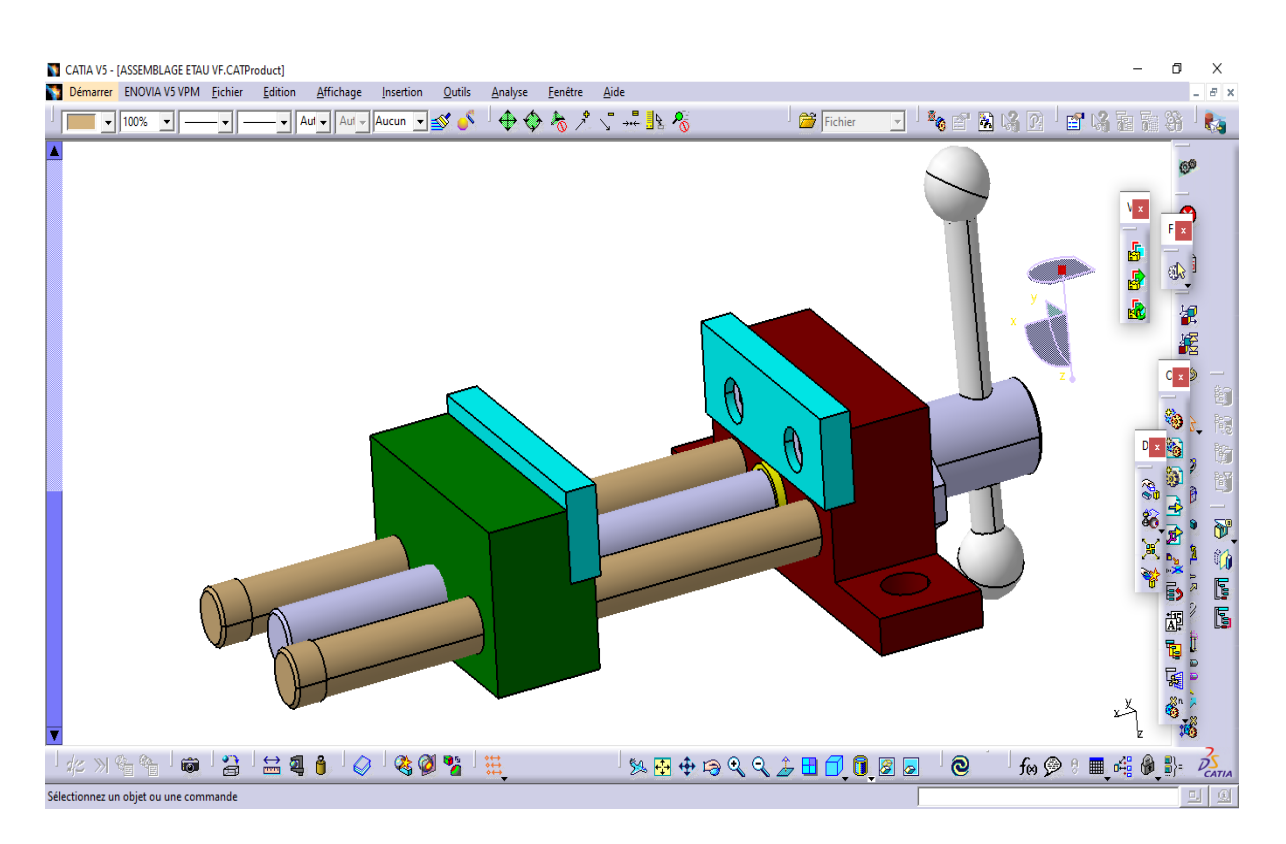

Figure 3. 32 Éléments constituant l'étau sous CATIA V5R20

#### **3.3.6 Assemblage**

#### **3.3.6.1 Assemblage X et Y (Système sans étau)**

Nous combinons entre les deux bases longitudinales de l'axe Y (couleur bleu et orange) et les deux supports de l'axe X (couleur rouge) par assemblage boulonnier (vis écrou), Voir la figure 3.33.

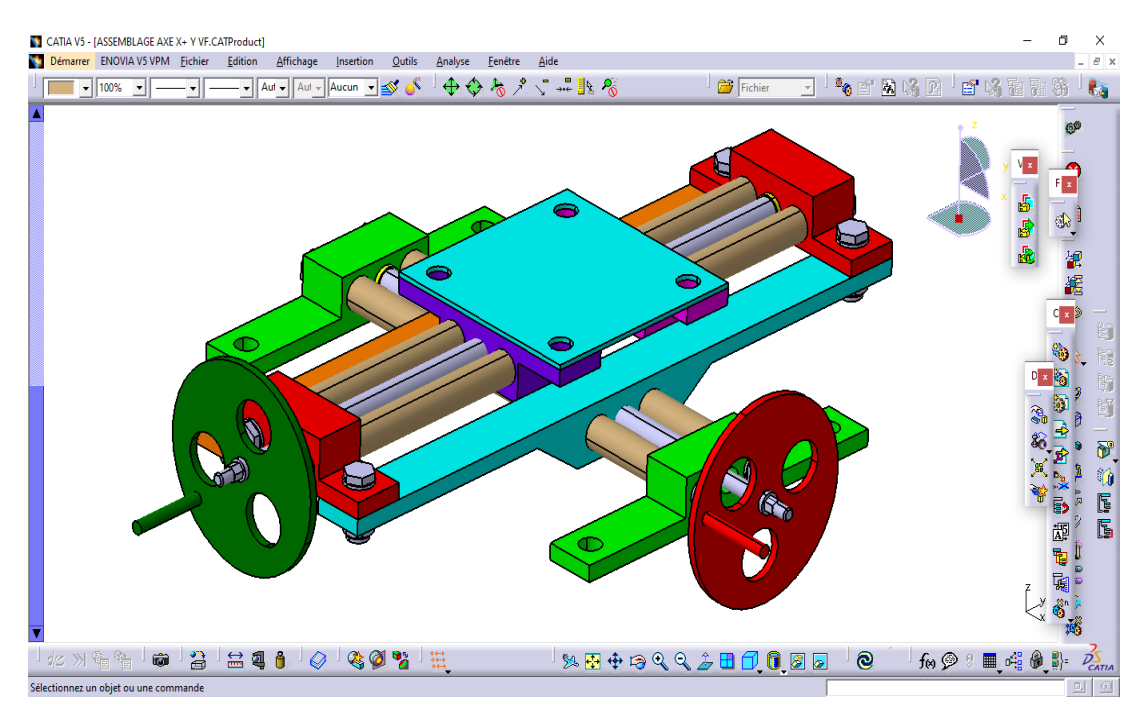

Figure 3. 33 Système sans étau en 3D sous CATIA V5R20

# **3.3.6.2 Assemblage du système final**

Nous combinons entre le mors fixe de l'étau (Couleur marron foncé) et la plaque de l'axe X (couleur bleu). Et on doit placer la base de l'axe Y qui et la base de tout le système (couleur vert) sur la table de perceuse avec un vis té et écrou donc le système prêt à l'emploi, Voir la figure 3.34.

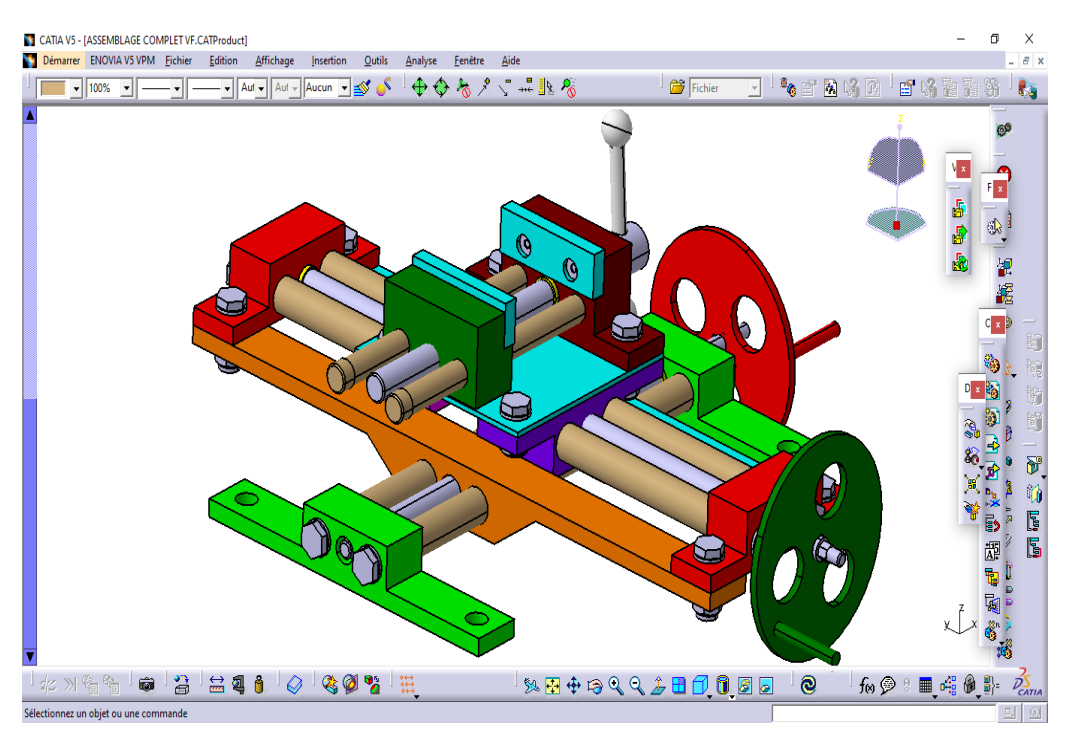

Figure 3. 34 Système finale (étau a deux axes en 3D) sous CATIA V5R20

# **3.4. Conclusion**

Dans ce chapitre, nous avons abordé la sélection de la structure, les systèmes de transformations des mouvements et du guidage de notre étau à deux axes. Ensuite, nous avons présenté le logiciel CATIA V5 R20 et détaillé les différentes étapes de conception de notre système à travers les ateliers spécifiques de CATIA V5 R20. Nous avons procédé à la conception de toutes les pièces nécessaires à notre projet, ainsi qu'à l'assemblage de chaque axe individuellement. Ensuite, nous avons réalisé l'assemblage des deux axes et de l'étau pour obtenir une visualisation 3D de la conception finale du projet. Enfin, nous avons généré les dessins de définition pour chaque pièce et les dessins d'ensemble de l'étau à deux axes (ils seront présentés dans l'annexe A).

# **Chapitre 4 SIMULATION ET VALIDATION**

## **4.1 Introduction**

La simulation et la validation sont des composants spécifiques au processus pour le développement et la vérification des systèmes. Il est parfait pour modéliser, tester, analyser et valider le comportement d'un système avant sa mise en œuvre réelle, offrant ainsi des avantages significatifs en termes de coûts, de délais, de sécurité et de performances.

Dans ce chapitre, nous avons effectué l'étape de Résistance des Matériaux (RDM) sous CATIA, où nous avons effectué une analyse statique pour calculer les contraintes de Von-Mises et les déplacements. Ensuite, nous avons comparé les résultats avec ceux obtenus sous SOLIDWORKS afin de confirmer leur validité. Ensuite, nous avons passé à l'étape de Fabrication Assistée par Ordinateur (FAO) pour générer le code CN (Commande Numérique).

## **4.2 Etude des efforts de coupe en perçage**

Lors de l'exécution d'une opération de perçage, diverses forces sont impliquées :

- La force axiale (Fa) : Elle est dirigée le long de l'axe de rotation de la perceuse et pousse la pointe de l'outil dans le matériau à percer. Elle est générée par la pression exercée sur la perceuse [35].

- La force radiale (Fy) : Elle agit perpendiculairement à l'axe de rotation de la perceuse et vers l'extérieur. Elle est causée par le frottement entre les arêtes de coupe de l'outil et le matériau [35].

- La force de coupe (Fc) : C'est la force résultant de l'interaction entre les arêtes de coupe de l'outil et le matériau à percer. Elle est perpendiculaire à la face de l'outil et dépend des propriétés du matériau.

Les forces de coupe lors du perçage peuvent être influencées par différents paramètres tels que la vitesse de rotation de la perceuse, la vitesse d'avance, le matériau à percer et la conception de l'outil. Il est crucial de choisir les valeurs appropriées pour ces paramètres afin d'optimiser le processus de perçage et d'obtenir des résultats de coupe satisfaisants [35].

- Fc : l'effort tangentiel de coupe, [N]
- Fp : l'effort de pénétration, [N]
- Fa : l'effort d'avance. [N]

Si le foret est parfaitement affûté et si le matériau de la pièce est homogène on a **fc=f'c, fp=f'p , fa=f'a**. Les composantes de l'effort de pénétration égales et pratiquement opposées s'annulent, la résultante de l'effort d'avance **Fa=2fa** est portée par l'axe du foret et les forces **fc**, **f'c** constituent le couple résistant au perçage.

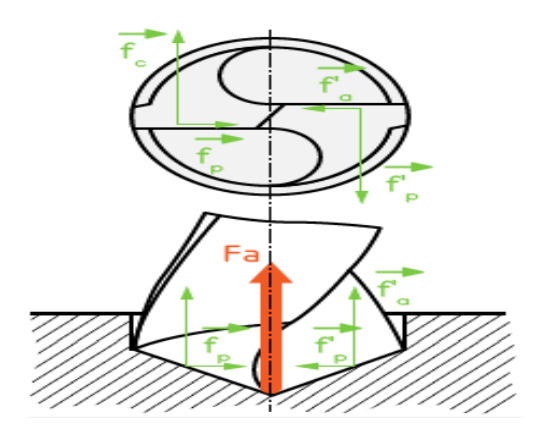

Figure 4. 1 Représentation schématique des efforts exerçant [35]

Donc pour calculer la force exercée sur les pièces on utilise les formules suivantes :

$$
Vc = \frac{D * \pi * n}{1000}
$$

$$
fn = \frac{Vf}{n}
$$

$$
Kc = Kc1 * (fz * sinKr)^{-m0} * (1 - \frac{v}{100})
$$

$$
Fa = 0.5 * Kc * \frac{b}{2} * fn * sinkr [41]
$$

Vc : vitesse de coupe [m/min]

n : Vitesse de rotation de broche [tr/min]

Vf : Vitesse de pénétration[m/min]

Fa : force axiale [N]

D **:** le diamètre de foret [mm]

 $fn: l'$ avance par tour  $[mm/tr]$ 

$$
fn=0.2...0.8
$$
 mm/tr/

Notre objectif est de calculé la force axiale qui poussé par cette perceuse donc on a donné :

 $D=23$ mm

Fn= 0.8 mm/tr la valeur maximale

 $Vc= 25$  m/min

On trouve comme résultat

Fa  $=$   $-4734$  N c'est la valeur maximale, On applique 5000 N pour notre système.

Vitesse de rotation de ce broche  $n = 346$  tr/min

) (Kc : coefficient spécifique de coupe)

#### **4.3 Résistance des matériaux**

La résistance des matériaux étudie comment les structures solides réagissent aux charges et détermine leur capacité à supporter ces charges sans se déformer ou se rompre. Elle est utilisée pour concevoir des structures sûres et efficaces.

#### **4.3.1 Etude statique de flexion**

Dans notre cas on fait une étude de la flexion de la pièce 3 (Guide longitudinale) encastrée par les deux côtés et soumise à une force appliquée au centre de sa longueur égale à 2500 N cette force est équivalente à la force maximale à laquelle le système sera exposé lors de l'opération de perçage. Comme illustré dans la figure 4.2.

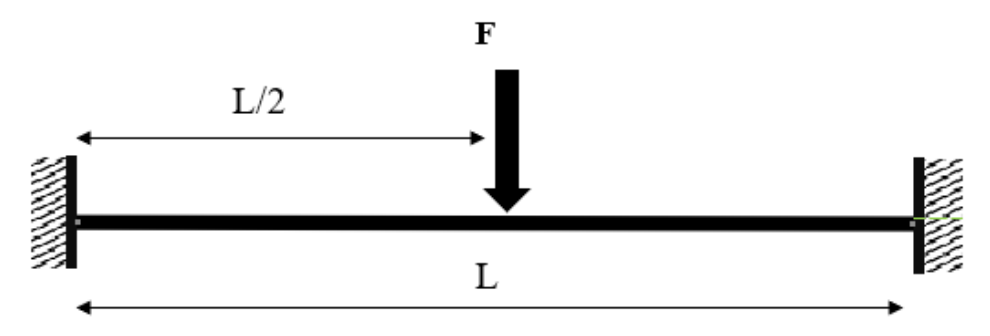

Figure 4. 2 Schématisation de la flexion [38]

Les formules clés utilisées pour calculer les contraintes maximales et le déplacement sont les suivantes :

Moment de flexion (M) :

Le moment de flexion est une indication de la capacité d'une force à provoquer une flexion dans une barre. Lorsqu'une force est appliquée au centre d'une barre fixée de chaque côté, le point de la barre où le moment de flexion est le plus élevé est précisément à cet endroit. Le moment de flexion (M) peut être calculé à l'aide de la formule suivante :

 $M = (F * L) / 4[N*m]$ 

Où M est le moment de flexion, F est la force appliquée et L est la longueur totale de la barre.

Moment d'inertie de la section transversale (I) :

Le moment d'inertie de la section transversale mesure la répartition de la masse de la barre par rapport à son axe de flexion. Pour une barre cylindrique, le moment d'inertie peut être calculé en utilisant la formule suivante :

$$
I = (\pi * d^{\wedge} 4) / 64 \text{ [m4]}
$$

Où I est le moment d'inertie, d est le diamètre de la barre.

Contrainte maximale de flexion  $(σ max)$ :

La contrainte maximale de flexion représente la contrainte subie par la barre à l'endroit où la flexion est la plus intense. Elle peut être calculée à l'aide de la formule suivante :

σ max=  $(M * c) / I [N/m^2]$ 

 $Où σ$  max est la contrainte maximale de flexion, M est le moment de flexion, c c'est la distance entre le centre de la section transversale et la fibre la plus éloignée, et I est le moment d'inertie de la section transversale.

Pour le déplacement on calcule par la formule suivante :

 $\delta = (F * L^3) / (48 * E * I)$  [m]

Où δ est le déplacement de flexion, F est la force appliquée[N], L est la longueur totale de la barre[m], E est le module de Young du matériau[N/m^2].

# **4.4 Simulation sous le Module Analyse & Simulation de CATIA**

## **4.4.1 Généralités**

La résistance des matériaux dans CATIA revêt une importance cruciale pour appréhender les effets des forces auxquelles un produit mécanique sera exposé. Cette fonctionnalité est intégrée dans le module Analyse & Simulation. Au sein de ce module, différents ateliers sont disponibles pour étudier divers scénarios d'analyse :

Analyse Statique est l'étude des équilibres des forces appliquées à un objet ou à une structure sans prendre en compte les effets du mouvement ou de la dynamique [33].

Analyse modale est une méthode utilisée pour étudier les modes de vibration d'un système et déterminer ses fréquences naturelles et formes de vibration associées [34].

L'analyse modale libre est une méthode permettant d'identifier les modes de vibration intrinsèques d'un système, indépendamment des forces externes qui pourraient y être appliquées. Cette technique permet de déterminer les configurations de vibration naturelles d'un système sans perturbations extérieures.

Dans notre cas, nous avons étudié l'élément essentiel du système sur lequel tout le système repose (guide longitudinale 3). Nous avons effectué une analyse statique de cette pièce.

## **4.4.2 Configuration des options et des répertoires**

Avant tout, il est indispensable de modifier les options. Sans leur activation, il sera impossible d'obtenir un rapport.

Ouvrir le menu Outils/Options.

Dans la partie gauche de la fenêtre clic sur Analyse &Simulation.

Ouvrir l'onglet Générale puis sélectionner Analyse statique. Ensuite ouvrir l'onglet Génération de rapport et choisir le format de l'image et le chemin de l'enregistrement du rapport puis cliquer sur OK. Comme illustré par la figure 4.3.

| CATIA V5 - [Analysis1]                                                                                                    |                                      | □<br>×                                                                                                    |  |
|----------------------------------------------------------------------------------------------------|--------------------------------------|----------------------------------------------------------------------------------------------------|--|
| Démarrer ENOVIA V5 VPM<br>Fichier<br><b>Edition</b><br>Affichage<br>Outils<br>Eenêtre<br>Aide<br>N.<br>Insertion                                                                                                    |                                      | $E \times$                                                                                                    |  |
| ◆◆々人、#12名   ^ 2 面内的   白味面面第   台 Fichier<br>Aut - Aut - Aucun - S<br>100%<br>$\mathbf{v}$<br>$\blacktriangledown$                                                                                                    | k.                                   |                                                                                                    |  |
| <b>Sestionnaire analyse</b><br>Options<br>$\overline{\phantom{a}}$<br>×<br>G-Cestionnaire de liens.1<br><b>D</b> Outlans<br>Post-traitement   Qualité   Génération de rapport<br>Générale<br>Graphiques<br> 1 <br>ıe.<br>Modèle Eléments finis.1<br><b>El</b> Général<br>Cas d'analyse de départ par défaut<br>Maillage<br><b>N.</b> Afficence<br>Définir un cas d'analyse par défaut<br>-E Compatibilità<br>Propriétés.1<br>Analyse statique<br><b>By Parametres et mesure</b><br><b>C</b> Matériaux 1<br>Analyse modale<br>Paris térigues et Réalité Virtuelle<br>Analyse modale libre<br><b>Cas statique</b><br>Infrastructure<br>Cancestian Mécanique<br>Arbre de spécifications<br>IE.<br>Afficher les paramètres<br>Construction d'usine<br>Afficher les relations<br>Usinage<br>Gestion du chargement<br><b>Maguette Numérique</b><br>Documents pointés non chargés<br>٩a<br><b>Couldements &amp; Systemes</b><br>Désactiver le système de cache de la structure du produit<br>Procédé Numérique de Fabrication<br>Simulation d'usinage<br>Désignation automatique<br>Conception et Analyse Erganowigees<br>H<br>Renommer les maillages, les groupes sous les maillages, les propriétés de conne<br>Gestion des connaissances<br><b>Gestion des publications</b><br><b>E</b> DIOVIN VS VPM<br>B<br>Se référer aux publications du support publié<br>A<br>都<br>$\rightarrow$<br>۰<br><b>Annuler</b><br>OK | $\Phi$<br>合<br>圈<br>ħ<br>Ū<br>腎<br>雷 | Ĥ<br>Q<br>۱<br>$\mathbb{Q}_{\Sigma}$<br>K.<br>ନ<br>\$P<br>4<br>鍌<br>C,<br>π<br><b>B</b><br>餐<br>S<br>ě<br>ö,<br>S<br>砥<br>M |  |
| <b>E</b> PORCES<br>$\overleftrightarrow{\phantom{a}}$<br>10 ◎ 8 ■ 唯●】 以图中电气气上口口回回<br>回                                                                                                    |                                      | $\frac{2}{\sqrt{2}}$                                                                                                    |  |
| Sélectionnez des onglets pour visualiser et choisir des options                                                                                                    |                                      | 듸<br>$\mathbb{Z}$                                                                                                    |  |

Figure 4. 3 Réglages dans l'Onglet Générale et Génération de rapport

Après avoir réalisé toutes ces modifications et réglages, on a ouvert la pièce3 (Guide longitudinale) dans l'atelier Part Design.

On clique sur Fichier /Ouvrir, puis on sélectionner la pièce et on clique sur ouvrir, comme le montre la figure 4.4.

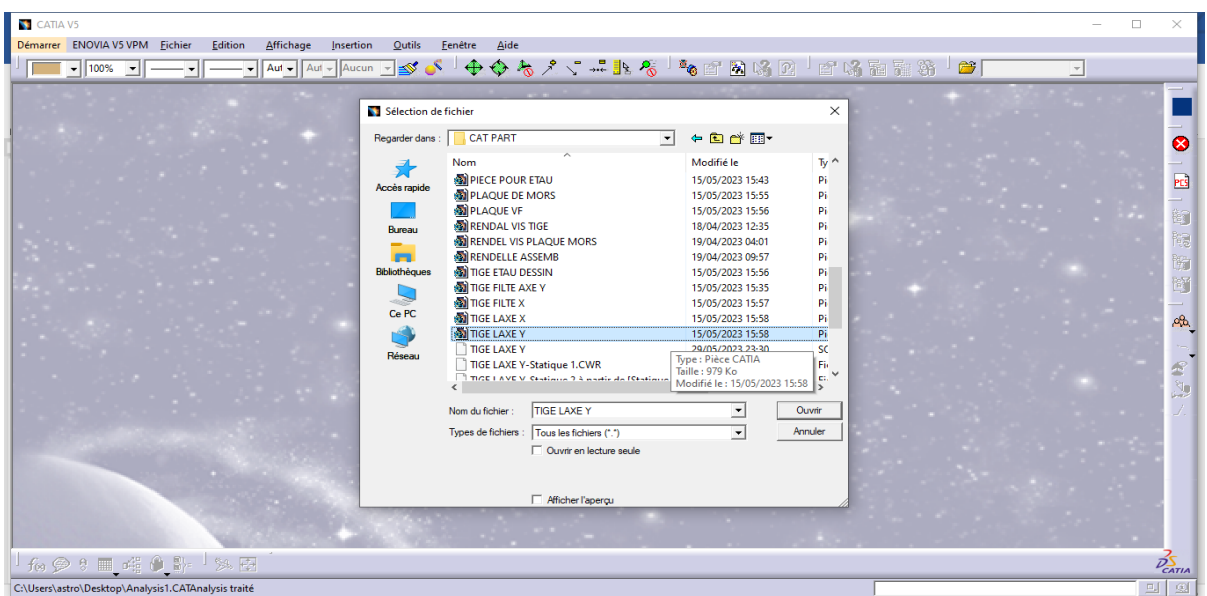

Figure 4. 4 Ouverture de la pièce 3 (Guide longitudinale) dans l'atelier Part Design

#### **4.4.3 Assigner le type de métal et saisir ses caractéristiques**

Après avoir ouvert la pièce, nous identifions le type de métal et saisissons ses caractéristiques par suivi les étapes suivants : Sélectionner corps principal et Cliquer sur Appliquer des matériaux Puis cliquer sur métaux ensuite sur Acier par double clique puis clique sur l'onglet Analyse on saisir les caractéristiques de ce métal comme illustre dans la figure 4.5.

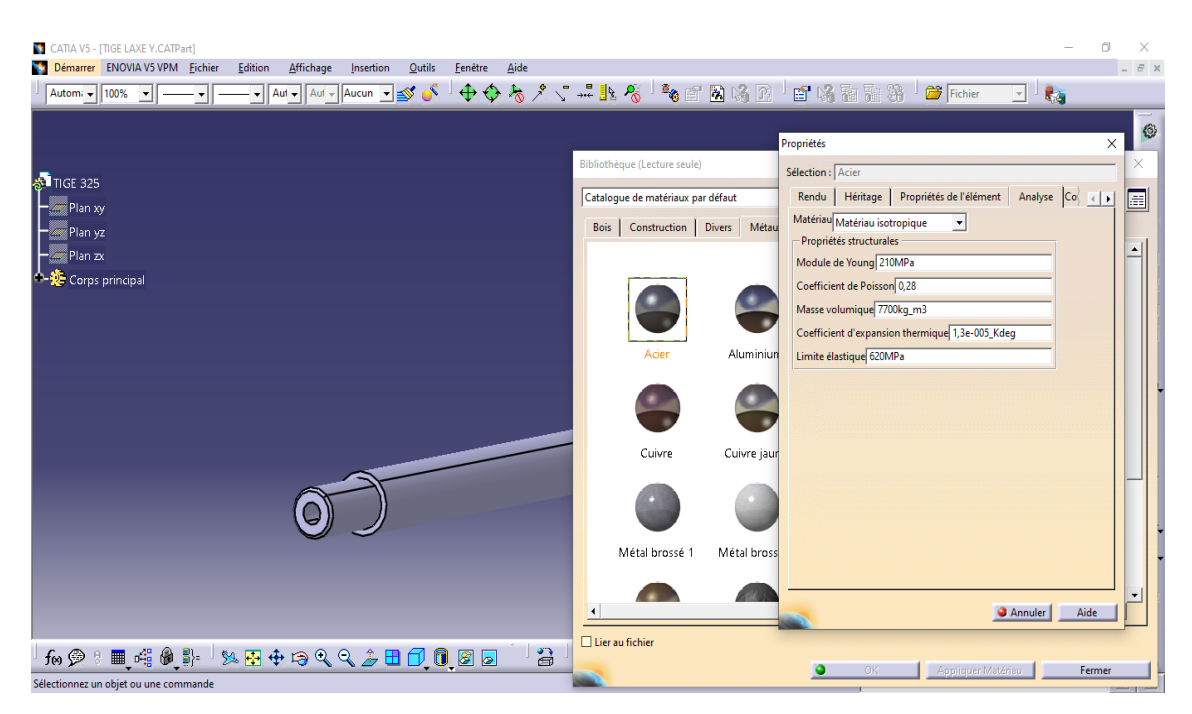

Figure 4. 5 Application du métal de à la pièce 3 dans l'atelier Part Design

## **4.4.4 Module Analyse & Simulation & Usinage**

Pour ouvrir le module Usinage de notre pièce 3 (Guide longitudinale), il faut à partir de l'atelier Part design cliquer sur le menu Démarrer, puis sur l'icône du module « Analyse &Simulation

» puis l'icône de l'atelier Générative Structural Analysis de CATIA V5R20. Comme illustré par la figure 4.6.

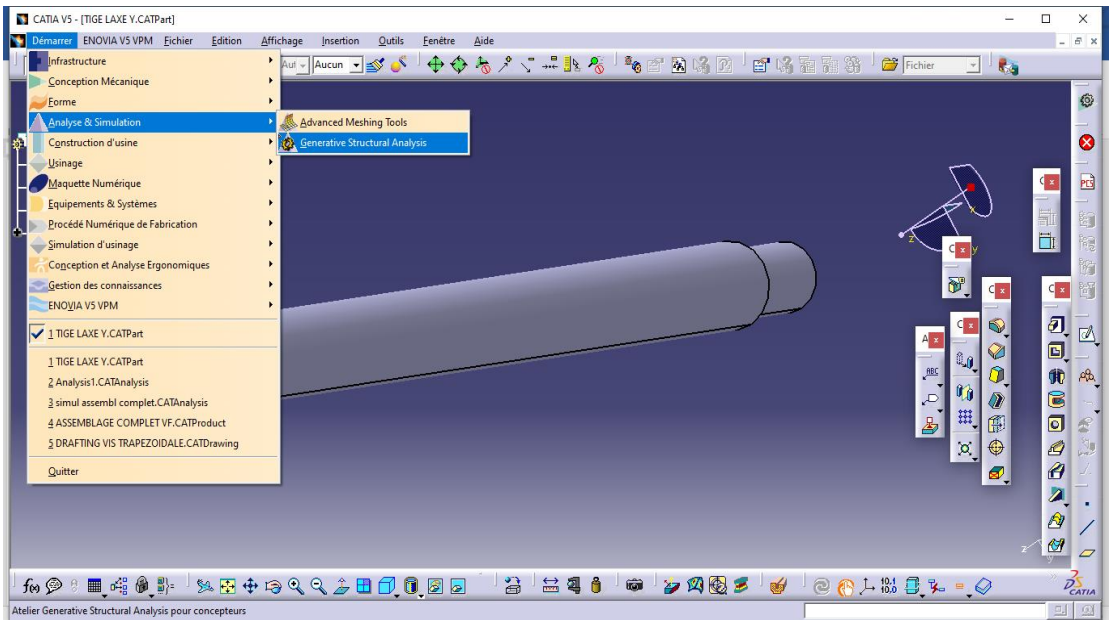

Figure 4. 6 Ouverture de l'atelier Generative Structural Analysis

On a déjà sélectionné notre cas d'analyse « Analyse Statique ». Cette analyse permet de déterminer la rigidité du notre pièce en vue de valider les contraintes appliquées. Le calcul statique se fait par la méthode des éléments finis.

Après l'ouverture de cet atelier on fait le maillage et les contraintes appliquées sur cette pièce.

Le maillage il se fait automatiquement dans le module Analyse & Simulation sous CATIA V5 R20.

On applique les contraintes de notre cas on doit appliquer la fixation pour les deux surfaces qui sont fixées par la pièce 1 (Semelle) que on a mentionnée précédemment et on applique la force sur un point dans la surface concernée.

Il existe plusieurs paramètres dans la partie RDM sous CATIA V5 pour voir le résultat.

#### **4.4.4.1 Propriété de matériaux**

Les propriétés de notre matériau sont données dans le tableau 4.1.

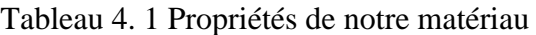

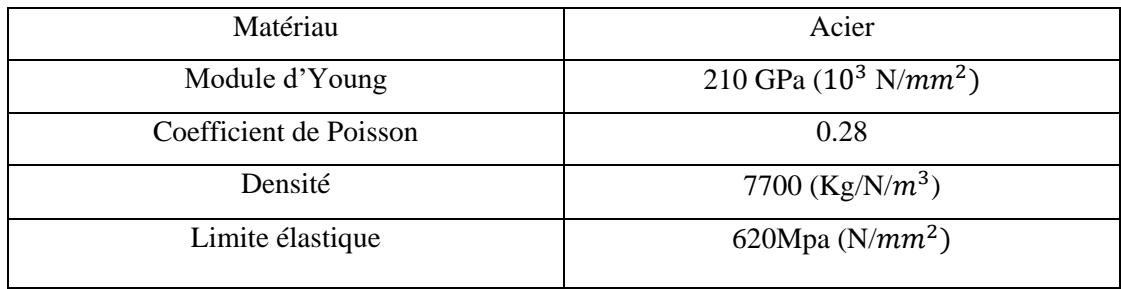

#### **4.4.4.2 Maillage**

Le maillage dans une analyse statique est une subdivision de l'espace en éléments finis pour représenter la géométrie d'une structure et permettre le calcul des contraintes et déformations. Comme illustré dans la figure 4.7.

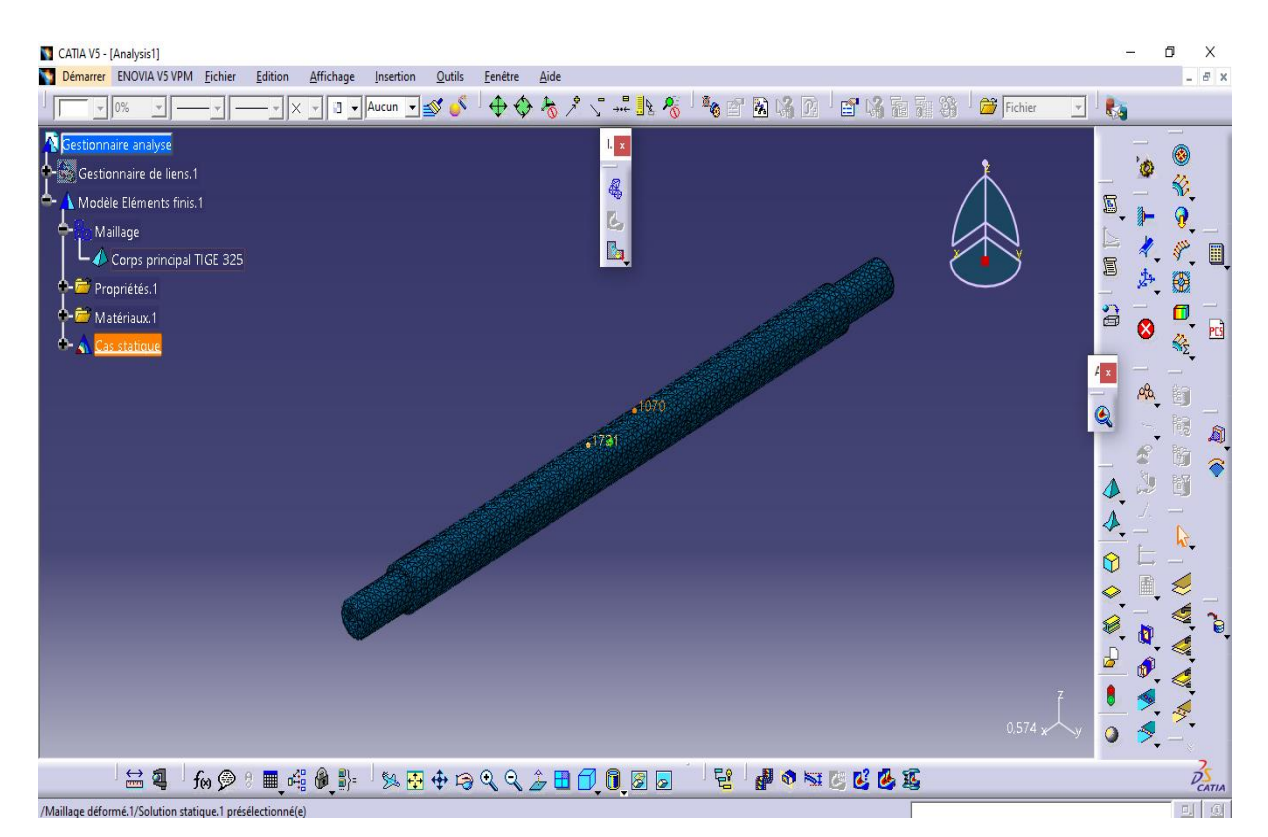

Figure 4. 7 Maillage de la pièce3 (Guide longitudinale)

#### **4.4.4.3 Fixation**

On clique sur Encastrement  $\mathbb{P}$  puis sélectionner les deux surfaces qui sont fixe et cliquer sur ok. Comme représenté par la figure 4.8.

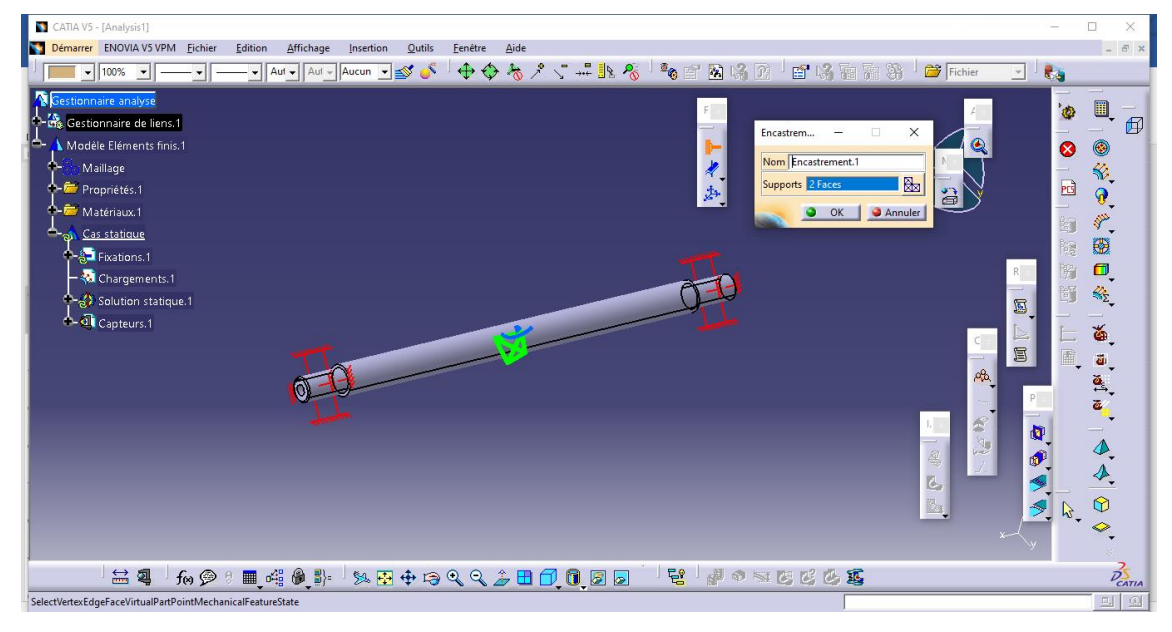

Figure 4. 8 Fixation des deux bouts

#### **4.4.4.3 Application de force**

Avant de commencer cette partie, il est nécessaire d'ajouter un point dans l'atelier Part Design afin d'appliquer cette force. Pour ce faire, double-cliquez sur la pièce pour passer à l'atelier Part Design. Ensuite, cliquez sur "Point" <sup>et</sup> et remplissez les coordonnées de ce point pour le placer au centre de la pièce. Enfin, cliquez sur "OK". Cette procédure est illustrée dans la figure 4.19.

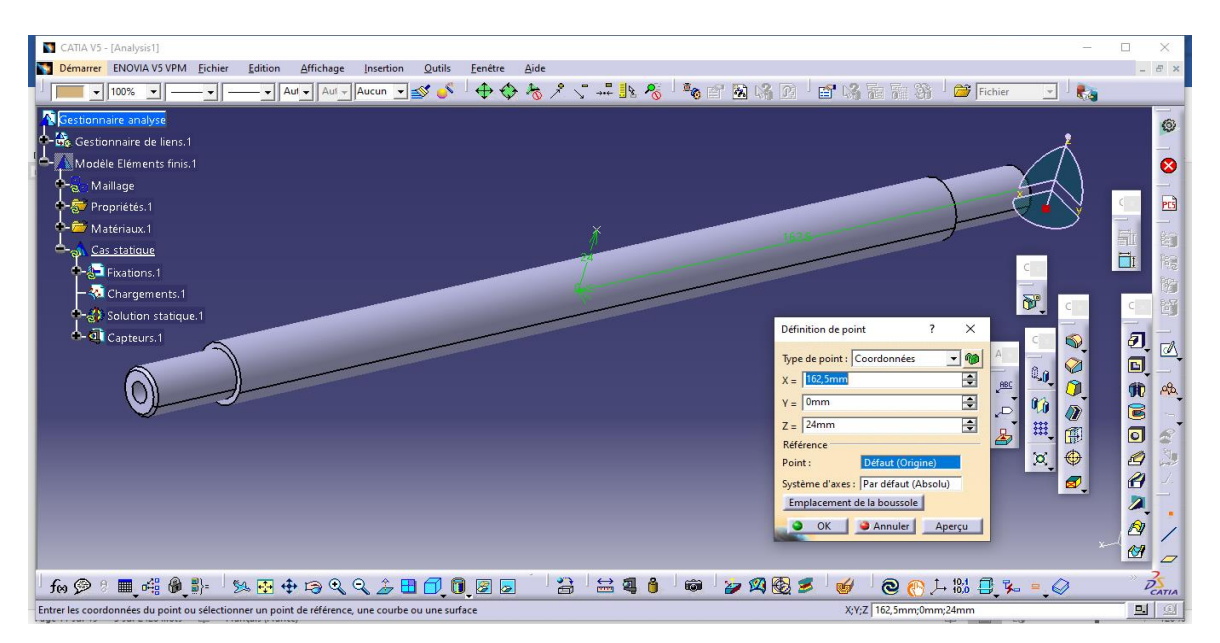

Figure 4. 9 Création d'un point sur l'espace dans l'atelier Part Design

Dans l'arbre de création de l'atelier Generative Structural Analysis, double cliquez sur chargements  $\left\lfloor -\frac{2}{\sqrt{2}} \right\rfloor$  Chargements.<sup>1</sup> on passe à l'atelier Generative Structural Analysis on clique sur Force distribuée .Dans la boite de dialogue on a sélectionné la surface concernée comme supports et on a donné la valeur de la force ainsi sa direction car la direction elle est très important, Ensuite on a sélectionné le point comme une poignée puis clique sur OK. Comme la montre dans la figure 4.10.

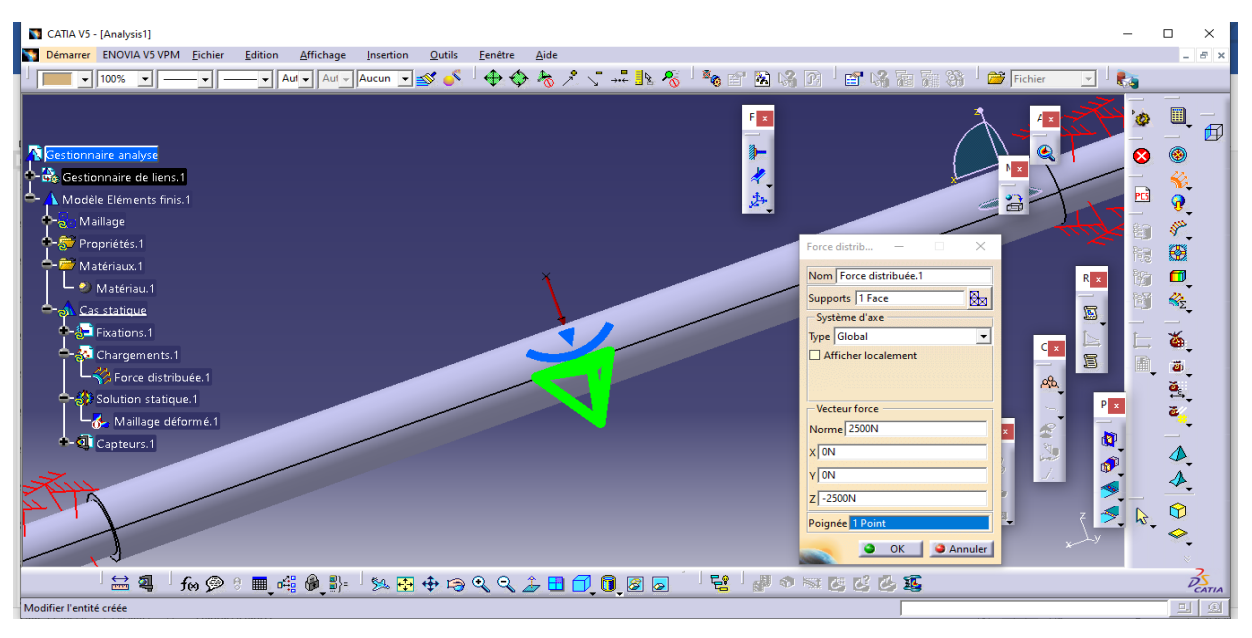

Figure 4. 10 Application d'une force sur un point dans la pièce 3 (Guide longitudinale)

#### **4.4.4.5 Résultats obtenus**

Une fois ces étapes terminées, nous effectuons le calcul et affichons les résultats en appuyant sur l'icône 'Calcul' . Une boîte de dialogue apparaît où nous sélectionnons 'Tout' et appuyons ensuite sur 'Oui'. Après avoir terminé le calcul, nous appuyons sur Déformation Nous pouvons voir la courbure de la pièce comme illustré dans la figure 4.11.

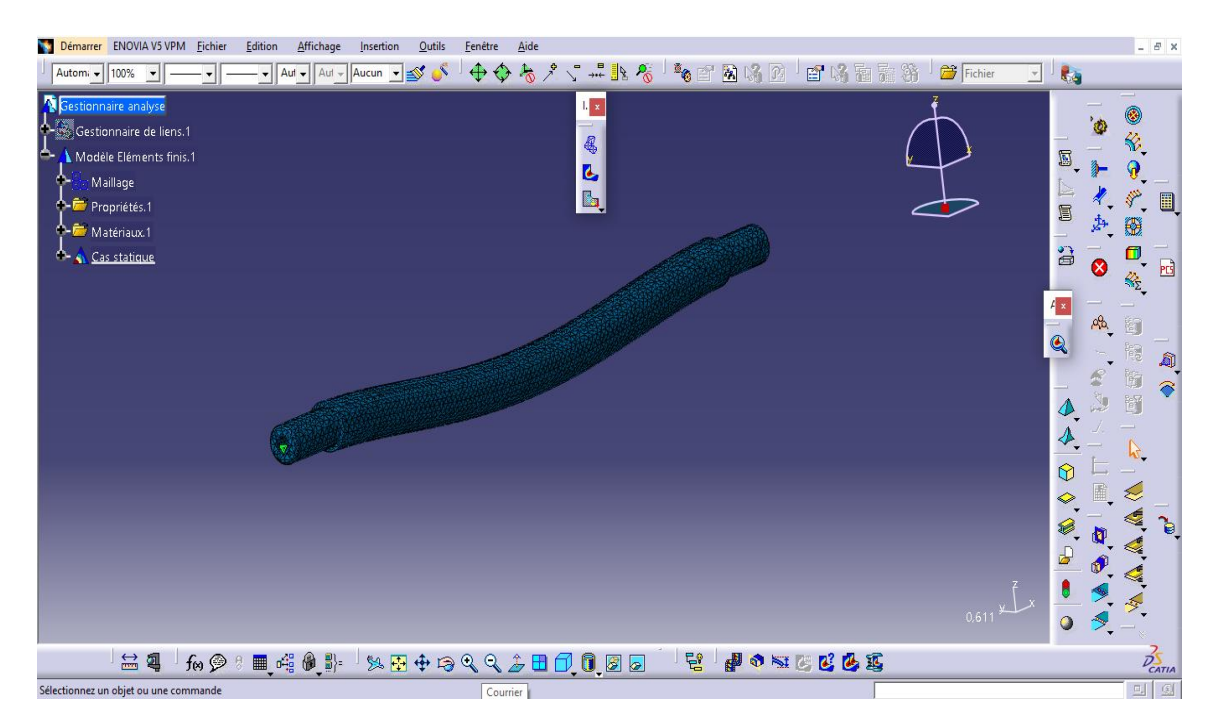

Figure 4. 11 Déformation du Guide longitudinale
Pour obtenir les contraintes de Von-mises, nous appuyons sur Contraintes Von Mises .Pour obtenir la valeur maximale, la valeur minimale et les afficher, nous avons appuyé sur pour obtenu cet élément tel qu'indiqué dans la figure 4.12.

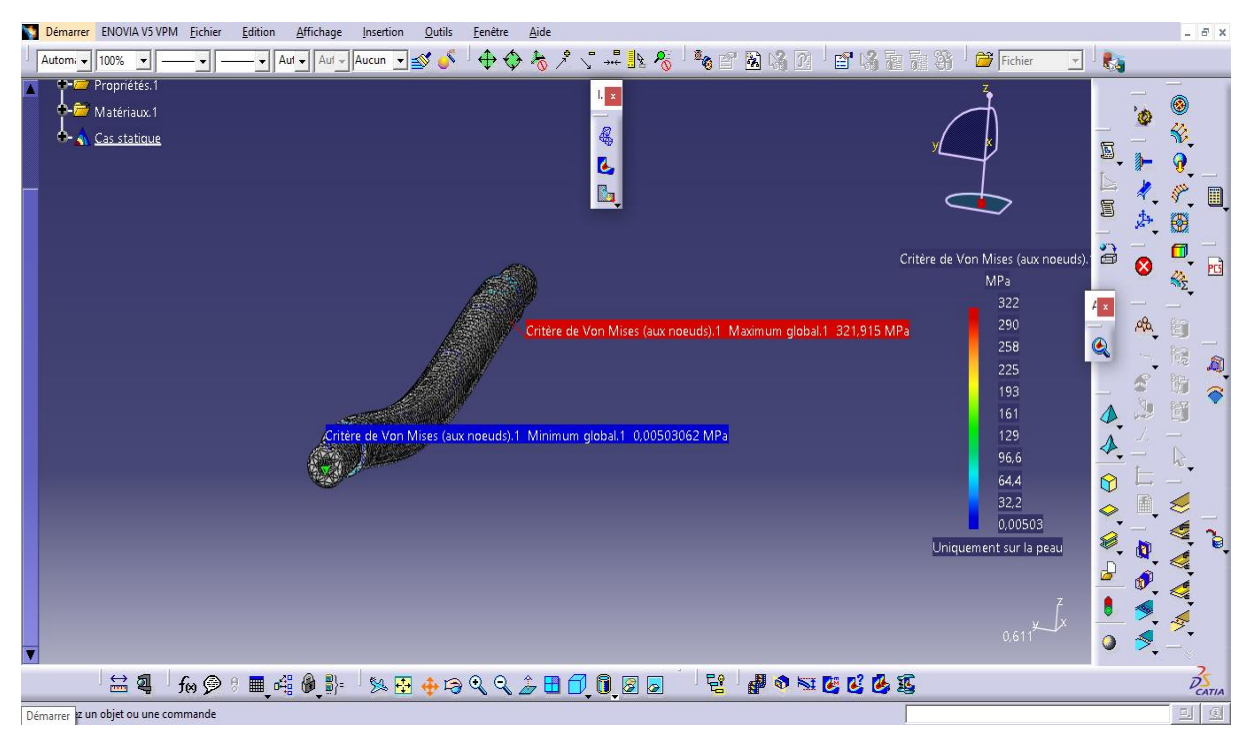

Figure 4. 12 Contraintes de Von-Mises

Pour obtenir la valeur du déplacement, appuyez sur 'Déplacement' <sub>appuye</sub> ,nous obtenons les résultats tel qu'ils sont indiqués dans la figure 4.13.

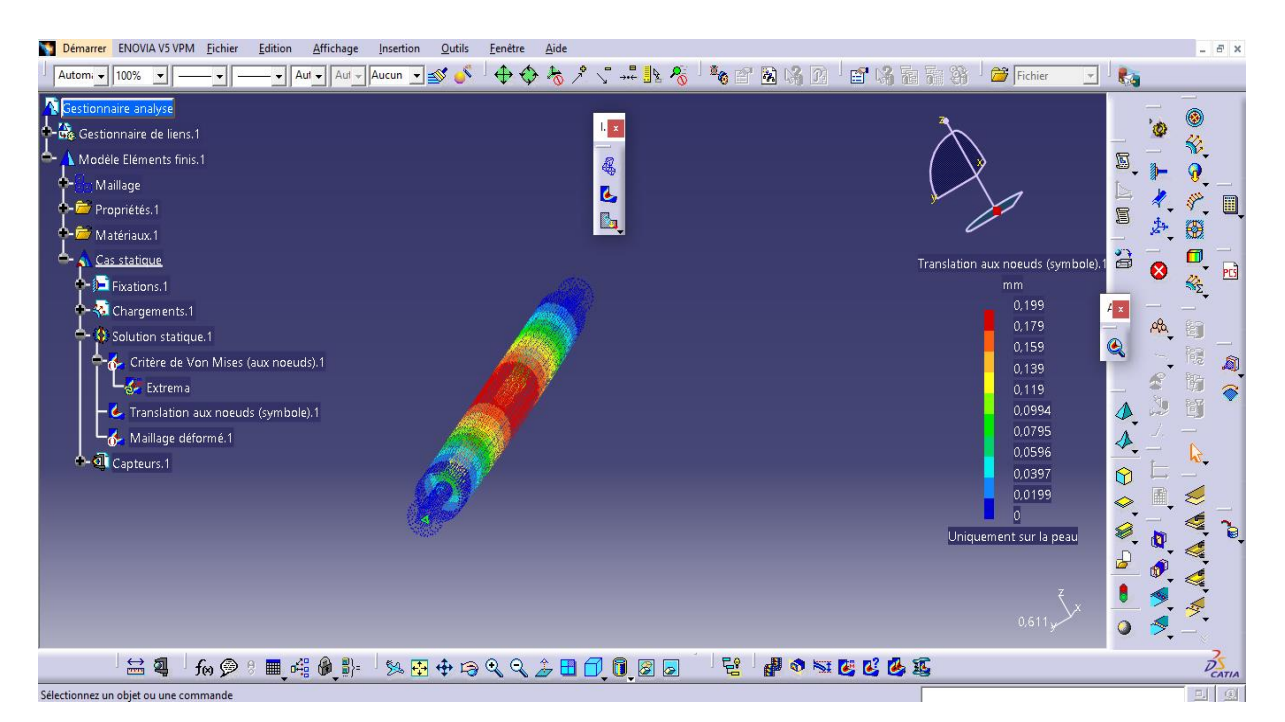

Figure 4. 13 Résultats de déplacement du Guide longitudinale

#### **\_Rapport des résultats**

Pour afficher les résultats dans un rapport détaillé comprenant les résultats précédemment obtenus ainsi le type de matériau que nous avons utilisés et sa caractéristiques et la masse etc…,

nous cliquons sur 'Générer un rapport' ,puis on a sélectionné le chemin d'enregistrement et nous cochons la case Ajout des images crées et cliquons sur "OK. Comme indiqué dans la figure 4.14.

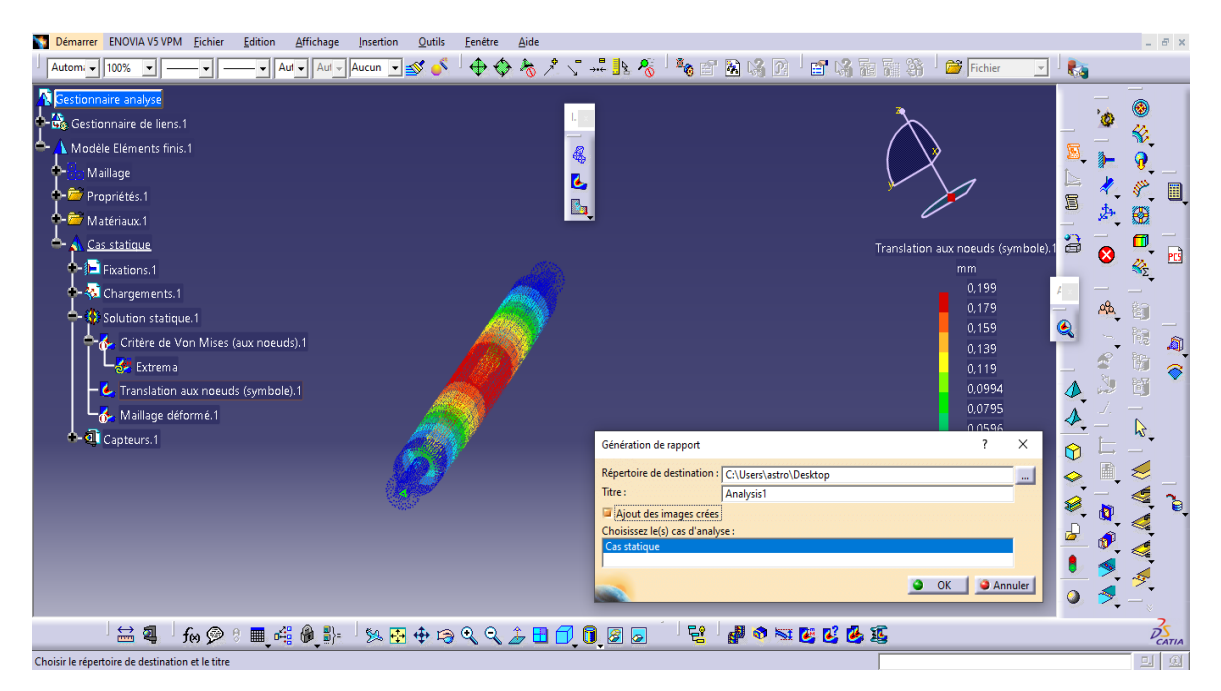

Figure 4. 14 Affichage du rapport

Lorsque nous cliquons sur "OK", le rapport s'ouvre automatiquement, contenant les résultats à analyser, voir la figure 4.15.

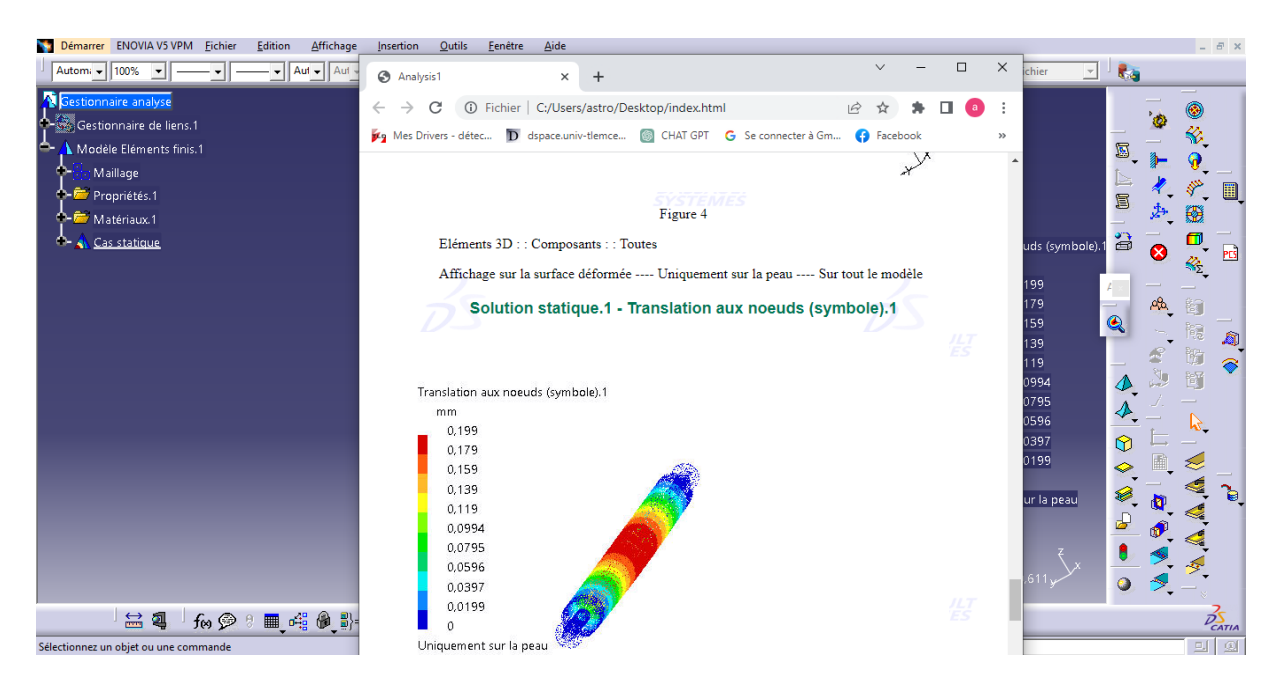

Figure 4. 15 Rapport des résultats obtenus

#### **4.5 Interprétation des résultats**

On a zoomé sur la contrainte de von mises, on remarque que la couleur la plus visible pour la déformation qui existe est la couleur entre vert et jaune. Ça valeur moyenne est égale à 160 MPa, cette valeur est largement inférieure à la limite élastique du matériau qui est de620Mpa donc la pièce résiste bien aux charges extérieures. On peut conclure que le coefficient de sécurité s=4 est acceptable.

Le calcul des déplacements permet de valider la rigidité de la pièce. On constate que le déplacement maximal se situe au niveau de cette pièce. Ces déplacements peuvent avoir une incidence sur la solidité de celle-ci. Dans notre cas, le déplacement maximal est de 0,199 mm, ce qui est tout à fait acceptable si l'on considère que la précision requise par le cahier des charges est de  $\pm 0.5$  mm.

#### **4.6 Validation**

Pour la validation de ce système, nous avons effectué la même analyse avec les mêmes données de cette pièce que on a fait sous Catia V5R20 sur un autre logiciel "SolidWorks" (2018). Ce dernier est également dédié à la simulation et à la conception, et il est développé par la même société "Dassault Systèmes"

Les résultats dans une analyse des matériaux sont la contrainte de Von-Mises (figure 4.16) et le déplacement (figure 4.17).

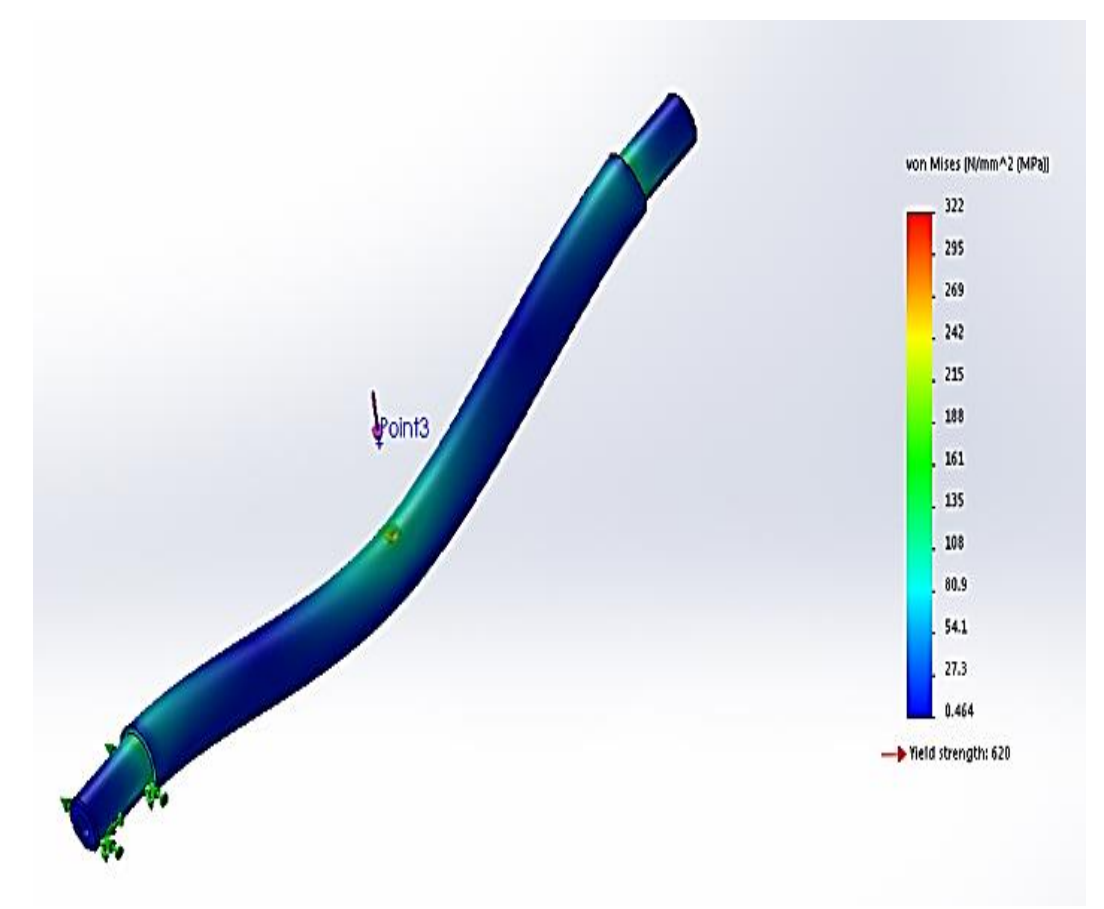

Figure 4. 16 Résultats de la contrainte Von-Mises sous SolidWorks (2018)

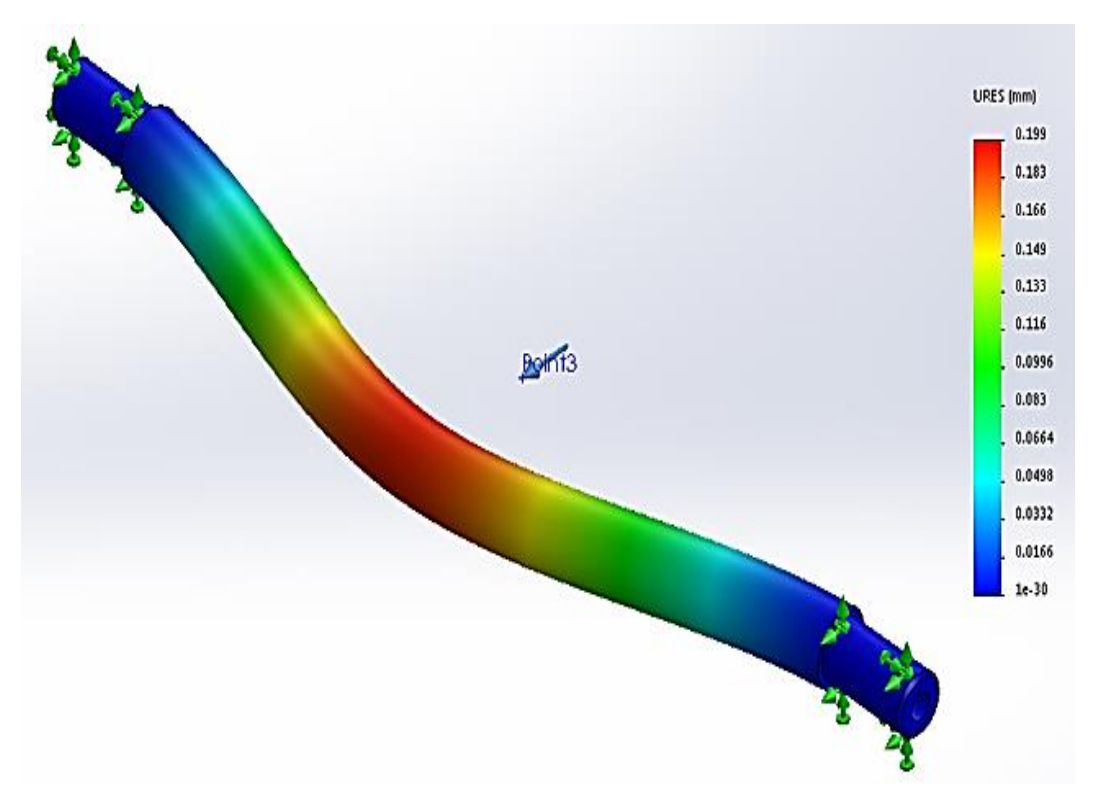

Figure 4. 17 Résultats du déplacement sous SolidWorks (2018)

Après avoir comparé les résultats obtenus par les deux logiciels, on remarque qu'on a de bonnes corrélations entre ces résultants obtenu par le logiciel CATIA et le logiciel SolidWorks. Par conséquent, nous pouvons valider les dimensionnements choisis.

#### **4.7 Simulation sous le Module Usinage de CATIA**

#### **4.7.1Généralités**

La Fabrication Assistée par Ordinateur (FAO) sous CATIA se réalise dans le module Usinage avec ces différents ateliers :

L'atelier Prismatic Machining (Fraisage), l'atelier Lathe Machining **(**Tournage), etc…

Le fonctionnement de CATIA en mode "fichier" impose quelques précautions :

Si l'on travaille en réseau dans un répertoire partagé, il n'y a pas de verrouillage des fichiers en cours d'utilisation. L'utilisateur A peut modifier un fichier ouvert par l'utilisateur B sans qu'aucun message ne le signale.

Il faut choisir dès le départ le répertoire où seront placés les documents CATIA du travail en cours (créer un nouveau répertoire si nécessaire). En effet, on peut changer de répertoire par la suite, mais cette opération s'avère extrêmement délicate, les liens entre les fichiers seront perdus et il y a un grand risque de ne plus pouvoir ouvrir les fichiers liés entre eux (fichier. CATPart d'une pièce et le fichier. CATProcess de la simulation d'usinage de cette même pièce par exemple).

#### **4.7.2 Configuration des options et des répertoires**

Avant tout il est indispensable de modifier les options. Sans activation de celle-ci, il sera impossible de "générer du code CN".

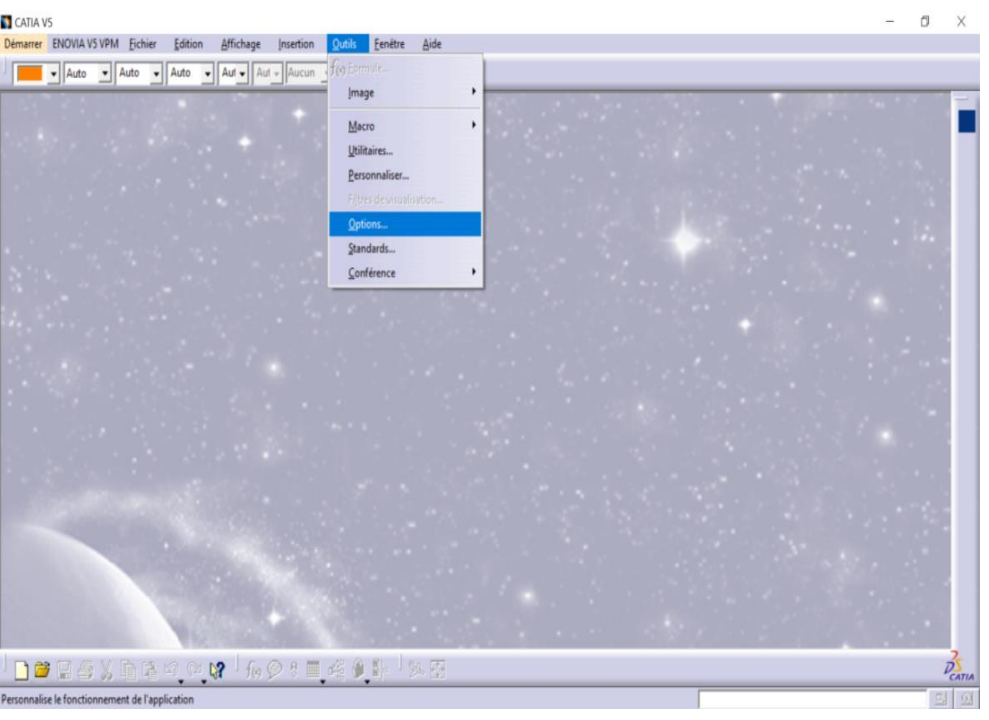

Ouvrir le menu Outils/Options, la fenêtre option s'ouvre (figure 4.18).

Figure 4. 18 Ouverture du menu Outils/Options [36], [37], [39]

Dans la partie gauche de la fenêtre clic sur Usinage.

Ouvrir l'onglet Sortie, puis choisir le type de post- processeur, le Chemin, le point de l'outil piloté (bout d'outil) et les répertoires de stockage. Comme illustré par la figure 4.19.

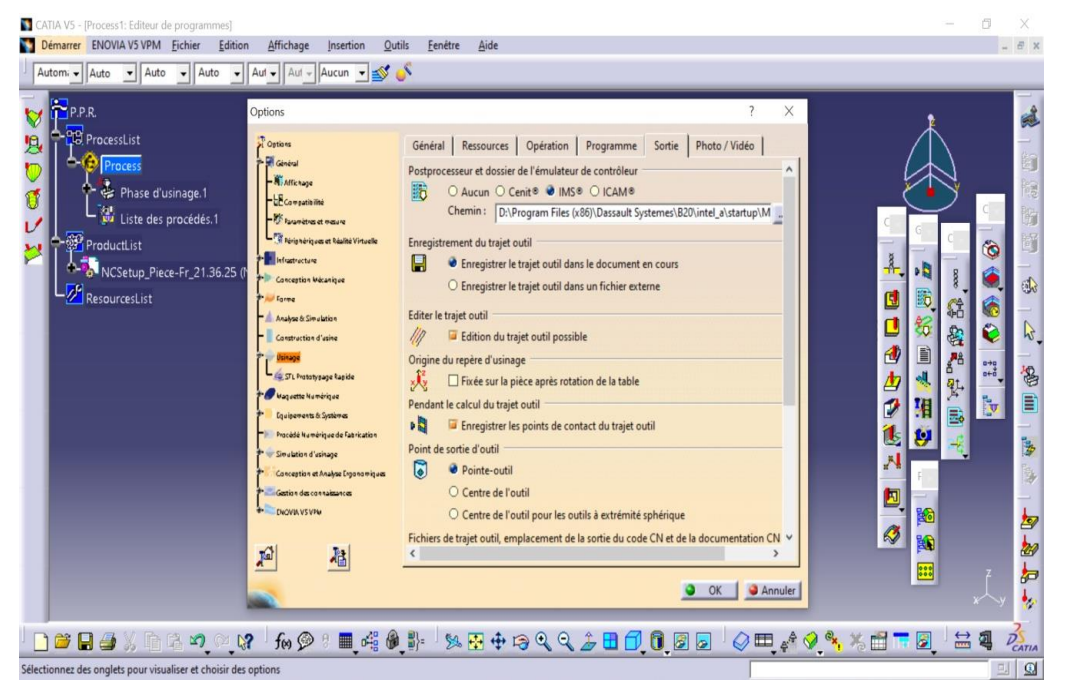

Figure 4. 19 Réglages dans l'Onglet Sortie [26], [36]

Après avoir réalisé toutes ces modifications et réglages, vous pouvez concevoir une pièce Part Design, puis aller dans un atelier et réaliser son programme d'usinage.

#### **4.7.3 Conception de la pièce brute**

Il faut d'abord concevoir la pièce finie dans l'atelier Part design. Ensuite, dans le même atelier Part design, il faut réaliser le brut (Pièce-Brute) de notre pièce à usiner, puis il faut augmenter sa transparence pour pouvoir par la suite la différencier avec la Pièce-Finie. Ensuite il faut l'enregistrer dans le même dossier créer au part-avant, pour que toutes les informations requises soient disponibles. La figure 4.20 montre l'esquisse de base du brut de la pièce 1 (Semelle) de notre système Etau à deux axes pour perceuse d'établi.

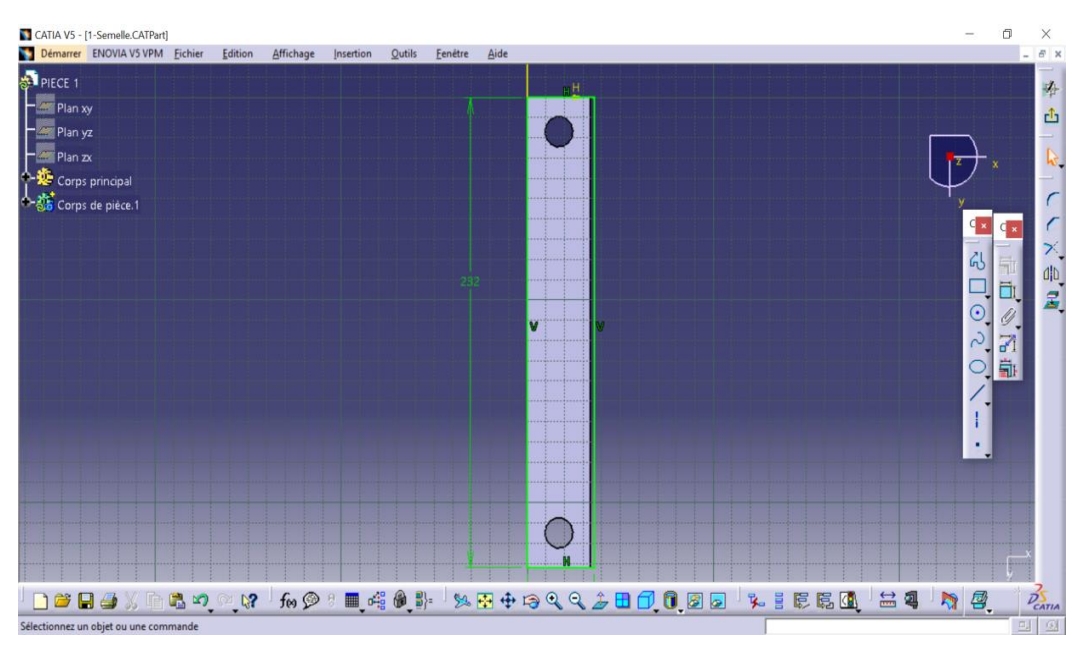

Figure 4. 20 Esquisse de base du brut de la Pièce 1 (Semelle)

La figure 4.21 représente l'extrusion du Brut de la Pièce 1 (Semelle).

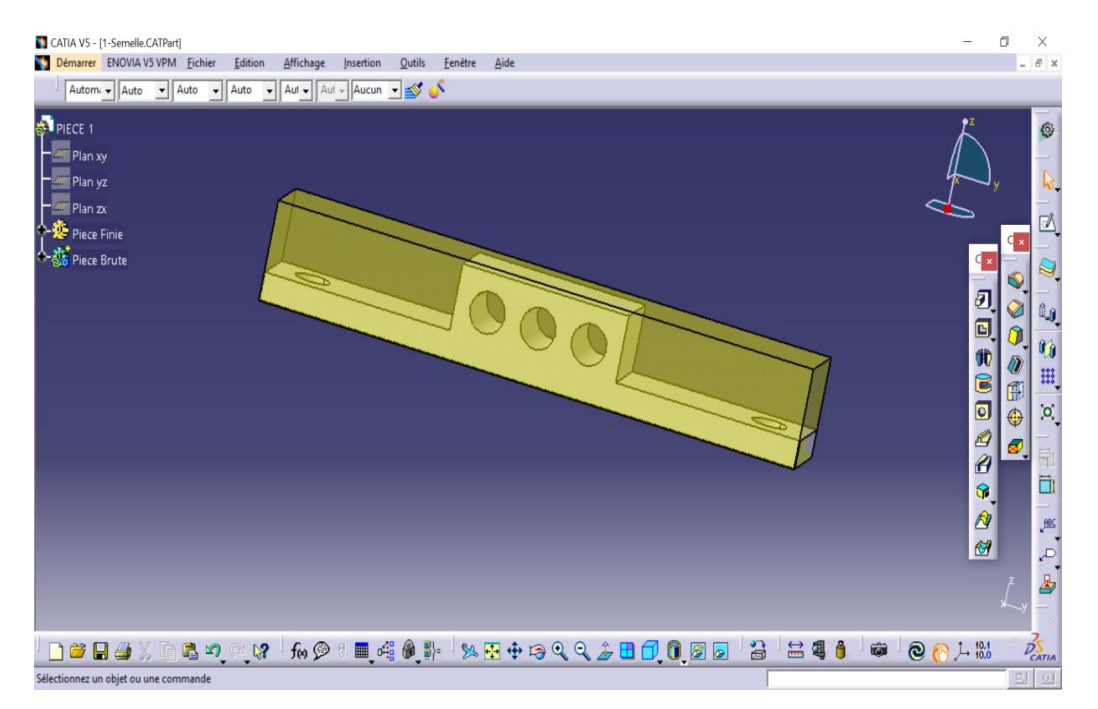

Figure 4. 21 Conception du brut de la Pièce 1 (Semelle) dans l'atelier Part design [26], [36]

#### **4.7.4 Module Usinage**

Pour ouvrir le module Usinage de notre pièce 1 (Semelle), il faut à partir de l'atelier Part design cliquer sur le menu Démarrer, puis sur l'icône du module "Usinage " puis l'icône de l'atelier Prismatic Machining (Fraisage) de CATIA V5R20.Comme illustré par la figure 4.22.

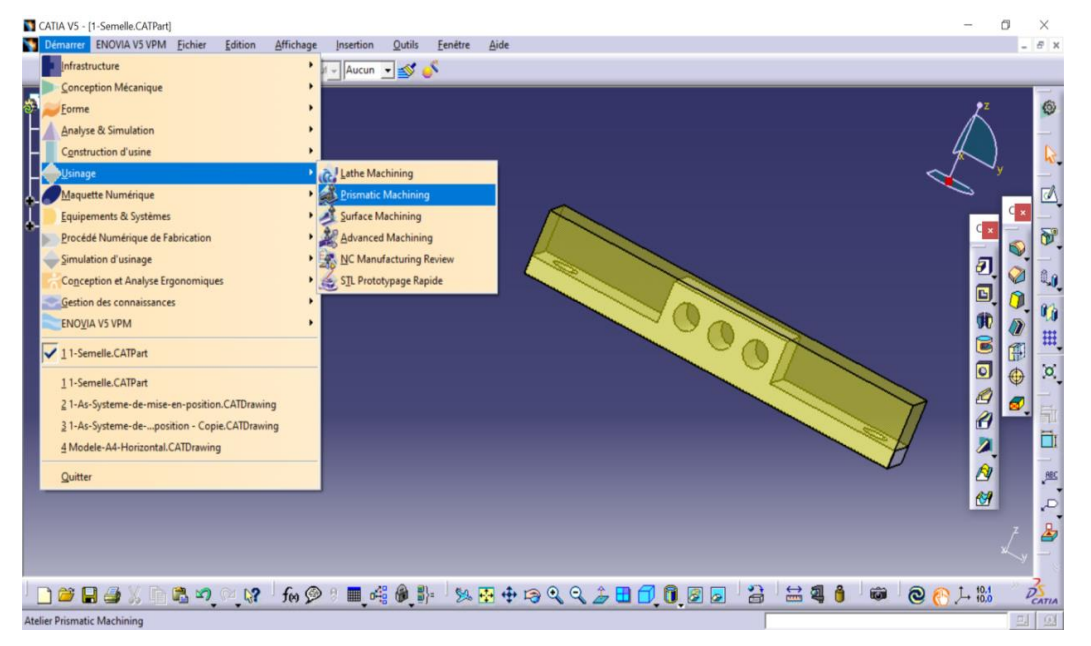

Figure 4. 22 Ouverture de l'atelier Prismatic Machining [26], [36]

#### **4.7.5 Atelier Prismatic Machining**

Après avoir ouvert l'atelier Prismatic Machining (figure 4.22), on est prêt à commencer une nouvelle gamme d'usinage. Cela est bien évidemment possible car le logiciel a déjà tout un certain nombre de paramètres prés établies, comme le montre la figure 4.23.

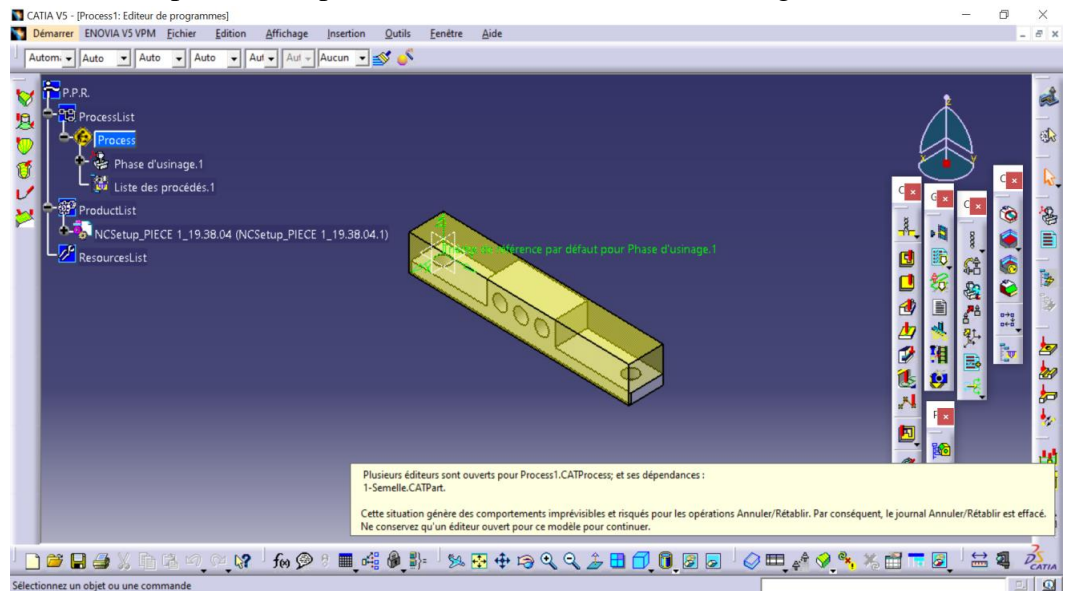

Figure 4. 23 Ouverture de la pièce 1 (Semelle) dans l'atelier Prismatic Machining

### **4.7.6 Opération de surfaçage de la face supérieure**

On clique à l'aide du bouton gauche de la souris sur l'icône de surfaçage.

On commence par la configuration de la machine et du post-processeur.

Ensuite, on réalise l'isostatisme de la pièce, puis on choisit l'outil et enfin on règle les conditions de coupe.

Puis, on clique sur le bouton Animation trajet outil , pour pouvoir visualiser les trajets de l'outil lors de l'opération de surfaçage. Une boîte de dialogue « Animation outil » s'affiche à l'écran ainsi que l'outil en position de travail. Comme représenté par la figure 4.24.

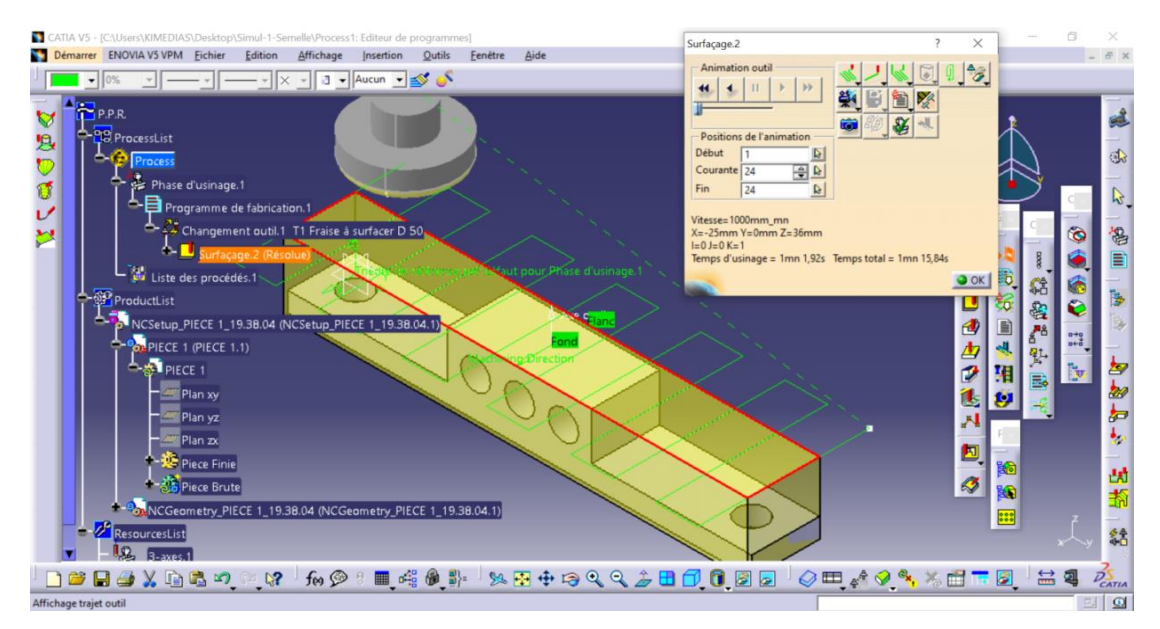

Figure 4. 24 Animation trajet outil

Ensuite, on clique sur le bouton Vidéo , pour visionner la simulation d'usinage de l'opération de surfaçage de la face supérieure. Comme représenté par la figure 4.25.

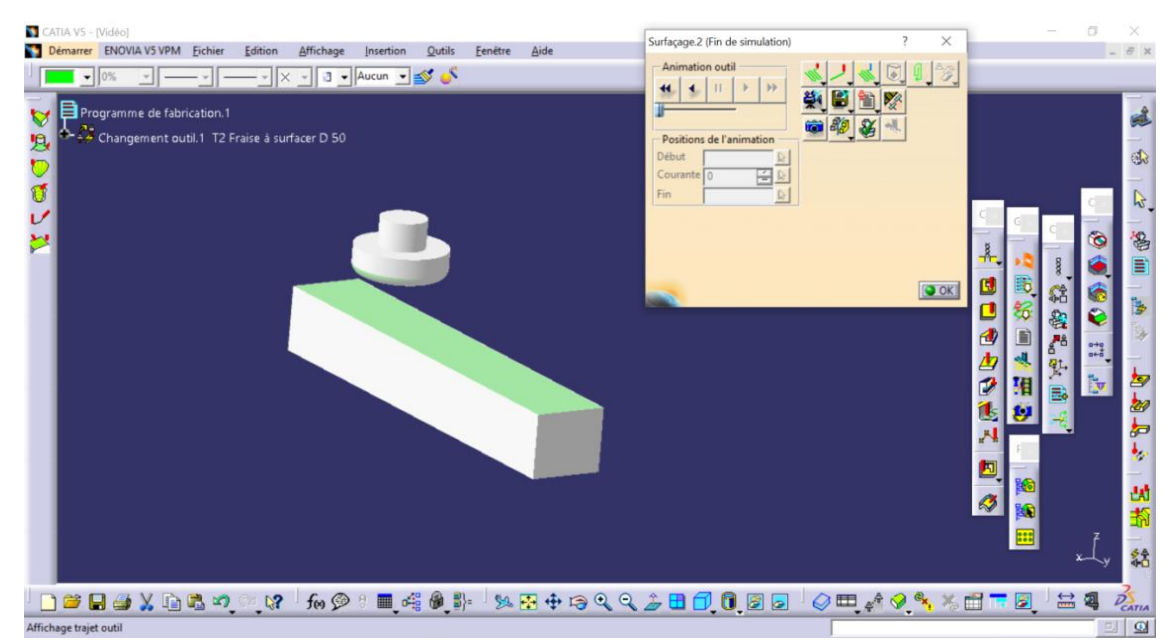

Figure 4. 25 Simulation d'usinage du surfaçage de la face supérieure

Pour réaliser les surfaçages des autres faces, on conserve les mêmes réglages que ceux adoptés lors de l'usinage du surfaçage de la face supérieure. Ensuite, on sélectionne les surfaces désirées, puis on change si nécessaire le diamètre de l'outil et/ou les conditions de coupe.

#### **4.7.8 Usinage des trous**

On cliquer à l'aide du bouton gauche de la souris sur l'icône de perçage, Ensuite on choisit l'outil puis on règle les conditions de coupe. Après avoir effectué ces réglages, on clique sur le

bouton Animation trajet outil  $\mathbb{R}$ , pour pouvoir visualiser les trajets de l'outil lors de l'opération de Perçage profond. Une boîte de dialogue « Animation outil » s'affiche à l'écran ainsi que l'outil en position de travail. Comme représenté par la figure 4.26.

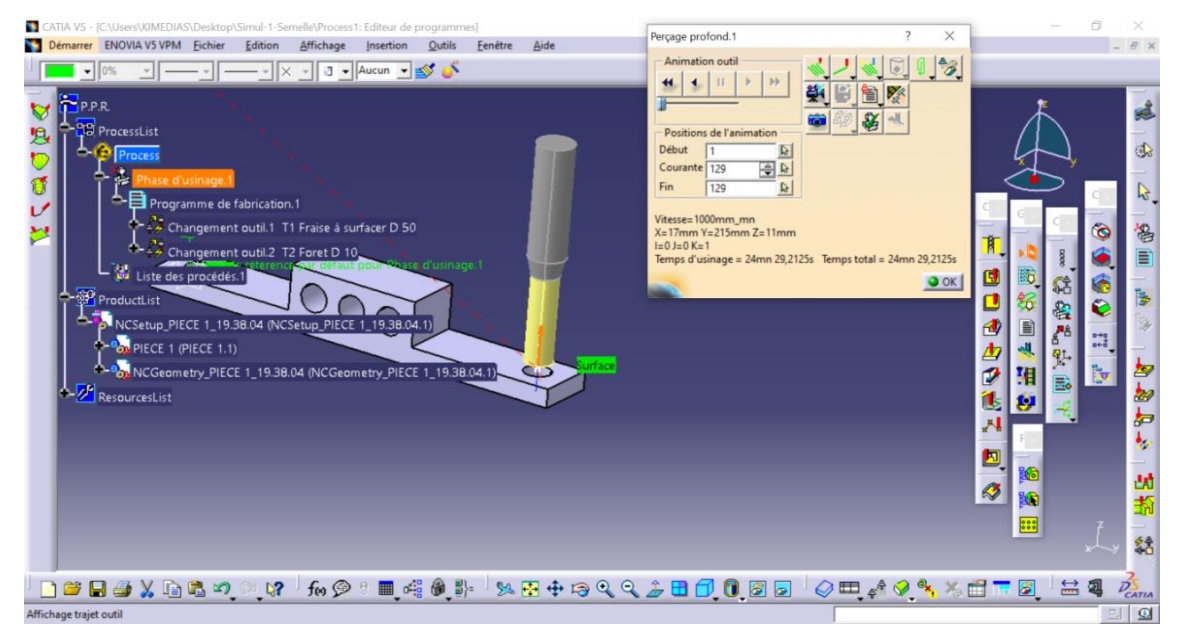

Figure 4. 26 Animation trajet outil

Ensuite, on clique sur le bouton Vidéo , pour visionner la simulation d'usinage de l'opération de Perçage profond. Comme représenté par la figure 4.27.

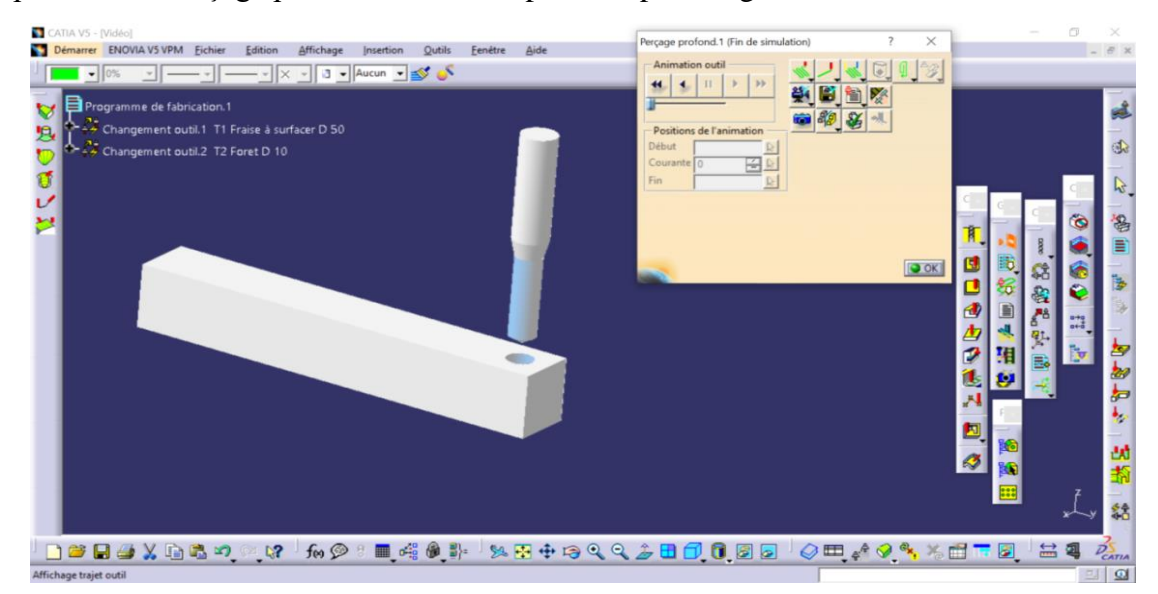

Figure 4. 27 Simulation d'usinage du Perçage profond

Pour réaliser les autres trous, on conserve les mêmes réglages que ceux adoptés lors de l'usinage du premier trou. Ensuite, on sélectionne les surfaces désirées, puis on change si nécessaire le diamètre de l'outil et/ou les conditions de coupe.

#### **4.8 Conclusion**

Dans ce chapitre, nous explorons la partie relative à la Fabrication Assistée par Ordinateur (FAO) et illustrons comment mettre en œuvre ce mécanisme. Par la suite, nous procédons à une étape d'analyse statique dans le domaine de la Résistance des Matériaux (RDM), en examinant les résultats de Von-Mises ainsi que les déplacements, puis en procédant à leur interprétation. Nous comparons ensuite ces résultats avec ceux obtenus dans SOLIDWORKS et constatons une validation du système, car les résultats sont positifs et similaires dans les deux logiciels.

# **Chapitre 5 REALISATION ET ASSEMBLAGE DU SYSTEME**

#### **5.1 Introduction**

La fabrication mécanique regroupe un ensemble de techniques permettant de transformer une matière brute en une pièce ou un objet désiré. Selon la complexité de la pièce à obtenir, il peut être nécessaire d'utiliser plusieurs techniques de fabrication successives. Ces techniques incluent les procédés suivants tournage, fraisage, taraudage, la soudure, et bien d'autres encore. La sélection des techniques appropriées dépend du matériau utilisé, de la forme et des dimensions de la pièce à obtenir, ainsi que des propriétés mécaniques requises.

Dans ce chapitre on va présenter la gamme d'usinage de quelques pièces de notre système. Cette dernière décrit les différentes étapes pour fabriquer une pièce industrielle. Aussi, nous allons détailler les différentes opérations de fabrication qui nous ont permises de réaliser notre projet.

#### **5.2 Etapes pour la réalisation des pièces**

#### **5.2.1 Gamme d'usinage**

Une gamme de fabrication est un ensemble d'instructions décrivant la séquence des étapes requises pour fabriquer un produit. Il s'agit d'une annexe liée à la nomenclature, qui répertorie les composants nécessaires ainsi que leurs quantités à utiliser à chaque étape de la gamme [40], [44], [45].

#### **5.2.1.1 Gamme d'usinage d'une pièce cylindrique (Guide longitudinale)**

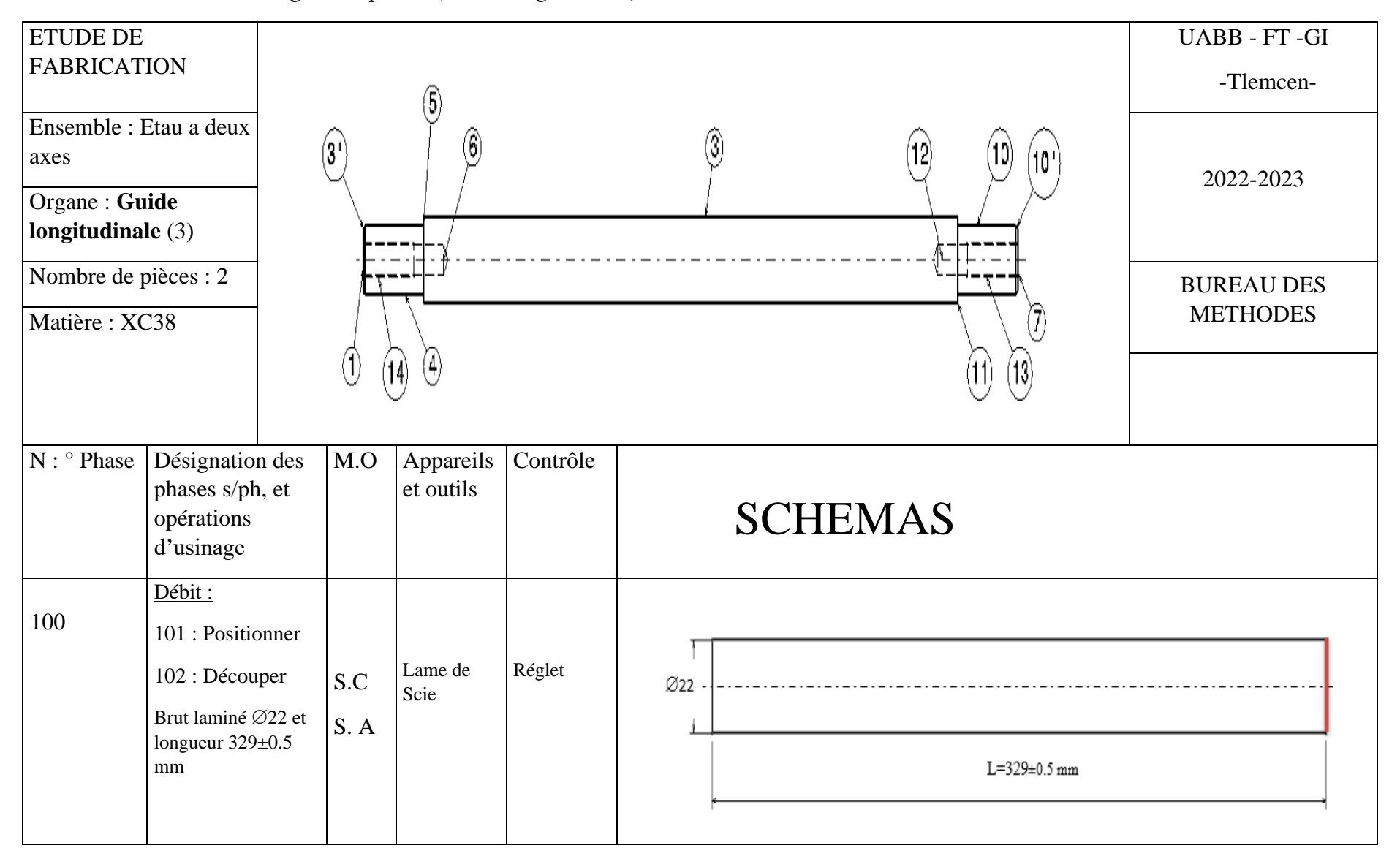

Tableau 5. 1 Gamme d'usinage de la pièce 3(Guide longitudinale)

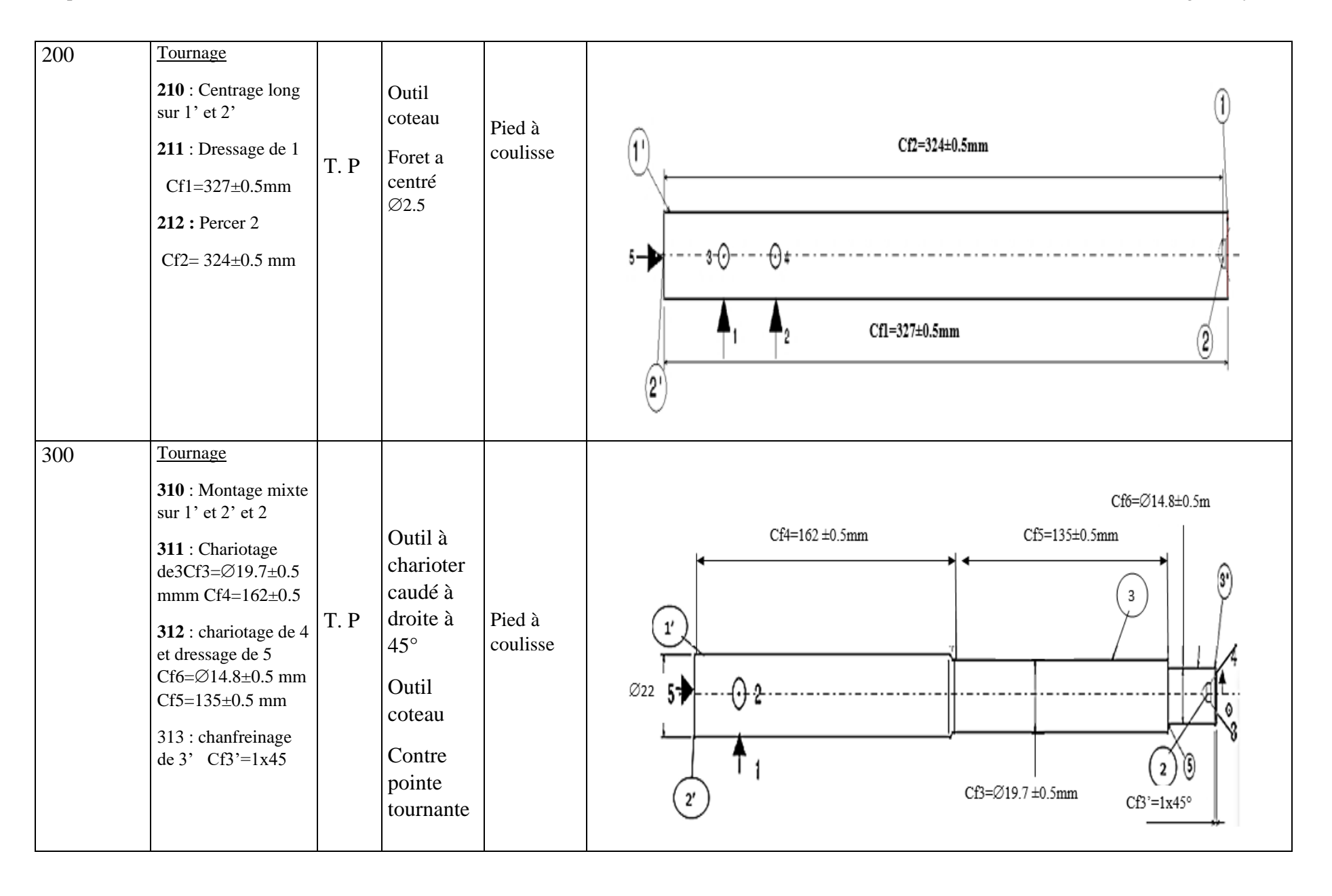

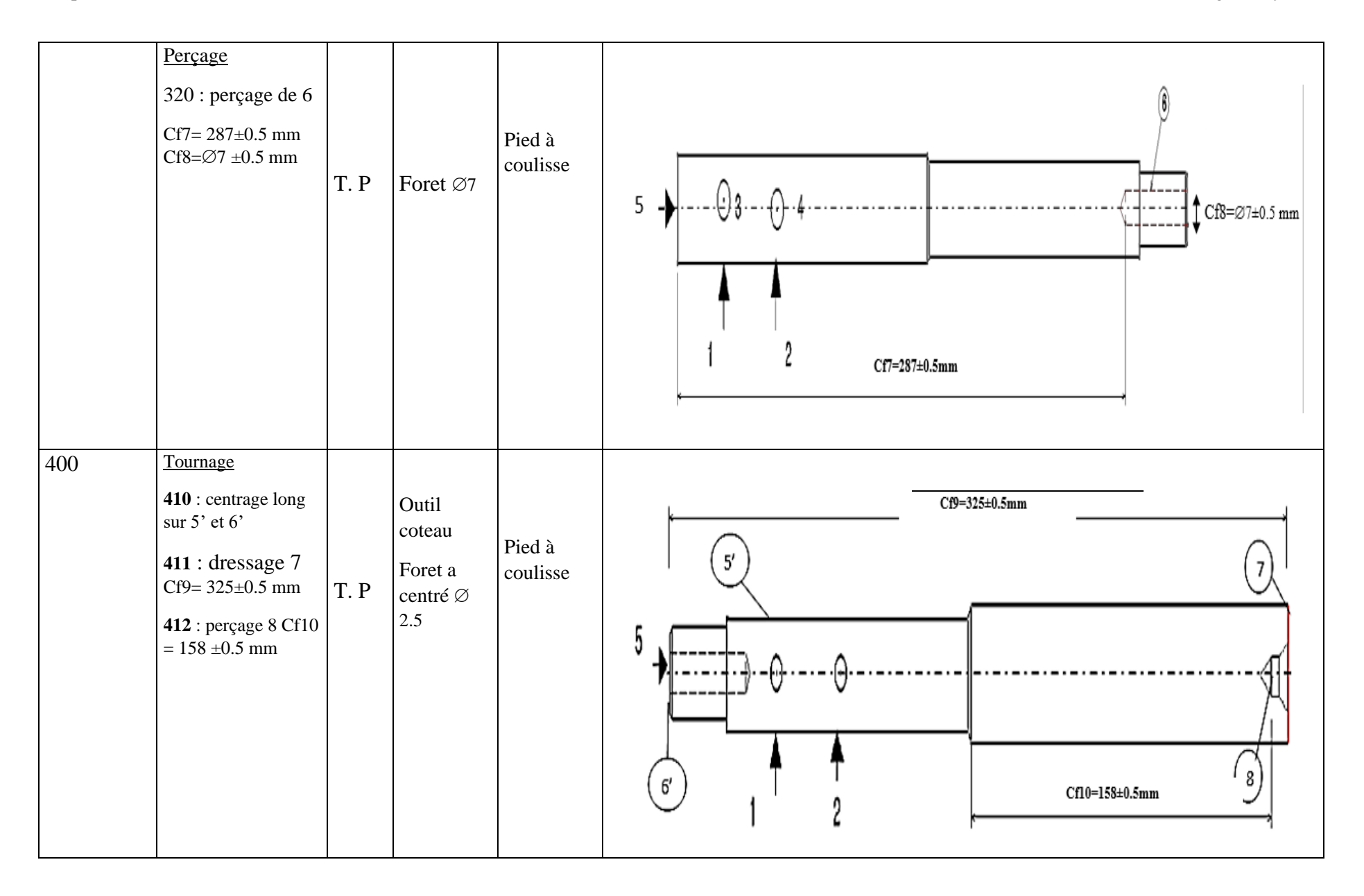

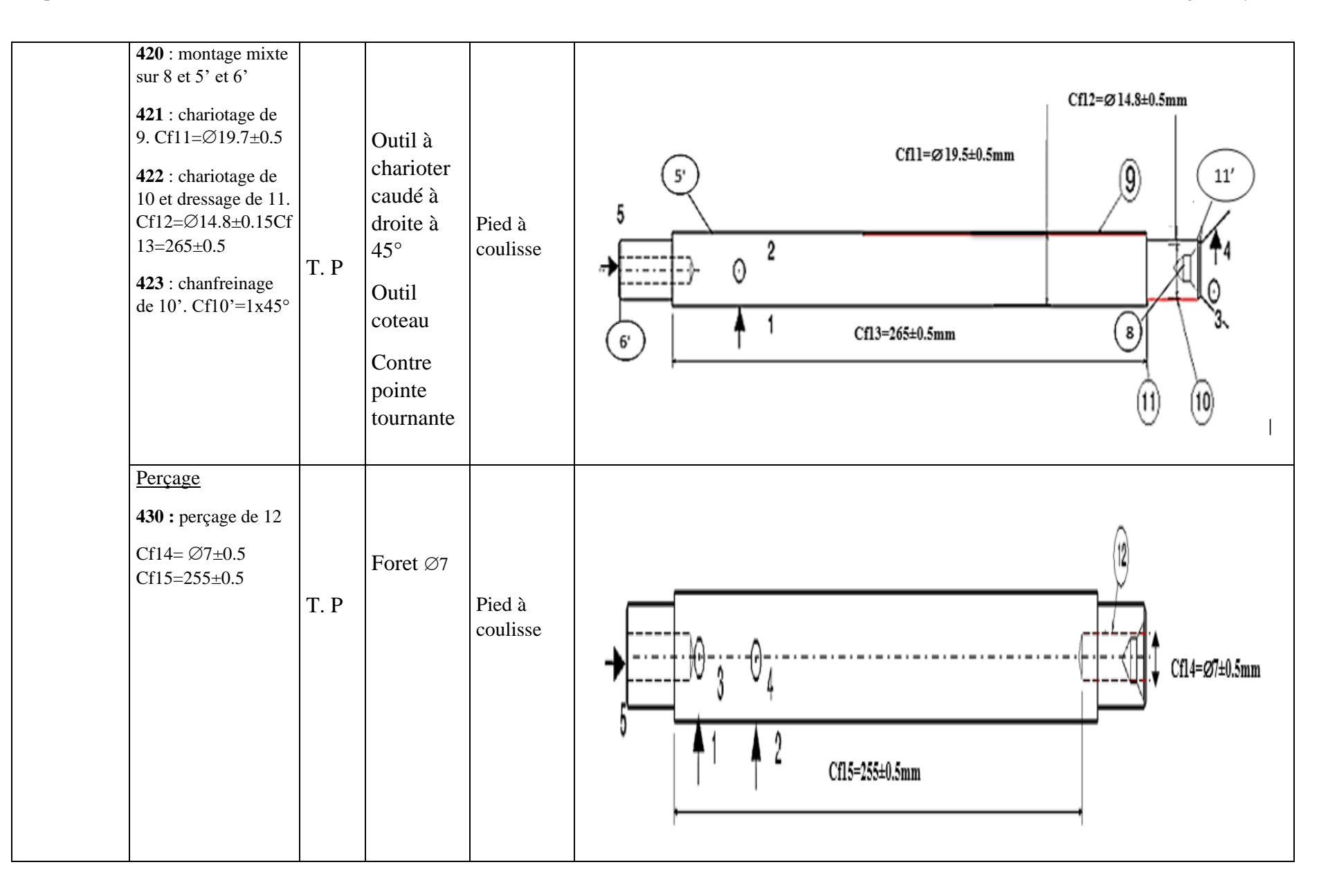

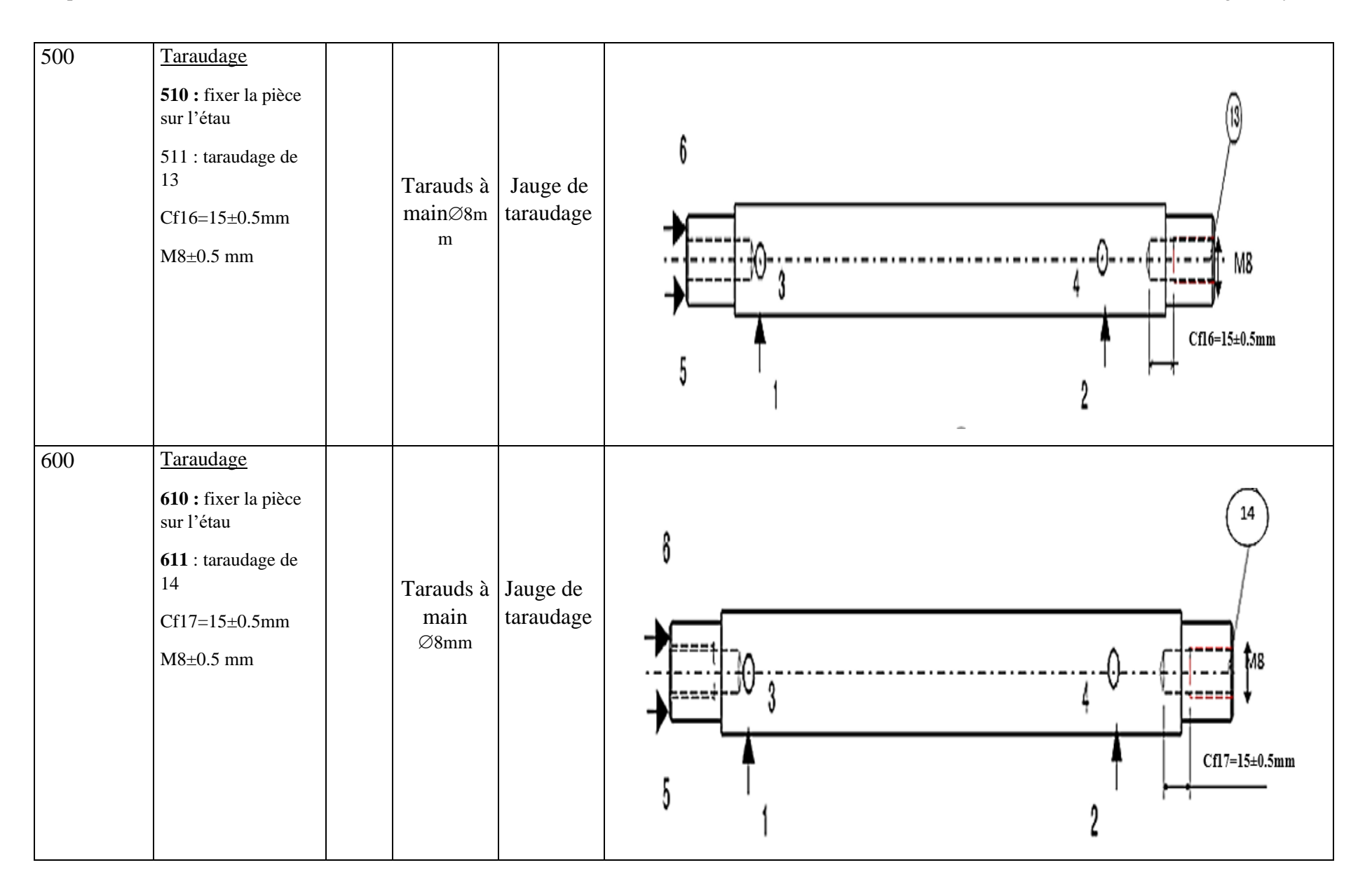

#### **5.2.1.2 Gamme d'usinage d'une pièce prismatique (Semelle)**

Tableau 5. 2 Gamme d'usinage de pièce 1 (Semelle)

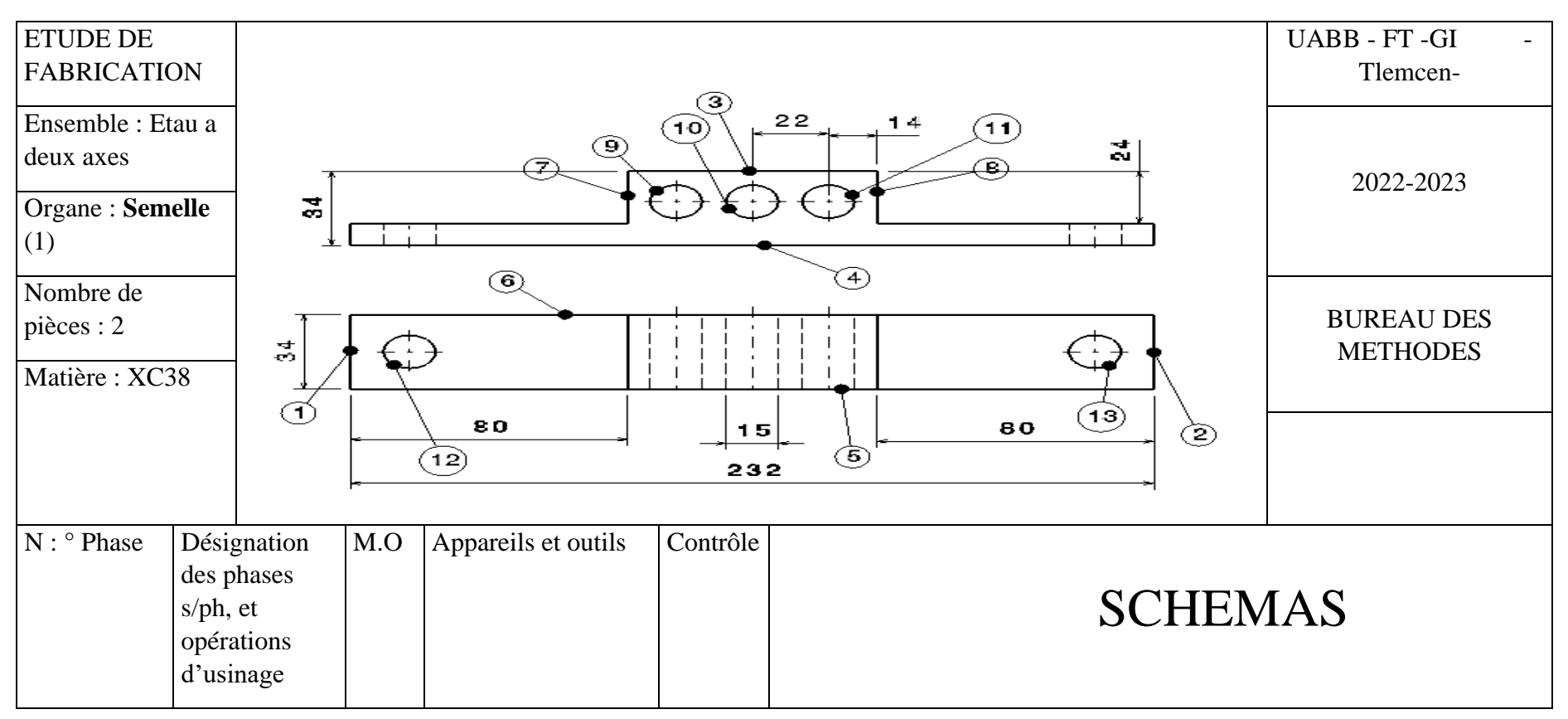

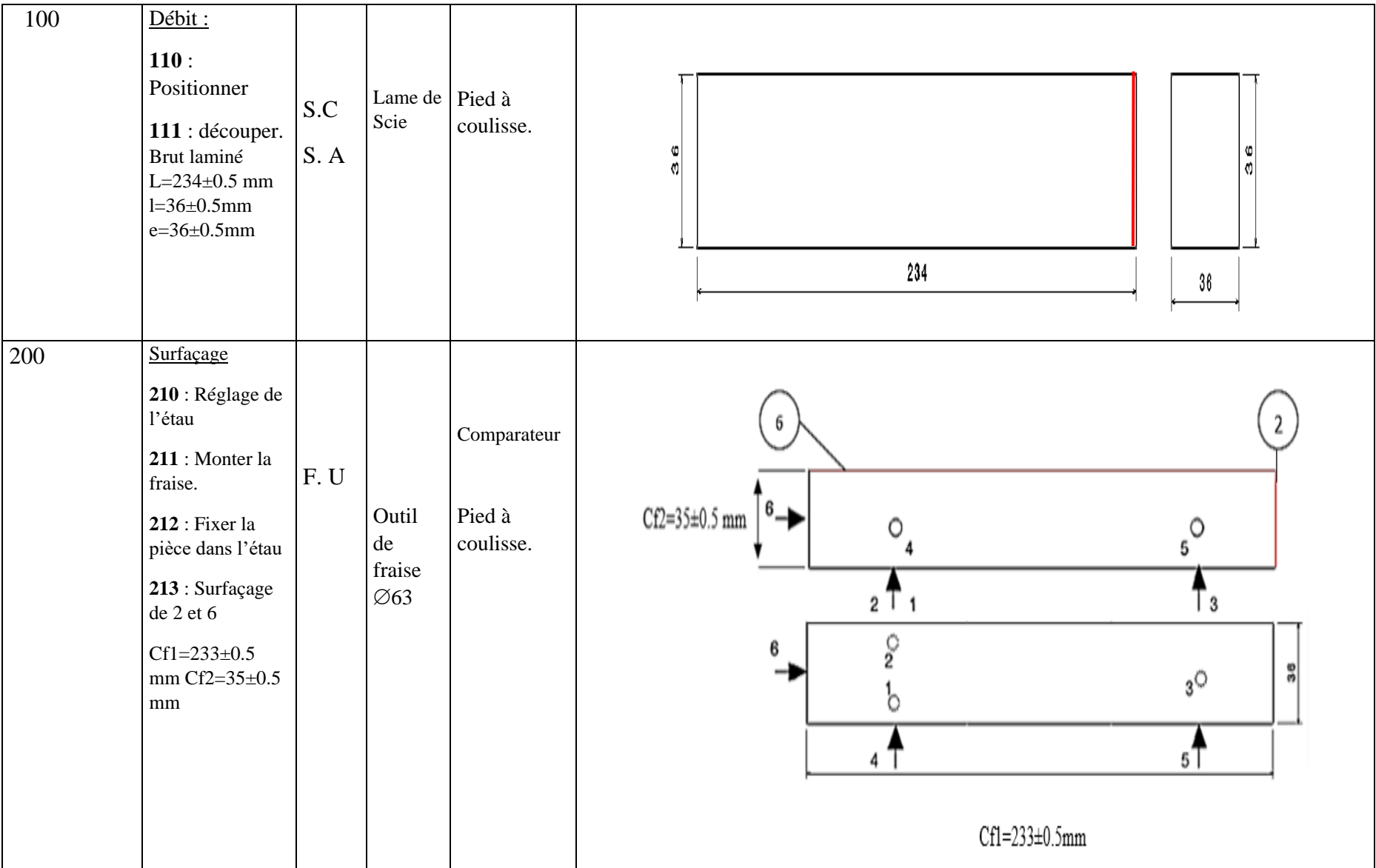

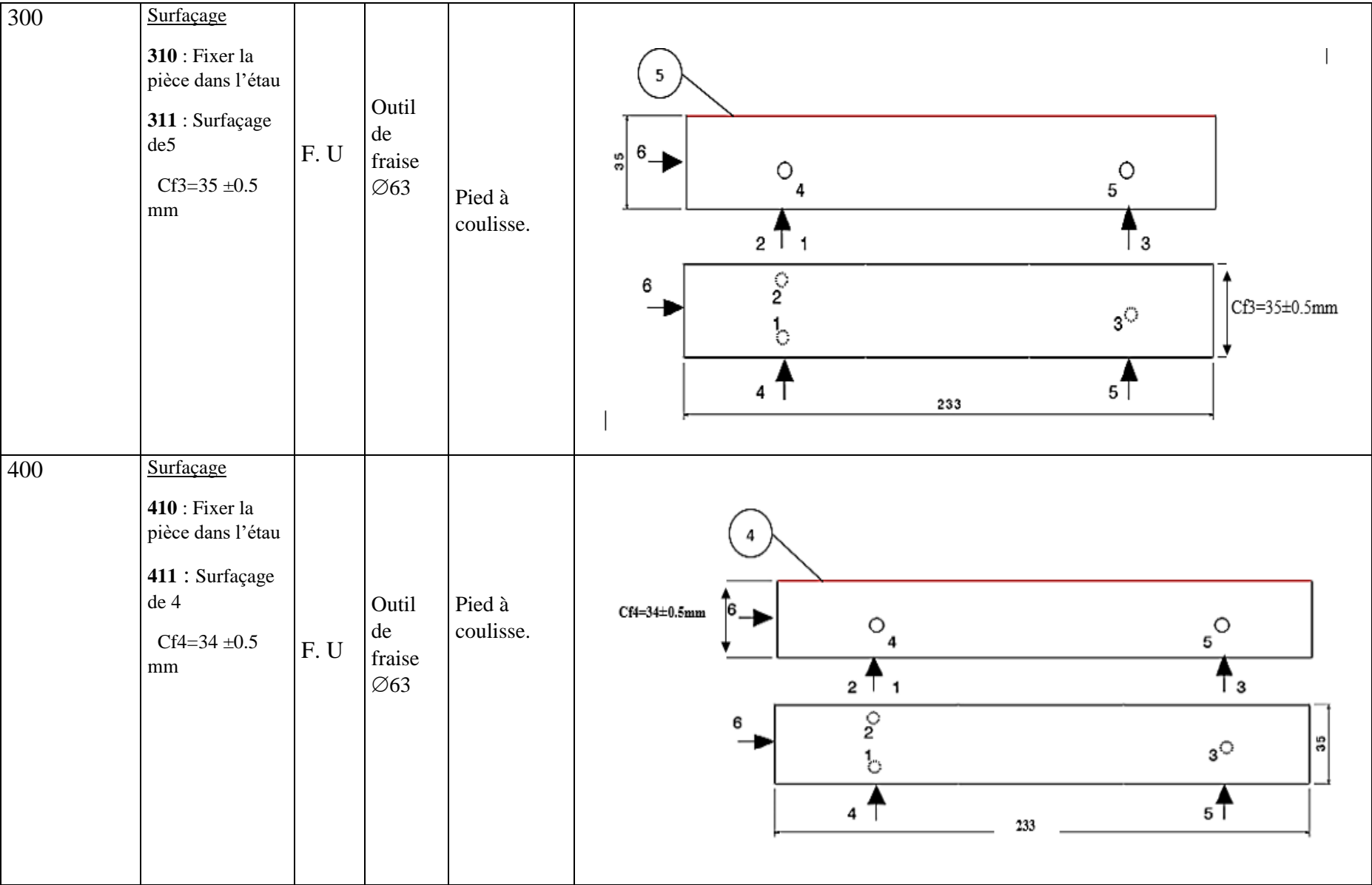

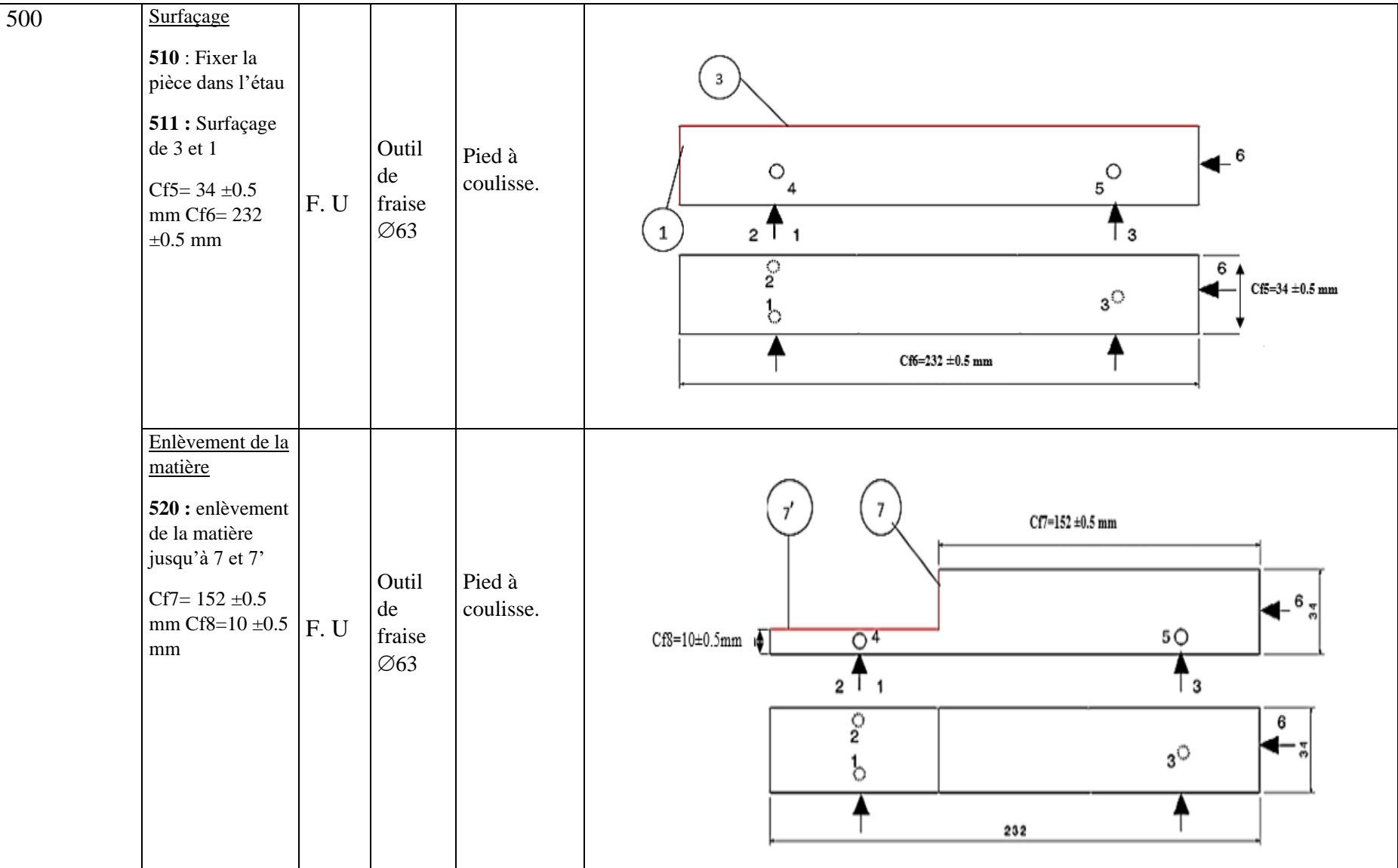

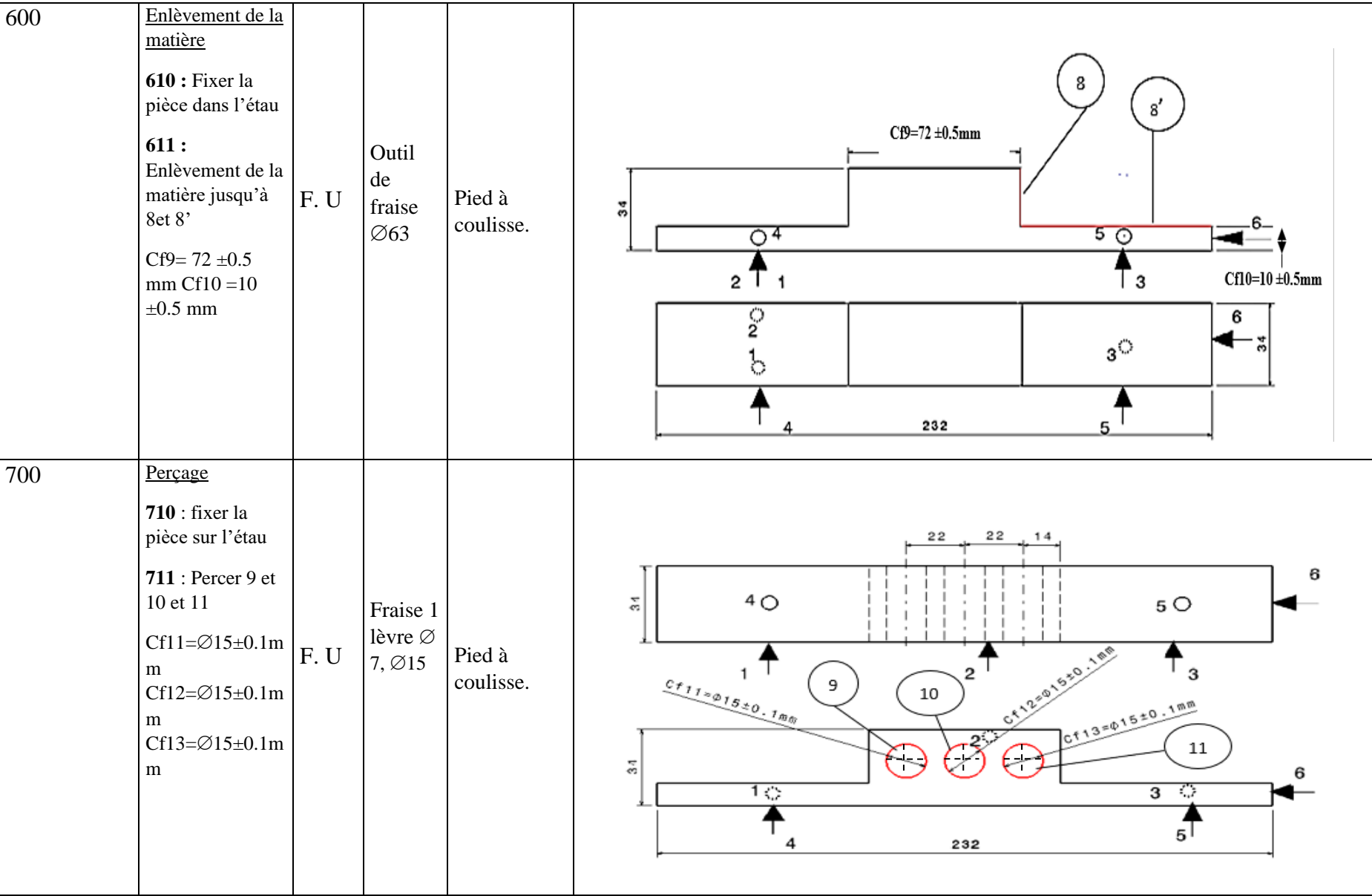

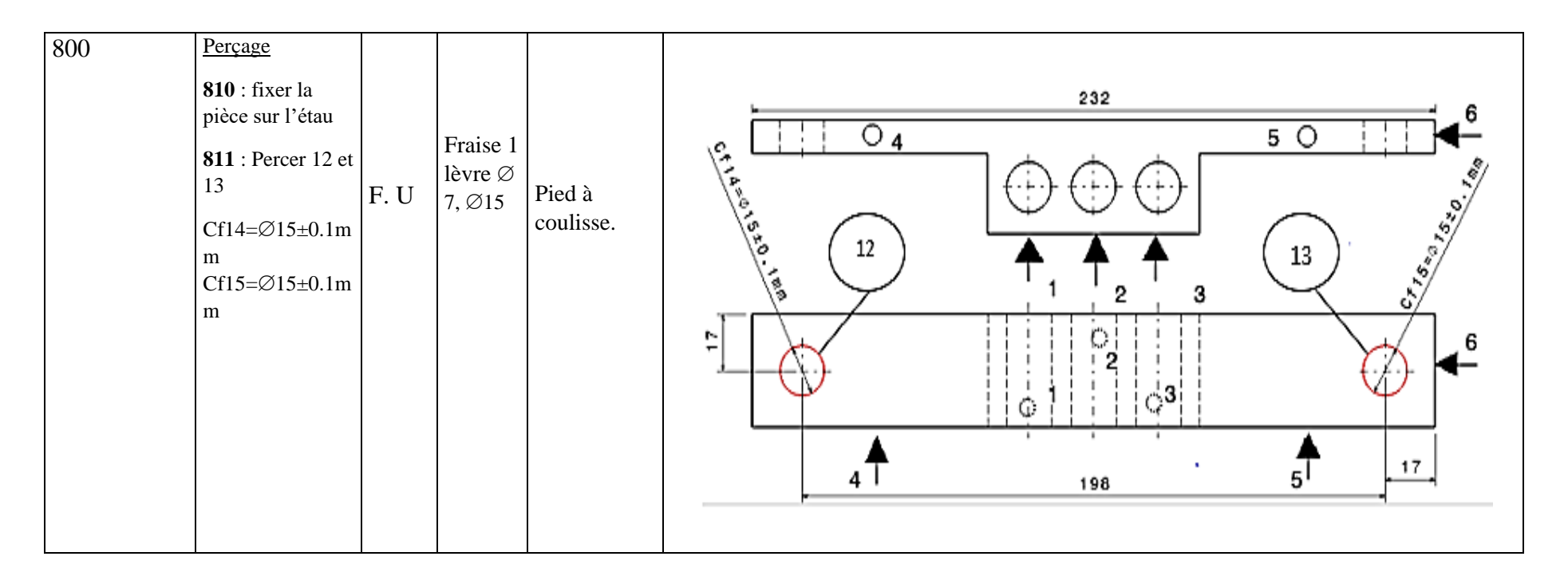

#### **5.2.2 Etape de réalisation**

#### **5.2.2.1 Découpage des pièces brutes**

Après la fin de l'étape de conception du système et l'étude des besoins, la première étape dans la partie de réalisation consiste à découper toutes les pièces nécessaires à la fabrication de ce produit (pièces prismatiques et pièces cylindriques) en utilisant une scie circulaire et une scie alternative.

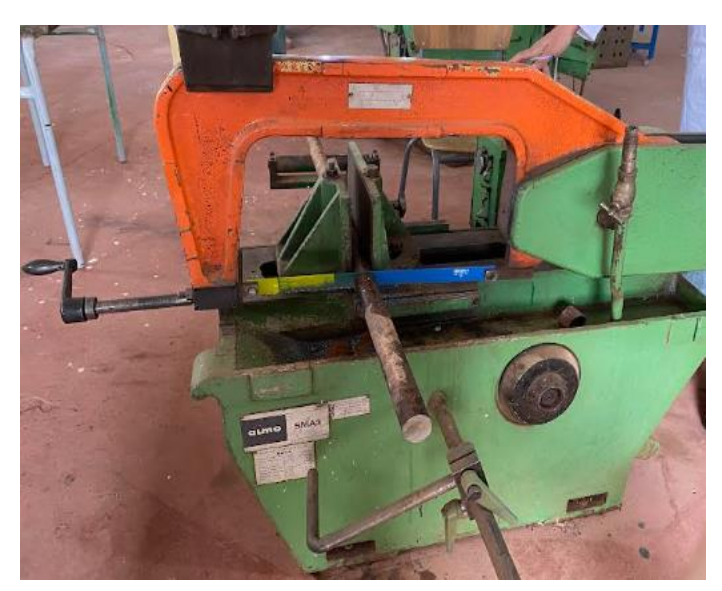

Figure 5. 1 Découpage du brut

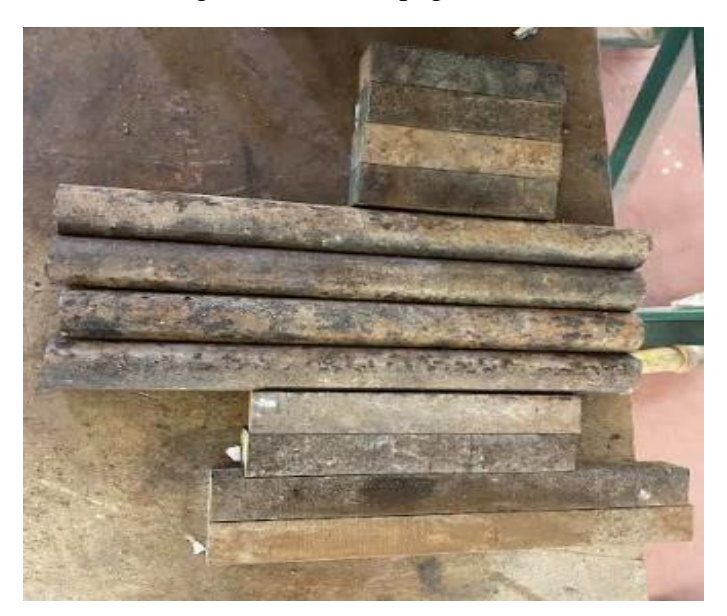

Figure 5. 2 Pièces brutes coupées

Après la découpe des tartes, nous passons à l'usinage des tartes prismatiques sur la fraiseuse. Cependant, avant de commencer l'usinage, il est nécessaire de prendre en considération la matière utilisée (dans notre cas, nous utilisons de l'acier), le diamètre de l'outil utilisé lors de l'usinage et la vitesse de coupe. Ces facteurs sont nécessaires pour calculer la vitesse de rotation de l'outil. Dans notre cas, nous utilisons un outil de fraisage d'un diamètre de 63 mm Il existe deux méthodes pour calculer la vitesse d'un coupé :

#### **\_ Mathématiquement**

Vc= vitesse de coupe en m/min n : fréquence de rotation de l'outil en tr/min

D : le diamètre de l'outil utilisé  $n (1000Vc)$ 

$$
11 - \frac{\pi D}{}
$$

$$
Vc = \frac{\pi DN}{1000} [42]
$$

#### **\_ Graphiquement**

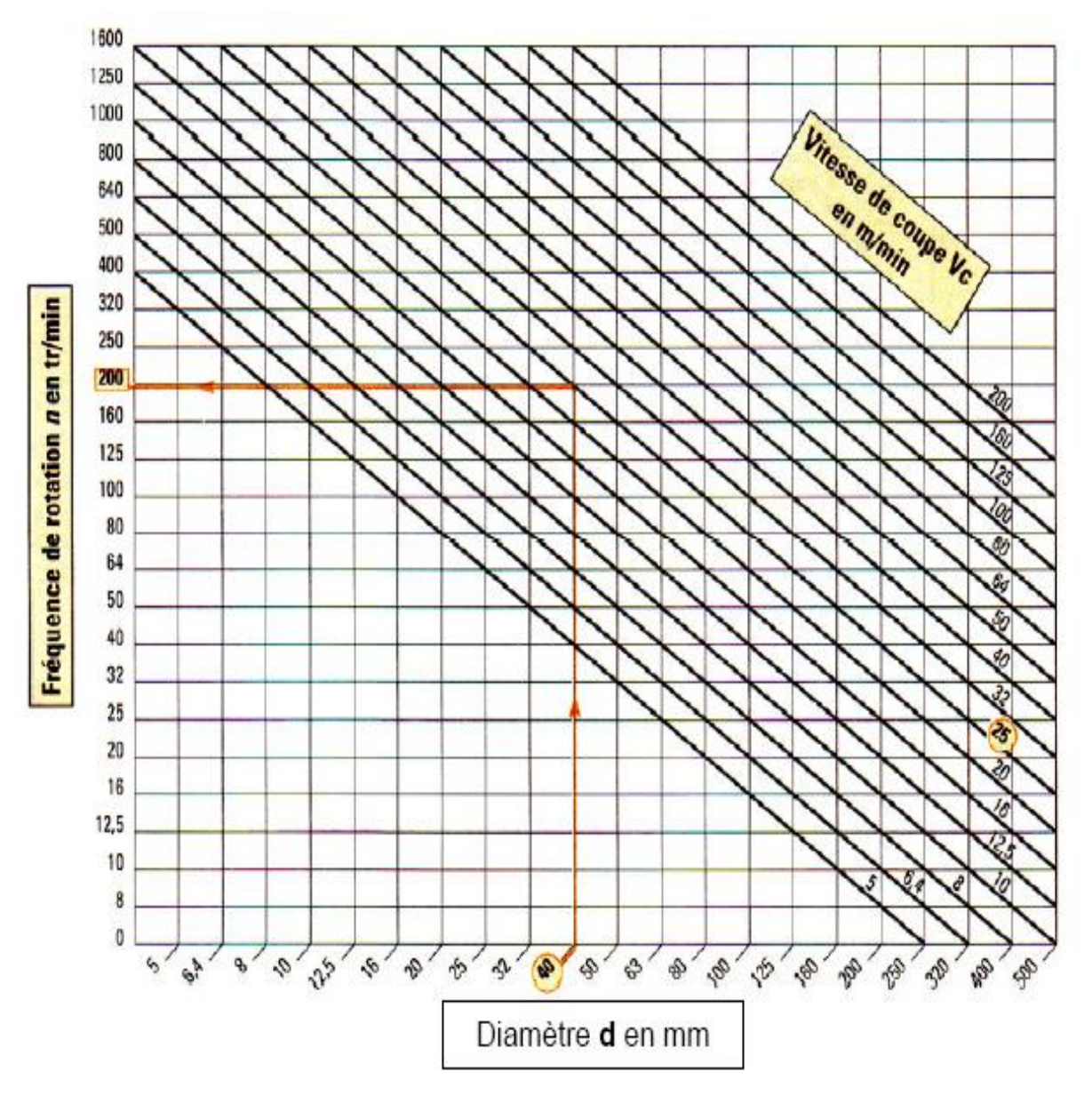

Figure 5. 3 Abaque des vitesses de rotation ou fréquences [43]

Et après cela, il faut d'abord effectuer un réglage de l'étau pour qu'il soit parallèle avec la table de la fraiseuse, en utilisant un comparateur spécifique. Veuillez-vous référer à la figure cidessus :

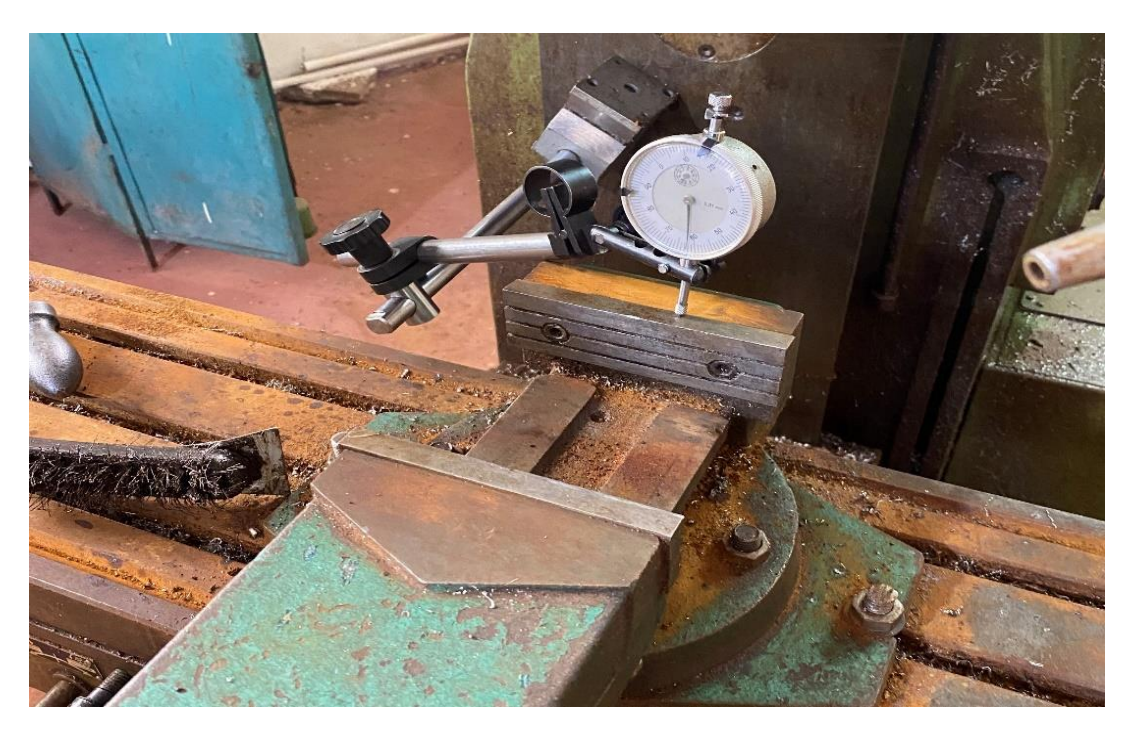

Figure 5. 4 Réglage d'un étau de fraiseuse par le comparateur

#### **5.2.2.2 Surfaçage**

Donc, après la fin de ses étapes, nous commençons le surfaçage de cette prismatique sur ses 6 surfaces en retirant une épaisseur de 1 mm sur chaque surface. Parmi les problèmes rencontrés, nous avons constaté l'absence d'un système de lubrification en raison d'une panne de la pompe, ce qui nous a contraints à procéder manuellement. De plus, nous ne savons pas s'il y a un problème avec les outils de fraisage qui ont trouvé ces fragiles.

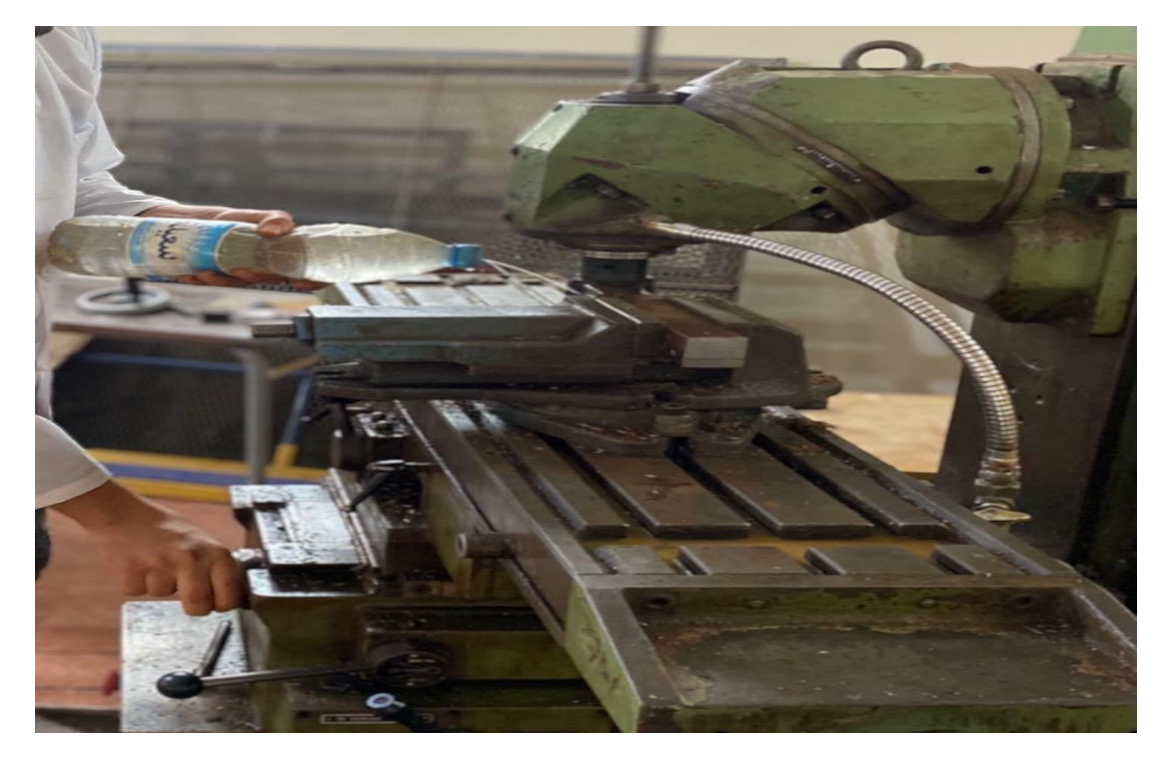

Figure 5. 5 Surfaçage et lubrification manuelle

#### **5.2.2.3 Enlèvement de matière et perçage**

Après le surfaçage, nous entamons l'enlèvement de matière pour chaque pièce prismatique selon le dessin de définition. Et Après cette opération, nous avons réalisé les trous dans les pièces en utilisant une fraiseuse, et c'est à ce moment-là que l'absence de la perceuse s'est manifestée, nous utilisons les outils du foret de différents diamètres afin d'obtenir le diamètre requis [47].

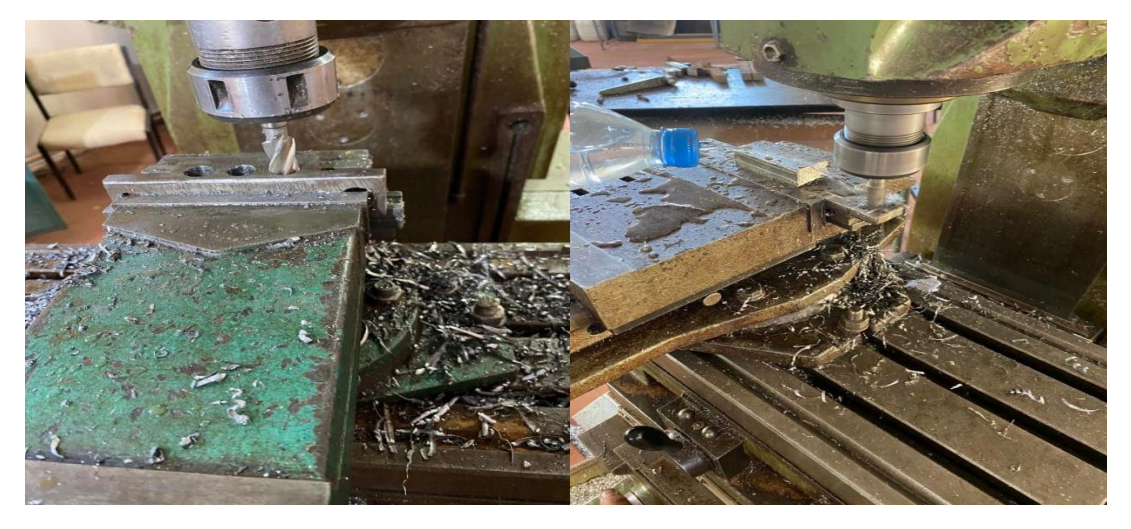

Figure 5. 6 Opération de perçage

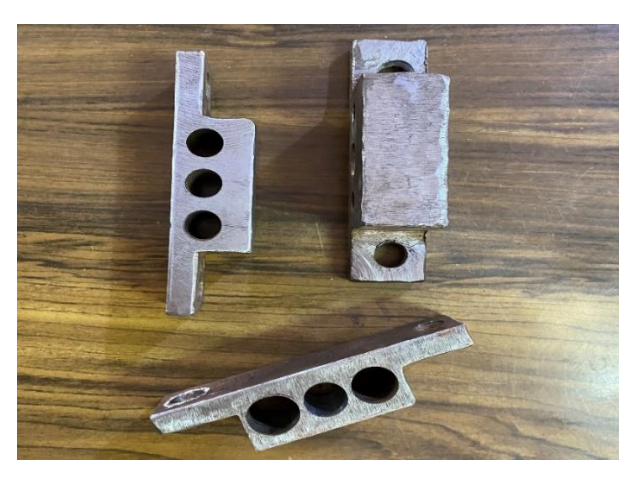

Figure 5. 7 Pièces prismatique réalisés

#### **\_ Formule pour le calcul de la vitesse de rotation du forêt**

Afin d'éviter tout dommage aux matériaux ou au foret utilisé lors du préféré, il est crucial d'ajuster correctement la vitesse de rotation afin d'éviter la surchauffe [42].

$$
n\text{=}\frac{1000*\text{Vc}}{\pi D}
$$

#### **5.2.2.4 Tournage**

#### **\_ Définition de tournage**

Le tournage implique la fabrication de pièces en utilisant la rotation d'un profil autour d'un axe pour créer des volumes tels que des cylindres, des cônes, des tores, ainsi que des formes plus complexes comme des toupies, des bols et certaines quilles [47], [48].

Dans cette partie, nous utilisons une machine de tour parallèle pour la fabrication de tubes. Cette étape consiste à enlever la matière première d'un diamètre de 40 mm jusqu'à obtenir un tube de diamètre 19,7mmcar dans ns le hall, nous n'avons trouvé qu'un tube dont le diamètre était de 40 mm le plus petit diamètre disponible (figure 5.8). Nous avons utilisé le papier ver pour les guides doit être lises afin de facilite le glissage (figure 5.9). Parmi les problèmes rencontrés à cette phase, nous constatons que l'outil d'enlèvement de matière s'émousse régulièrement, ce qui nous oblige à l'affûter manuellement en utilisant une affûteuse.

En ce qui concerne les améliorations proposées, nous suggérons de fabriquer des bagues en bronze afin de réduire les frottements et d'augmenter la durée de vie de notre système (figure 5.10).

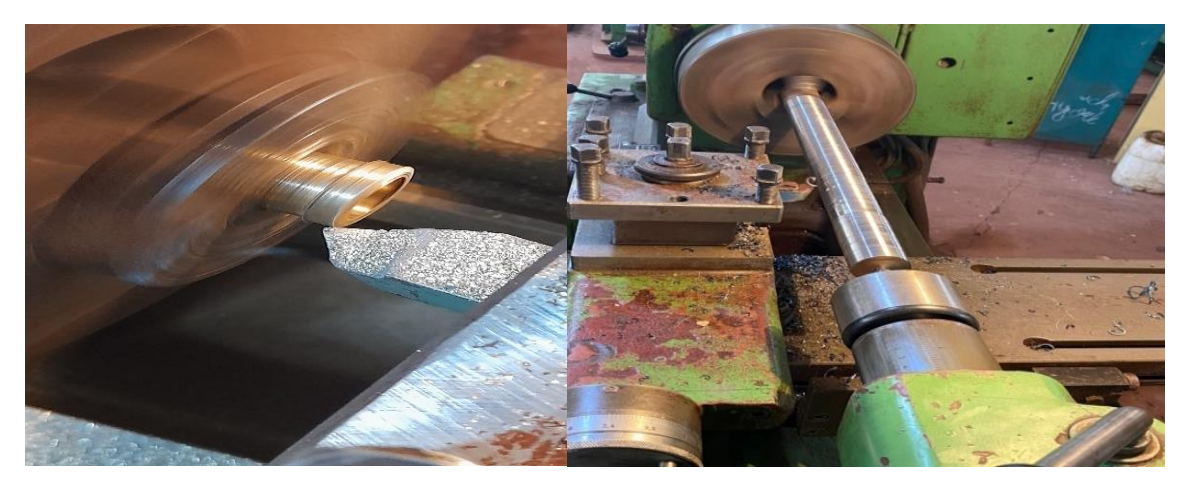

Figure 5. 8 Opération tournage

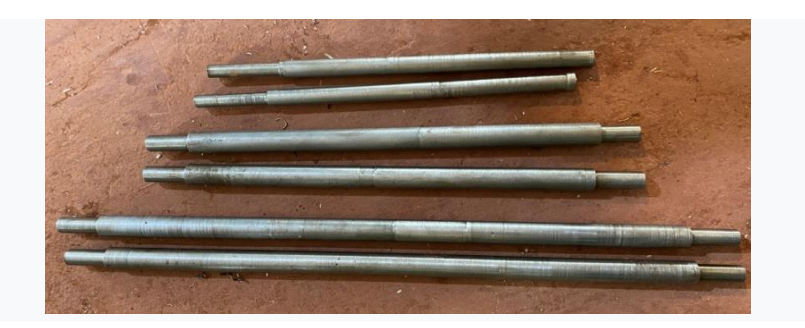

Figure 5. 9 Guides réalisés

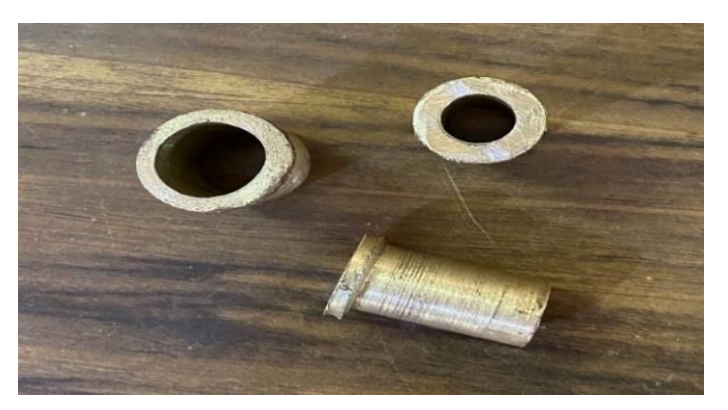

Figure 5. 10 Bagues en bronze

#### **5.2.2.5 Taraudage**

#### **\_ Définition du taraudage**

Le processus de taraudage consiste à faire un filetage à l'intérieur d'un trou préalablement percé avec un certain diamètre. Cette technique est largement utilisée dans le domaine de la mécanique pour fabriquer une femelle qui recevra une vis ou une tige métallique filetée (voir filetée).

Le taraudage se fait à l'aide d'un outil appelé « taraude », qui peut être assimilé à une visière et qui crée un filetage en pénétrant dans le trou. Il s'agit en réalité de l'inverse du « filetage », qui crée des files hélicoïdales à la surface d'un cylindre.

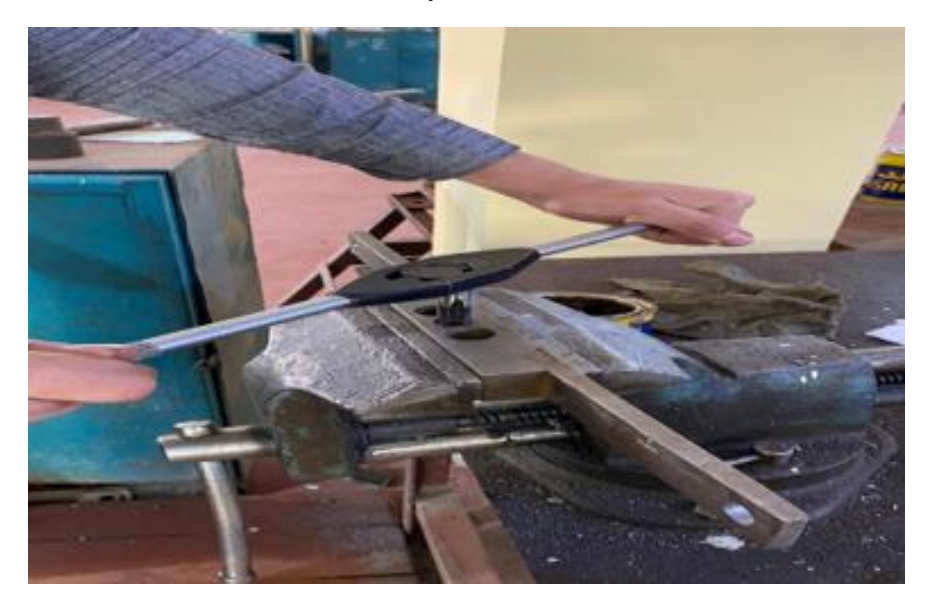

Figure 5. 11 Opération de taraudage

#### **\_ Taraud**

Pour effectuer le taraudage d'un trou, il faut utiliser successivement trois outils de même diamètre : un dégrossisseur, un intermédiaire et un finisseur. Ensemble, ils forment ce qu'on appelle un "ensemble de robinets".

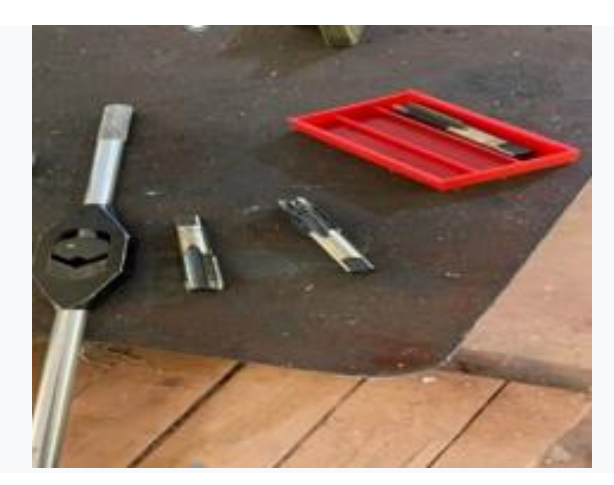

Figure 5. 12 Taraud

#### **5.2.2.6 Assemblage**

La figure 5.13 donne un aperçu de l'assemblage final de notre projet (système de déplacement et étau).

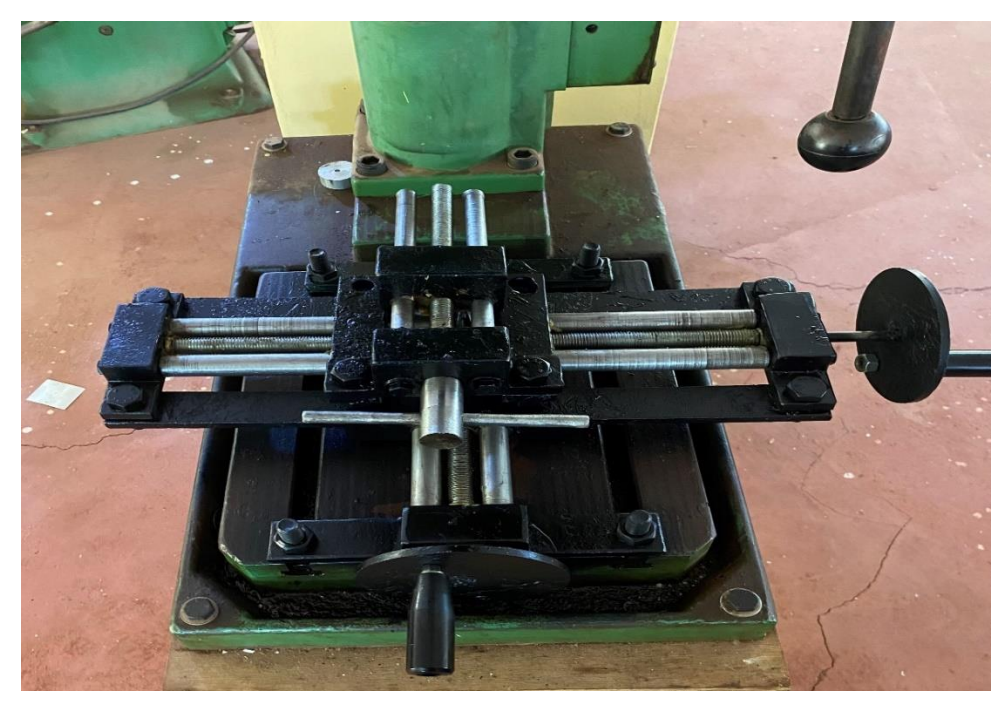

Figure 5. 13 Assemblage final de notre système

#### **5.2.3 Nettoyage**

Après la fin de chaque action, nous effectuons un système de nettoyage de la partie d'usinage afin de la maintenir toujours propre, ainsi que pour préserver la propreté des machines et de la zone de travail.

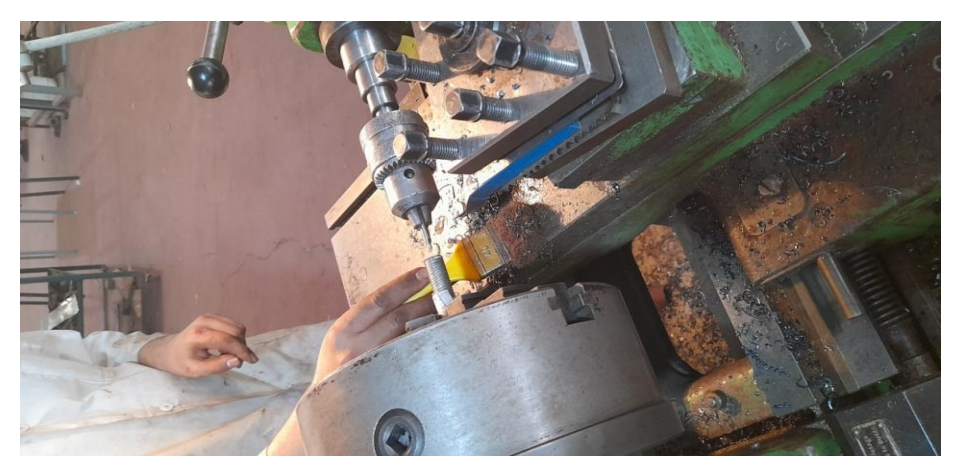

Figure 5. 14 Nettoyage

#### **5.3 Conclusion**

Dans ce chapitre, nous avons établi la gamme de fabrication d'une pièce cylindrique et d'une pièce prismatique de notre assemblage. Ensuite, en montrant les différentes étapes pour la fabrication des pièces. Enfin, nous avons présenté notre système final.

# **CONCLUSION GENERALE**

L'usinage est une méthode industrielle couramment utilisée pour former des pièces métalliques complexes et précises en enlevant de la matière pour obtenir des formes et des dimensions conçues. Ce processus de fabrication implique l'utilisation des outils spécialisés et la production de pièces sur mesure selon les spécifications requises. Parmi les outils utilisés on a l'étau.

L'étau représente un outil fondamental qui trouve son utilité dans divers domaines tels que l'usinage, la menuiserie, etc... Son rôle consiste à fixer de manière solide une pièce pendant les différentes phases de sa fabrication.

L'objectif de cette étude est de développer un système d'étau capable de déplacer et de maintenir une pièce dans deux directions perpendiculaires, ce qui permettra une plus grande liberté pour son positionnement et son orientation et par conséquent son usinage.

Après l'étude préliminaire, nous avons imposés certaines exigences dans notre cahier des charges auxquelles doit répondre notre projet :

La première exigence était de réaliser un système de serrage qui permet un déplacement suivant l'axe X et un autre déplacement suivant l'axe Y.

La deuxième exigence était de limiter la hauteur de notre produit pour le rendre le plus compact et le plus léger possible.

La troisième exigence était d'utiliser juste les moyens et les ressources de notre hall de technologie (matière première, machines-outils, outillages, moyens de contrôle, etc…).

La conception de notre système a été réalisée à l'aide du logiciel d'ingénierie CATIA V5R20, avec lequel nous avons créé les différentes conceptions 3D et les dessins 2D des pièces et des assemblages constituant notre produit.

En deuxième étape, nous avons utilisé ce même logiciel (CATIA V5R20) pour simuler nos choix de matériaux et pour dimensionner les différents composants de notre mécanisme.

Dans une troisième étape, nous avons simulé la fabrication des pièces de notre système à l'aide du module Usinage (FAO) du logiciel CATIA V5R20.

Les différentes phases de simulation ont été validées analytiquement et numériquement. Les résultats trouvés ont montré une bonne corrélation entre eux.

Enfin, après la phase de validation, nous avons entamé la réalisation de notre projet.

En perspectives, nous prévoyons de réaliser des systèmes de tambour gradués et de les montés au niveau des volants des axes filetés (longitudinale « 4 » et transversale « 8 ») pour pouvoir contrôler avec précision le déplacement au niveau de ces axes. Aussi, nous prévoyons d'équiper toutes les perceuses d'établi au niveau de notre hall de technologie par notre système d'étau à deux axes. Aussi nous prévoyons d'automatiser notre système.

Comme dernière perspective, nous espérons pouvoir breveter notre invention et créer par la suite notre Start-up.

## **REFERENCES BIBLIOGRAPHIQUES**

[1] https://www.google.dz/maps/@34.9192657,-1.3023062,282m/data=!3m1!1e3?entry=ttu (consulté le : 29/01/2023).

[2] Z. Abdi, Etude, diagnostic et intervention sur la scie à ruban " PEHAKA ROBOTER 250 SL ''. mémoire de master, Université de Tlemcen, 2017.

[3] I. Belaid, Y. Azzouz, Etude et réalisation d'un bras manipulateur de type r-p, mémoire de master, Université de Tlemcen, 2017.

[4] https://www.rocdacier.com/cours-sur-le-percage/. (Consulté le : 27/02/2023).

[5] M. Djebbar, Etude et conception d'un étau à chariots composés pour perceuse (pc23) du hall de technologie, mémoire de master, Université de Tlemcen, 2019.

[6] https:/[/www.monomano.fr/p/etau-sur-table-croisee-mors-150-mm-668483\(](http://www.monomano.fr/p/etau-sur-table-croisee-mors-150-mm-668483)consulté le : 29 /01/2023).

[7] [https://docplayer.fr/15712775-Universite-d-orleans-iut-d-orleans-departement-geniemeca](https://docplayer.fr/15712775-Universite-d-orleans-iut-d-orleans-departement-geniemeca%20-nique-et-productique-analyse-fonctionnelle-cours.html)  [-nique-et-productique-analyse-fonctionnelle-cours.html](https://docplayer.fr/15712775-Universite-d-orleans-iut-d-orleans-departement-geniemeca%20-nique-et-productique-analyse-fonctionnelle-cours.html) (consulté le : 03/02/2023) [8] F. Audry, P. Taillard, Guide pour le professeur « Analyse Fonctionnelle », Février 2010.

[9] http://bcandas.free.fr/IMG/pdf/Methodes\_d\_analyse\_du\_besoin-2.pdf (consulté le : 05/ 02/ 2023).

[10] Y. Barka, H. Bentrar, Etude et réalisation d'un robot cartésien 3 axes, mémoire de master, Université de Tlemcen, 2018.

[11[\]https://www.manager-go.com/gestion-de-projet/articles/analyse-fonctionnelle-](https://www.manager-go.com/gestion-de-projet/articles/analyse-fonctionnelle)interne (consulté le : 10/02/2023).

[12] https://www.valueanalysis.ca/fast.php?lang=fr (consulté le : 10/02/2023).

[13] http://bcandas.free.fr/IMG/pdf/Methodes\_d\_analyse\_du\_besoin-2.pdf(consulté le : 15/ 02/2023).

[14] [https://reussir-son-management.com/structure-fonctionnelle\(](https://reussir-son-management.com/structure-fonctionnelle)consulté le :15/02/2023).

[15] [https://cahiersdescharges.com/cahier-des-charges-fonctionnel/\(](https://cahiersdescharges.com/cahier-des-charges-fonctionnel/)consulté le : 16/02/2023).

[16[\]http://pedagogie.aclimoges.fr/sti\\_si/accueil/FichesConnaissances/Sequence3SSi/co/3D-](http://pedagogie.aclimoges.fr/sti_si/accueil/FichesConnaissances/Sequence3SSi/co/3D)DL.html (consulté le : 25/02/2023).

[17] H. Chen, Design of a controlled environment agricultural plant inspection robot, Master of Science in Industrial Engineering, Graduate College of The University of lowa, May 2012.

[18] [http://pedagogie.aclimoges.fr/sti\\_si/accueil/FichesConnaissances/Sequence3SSi/co/SB2 -](http://pedagogie.aclimoges.fr/sti_si/accueil/FichesConnaissances/Sequence3SSi/co/SB2%20-2_Association_modele_composant_14.html) [2\\_Association\\_modele\\_composant\\_14.html](http://pedagogie.aclimoges.fr/sti_si/accueil/FichesConnaissances/Sequence3SSi/co/SB2%20-2_Association_modele_composant_14.html) (consulté le : 01/03/2023).

[19[\]https://www.axesindustries.com/details.php/id/9215/vis-a-billes-eichenberger.html](https://www.axesindustries.com/details.php/id/9215/vis-a-billes-eichenberger.html%20(consulté)  [\(consulté](https://www.axesindustries.com/details.php/id/9215/vis-a-billes-eichenberger.html%20(consulté) le 03/03/2023).

[20] [https://french.alibaba.com/product-detail/linear-bearing-10mm-Acme-ball-Screw-60812-](https://french.alibaba.com/product-detail/linear-bearing-10mm-Acme-ball-Screw-60812-53127%208.html(consulté) [53127 8.html\(consulté](https://french.alibaba.com/product-detail/linear-bearing-10mm-Acme-ball-Screw-60812-53127%208.html(consulté) le : 05/03/2023).

[21] [https://pierreprovot.wordpress.com/les-engrenages/pignon-crmaillre/ \(consulté](https://pierreprovot.wordpress.com/les-engrenages/pignon-crmaillre/%20%20(consulté) le :10/ 03 / 2023)

[22] https:/[/CoursGuidage%20translation%20\(3\).pdf \(consulté](file:///C:/Users/SMARTECH/Downloads/CoursGuidage%20translation%20(3).pdf%20(consulté) le :10/03/2023).

[23] F. Laguionie, F. Voillot, Cours : Guidage en translation, [https://s063d1feeedd002ab.jimcontent.com/download/version/1326658165/module/56817830](https://s063d1feeedd002ab.jimcontent.com/download/version/1326658165/module/5681783018/name/Cours-Guidage%20translation.pdf) [18/name/Cours-Guidage%20translation.pdf](https://s063d1feeedd002ab.jimcontent.com/download/version/1326658165/module/5681783018/name/Cours-Guidage%20translation.pdf) (consulté le 24/03/2023).

[24] http://www.lycee-ferry-versailles.fr/si-new/synthese/cours/ci4\_glissi%C3%A8re.pdf (consulté le 11/03/2023).

[25] D. Moulai-Khatir, « Notes de Cours : Initiation au logiciel CATIA », Faculté de Technologie, GI-Productique, Université de Tlemcen, (DAO II - GI243 - Semestre II), 2019- 2020.

[26]<http://apprendre-la-cao.com/>(consulté le : 02/04/2023).

[27] <http://catia-tutorial.com/> (consulté le : 02/04/2023).

[28] <https://www.3ds.com/fr/produits-et-services/catia> (consulté le : 02/04/2023).

[29]<https://academy.3ds.com/fr/lab/course-en-cours> (consulté le : 02/04/2023).

[30] A. Chevalier, « Guide du dessinateur industriel », hachette technique, Paris, 2011.

[31] P. Lussiez, « Construction mécanique et dessin industriel », Editions Dunod, Paris, 2012.

[32] [https://support.ptc.com/help/creo/creo\\_pma/r9.0/french/index.html#page/simulate/simu](https://support.ptc.com/help/creo/creo_pma/r9.0/french/index.html#page/simulate/simu -late/ static_over.html)  [late/ static\\_over.html](https://support.ptc.com/help/creo/creo_pma/r9.0/french/index.html#page/simulate/simu -late/ static_over.html) (consulté le 01/06/2023)

[33] [https://www.plm.automation.siemens.com/global/fr/our-story/glossary/modal-analysis -](https://www.plm.automation.siemens.com/global/fr/our-story/glossary/modal-analysis%20-/13172) [/13172](https://www.plm.automation.siemens.com/global/fr/our-story/glossary/modal-analysis%20-/13172) (consulte le 01/06/2023)

[34] D. Moulai-Khatir, Contribution au tolérancement tridimensionnel fonctionnel sous l'environnement CATIA, Thèse de doctorat, Université de Tlemcen, 2013.

[35] [https://www.semanticscholar.org/paper/Intimit%C3%A9-tribologique%22-des-contacts](https://www.semanticscholar.org/paper/Intimit%C3%A9-tribologique%22-des-contacts-d)[d'un-assemblage-Kounoudji/5fabbaff17a0026ae12af5d0c4a2a1e2f779db9f.\(consulte](https://www.semanticscholar.org/paper/Intimit%C3%A9-tribologique%22-des-contacts-d) le 02/ 06 /2023).

[36] D. Moulai-Khatir, « Polycopié : Cours de conception et de dessin assistés par ordinateur sous le logiciel CATIA », Faculté de Technologie, GI-Productique, Université de Tlemcen, 2020-2021.

[37] D. Moulai-Khatir, « Notes de Cours : Initiation au Dessin Technique », Faculté de Technologie, GI-Productique, Université de Tlemcen, (DAO I - GI 173 - Semestre I), 2019- 2020.

[38] [https://www.univ-usto.dz/images/coursenligne/polycopie\\_Hadjazi\\_Khamis.pdf](https://www.univ-usto.dz/images/coursenligne/polycopie_Hadjazi_Khamis.pdf) (consulté le 20/03/2023).

[39] D. Moulai-Khatir, « Polycopié : Cours de Dessin Technique », Ecole Préparatoire en Sciences et Techniques, EPST Oran, 2014-2015.

[40] https://elearning.univmsila.dz/moodle/pluginfile.php/347936/mod\_resource/content/0/G -amme%20dusinage.pdf (consulté le 24/05/2023).

[41] [https://www.sandvik.coromant.com/en-gb/knowledge/machining-formulas-definitions/](https://www.sandvik.coromant.com/en-gb/knowledge/machining-formulas-definitions/-%20drilling-formulas-definitions%20(consulté) [drilling-formulas-definitions \(consulté](https://www.sandvik.coromant.com/en-gb/knowledge/machining-formulas-definitions/-%20drilling-formulas-definitions%20(consulté) le 27/04/2023).

[42] [http://mai.manosque.free.fr/Pages/Rendu/Tournage/Tournage/le\\_tournage/5calcul\\_cou](http://mai.manosque.free.fr/Pages/Rendu/Tournage/Tournage/le_tournage/5calcul_cou%20-pe%20/calcul_coupe.html%20(consulté)  [pe /calcul\\_coupe.html \(consulté](http://mai.manosque.free.fr/Pages/Rendu/Tournage/Tournage/le_tournage/5calcul_cou%20-pe%20/calcul_coupe.html%20(consulté) le 27/05/2023).

[43] https://www.cncfraises.fr/content/16-fraisage-definir-les-parametres-de-coupe.

[44] D. Moulai-Khatir, « Cours & Travaux pratiques d'usinage :(Tournage / Fraisage & Métrologie) », Ecole Préparatoire en Sciences et Techniques, EPST Oran, 2013-2014.

[45] A. Chevalier, J. Bohan « Guide du technicien en productique », hachette technique, Paris, 2004.

[46] R. Butin, M. Pinot, FABRICATION MECANIQUE, Paris, LES EDITIONS FOUCHER, 1981.

[47] R. Jolys, R. Labille, PERCAGE FRAISAGE, 1974.

[48] A. Chevalier, L. Laburte, Percage-alesage-pointage-filtage, Librairie Delagrave, France, 1972.
# **ANNEXES**

## **Annexe A**

Dans cette partie on va présenter les déférents dessins 2D de notre système, ainsi que les déférents dessins d'ensembles. Ils sont répertoriés dans le tableau A1.

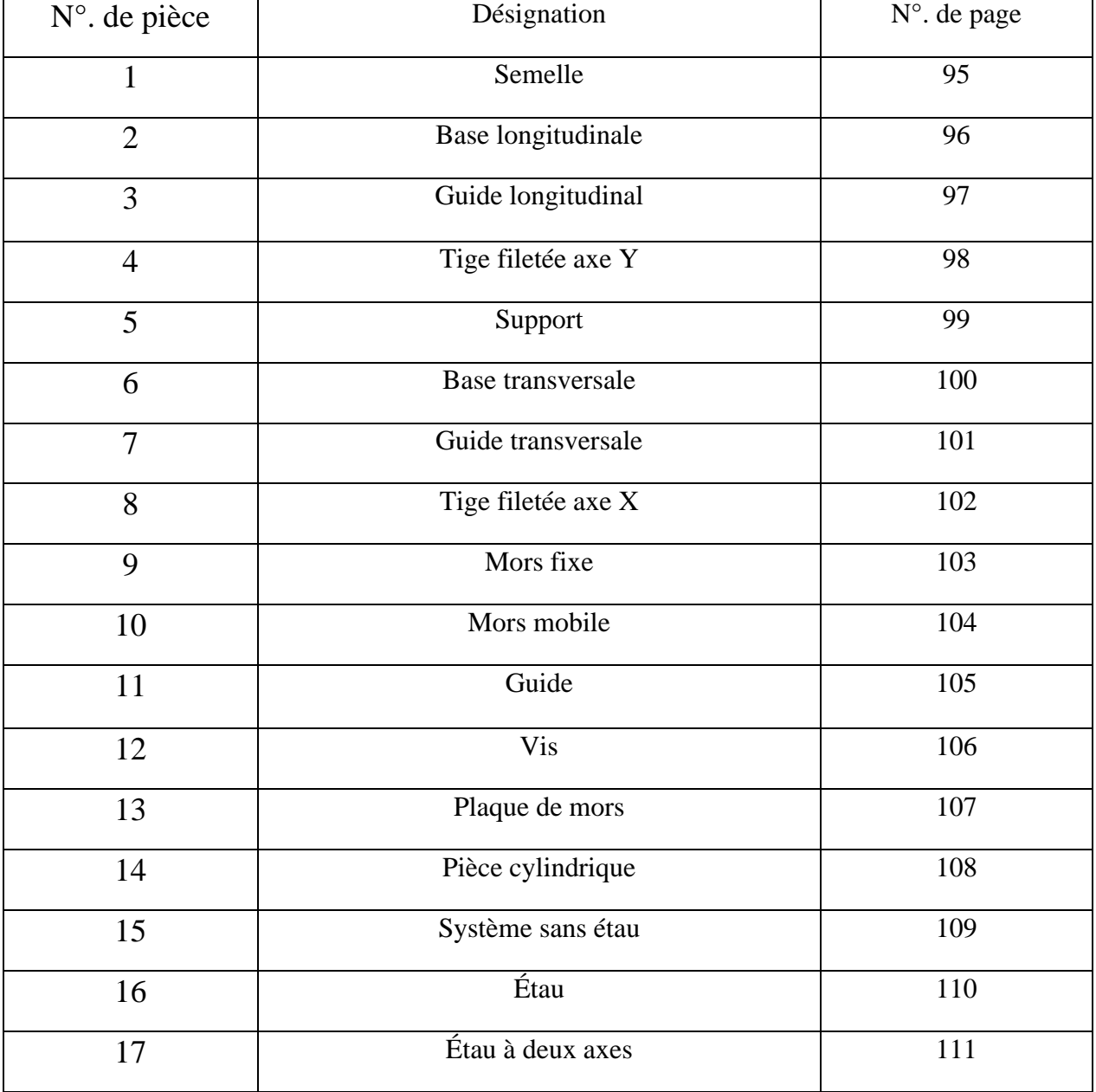

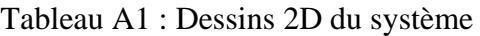

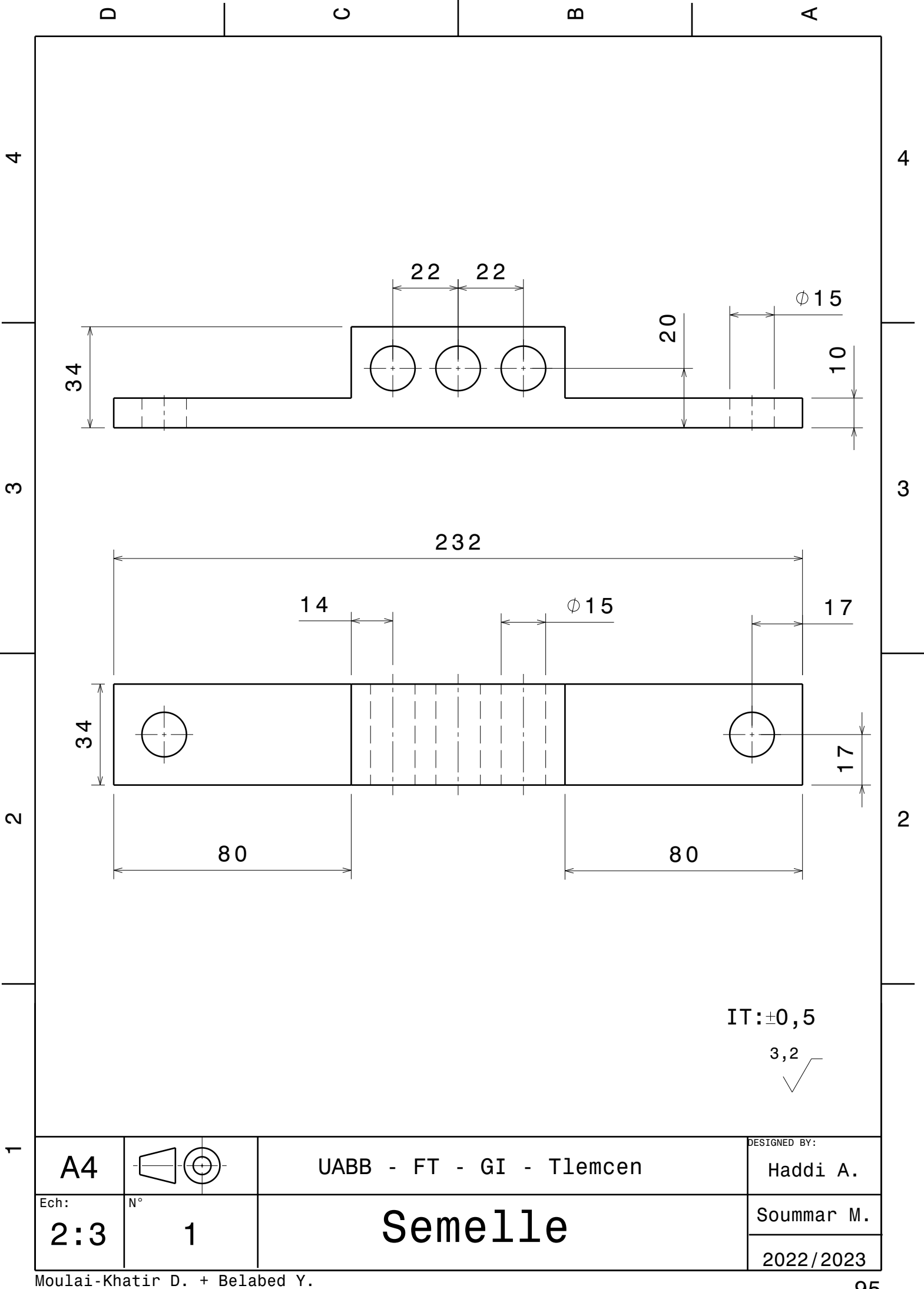

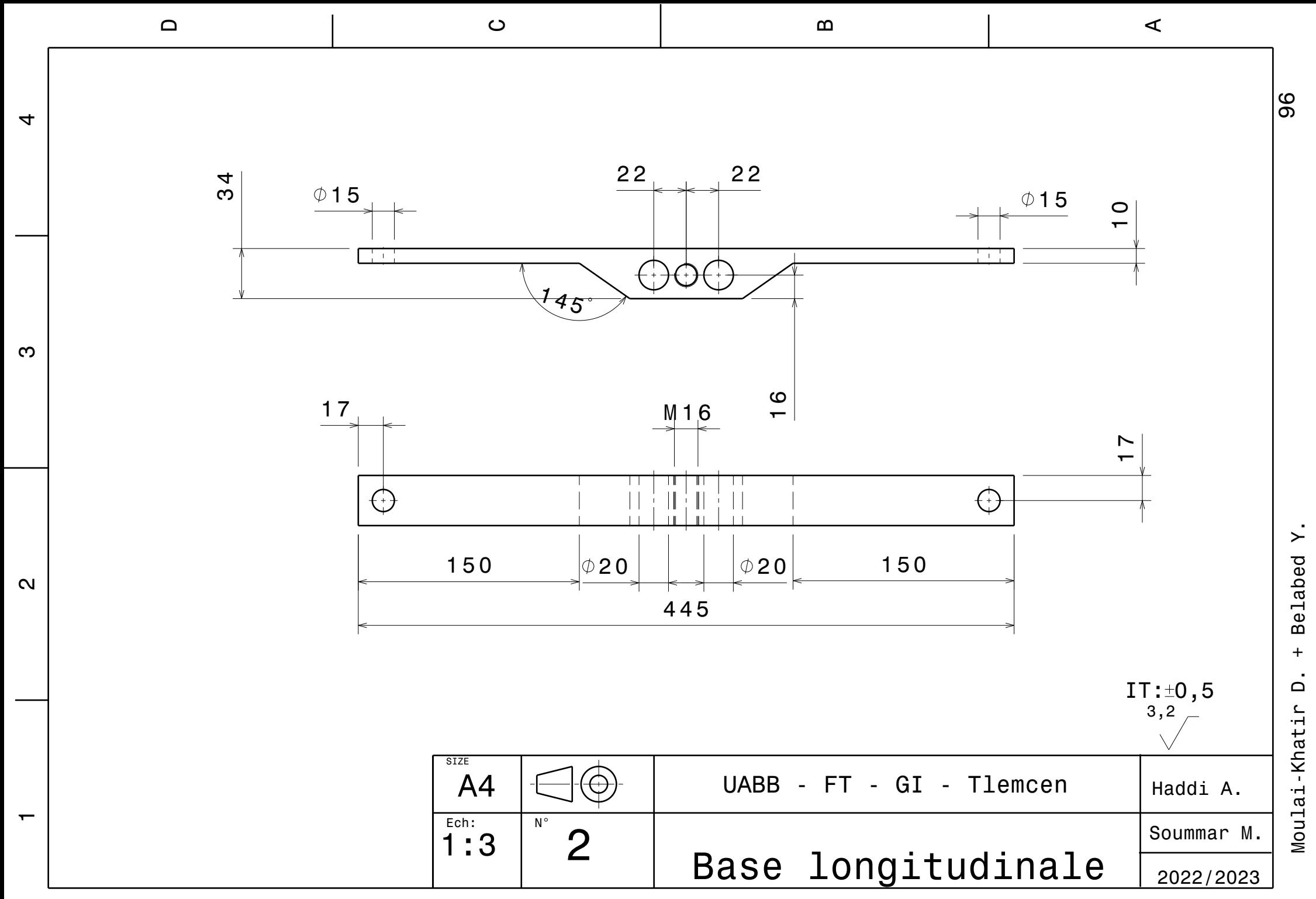

 $\ddot{+}$ 

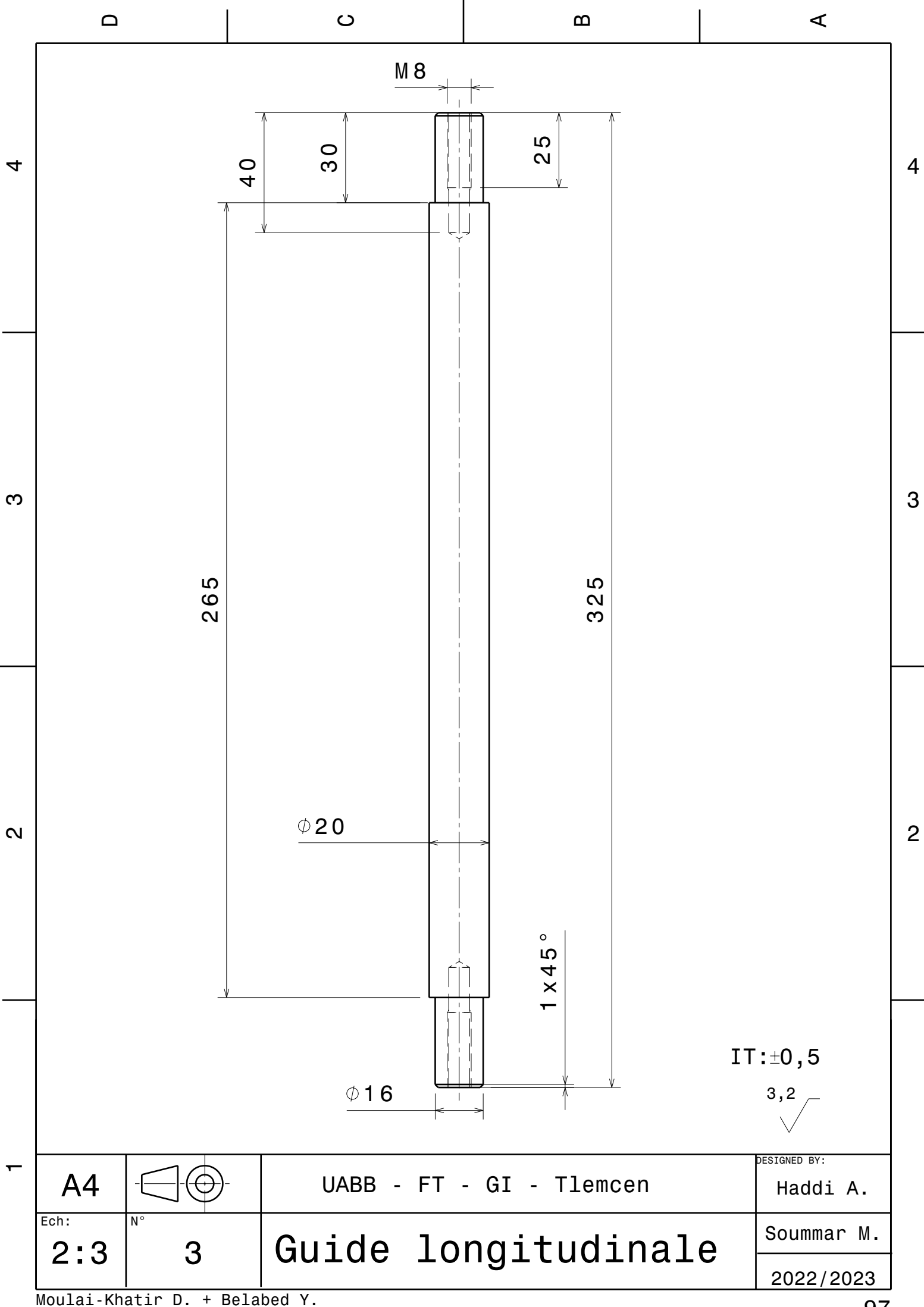

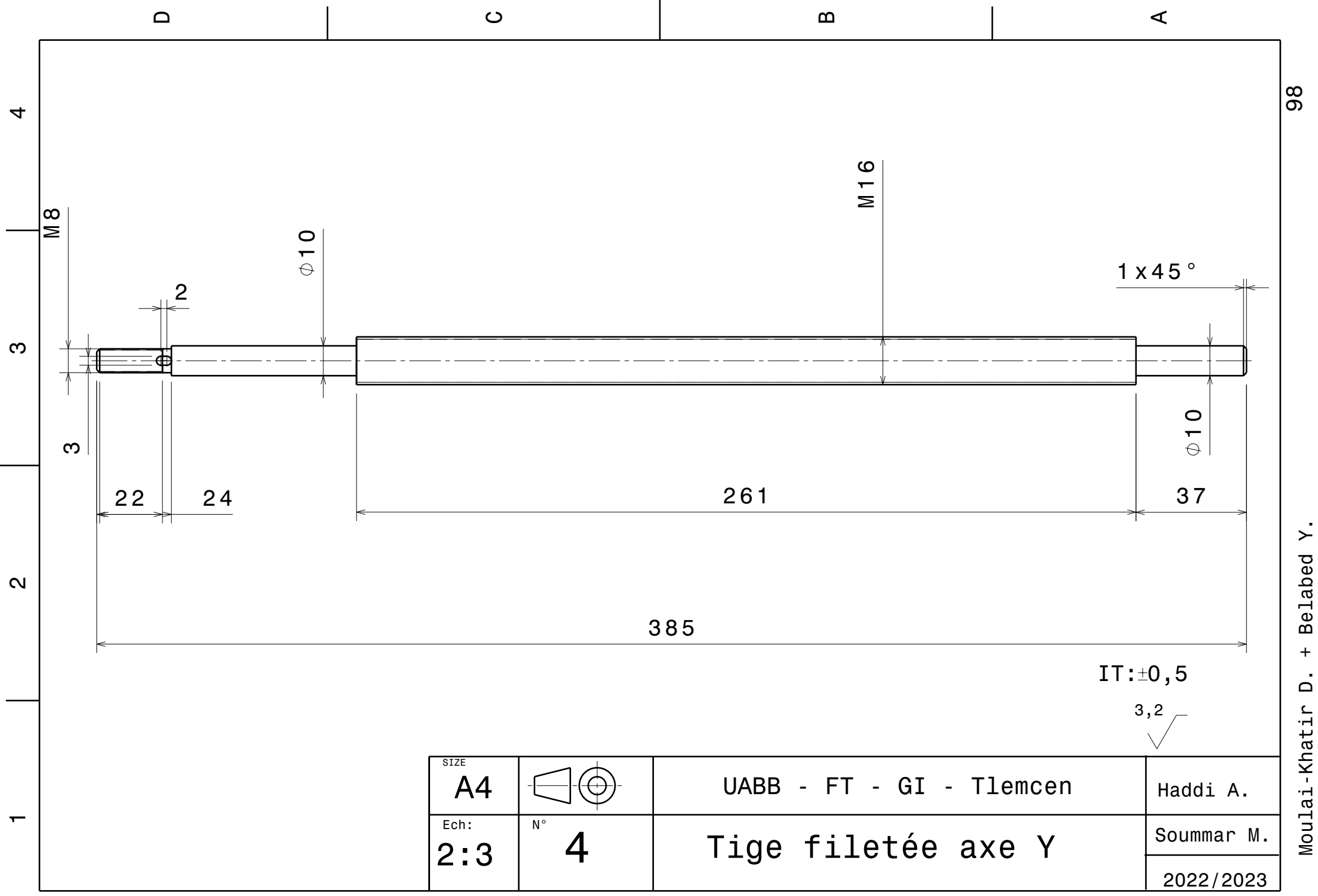

 $\overline{+}$  $\overline{a}$ Moulai-Khatir

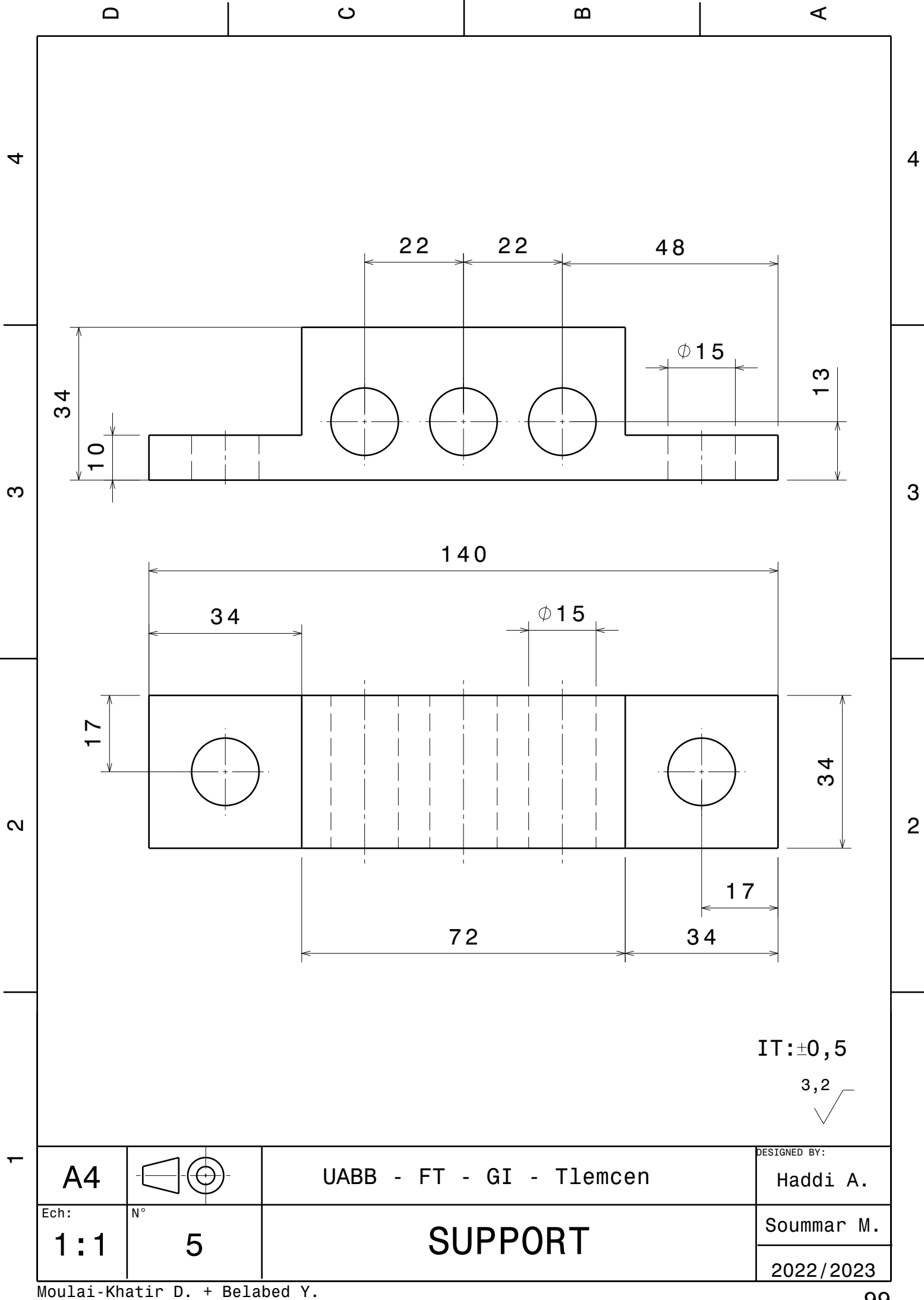

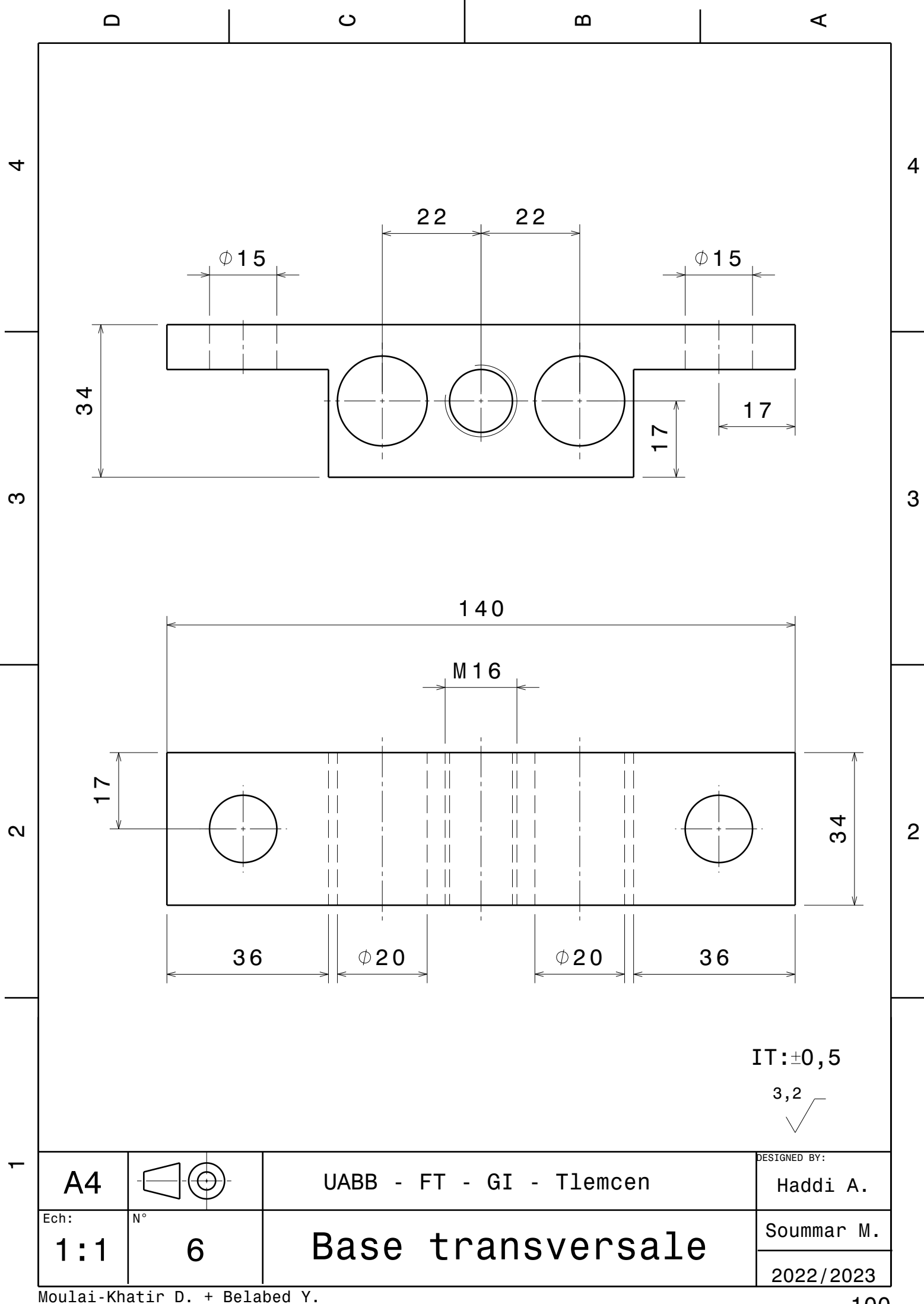

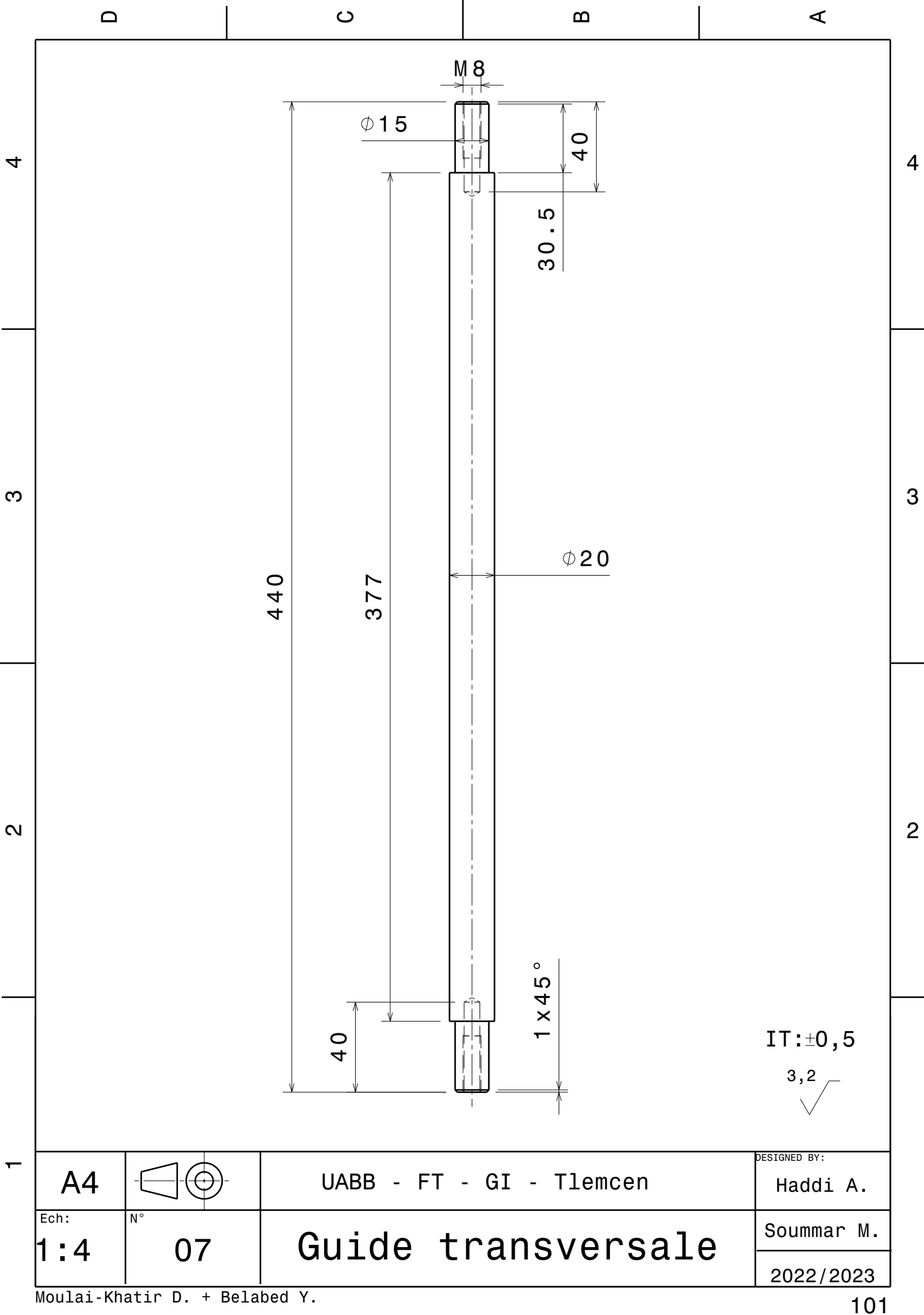

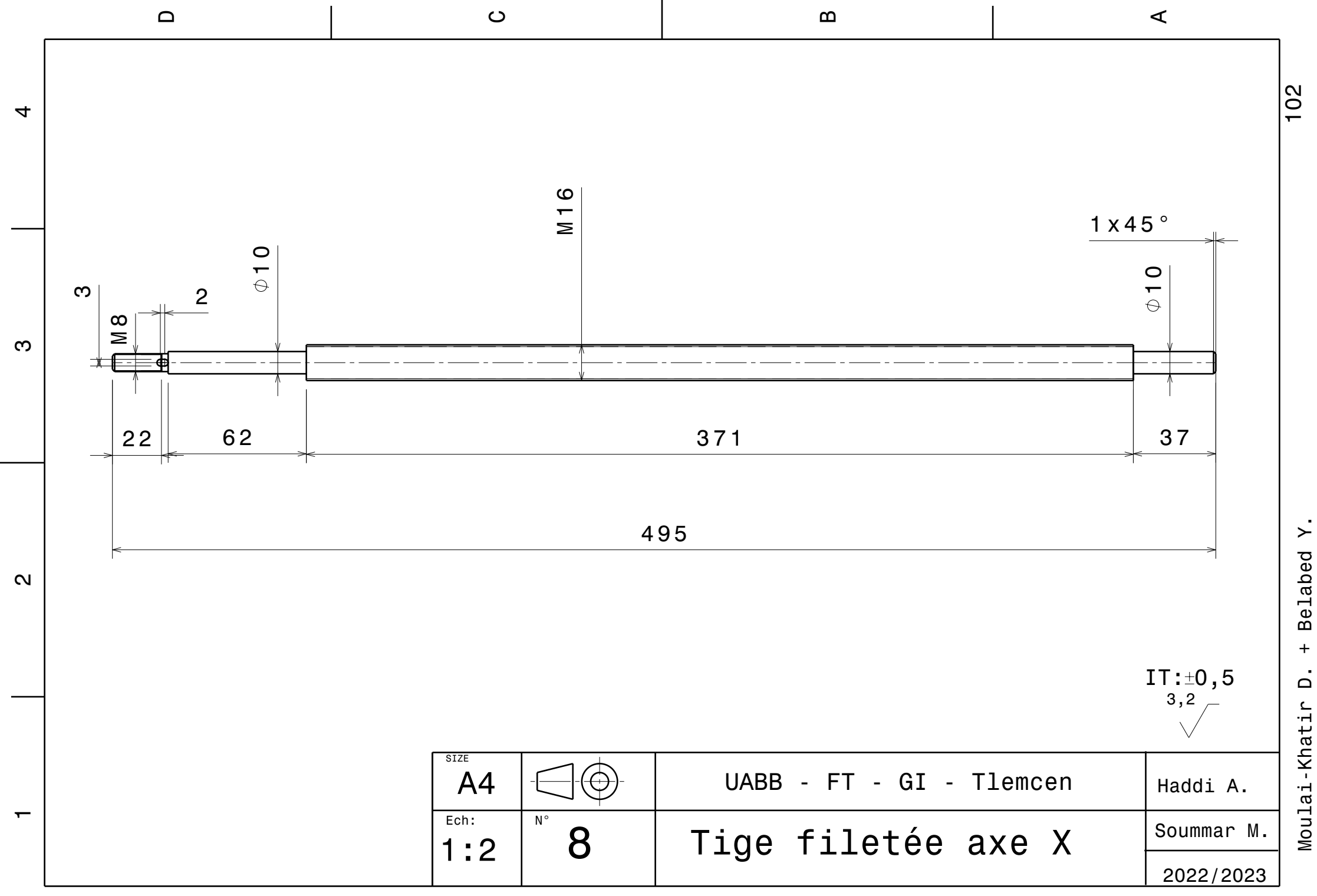

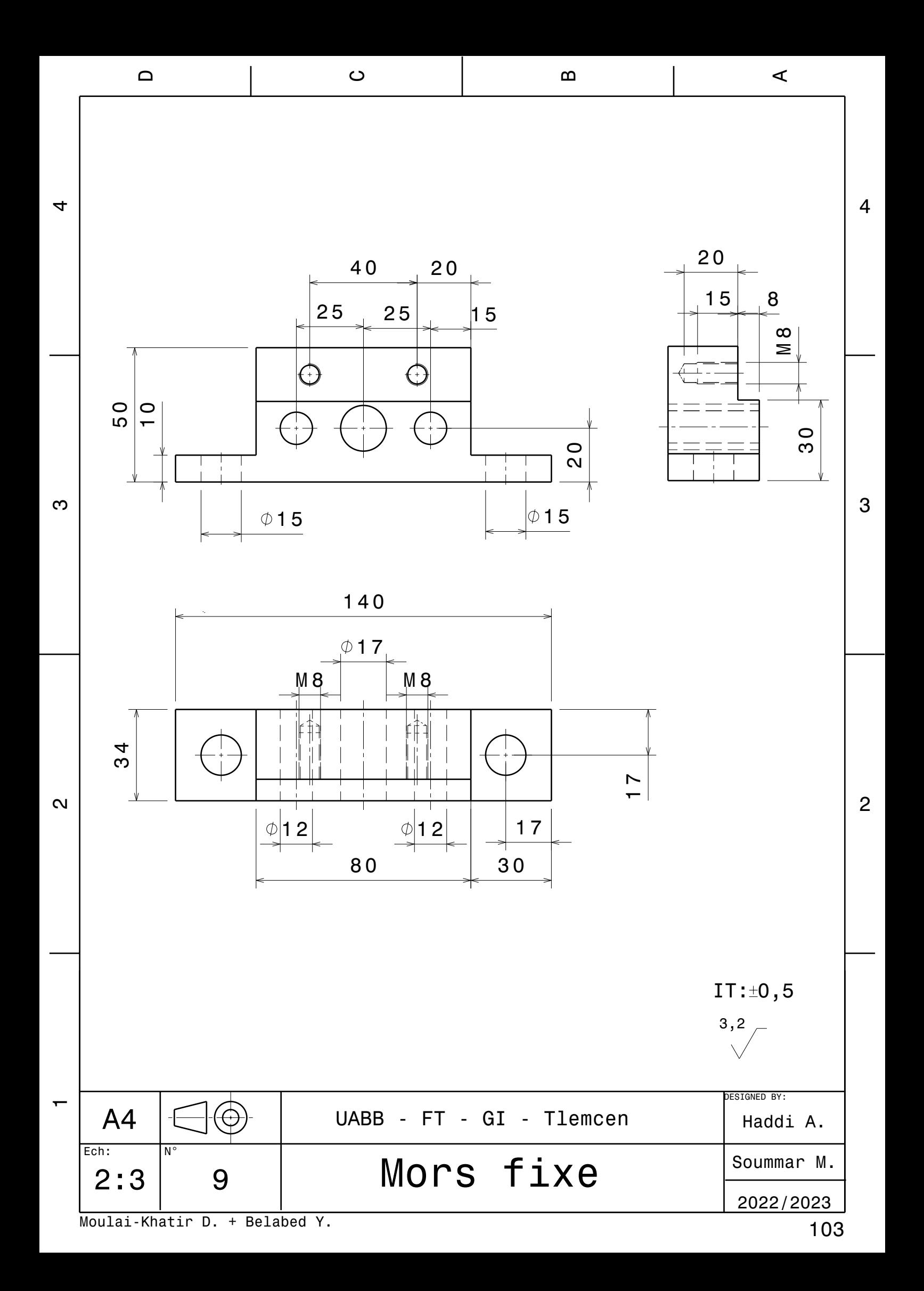

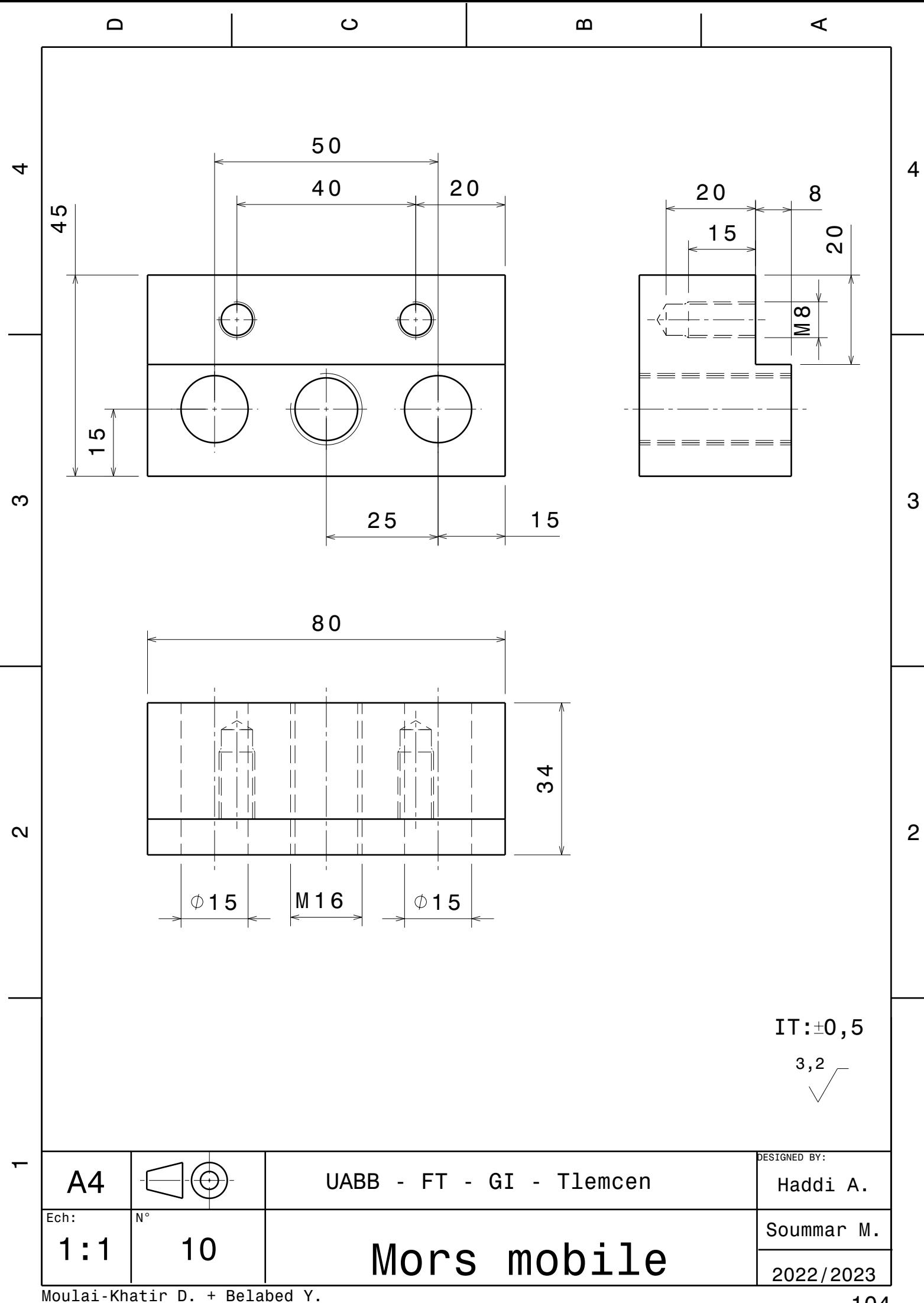

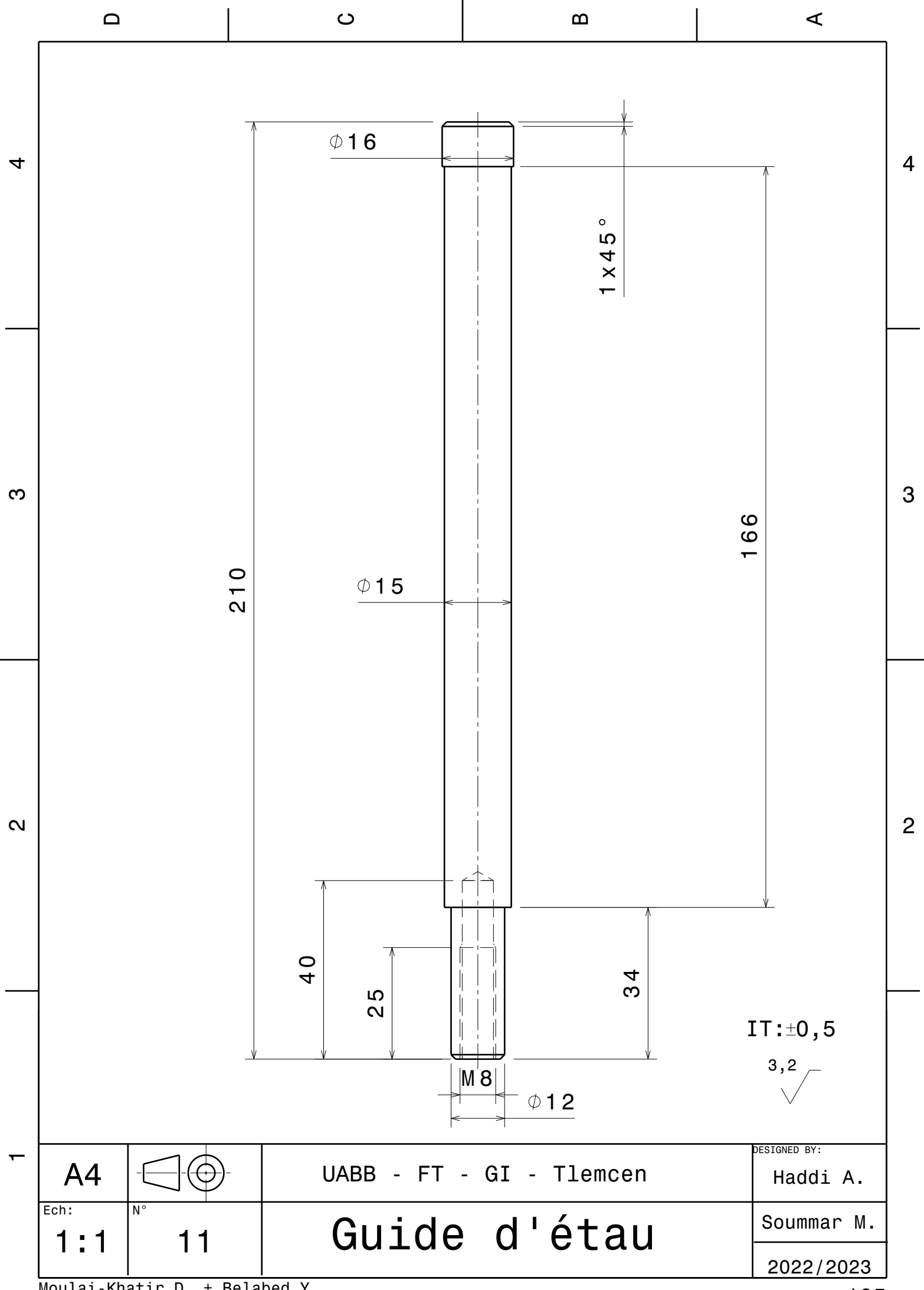

Moulai-Khatir D. + Belabed Y.

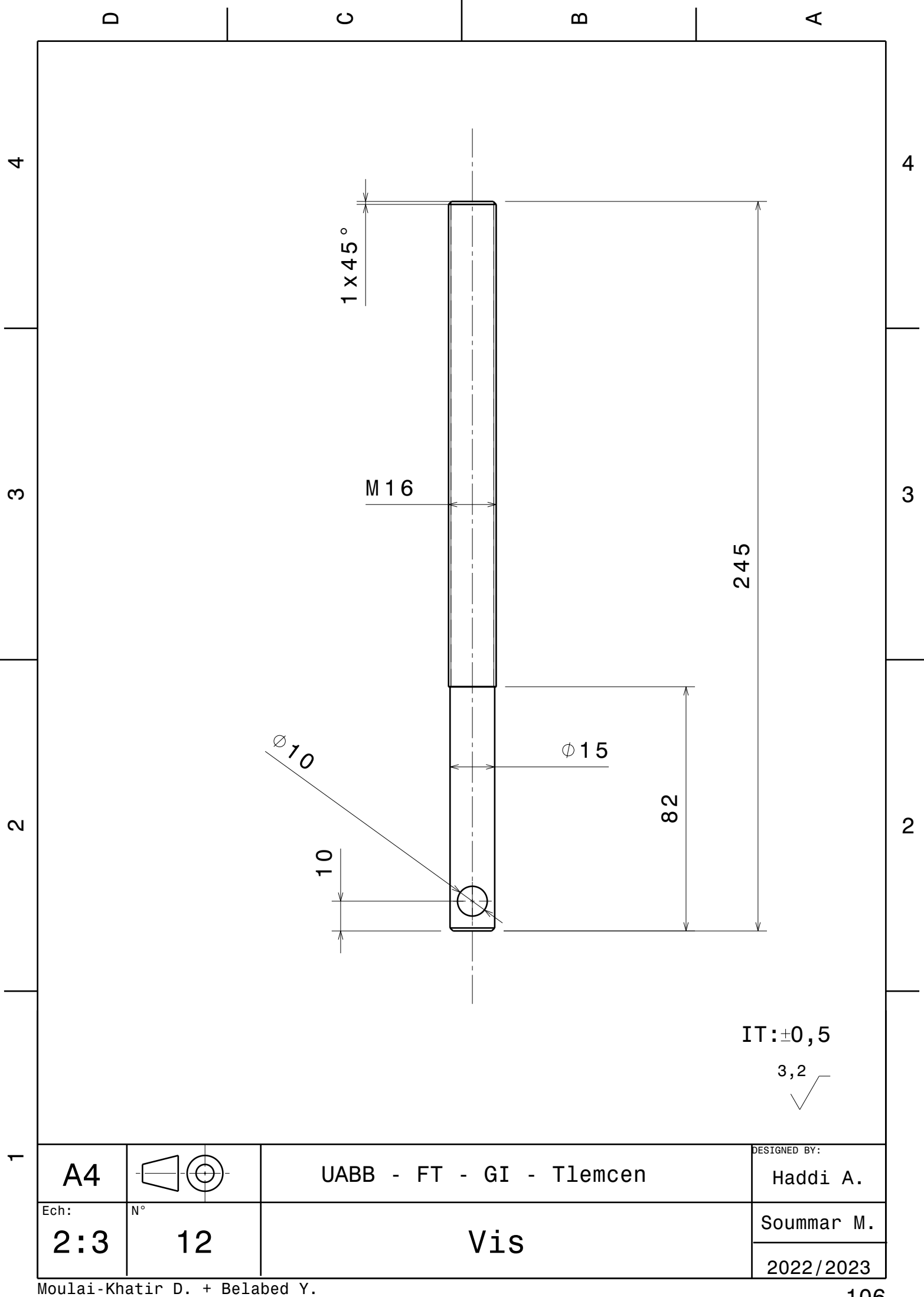

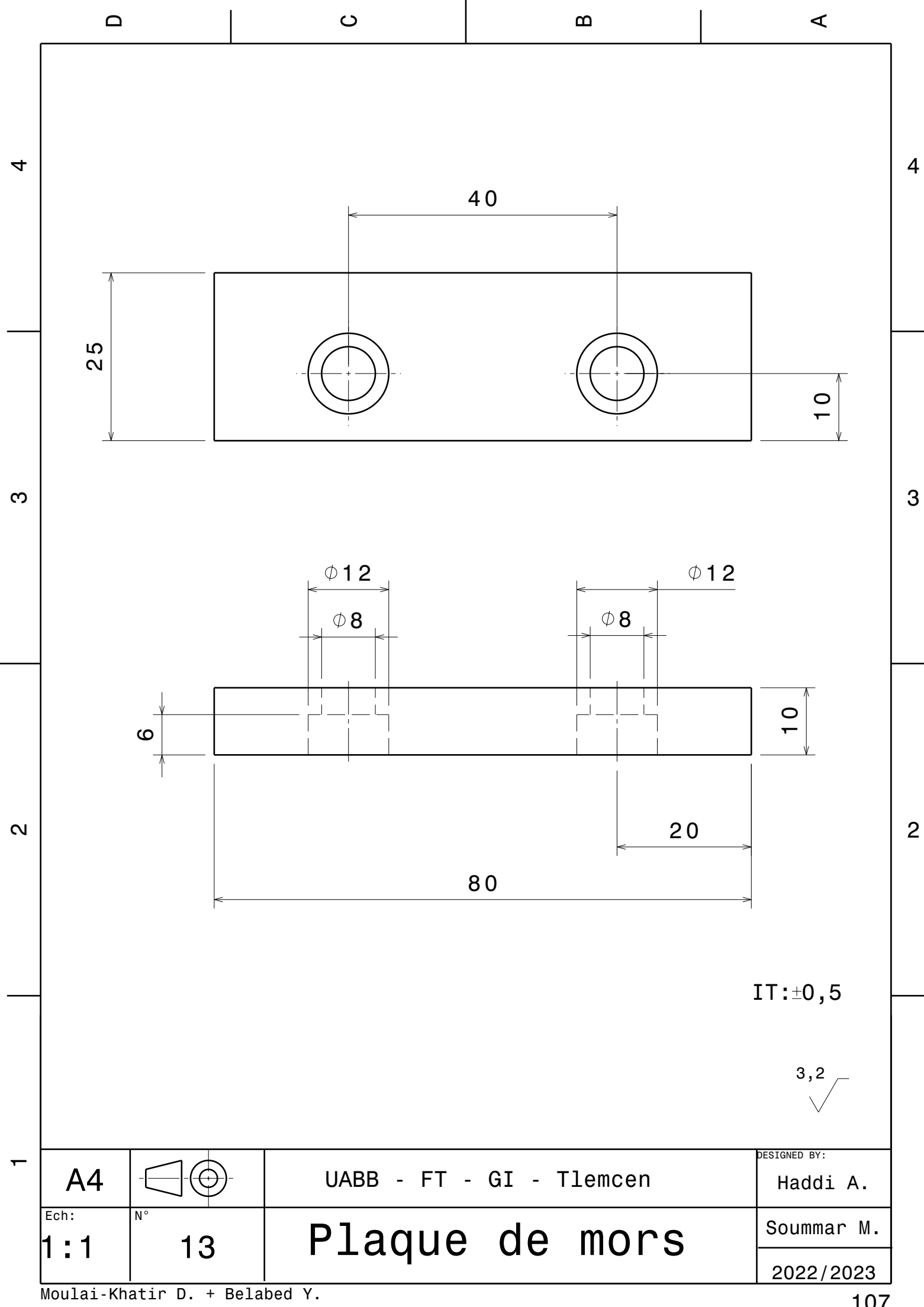

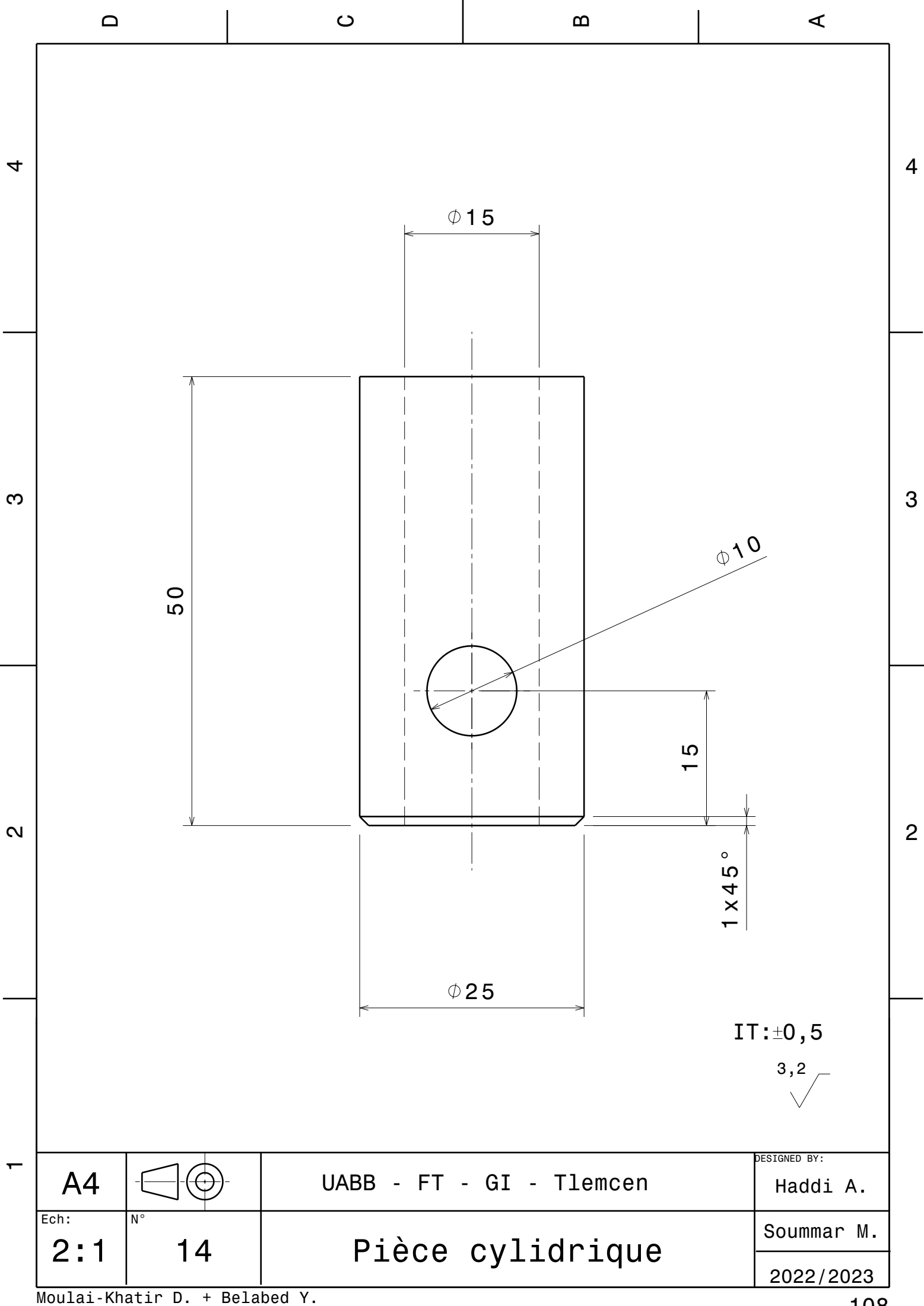

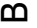

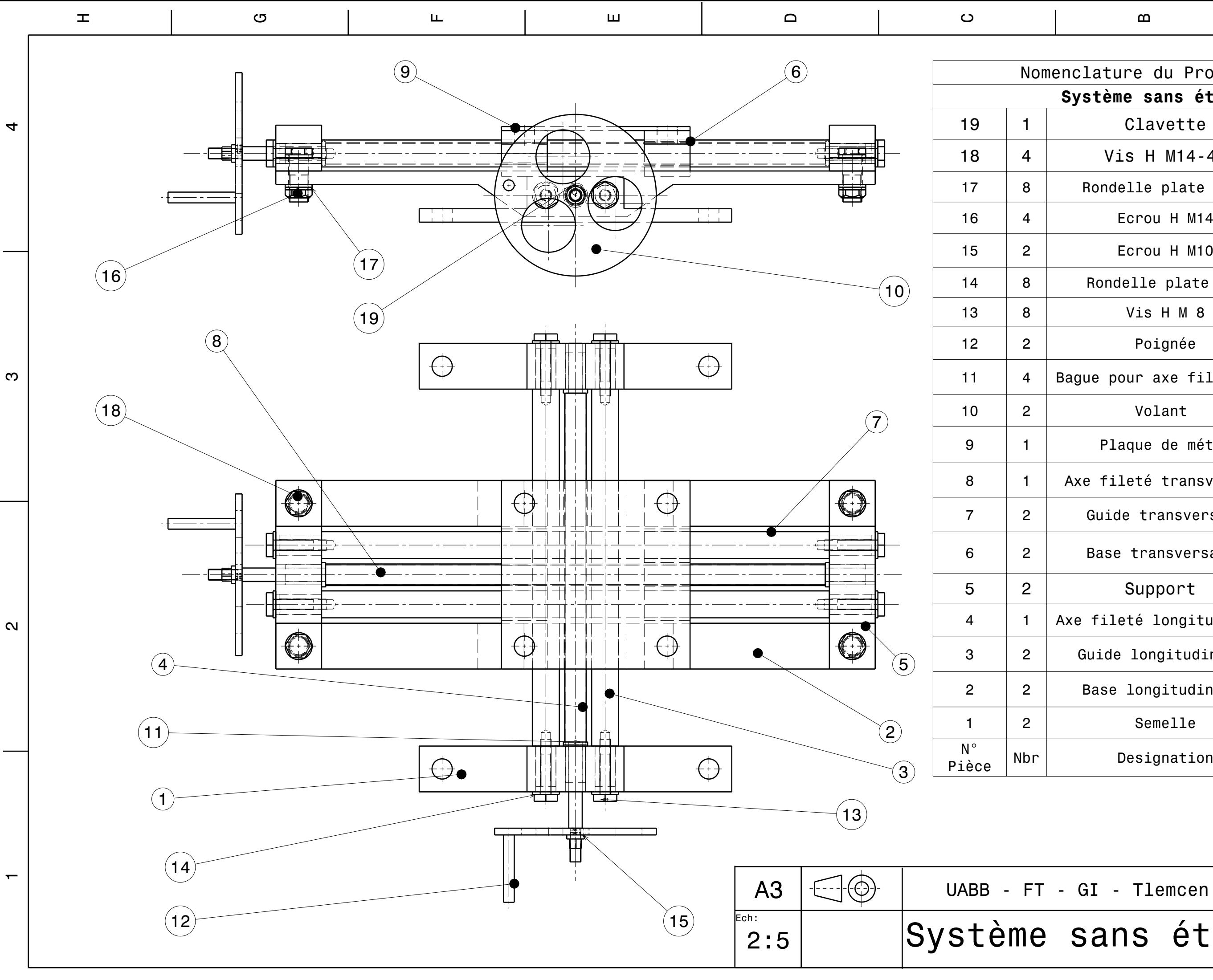

 $\triangleleft$ 

Haddi A. Soummar M. 2022/2023 Système sans étau

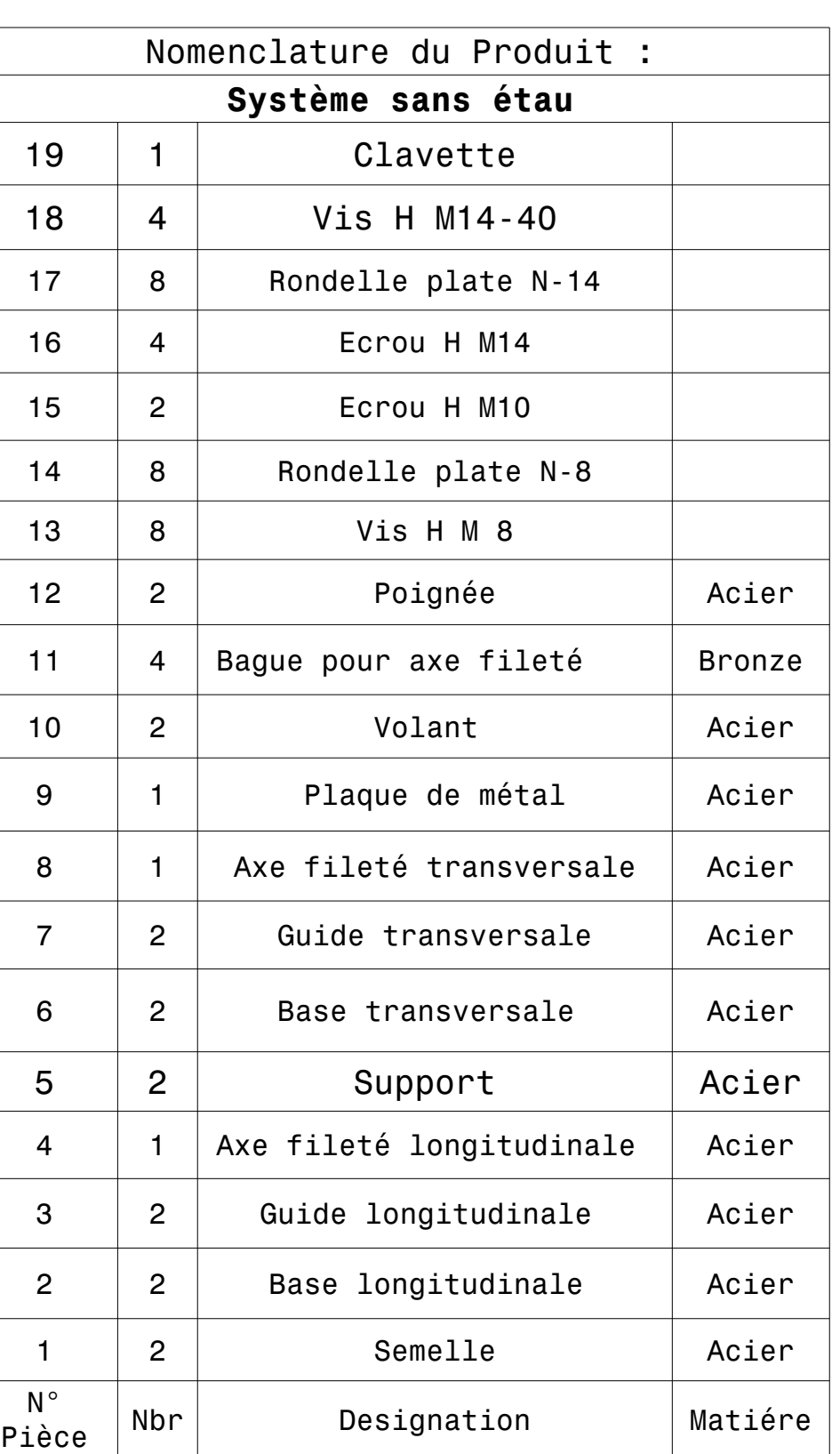

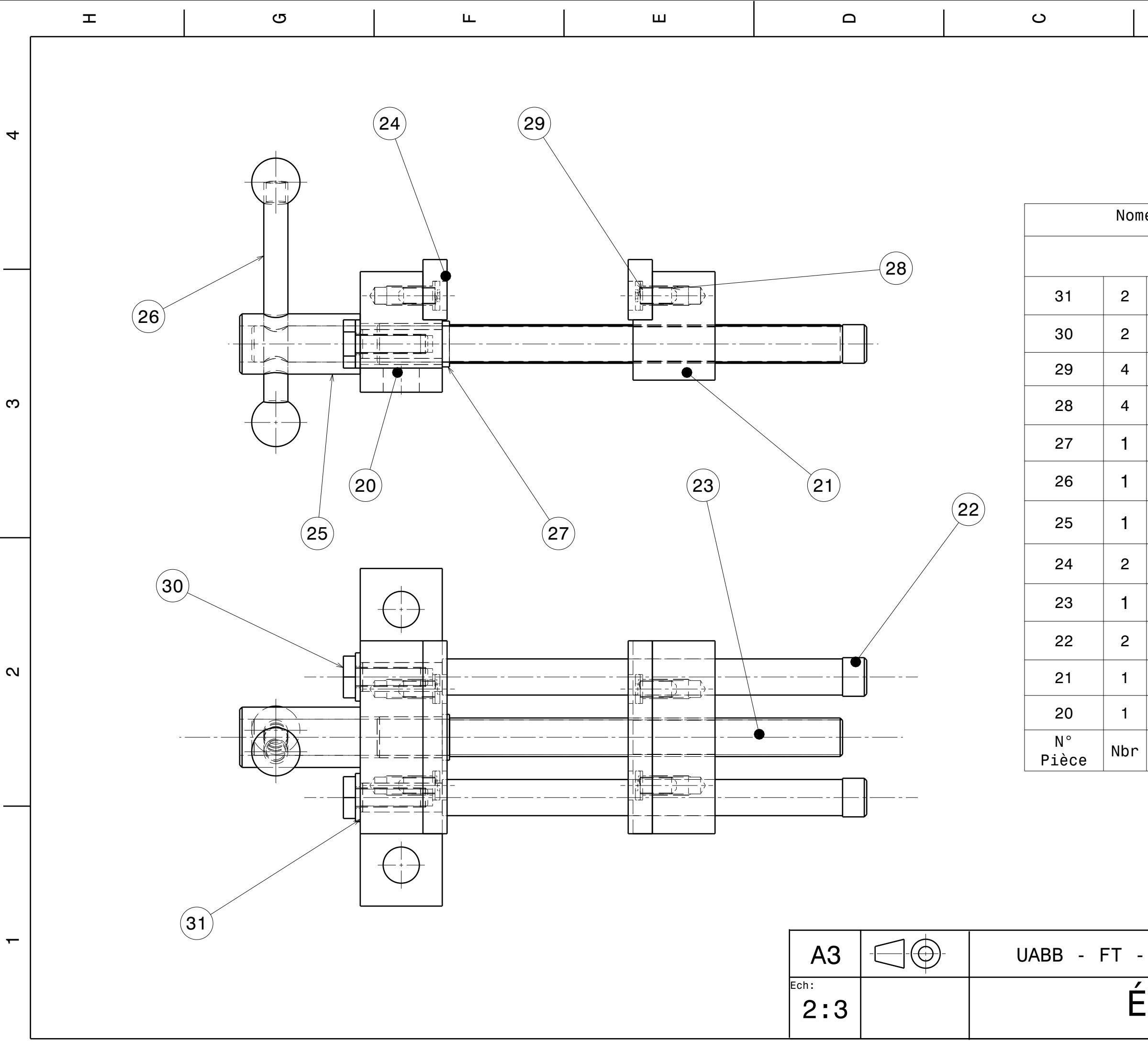

 Moulai-Khatir D. + Belabed Y.  $\frac{1}{\sqrt{2}}$ 

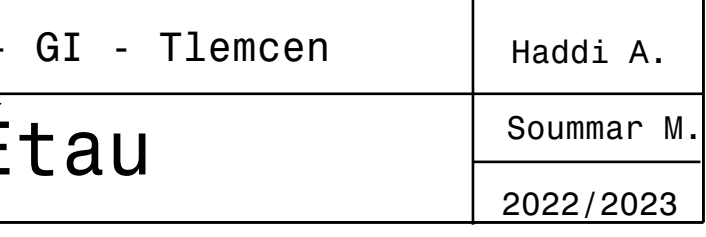

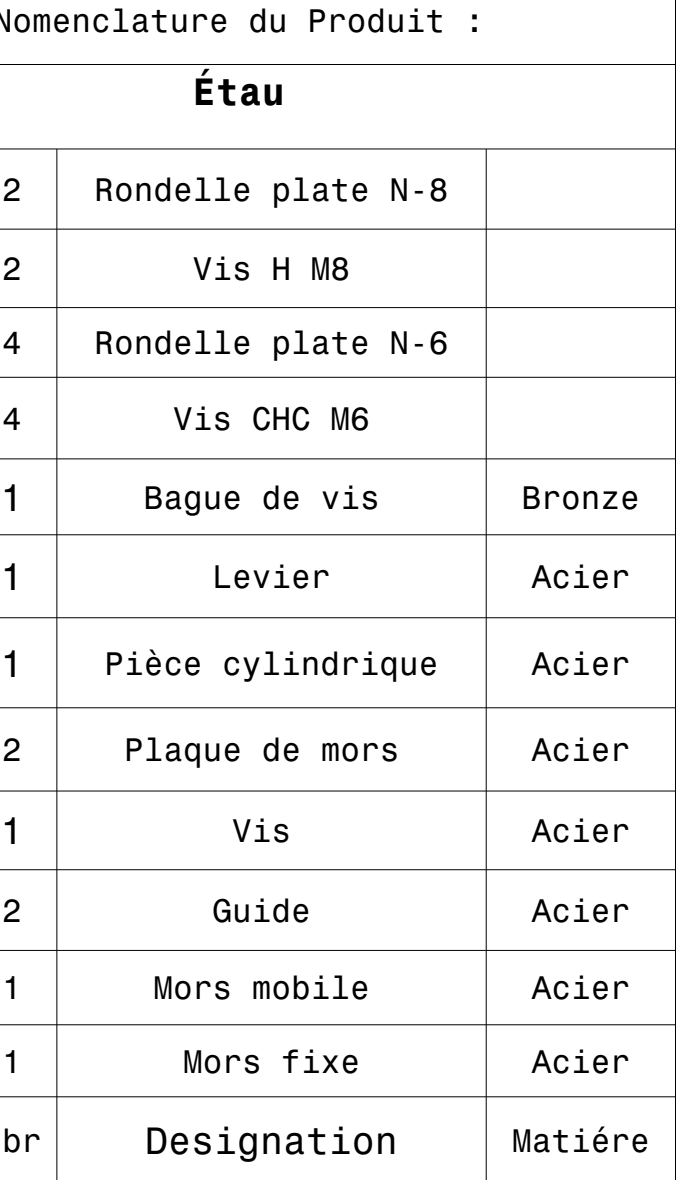

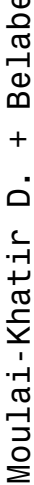

 $\triangleleft$ 

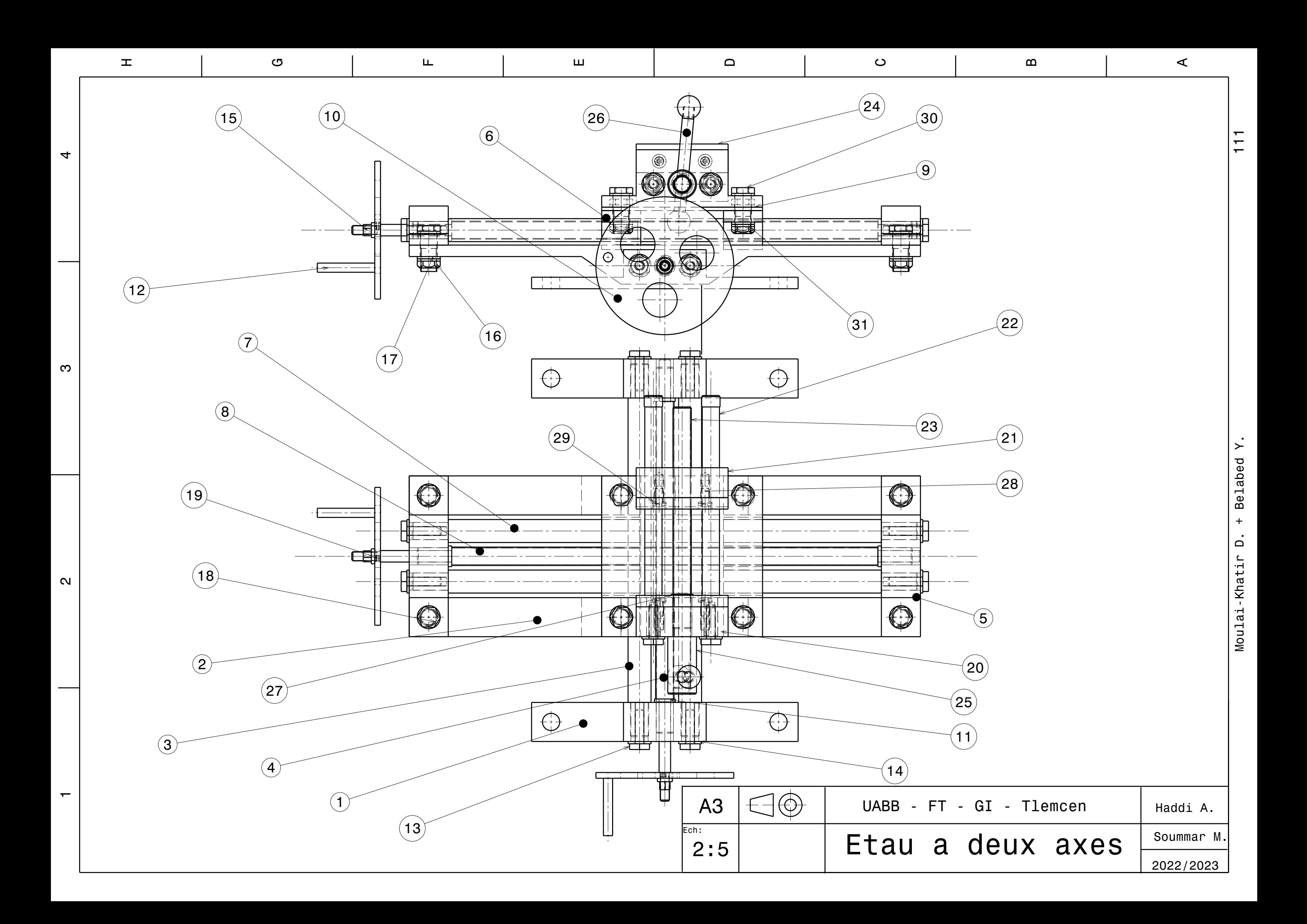

### **Annexe B**

Après avoir testé notre prototype, nous avons remarqué qu'il y avait une petite vibration au niveau de notre système pendant l'usinage. Pour solutionner ce problème, nous avons apporté une amélioration au niveau des composants de l'axe Y, et plus précisément au niveau des deux pièces (Semelle et Base longitudinale) par l'augmentation de la distance entre les trous (augmentation de l'espace entre les deux guides longitudinales).

La figure B1 représente l'axe Y après l'amélioration.

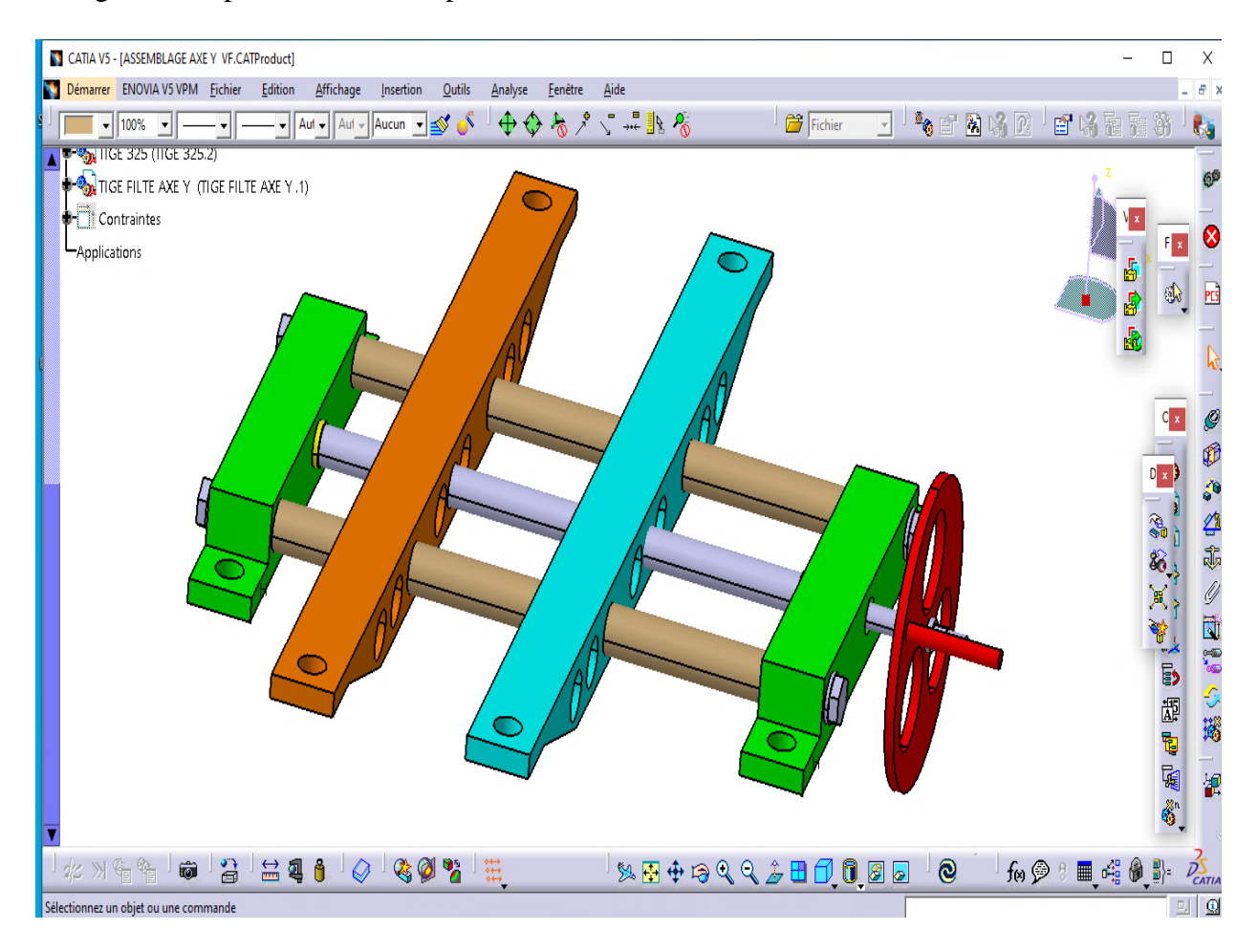

Figure B1 Axe Y après amélioration

La figure B2 représente le système sans étau après l'amélioration.

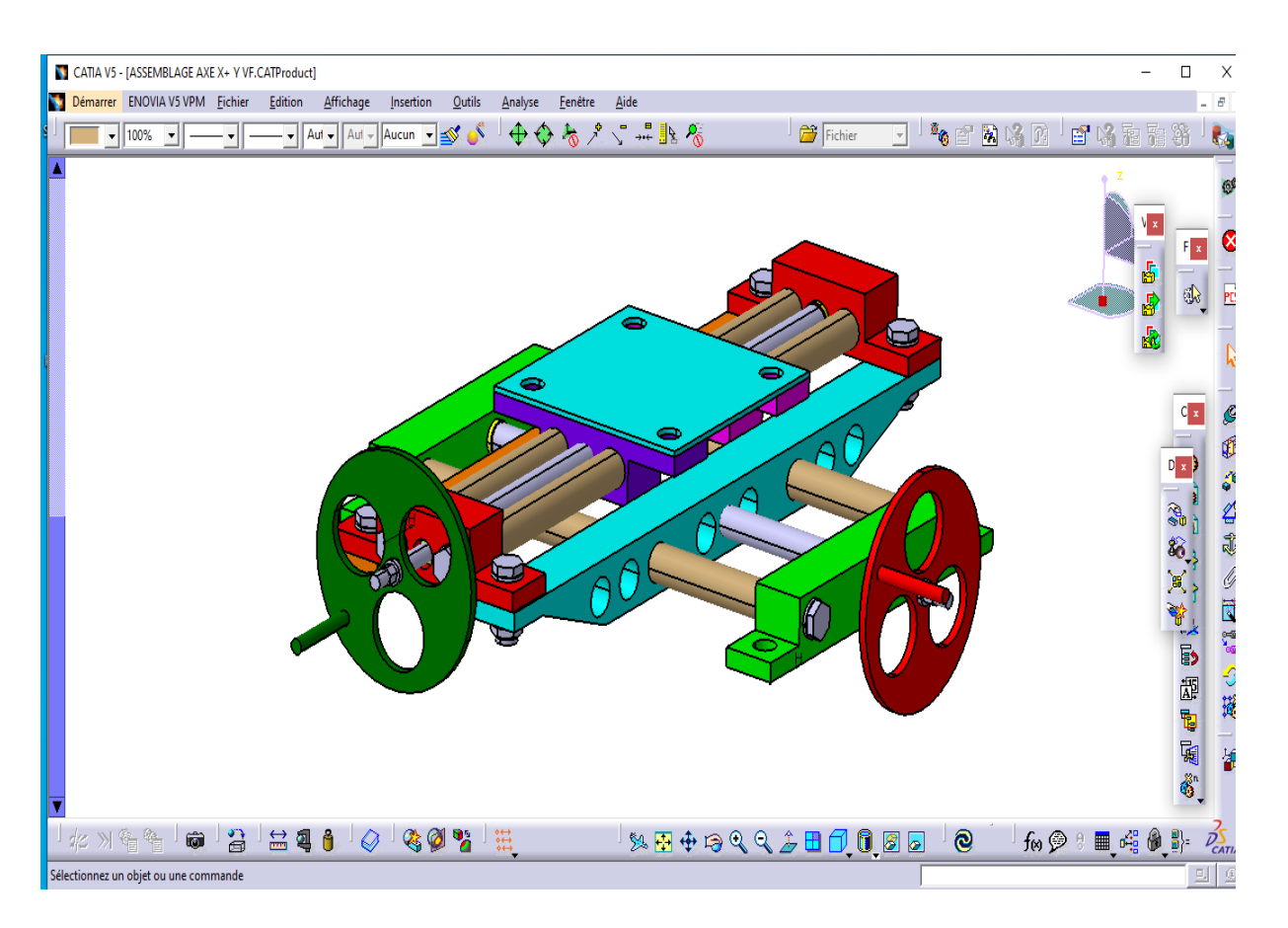

Figure B2 Système sans étau après amélioration

La figure B3 représente l'étau à deux axes après l'amélioration.

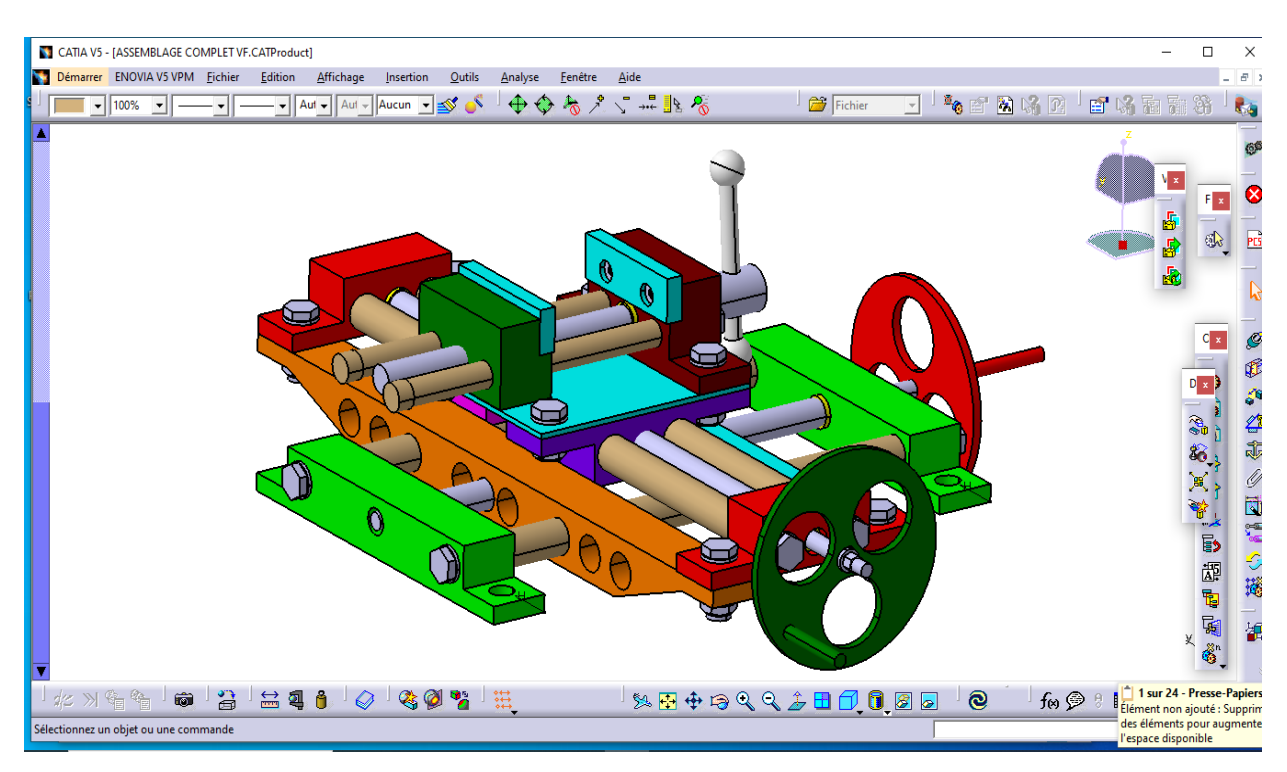

Figure B3 Système final après amélioration

#### **Résumé**

Les machines-outils jouent un rôle très important dans l'industrie. Parmi ces machines on cite la perceuse. Cette dernière permet de réaliser des perçages dans n'importe quelle pièce à l'aide d'un système de serrage conçu pour maintenir les pièces de manière stable et sûre pendant l'opération de d'usinage.

Dans ce travail, nous abordons le besoin d'un mécanisme afin d'utiliser les perceuses d'établi. Ce mécanisme est nécessaire pour fixer et positionner la pièce selon deux axes de déplacement avant le perçage, ce qui n'est pas possible actuellement, car cet équipement est indisponible (il n'a pas été fourni avec la machine). Nous avons analysé le besoin de notre projet, puis nous avons l'étude de faisabilité. Ensuite, nous avons entamé la conception. Enfin, on a réalisé notre produit. Notre travail est très important, il va permettre d'exploiter les perceuses d'établi du hall. Notre projet entre dans le cadre de la nouvelle stratégie de notre tutelle, qui vise l'ouverture sur le monde socio-économique en intégrant de nouvelles fonctionnalités aux équipements de notre hall de technologie.

**Mots-clés :** Perceuse d'établi, Conception, Logiciel CATIA, Modélisation, Simulation, Réalisation.

#### **Abstract**

Machine tools play a very important role in industry. Among these machines we cite the drill machine. The latter makes it possible to make holes in any part using a clamping system designed to hold the parts in a stable and safe way during the machining operation.

In this work, we address the need for a mechanism to operate a bench drills. This mechanism is necessary to fix and position the part according to two axes of movement before drilling, which is not currently possible, because this equipment is unavailable (it was not supplied with the machine). We analyzed the need for our project, then we have the feasibility study. Then we started designing. Finally, we made our product. Our work is very important, it will make it possible to operate the bench drills in the hall of technology. Our project falls within the framework of the new strategy of our supervision, which aims to open up to the socioeconomic world by integrating new functionalities into the equipment of our technology hall.

**Keywords:** Bench drill, Design, CATIA Software, Modeling, Simulation, Realization.

#### **ملخص**

تلعب الأدوات الآلية دورًا مهمًا للغاية في الصناعة. من بين هذه الآلات نذكر المثقاب. هذا الأخير يجعل من الممكن عمل ثقوب في أي جزء باستخدام نظام تثبيت مصمم لتثبيت الأجزاء بطريقة مستقرة وآمنة أثناء عملية المعالجة.

في هذا العمل، نتناول الحاجة إلى آلية لتشغيل المثقاب. هذه الألية ضرورية لإصلاح الجزء ووضعه وفقًا لمحورين للحركة قبل الحفر، وهو أمر غير ممكن حاليًا، لأن هذه المعدات غير متوفرة (لم يتم تزويدها). قمنا بتحليل الحاجة إلى مشروعنا، ثم لدينا دراسة الجدوى. ثم بدأنا في التصميم. أخيرًا، صنعنا منتجنا. عملنا مهم للغاية، فهو سيجعل من الممكن تشغيل المثقاب الموجود في الورشة. يندرج مشروعنا في إطار االستراتيجية الجديدة، والتي تهدف إلى االنفتاح على العالم االجتماعي واالقتصادي من خالل دمج وظائف جديدة في معدات قاعة التكنولوجيا لدينا.

**الكلمات المفتاحية**: المثقاب، التصميم، برنامج CATIA، التشكيل، المحاكاة، االنجاز